# Novell Identity Manager 3.5.1 Driver for Lotus Notes\*

3.5.1

September 28, 2007

IMPLEMENTATION GUIDE

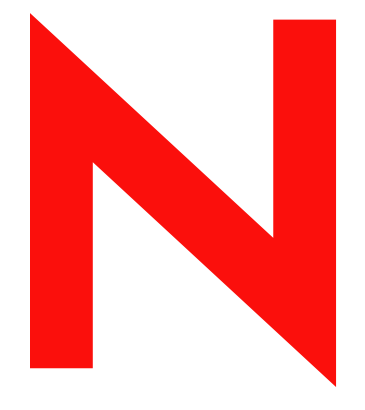

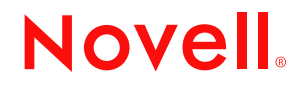

www.novell.com

#### **Legal Notices**

Novell, Inc. makes no representations or warranties with respect to the contents or use of this documentation, and specifically disclaims any express or implied warranties of merchantability or fitness for any particular purpose. Further, Novell, Inc. reserves the right to revise this publication and to make changes to its content, at any time, without obligation to notify any person or entity of such revisions or changes.

Further, Novell, Inc. makes no representations or warranties with respect to any software, and specifically disclaims any express or implied warranties of merchantability or fitness for any particular purpose. Further, Novell, Inc. reserves the right to make changes to any and all parts of Novell software, at any time, without any obligation to notify any person or entity of such changes.

Any products or technical information provided under this Agreement may be subject to U.S. export controls and the trade laws of other countries. You agree to comply with all export control regulations and to obtain any required licenses or classification to export, re-export or import deliverables. You agree not to export or re-export to entities on the current U.S. export exclusion lists or to any embargoed or terrorist countries as specified in the U.S. export laws. You agree to not use deliverables for prohibited nuclear, missile, or chemical biological weaponry end uses. See the [Novell International Trade Services Web page](http://www.novell.com/info/exports/) (http://www.novell.com/info/exports/) for more information on exporting Novell software. Novell assumes no responsibility for your failure to obtain any necessary export approvals.

Copyright © 2007 Novell, Inc. All rights reserved. No part of this publication may be reproduced, photocopied, stored on a retrieval system, or transmitted without the express written consent of the publisher.

Novell, Inc. has intellectual property rights relating to technology embodied in the product that is described in this document. In particular, and without limitation, these intellectual property rights may include one or more of the U.S. patents listed on the [Novell Legal Patents Web page](http://www.novell.com/company/legal/patents/) (http://www.novell.com/company/legal/patents/) and one or more additional patents or pending patent applications in the U.S. and in other countries.

Novell, Inc. 404 Wyman Street, Suite 500 Waltham, MA 02451 U.S.A. www.novell.com

*Online Documentation:* To access the latest online documentation for this and other Novell products, see [the Novell Documentation Web page](http://www.novell.com/documentation) (http://www.novell.com/documentation).

### **Novell Trademarks**

For Novell trademarks, see [the Novell Trademark and Service Mark list](http://www.novell.com/company/legal/trademarks/tmlist.html) (http://www.novell.com/company/legal/ trademarks/tmlist.html).

### **Third-Party Materials**

All third-party trademarks are the property of their respective owners.

## **Contents**

### **[About This Guide 9](#page-8-0)**

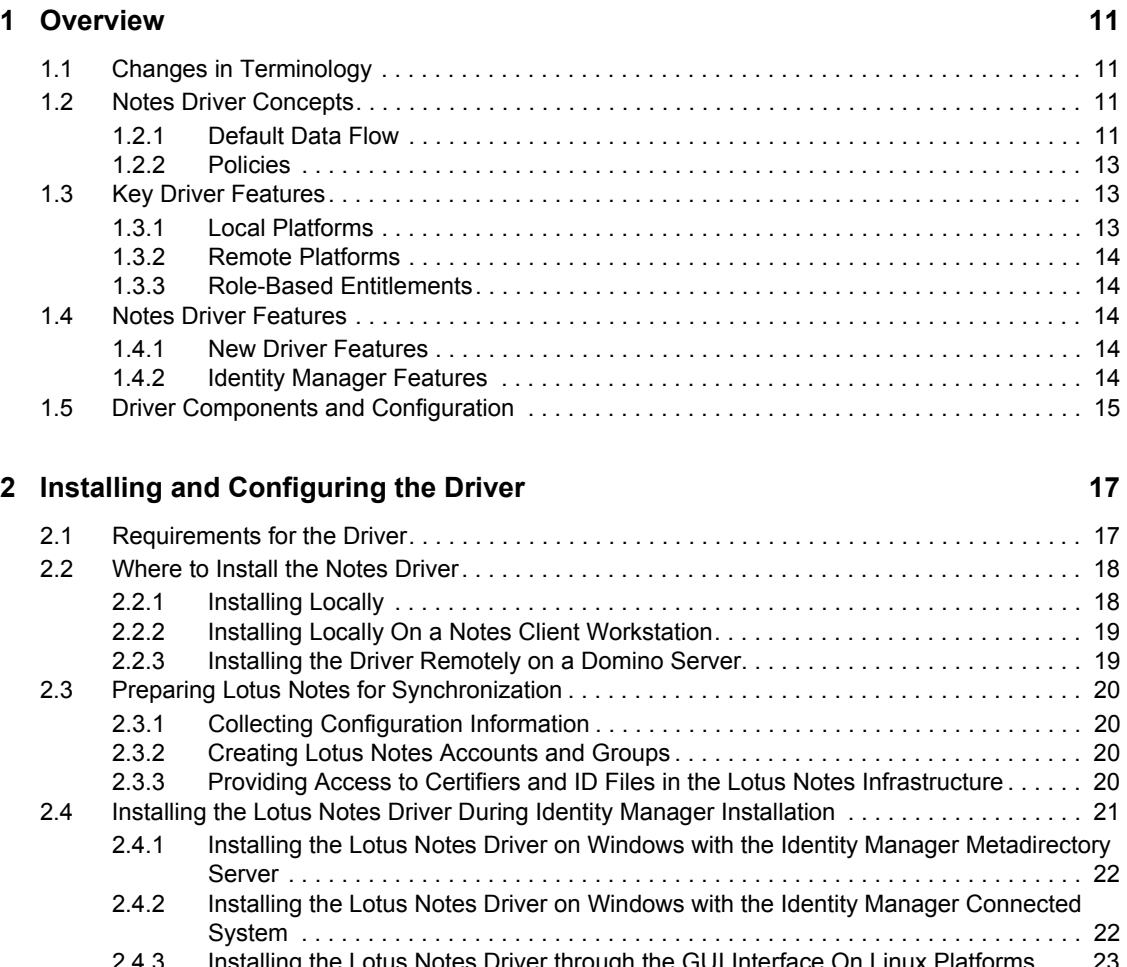

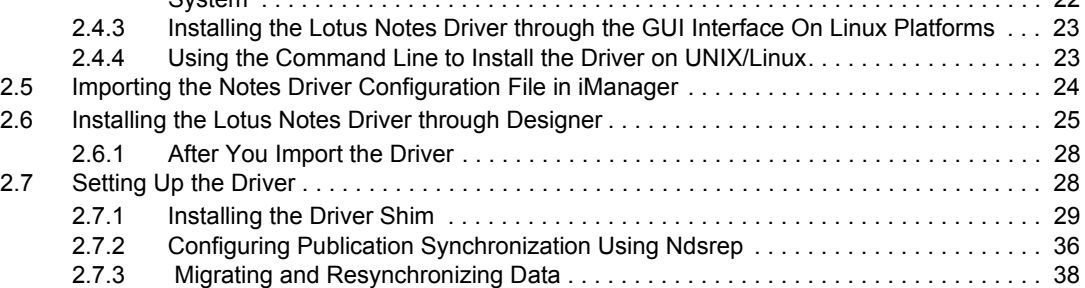

### **[3](#page-40-0) Upgrading 41**

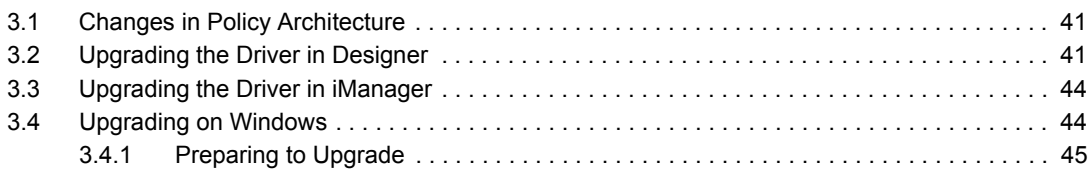

### **[4](#page-48-0) Customizing the Driver 49 49** [4.1 Determining eDirectory Object Placement When a Notes Object is Moved. . . . . . . . . . . . . . . 49](#page-48-1) [4.2 Automatically Determining Which Certifier to Use . . . . . . . . . . . . . . . . . . . . . . . . . . . . . . . . . . 51](#page-50-0) [4.3 Using Named Passwords . . . . . . . . . . . . . . . . . . . . . . . . . . . . . . . . . . . . . . . . . . . . . . . . . . . . . 52](#page-51-0) [4.4 Using Driver Parameters . . . . . . . . . . . . . . . . . . . . . . . . . . . . . . . . . . . . . . . . . . . . . . . . . . . . . 52](#page-51-1) [4.4.1 Driver Options . . . . . . . . . . . . . . . . . . . . . . . . . . . . . . . . . . . . . . . . . . . . . . . . . . . . . . 52](#page-51-2) [4.4.2 Subscriber Options. . . . . . . . . . . . . . . . . . . . . . . . . . . . . . . . . . . . . . . . . . . . . . . . . . . 55](#page-54-0) [4.4.3 Publisher Options. . . . . . . . . . . . . . . . . . . . . . . . . . . . . . . . . . . . . . . . . . . . . . . . . . . . 61](#page-60-0) [4.5 Custom Driver Parameters . . . . . . . . . . . . . . . . . . . . . . . . . . . . . . . . . . . . . . . . . . . . . . . . . . . . 64](#page-63-0) [4.5.1 ACL Custom Parameters . . . . . . . . . . . . . . . . . . . . . . . . . . . . . . . . . . . . . . . . . . . . . . 81](#page-80-0) [4.5.2 mailfile Custom Parameters . . . . . . . . . . . . . . . . . . . . . . . . . . . . . . . . . . . . . . . . . . . . 84](#page-83-0) [4.5.3 Rep Custom Parameters . . . . . . . . . . . . . . . . . . . . . . . . . . . . . . . . . . . . . . . . . . . . . . 94](#page-93-0) [4.6 Example Files . . . . . . . . . . . . . . . . . . . . . . . . . . . . . . . . . . . . . . . . . . . . . . . . . . . . . . . . . . . . . . 97](#page-96-0) [4.7 Synchronizing a Database Other Than Names.nsf . . . . . . . . . . . . . . . . . . . . . . . . . . . . . . . . . 98](#page-97-0) [4.8 Schema Mapping Type and Form . . . . . . . . . . . . . . . . . . . . . . . . . . . . . . . . . . . . . . . . . . . . . . 99](#page-98-0) [4.9 Move/Rename . . . . . . . . . . . . . . . . . . . . . . . . . . . . . . . . . . . . . . . . . . . . . . . . . . . . . . . . . . . . . 99](#page-98-1) [4.9.1 Subscriber Channel . . . . . . . . . . . . . . . . . . . . . . . . . . . . . . . . . . . . . . . . . . . . . . . . . . 99](#page-98-2) [4.9.2 Publisher Channel . . . . . . . . . . . . . . . . . . . . . . . . . . . . . . . . . . . . . . . . . . . . . . . . . . 101](#page-100-0) [4.9.3 Considerations for Using AdminP . . . . . . . . . . . . . . . . . . . . . . . . . . . . . . . . . . . . . . 101](#page-100-1) [4.10 TELL AdminP Commands . . . . . . . . . . . . . . . . . . . . . . . . . . . . . . . . . . . . . . . . . . . . . . . . . . . 102](#page-101-0) [4.11 User.id Password Set . . . . . . . . . . . . . . . . . . . . . . . . . . . . . . . . . . . . . . . . . . . . . . . . . . . . . . . 103](#page-102-0)

### **[5](#page-104-0) Activating the Driver 105**

### **[6](#page-106-0)** Managing the Driver **107**

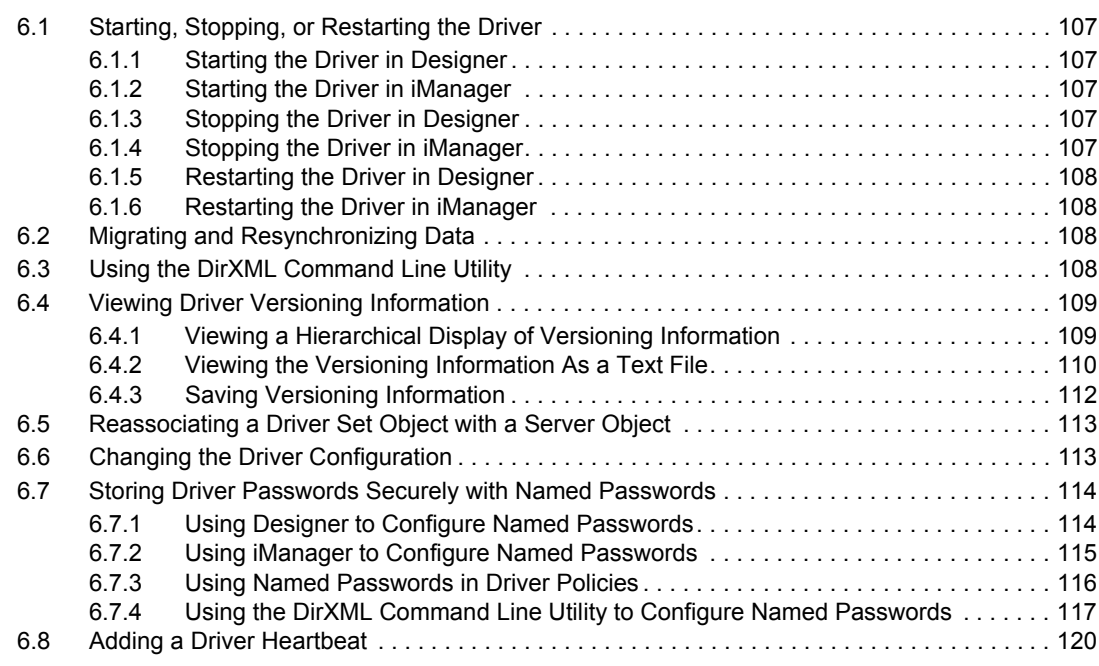

### [3.4.2 Upgrading the Driver Shim and Configuration from 1.](#page-44-1)*x* to Identity Manager 3.5.1. . . 45 3.4.3 Upgrading the Driver Shim and Configuration from 2.x to 3.0 . . . . . . . . . . . . . . . . 48 [3.5 Upgrading on AIX, Linux, or Solaris . . . . . . . . . . . . . . . . . . . . . . . . . . . . . . . . . . . . . . . . . . . . . 48](#page-47-1)

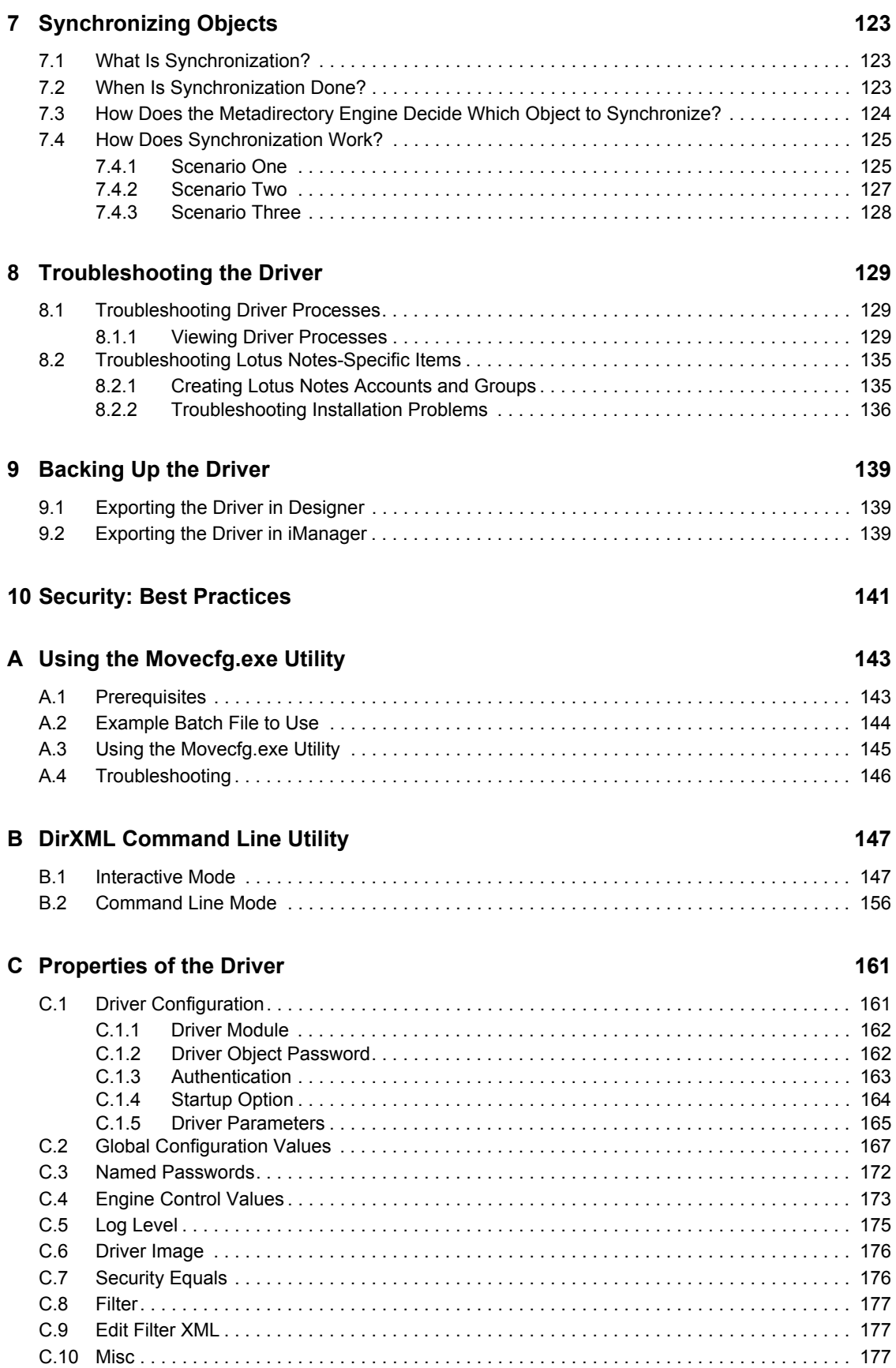

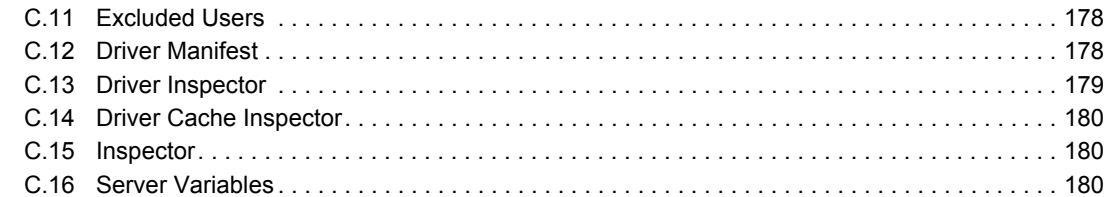

### **[D Sample XDS Documents for Custom Parameters 185](#page-184-0)**

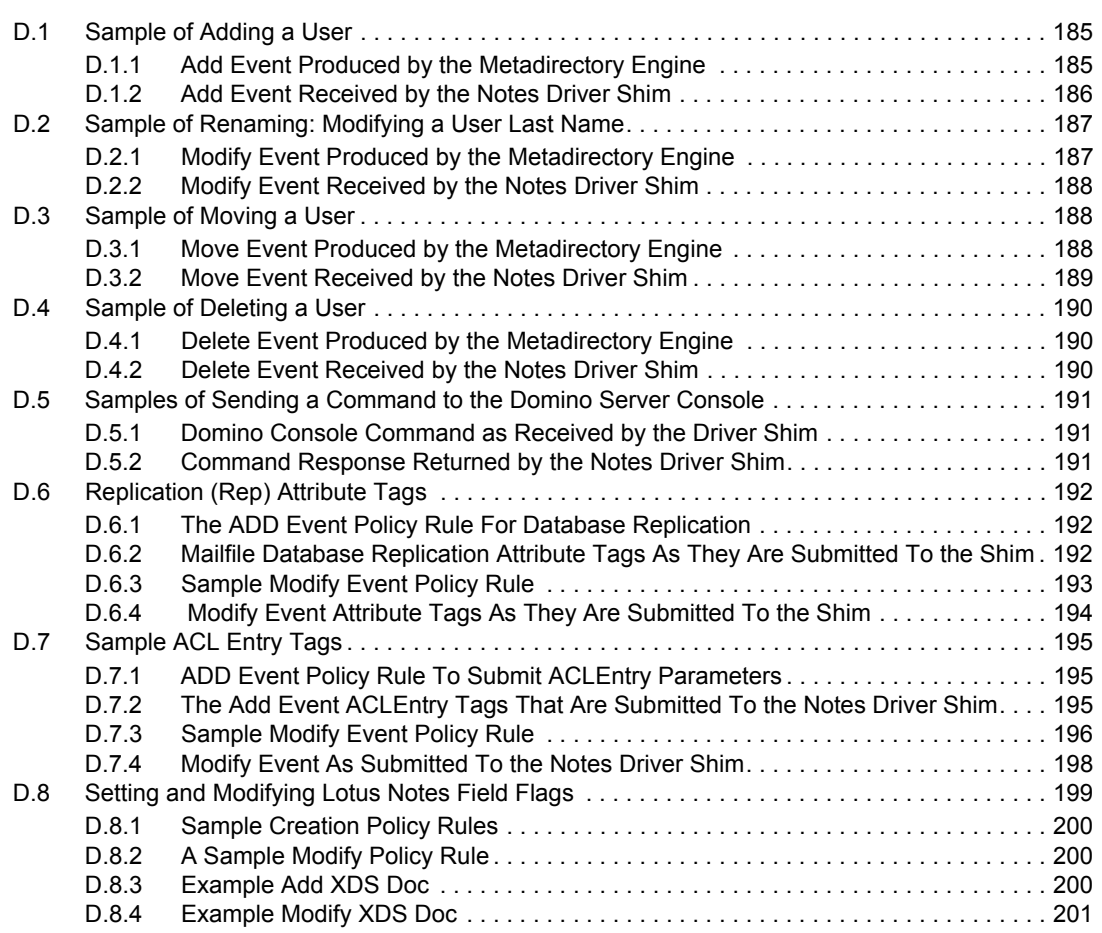

# <span id="page-8-0"></span>**About This Guide**

The Identity Manager Driver for Lotus Notes is designed to automatically let you synchronize data in an eDirectory™ tree with data stored in a Domino\* Directory or another Notes database. This configurable solution allows you to increase productivity and streamline business processes by integrating Lotus Notes and eDirectory.

The guide contains the following sections:

- [Chapter 1, "Overview," on page 11](#page-10-0)
- [Chapter 2, "Installing and Configuring the Driver," on page 17](#page-16-0)
- [Chapter 3, "Upgrading," on page 41](#page-40-0)
- [Chapter 4, "Customizing the Driver," on page 49](#page-48-0)
- [Chapter 5, "Activating the Driver," on page 105](#page-104-0)
- [Chapter 6, "Managing the Driver," on page 107](#page-106-0)
- [Chapter 7, "Synchronizing Objects," on page 123](#page-122-0)
- [Chapter 8, "Troubleshooting the Driver," on page 129](#page-128-0)
- [Chapter 9, "Backing Up the Driver," on page 139](#page-138-0)
- [Chapter 10, "Security: Best Practices," on page 141](#page-140-0)
- [Appendix A, "Using the Movecfg.exe Utility," on page 143](#page-142-0)
- [Appendix B, "DirXML Command Line Utility," on page 147](#page-146-0)
- [Appendix C, "Properties of the Driver," on page 161](#page-160-0)
- [Appendix D, "Sample XDS Documents for Custom Parameters," on page 185](#page-184-0)

#### **Audience**

This guide is intended for consultants, administrators, and IS personnel who need to install, configure, and maintain the Identity Manager Driver for Lotus Notes.

#### **Feedback**

We want to hear your comments and suggestions about this manual and the other documentation included with this product. Please use the User Comments feature at the bottom of each page of the online documentation, or go to [Novell's Feedback Web site](http://www.novell.com/documentation/feedback.html) (http://www.novell.com/documentation/ feedback.html) and enter your comments there.

#### **Documentation Updates**

For the most recent version of this document, see the [Drivers Web site](http://www.novell.com/documentation/idm35drivers/index.html) (http://www.novell.com/ documentation/idm35drivers/index.html).

### **Additional Documentation**

For documentation on using Novell<sup>®</sup> Identity Manager and the other drivers, see the Identity [Manager Documentation Web site](http://www.novell.com/documentation/idm35/) (http://www.novell.com/documentation/idm35/).

### **Documentation Conventions**

In Novell documentation, a greater-than symbol (>) is used to separate actions within a step and items within a cross-reference path.

A trademark symbol (®, ™, etc.) denotes a Novell trademark. An asterisk (\*) denotes a third-party trademark.

When a single pathname can be written with a backslash for some platforms or a forward slash for other platforms, the pathname is presented with a backslash. Users of platforms that require a forward slash, such as Linux\* or UNIX\*, should use forward slashes as required by your software.

# <span id="page-10-0"></span><sup>1</sup>**Overview**

The Identity Manager Driver for Lotus Notes lets you synchronize data in a Novell® eDirectory™ tree with data stored in a Domino Directory or another Notes database.

The Identity Manager Driver for Notes is essentially an application programming interface (API) translator that maps object data represented in an XML document between the Identity Vault and the appropriate Lotus Domino Toolkit for Java\* object methods.

- [Section 1.1, "Changes in Terminology," on page 11](#page-10-1)
- [Section 1.2, "Notes Driver Concepts," on page 11](#page-10-2)
- [Section 1.3, "Key Driver Features," on page 13](#page-12-1)
- [Section 1.4, "Notes Driver Features," on page 14](#page-13-2)
- [Section 1.5, "Driver Components and Configuration," on page 15](#page-14-0)

### <span id="page-10-1"></span>**1.1 Changes in Terminology**

The following terms have changed from earlier releases:

*Table 1-1 Changes in Terminology*

| <b>Earlier Terms</b> | <b>New Terms</b>                                                           |
|----------------------|----------------------------------------------------------------------------|
| DirXML <sup>®</sup>  | <b>Identity Manager</b>                                                    |
| DirXML Server        | Metadirectory server                                                       |
| DirXML engine        | Metadirectory engine                                                       |
| eDirectory           | Identity Vault (except when referring to eDirectory attributes or classes) |

### <span id="page-10-2"></span>**1.2 Notes Driver Concepts**

Identity Manager fundamentals are explained in the "Overview of the Identity Manager Architecture" in the *Novell Identity Manager 3.5.1 Administration Guide*. The Overview discusses the driver architecture in general, and the Guide contains a section on "Managing Identity Manager Drivers."

### <span id="page-10-3"></span>**1.2.1 Default Data Flow**

A channel is a combination of rules, policies, and filters that are used to synchronize data between two systems. The Subscriber and Publisher channels describe the direction in which the data flows. The Subscriber channel takes the event from Identity Vault (eDirectory) and sends that event to the receiving system (Lotus Notes). The Publisher channel takes the event from Lotus Notes, and sends that event to the Identity Vault. The Subscriber and Publisher channels act independently; actions in one channel are not affected by what happens in the other.

### **Subscriber Channel**

The Subscriber channel is the channel of communication from the Identity Vault to Lotus Notes. The following illustration shows this data flow:

*Figure 1-1 Data Flow Through the Subscriber Channel*

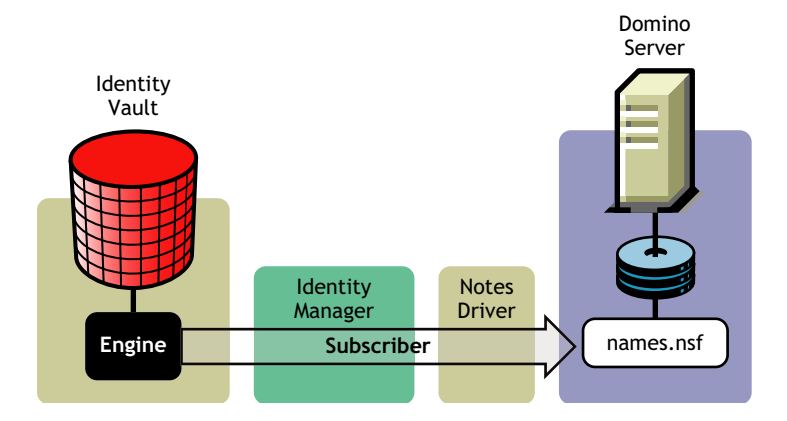

The driver can be configured to work with Notes databases other than the Public Address Book, names.nsf.

### **Publisher Channel**

The Publisher channel represents the channel of communication from Lotus Notes to the Identity Vault. The following illustration shows how this data is published:

*Figure 1-2 Data Flow Through the Publisher Channel*

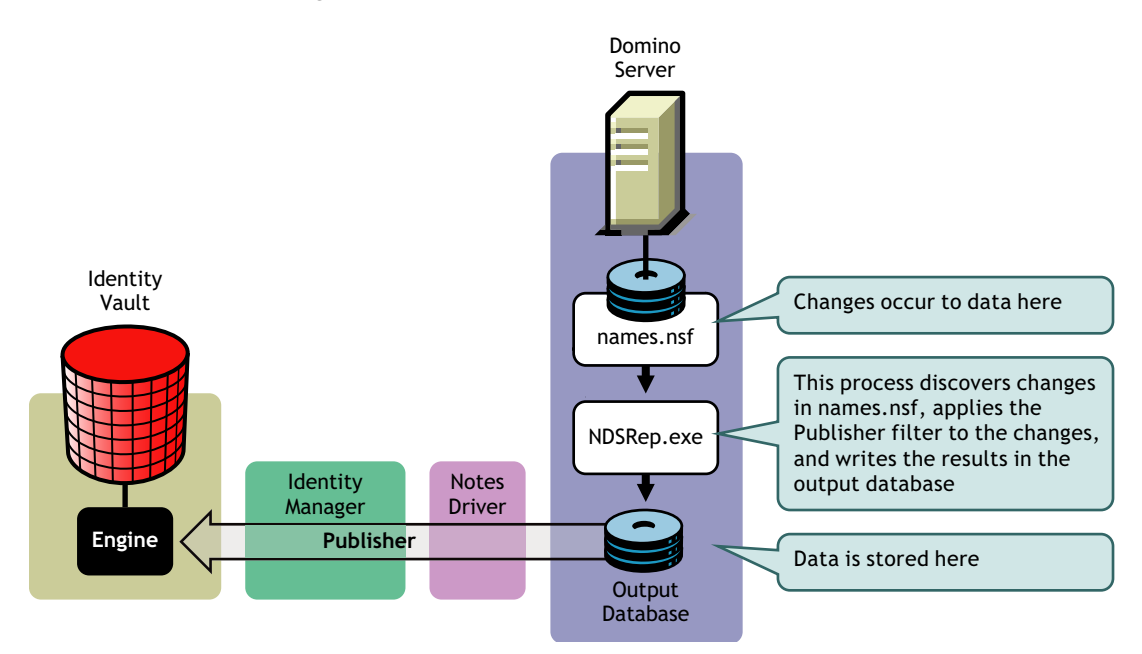

### <span id="page-12-0"></span>**1.2.2 Policies**

Policies are used to control the synchronization of data between the Identity Vault and the application, database, or directory. Policies transform an event on a channel input into a set of commands on the channel output. The Lotus Notes driver includes the following set of preconfigured policies:

- Schema Mapping: Mappings have been defined for the Notes address book.
- Creation: The default Creation policy logic for the Publisher channel and the Subscriber channel is the same. To create a User object requires a Given name and a Surname. To create a Group object requires Description, Membership, and Owner attributes. You can modify these elements to meet your business policies.
- Matching: The default Matching policy logic for the Publisher channel and the Subscriber channel is the same. An eDirectory User object is considered to be the same object in Notes when Given name and Surname match in both directories. An eDirectory Group object is considered to be the same object in Notes when the CN is the same in both directories. It is recommended that you modify these policies to meet your business policies. Matching policies are typically more specific than this generic Given name/Surname match.
- Placement: The default Placement policy on the Subscriber channel places all User objects from a specified Identity Vault container in a specified Notes Organizational Unit, and all Group objects from a specified Identity Vault container in a specified Organizational Unit in Notes. The same relationship is typically maintained on the Publisher channel. The container names and OU names for this default Placement policy are collected from the user when importing the default driver configuration. It is recommended that you modify or add additional Placement policies and policy rules to meet your business needs.

## <span id="page-12-1"></span>**1.3 Key Driver Features**

The sections below contains a list of the key driver features.

- [Section 1.3.1, "Local Platforms," on page 13](#page-12-2)
- [Section 1.3.2, "Remote Platforms," on page 14](#page-13-0)
- [Section 1.3.3, "Role-Based Entitlements," on page 14](#page-13-1)

### <span id="page-12-2"></span>**1.3.1 Local Platforms**

The Lotus Notes driver can be installed locally on the following platforms:

- Windows\* NT\*, 2000, or 2003 with the latest Service Patch
- Novell Open Enterprise Server with the latest Support Pack
- Linux Red Hat\* 3.0 and 4.0 for AMD64/EM64T
- SUSE<sup>®</sup> Linux Enterprise Server 9 and 10 (with the latest Support Pack)
- $\bullet$  Solaris\* 9 or 10
- AIX\* 5.2L,  $v5.2$  and  $v5.3$

### <span id="page-13-0"></span>**1.3.2 Remote Platforms**

The Lotus Notes driver can use the Remote Loader service. The Remote Loader service for the Notes driver can be installed on the following platforms:

- Windows NT, 2000, or 2003 with the latest Service Patch
- Novell Open Enterprise Server with the latest Support Pack
- Linux Red Hat 3.0 and 4.0 for AMD64/EM64T
- SUSE Linux Enterprise Server 9 and 10 (with the latest Support Pack)
- Solaris 9 or 10
- $\triangleleft$  AIX 5.2L, v5.2 and v5.3

For more information about installing the Remote Loader services, see "Installing the Remote Loader" in the *Novell Identity Manager 3.5.1 Administration Guide*.

### <span id="page-13-1"></span>**1.3.3 Role-Based Entitlements**

The Lotus Notes driver can be configured to use entitlements to manage user accounts and group membership in the Lotus Notes Address Book. When using entitlements, this driver works in conjunction with external services, such as the User Application with workflow provisioning or Role-Based Entitlements, to manage entitlement functionality.

If you want to use the preconfigured entitlements for the Lotus Notes driver and the infrastructure that supports them, you must enable entitlements when you initially create a driver in Designer or in iManager. To do this, answer *Yes* to the Enable Entitlements question as you import the driver file. The preconfigured policies and rules that support the preconfigured entitlements cannot be imported later without re-creating the driver.

The Notes driver also supports customized entitlements, if there are policies created for the driver to consume.

### <span id="page-13-2"></span>**1.4 Notes Driver Features**

- [Section 1.4.1, "New Driver Features," on page 14](#page-13-3)
- [Section 1.4.2, "Identity Manager Features," on page 14](#page-13-4)

### <span id="page-13-3"></span>**1.4.1 New Driver Features**

The following Lotus Notes driver features are in the Identity Manager Driver 3.5.1 for Lotus Notes.

GVC controlled values:

- Optional sample policy to generate a unique ShortName field value for new Notes users.
- Optional sample policy to generate a unique Internet Email Address for new Notes users.

### <span id="page-13-4"></span>**1.4.2 Identity Manager Features**

For information about the new features in Identity Manager, see "What's New in Identity Manager 3.5.1? " in the *Identity Manager 3.5.1 Installation Guide*.

## <span id="page-14-0"></span>**1.5 Driver Components and Configuration**

The driver contains the following components:

- **Default Driver Configuration File:** A driver configuration file is a file you can import to set up default rules, style sheets, and driver parameters. The driver configuration file included with this driver is Notes-IDM3 5-V2. xml, with its accompanying .xlf file (for any language other than English).
- **Driver Files:** CommonDriverShim.jar and NotesDriverShim.jar are the Java files that direct synchronization between Lotus Notes and the Identity Vault.
- **notesdrvjni:** This shared library provides Java Native Interface (JNI) access from NotesDriverShim.jar to Lotus Notes native libraries (Notes C APIs).
- **ndsrep:** Ndsrep is a Lotus Domino server add-in process to enable data synchronization. It keeps track of the time of the last successful synchronization with a Notes database, and checks the Lotus Domino Server for changes based on that time stamp. It then reads the changes from the Notes database, determines the event types they represent, and filters the updates based on objects and attributes specified in the Publisher filter in the driver configuration in the Identity Vault.
- **dsrepcfg.ntf:** A Notes database template required for the initial startup of the Notes driver shim. The Notes driver shim uses this Notes database template to create a configuration database named dsrepcfg.nsf used by ndsrep to determine the Publisher filter and other driver publication settings.

# <span id="page-16-0"></span><sup>2</sup> **Installing and Configuring the Driver**

This section contains a road map for successfully installing and configuring the driver. There are tasks you must do before you install, tasks you only do on the Lotus Domino server side, tasks you only do on the Novell® eDirectory™ and Identity Manager side, and tasks you do after the installation. The order in which you do these tasks is important. Complete the tasks in the order listed:

- [Section 2.1, "Requirements for the Driver," on page 17](#page-16-1)
- [Section 2.2, "Where to Install the Notes Driver," on page 18](#page-17-0)
- [Section 2.3, "Preparing Lotus Notes for Synchronization," on page 20](#page-19-0)
- [Section 2.4, "Installing the Lotus Notes Driver During Identity Manager Installation," on](#page-20-0)  [page 21](#page-20-0)
- [Section 2.5, "Importing the Notes Driver Configuration File in iManager," on page 24](#page-23-0)
- [Section 2.6, "Installing the Lotus Notes Driver through Designer," on page 25](#page-24-0)
- [Section 2.7, "Setting Up the Driver," on page 28](#page-27-1)

### <span id="page-16-1"></span>**2.1 Requirements for the Driver**

If you are running the Lotus Notes driver from the Domino server, that computer must be running the following software:

- One of the following with Lotus Notes R5.0.8 or later:
	- Windows NT
	- Windows 2000 Server
	- Windows 2000 Professional
	- $\bullet$  Windows 2003
	- Windows XP

Use the operating system versions required by Lotus Domino.

- $\bullet$  One of the following with Lotus Notes v6.x, or v7.x:
	- Windows NT
	- Windows 2000 Server
	- Windows 2000 Professional
	- Windows 2003
	- Linux
	- AIX

If your Notes system is unable to load tasks on the server, you might need to apply PTF 486444 for AIX 5.2.

Solaris

If you are using the driver on Solaris, you should edit the /etc/system file on Solaris to include the following line:

```
set msgsys: msginfo msgtql=1024
```
**NOTE:** This and other tips are listed in a document published by Sun\*, ["Domino on](http://www.sun.com/third-party/global/lotus/technical)  [Solaris: Common Tuning Tips"](http://www.sun.com/third-party/global/lotus/technical) (http://www.sun.com/third-party/global/lotus/technical).

Use the operating system versions required by Lotus Domino.

If you are running the Lotus Notes driver from a computer that has only the Lotus Notes client installed, you need:

- Lotus Notes R5.0.8 or later
- Windows NT
- Windows 2000 Server
- Windows 2000 Professional
- Windows 2003
- Windows XP

**NOTE:** The Lotus Notes driver does not run on Windows 95, Windows 98, or any Macintosh\* OS.

### <span id="page-17-0"></span>**2.2 Where to Install the Notes Driver**

You must decide whether to install the Lotus Notes driver locally or remotely.

- [Section 2.2.1, "Installing Locally," on page 18](#page-17-1)
- [Section 2.2.2, "Installing Locally On a Notes Client Workstation," on page 19](#page-18-0)
- [Section 2.2.3, "Installing the Driver Remotely on a Domino Server," on page 19](#page-18-1)

### <span id="page-17-1"></span>**2.2.1 Installing Locally**

A local installation installs the Lotus Notes driver on the same computer where you have installed the Lotus Domino server, the Identity Vault, and Identity Manager. However, if you find there is too much contention for Domino server resources, consider [Section 2.2.2, "Installing Locally On a](#page-18-0)  [Notes Client Workstation," on page 19](#page-18-0).

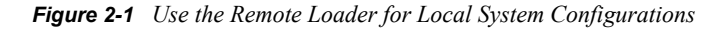

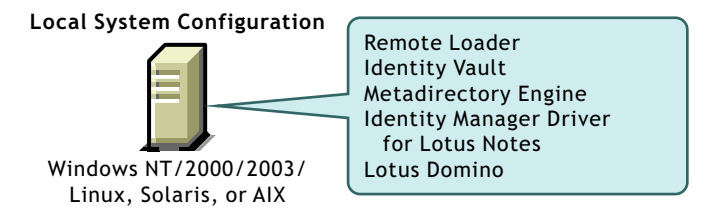

It is recommended that you always use the Remote Loader to load the Identity Manager driver for Lotus Notes, even if the driver is installed on the same machine as the Identity Vault and Identity Manager. For Windows installation, after you follow the steps in "Installing Identity Manager on Windows", complete the installation process by following the steps in "Installing the Connected

System Option on Windows " in the *Identity Manager 3.5.1 Installation Guide*. See [Section 2.4.2,](#page-21-1)  ["Installing the Lotus Notes Driver on Windows with the Identity Manager Connected System," on](#page-21-1)  [page 22](#page-21-1) for the main steps.

For UNIX/Linux installations, see [Section 2.4.3, "Installing the Lotus Notes Driver through the GUI](#page-22-0)  [Interface On Linux Platforms," on page 23](#page-22-0) or [Section 2.4.4, "Using the Command Line to Install the](#page-22-1)  [Driver on UNIX/Linux," on page 23](#page-22-1).

### <span id="page-18-0"></span>**2.2.2 Installing Locally On a Notes Client Workstation**

A local installation on a Notes client workstation installs the driver on the same computer where you have installed the Lotus Notes client. This option is the recommended installation practice.

It is recommended that you always use the Remote Loader to load the Identity Manager driver for Lotus Notes. For Windows installation, see [Section 2.4.2, "Installing the Lotus Notes Driver on](#page-21-1)  [Windows with the Identity Manager Connected System," on page 22](#page-21-1). For UNIX/Linux installations, see [Section 2.4.3, "Installing the Lotus Notes Driver through the GUI Interface On Linux](#page-22-0)  [Platforms," on page 23](#page-22-0) or [Section 2.4.4, "Using the Command Line to Install the Driver on UNIX/](#page-22-1) [Linux," on page 23](#page-22-1).

See also ["Installing on a Notes Client Workstation Running Windows" on page 31.](#page-30-0)

### <span id="page-18-1"></span>**2.2.3 Installing the Driver Remotely on a Domino Server**

A remote installation typically installs the driver on a different computer than the one where Identity Manager and the Identity Vault are installed. You must use this option when Domino and the Identity Vault are not on the same server. See [Section 2.4.2, "Installing the Lotus Notes Driver on](#page-21-1)  [Windows with the Identity Manager Connected System," on page 22.](#page-21-1)

*Figure 2-2 When Domino and the Identity Vault Are On Different Servers*

**Remote System Configuration**

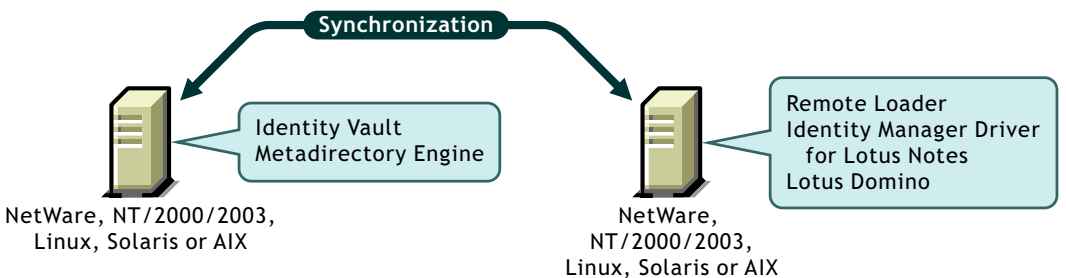

When you install the Notes driver on a Domino server that is running on AIX, Solaris, or Linux, the driver requires the Remote Loader to be installed in the same location. Novell recommends using the Remote Loader with the Notes driver in order to reduce the effects of potential errors caused by a driver policy, which might adversely affect the Domino server's operation. See [Section 2.4.3,](#page-22-0)  ["Installing the Lotus Notes Driver through the GUI Interface On Linux Platforms," on page 23](#page-22-0) or [Section 2.4.4, "Using the Command Line to Install the Driver on UNIX/Linux," on page 23.](#page-22-1)

### <span id="page-19-0"></span>**2.3 Preparing Lotus Notes for Synchronization**

Complete the setup tasks in this section to ensure that your Lotus Notes system works with Identity Manager.

- [Section 2.3.1, "Collecting Configuration Information," on page 20](#page-19-1)
- [Section 2.3.2, "Creating Lotus Notes Accounts and Groups," on page 20](#page-19-2)
- [Section 2.3.3, "Providing Access to Certifiers and ID Files in the Lotus Notes Infrastructure,"](#page-19-3)  [on page 20](#page-19-3)

### <span id="page-19-1"></span>**2.3.1 Collecting Configuration Information**

You need to provide a number of system-specific details when you import the driver configuration for Lotus Notes. Some of these details can be collected before you complete the following procedures, and others are defined during the process.

See the list in [Table 2-1 on page 26.](#page-25-0)

### <span id="page-19-2"></span>**2.3.2 Creating Lotus Notes Accounts and Groups**

- **1** Create a Notes User ID to be used exclusively by the driver and give it manager-level ACL access to the target Notes database (usually names.nsf), the output database (ndsrep.nsf) created by ndsrep, and certlog.nsf. If you are synchronizing with the names.nsf database, you should select (turn on) all ACL roles (GroupCreator, GroupModifier, NetCreator, NetModifier, PolicyCreator, PolicyModifier, PolicyReader, ServerCreator, ServerModifier, UserCreator, UserModifier).
- **2** If a Deny Access group doesn't already exist, create this group by using the Lotus Domino Administrator tool.

This group is used to hold disabled user accounts. You can learn how to set the Deny Access group parameter at [Section C.1, "Driver Configuration," on page 161.](#page-160-2)

**3** The installation procedure should take care of Universal ID issues. If you are having problems with Universal IDs, see [Section 8.2.1, "Creating Lotus Notes Accounts and Groups," on](#page-134-2)  [page 135](#page-134-2).

### <span id="page-19-3"></span>**2.3.3 Providing Access to Certifiers and ID Files in the Lotus Notes Infrastructure**

The Notes driver user needs access rights to the following:

- Its own user certifier ID file for the driver user in Notes
- The certifier ID files for the Notes certifiers that you want the driver to create users for
- File access to a place where the driver can create new user certifier ID files (optional; depends on whether you want the driver to have this ability)

### <span id="page-20-0"></span>**2.4 Installing the Lotus Notes Driver During Identity Manager Installation**

During the installation of Identity Manager, you can select multiple components to install. "Installing Identity Manager on Windows" in the *Identity Manager 3.5.1 Installation Guide* walks you through installing the Metadirectory engine with the Lotus Notes driver and its driver utilities. Use this procedure if you are installing the Lotus Notes driver on the same computer where you are installing the Lotus Domino server, the Identity Vault, and Identity Manager.

It is recommended that you always use the Remote Loader to load the Identity Manager driver for Lotus Notes, even if the driver is installed on the same machine as the Identity Vault and Identity Manager. For Windows installation, after you follow the steps in [Section 2.4.1, "Installing the Lotus](#page-21-0)  [Notes Driver on Windows with the Identity Manager Metadirectory Server," on page 22,](#page-21-0) complete the Remote Loader installation process by following the steps in [Section 2.4.2, "Installing the Lotus](#page-21-1)  [Notes Driver on Windows with the Identity Manager Connected System," on page 22](#page-21-1).

A local installation on a Notes client workstation installs the driver on the same computer where you have installed the Lotus Notes. This option is the most recommended installation practice. It is recommended that you use the Remote Loader to load the Identity Manager driver for Lotus Notes. For Windows installation, see [Section 2.4.2, "Installing the Lotus Notes Driver on Windows with](#page-21-1)  [the Identity Manager Connected System," on page 22](#page-21-1). For UNIX/Linux installation, see [Section 2.4.3, "Installing the Lotus Notes Driver through the GUI Interface On Linux Platforms," on](#page-22-0)  [page 23](#page-22-0) or [Section 2.4.4, "Using the Command Line to Install the Driver on UNIX/Linux," on](#page-22-1)  [page 23.](#page-22-1)

A remote installation typically installs the Lotus Notes driver on a different computer than the one where Identity Manager and the Identity Vault are installed. You must use this option when Domino and the Identity Vault are not on the same server. If you are installing the Notes driver on a Domino server running on Windows, go to [Section 2.4.2, "Installing the Lotus Notes Driver on Windows](#page-21-1)  [with the Identity Manager Connected System," on page 22](#page-21-1).

When you install the Notes driver on a Domino server that is running on AIX, Solaris, or Linux, the driver requires the Remote Loader to be installed in the same location. Novell recommends using the Remote Loader with the Notes driver in order to reduce the effects of potential errors caused by a driver policy, which may adversely affect the Domino server's operation. See [Section 2.4.3,](#page-22-0)  ["Installing the Lotus Notes Driver through the GUI Interface On Linux Platforms," on page 23](#page-22-0) or [Section 2.4.4, "Using the Command Line to Install the Driver on UNIX/Linux," on page 23](#page-22-1) and select 2 to install the connected system software (Remote Loader).

- Section 2.4.1, "Installing the Lotus Notes Driver on Windows with the Identity Manager [Metadirectory Server," on page 22](#page-21-0)
- [Section 2.4.2, "Installing the Lotus Notes Driver on Windows with the Identity Manager](#page-21-1)  [Connected System," on page 22](#page-21-1)
- [Section 2.4.3, "Installing the Lotus Notes Driver through the GUI Interface On Linux](#page-22-0)  [Platforms," on page 23](#page-22-0)
- [Section 2.4.4, "Using the Command Line to Install the Driver on UNIX/Linux," on page 23](#page-22-1)

### <span id="page-21-0"></span>**2.4.1 Installing the Lotus Notes Driver on Windows with the Identity Manager Metadirectory Server**

Follow the steps found in "Installing Identity Manager on Windows" in the *Identity Manager 3.5.1 Installation Guide* to install the Metadirectory engine with the Lotus Notes driver and its driver utilities. Ensure the following steps are a part of the installation process.

- **1** During the Identity Manager installation process, select the *Novell Identity Manager Metadirectory Server* option, as well as the drivers you want to install, including the Lotus Notes driver.
- **2** (Optioinal) Select the components to install, including the *Lotus Notes Discovery Tool* option if you need this tool.
- **3** After you have installed the Identity Manager Metadirectory Server, it is recommended that you complete the Remote Loader installation process by following the steps in [Section 2.4.2,](#page-21-1)  ["Installing the Lotus Notes Driver on Windows with the Identity Manager Connected System,"](#page-21-1)  [on page 22](#page-21-1).
- **4** To configure the Lotus Notes driver, see [Section 2.5, "Importing the Notes Driver](#page-23-0)  [Configuration File in iManager," on page 24](#page-23-0) or [Section 2.6, "Installing the Lotus Notes Driver](#page-24-0)  [through Designer," on page 25.](#page-24-0)

### <span id="page-21-1"></span>**2.4.2 Installing the Lotus Notes Driver on Windows with the Identity Manager Connected System**

Use this installation procedure for a local installation on a Notes client workstation, and for a remote installation when Domino and the Identity Vault are not on the same server.

Follow the steps found in "Installing the Connected System Option on Windows " in the *Identity Manager 3.5.1 Installation Guide* to install the Lotus Notes driver and its driver utilities. Ensure that the following steps are a part of the installation process.

- **1** During the Identity Manager installation process, first click *Clear All*, then select *Connected System* and *Utilities*. You should also select *Identity Manager Web Components* if you have the iManager utility installed on this server and you want Identity Manager plug-ins for Identity Manager and driver configurations added.
- **2** Choose a directory to install the Novell Identity Manager Connected System, or keep the default. Click *Next*.
- **3** On the Components To Install page, the Application Components selection installs components for such application systems as Lotus Notes. Select the utilities you want to install.
- **4** If you are running iManager on this box, select *Application Components* and click *Next*.
- **5** (Optional) Select the components to install, including the *Lotus Notes Discovery Tool* option if you need this tool, then click *Next*.
- **6** To configure the Lotus Notes driver, see [Section 2.5, "Importing the Notes Driver](#page-23-0)  [Configuration File in iManager," on page 24](#page-23-0) or [Section 2.6, "Installing the Lotus Notes Driver](#page-24-0)  [through Designer," on page 25.](#page-24-0)

### <span id="page-22-0"></span>**2.4.3 Installing the Lotus Notes Driver through the GUI Interface On Linux Platforms**

A remote installation typically installs the Lotus Notes driver on a different computer than the one where Identity Manager and the Identity Vault are installed. You must use this option when Domino and the Identity Vault are not on the same server.

When you install the Notes driver on a Domino server that is running on AIX, Solaris, or Linux, the driver requires the Remote Loader to be installed in the same location. Novell recommends using the Remote Loader with the Notes driver in order to reduce the effects of potential errors caused by a driver policy, which might adversely affect the Domino server's operation.

Follow the steps found in "Installing Identity Manager through the GUI Interface on UNIX/Linux Platforms" in the *Identity Manager 3.5.1 Installation Guide* to install the Lotus Notes driver and its driver utilities. Ensure the following steps are a part of the installation process.

- **1** During the Identity Manager installation process, select *Custom*. Select *Remote Loader* and *Lotus Notes Driver* on the Choose Install Set page. You should also select *Identity Manager Plug-ins* if you have the iManager utility installed on this server and you want Identity Manager plug-ins for Identity Manager and driver configurations added.
- **2** By default, Identity Manager driver utilities are not installed on Linux/UNIX installations. You must manually copy the utilities from the Identity Manager installation CD to the Identity Manager server. All utilities are found under the platform's \setup\utilities directory.
- **3** To configure the Lotus Notes driver, see [Section 2.5, "Importing the Notes Driver](#page-23-0)  [Configuration File in iManager," on page 24](#page-23-0) or [Section 2.6, "Installing the Lotus Notes Driver](#page-24-0)  [through Designer," on page 25.](#page-24-0)

If you have installed the Identity Manager Metadirectory Server instead of the Remote Loader, it is still recommended that you rerun the installation procedure and install the Remote Loader through the *Connected System* option.

### <span id="page-22-1"></span>**2.4.4 Using the Command Line to Install the Driver on UNIX/ Linux**

Follow the steps found in "Using the Console To Install the Connected System Option on UNIX/ Linux" in the *Identity Manager 3.5.1 Installation Guide* to install the Remote Loader and the Lotus Notes driver. Ensure that the following steps are a part of the installation process.

- **1** During the Identity Manager installation process, select *4-Customize*. Select *Remote Loader* and *Lotus Notes Driver* on the Choose Install Set page. You should also select *Identity Manager Plug-ins* if you have the iManager utility installed on this server and you want Identity Manager plug-ins for Identity Manager and driver configurations added.
- **2** By default, Identity Manager driver utilities are not installed on Linux/UNIX installations. You must manually copy the utilities from the Identity Manager installation CD to the Identity Manager server. All utilities are found under the *platform's* \setup\utilities directory.
- **3** To configure the Lotus Notes driver, see [Section 2.5, "Importing the Notes Driver](#page-23-0)  [Configuration File in iManager," on page 24](#page-23-0) or [Section 2.6, "Installing the Lotus Notes Driver](#page-24-0)  [through Designer," on page 25.](#page-24-0)

If you have installed the Identity Manager Metadirectory Server instead of the Remote Loader, it is still recommended that you rerun the installation procedure and install the Remote Loader through the Connected System option.

### <span id="page-23-0"></span>**2.5 Importing the Notes Driver Configuration File in iManager**

The Create Driver Wizard helps you import the basic driver configuration file. This file creates and configures the objects and policies needed to make the driver work properly.

- **1** In Novell iManager, click *Identity Manager Utilities > New Driver*.
- **2** Select a driver set.

If you place this driver in a new driver set, you must specify a driver set name, context, and associated server.

**3** Select *Import a Driver Configuration from the Server (.XML file)*, then select *Notes-IDM3\_5- V2.xml*.

The driver configuration files are installed on the Web server when you install Identity Manager. During the import, you are prompted for the driver's parameters and other information.

- **4** Click *Next* to specify values for the driver's parameters. See [Table 2-1 on page 26](#page-25-0) for a list of parameters you can set.
- **5** Click *Next*.

When the import is finished, you should define security equivalences and exclude administrative roles from replication.

The driver object must be granted sufficient eDirectory rights to any object it reads or writes. You can do this by granting Security Equivalence to the driver object. The driver must have Read/Write access to users, resources, and distribution lists. Normally, the driver should be given security equal to Admin.

**6** Review the driver objects in the *Summary - Current Configuration* page, then click *Finish*.

### <span id="page-24-0"></span>**2.6 Installing the Lotus Notes Driver through Designer**

Designer has a Driver Configuration Wizard to help you import and configure the Lotus Notes driver configuration file. This file creates and configures the objects and policies needed to make the driver work properly.

**1** In Designer, right-click the driver set where you plan to install and configure the Lotus Notes driver, then select *New > Driver*.

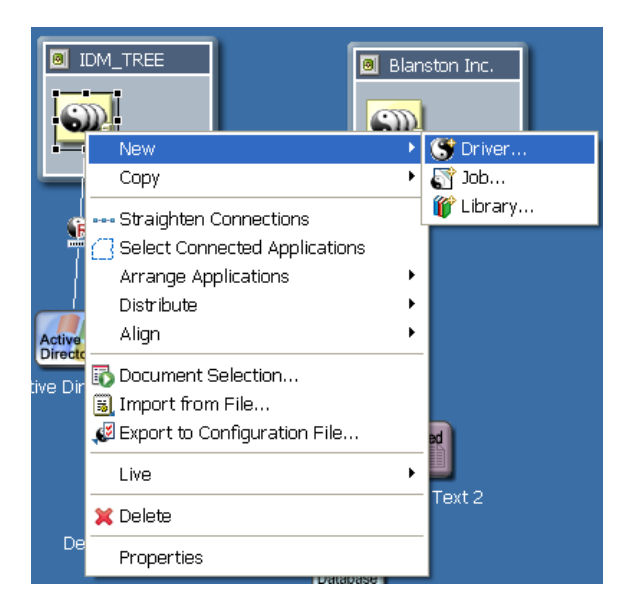

**2** From the Connecting to Application window, select the Notes-IDM3  $5-V2$ . xml file. Also select *Perform required prompt checking*, then click *Run*.

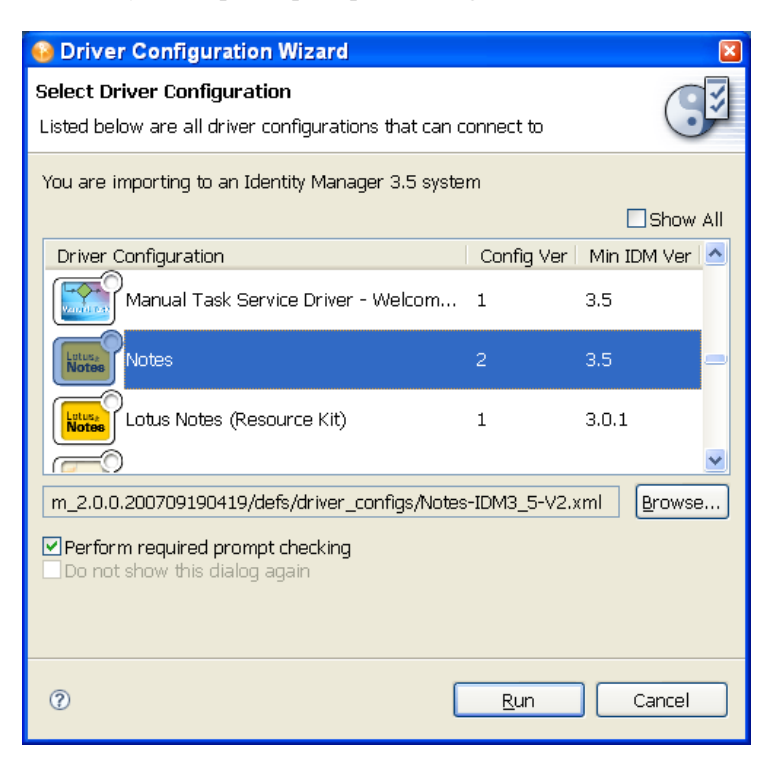

**3** Specify values for the required parameters (see Table 2.1) in the Import Information Requested pages. Then click *Finish*.

<span id="page-25-0"></span>*Table 2-1 Setting Up the Lotus Notes Driver Parameters*

| <b>Import Prompt</b>       | <b>Description</b>                                                                                                    |
|----------------------------|----------------------------------------------------------------------------------------------------|
| Driver Name                | The name of the driver contained in the driver<br>configuration file is "Notes." Specify the actual name you<br>want to use for the driver.                                                                                                    |
| <b>Fnable Fntitlements</b> | The Notes driver can be configured to use Entitlements to<br>manage user accounts and group membership in the<br>Lotus Notes Address Book. When using Entitlements, this<br>driver works in conjunction with external services such as<br>the Identity Manager User Application or Role-Based<br>Entitlements to control the conditions under which these<br>features are provisioned or deprovisioned in Lotus Notes. |
|                            | Answer Yes only if you plan to use one of these external<br>services to control provisioning to Lotus Notes. Refer to<br>the Novell Identity Manager 3.5.1 Administration Guide for<br>details.                                                                                                    |

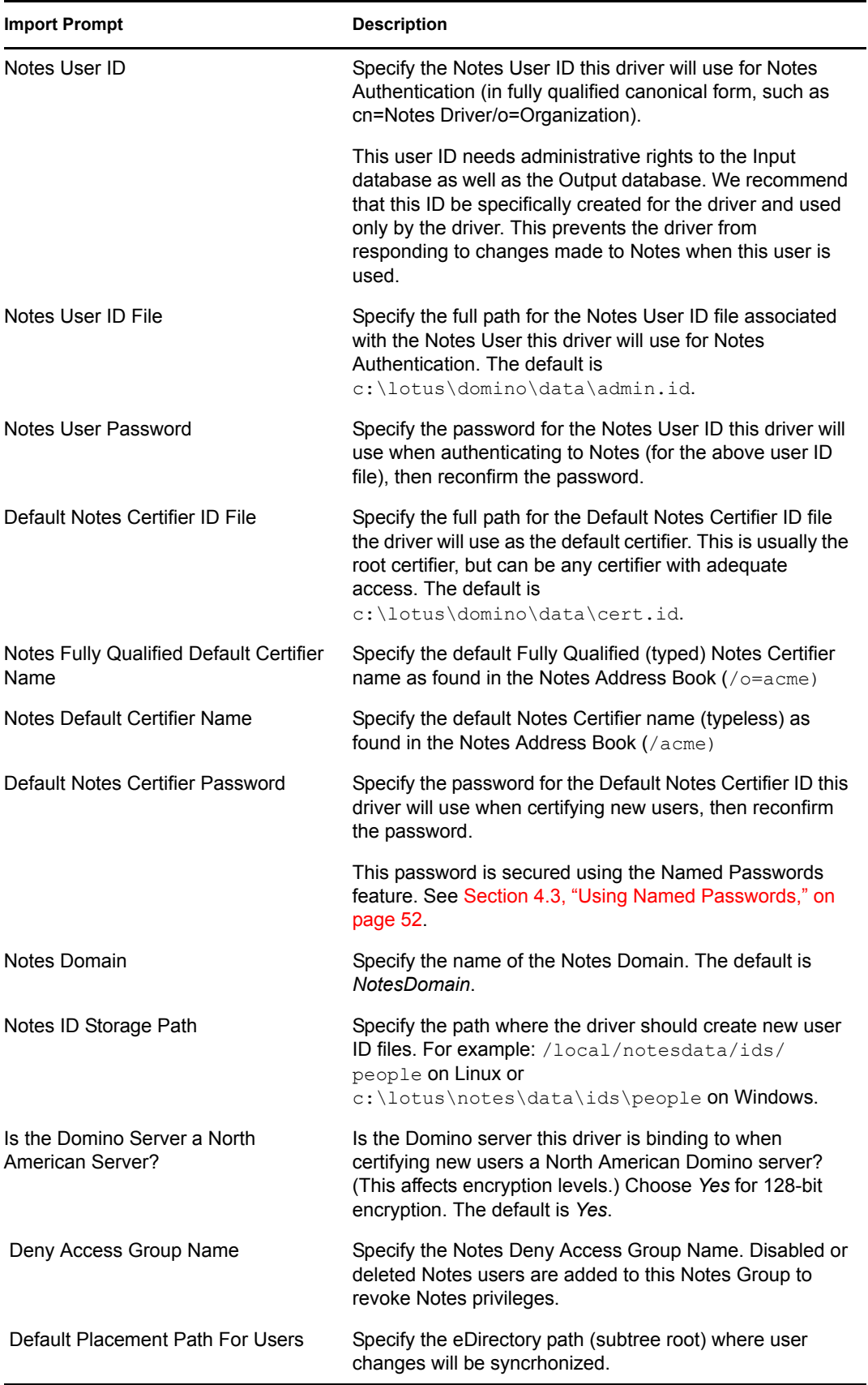

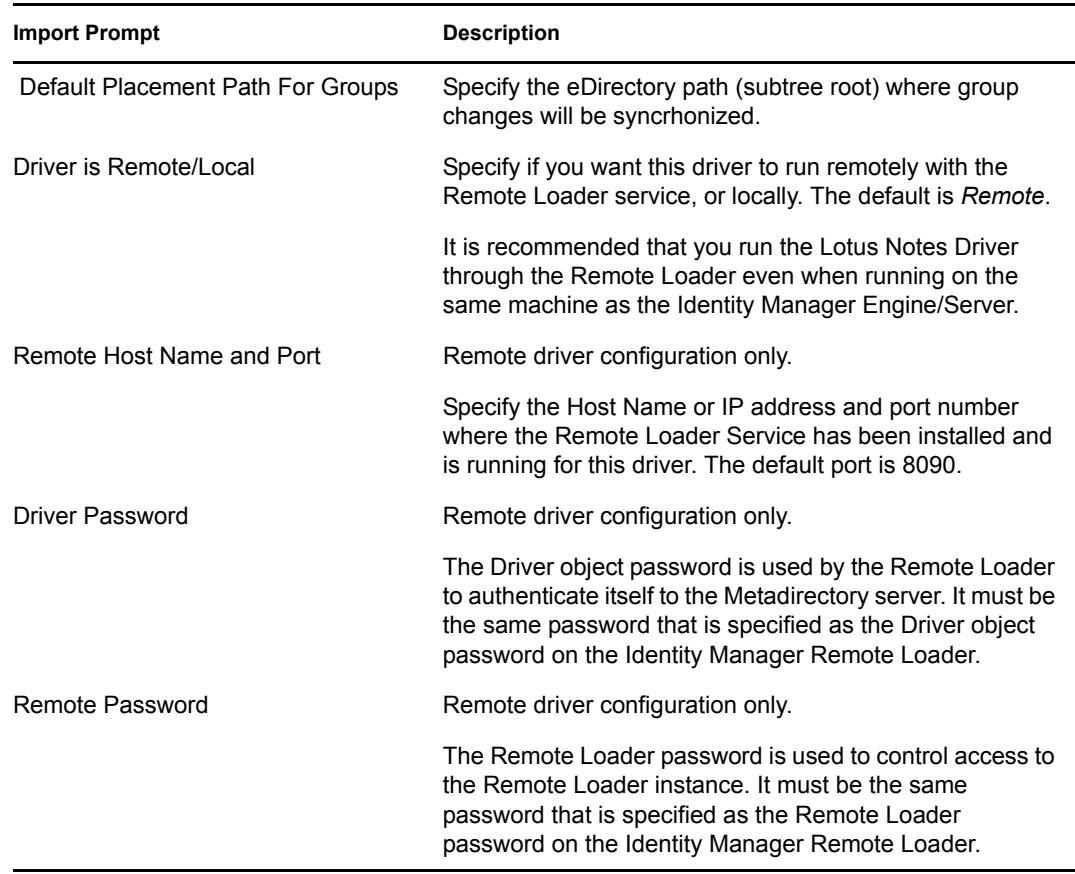

### <span id="page-27-3"></span><span id="page-27-2"></span><span id="page-27-0"></span>**2.6.1 After You Import the Driver**

- **1** Check the driver configuration settings to ensure that they are configured correctly for your network system. These settings include:
	- Driver parameter setting options
	- Subscriber channel parameter setting options
	- Publisher channel parameter setting options

You can check these settings in [Section C.1.5, "Driver Parameters," on page 165](#page-164-1).

**2** Check the driver's global configuration values (GCVs) to ensure that they are configured correctly for your network system. You can check these settings in [Section C.2, "Global](#page-166-1)  [Configuration Values," on page 167.](#page-166-1)

For example, the Internet Mail Domain parameter defaults to *mycompany.com*, and needs to reflect a correct mail host DNS Name in order to work.

### <span id="page-27-1"></span>**2.7 Setting Up the Driver**

Complete these tasks to get the driver installed, configured, and running. (If you are upgrading the driver, see [Chapter 3, "Upgrading," on page 41.](#page-40-0))

- [Section 2.7.1, "Installing the Driver Shim," on page 29](#page-28-0)
- [Section 2.5, "Importing the Notes Driver Configuration File in iManager," on page 24](#page-23-0)
- [Section 2.7.2, "Configuring Publication Synchronization Using Ndsrep," on page 36](#page-35-0)
- [Section 2.7.3, "Migrating and Resynchronizing Data," on page 38](#page-37-0)
- [Chapter 5, "Activating the Driver," on page 105](#page-104-0)

Most installations require some customization after installation to handle certification. Refer to [Chapter 4, "Customizing the Driver," on page 49](#page-48-0) for more information.

### <span id="page-28-0"></span>**2.7.1 Installing the Driver Shim**

- ["Installing on a Windows Domino Server" on page 29](#page-28-1)
- ["Installing on a Notes Client Workstation Running Windows" on page 31](#page-30-0)
- ["Installing on AIX, Linux, or Solaris" on page 33](#page-32-0)

### <span id="page-28-1"></span>**Installing on a Windows Domino Server**

**1** Install the Remote Loader. See [Section 2.4.2, "Installing the Lotus Notes Driver on Windows](#page-21-1)  [with the Identity Manager Connected System," on page 22](#page-21-1).

To install the driver shim, it is recommended you use the Remote Loader to run the driver, even if the driver is running on the same machine as Identity Manager. See [Section 2.4, "Installing](#page-20-0)  [the Lotus Notes Driver During Identity Manager Installation," on page 21.](#page-20-0)

The necessary files for the driver shim are installed in the \Novell\RemoteLoader and \Novell\RemoteLoader\lib directories.

**2** Manually copy the following files to set up the driver.

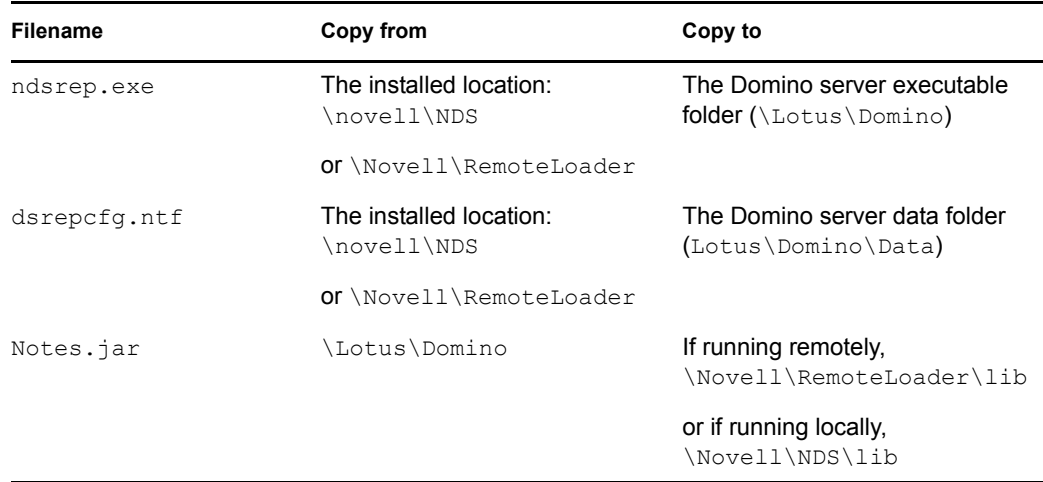

**3** Make sure that the Domino shared libraries directory (for example,  $c: \ldots \domino)$  is in the Windows system path, and reboot the computer to make sure this step becomes effective.

Without this directory in the Windows system path, the JVM\* might have difficulty locating the Domino shared libraries required by Notes.jar, such as nlsxbe.dll.

**4** If the Domino server requires databases to be signed, use a Notes client or Domino Administrator to sign dsrepcfg.ntf with your Domino server's server ID.

- **5** After installation, create a driver object as explained in [Section 2.5, "Importing the Notes](#page-23-0)  [Driver Configuration File in iManager," on page 24](#page-23-0) or [Section 2.6, "Installing the Lotus Notes](#page-24-0)  [Driver through Designer," on page 25.](#page-24-0)
- **6** Set passwords for the driver and Remote Loader for the initial startup of the Remote Loader.

These passwords must be the same as the [Driver Password](#page-27-3) and [Remote Password](#page-27-2) you specified when importing the driver configuration.

- **7** Start the driver:
	- **7a** In iManager, select *Identity Manager > Identity Manager Overview*.
	- **7b** Locate the driver in its driver set by searching the entire tree, or specify a container and click *Search*.
	- **7c** Click the driver status indicator in the upper right corner of the driver icon, then click *Start Driver.*
	- **7d** Enter the password for the Notes user that you are using for the driver, if you are prompted to do so. This prompt appears only the first time you start the driver, and whether it appears depends on your driver configuration.

When the driver starts for the first time, it does the following:

- Searches for the Domino Server (specified in the driver parameters at import time)
- Opens dsrepcfg.nsf. If that file does not exist, the driver automatically creates dsrepcfg.nsf, using the dsrepcfg.ntf database template that is provided with the driver.
- Writes the Publisher parameters and data to dsrepcfg.nsf, specifying an appropriate update database file (usually named  $ndsrep$ ,  $nsf$ ), so that ndsrep can read them.

**IMPORTANT:** If multiple notes.ini files exist on the machine running the driver, ensure that the NotesDriverShim uses the correct .ini by placing its directory in the OS search path. If the driver shim initializes with the wrong notes.ini file, the driver shim cannot open dsrepcfg.ntf.

If dsrepcfg.ntf is not found, or the initial dsrepcfg.nsf creation process fails, then the Publisher channel shuts down, and you cannot complete Step 9.

Ensure that the driver shim initializes properly by modifying the Windows system path to find the appropriate notes.ini file.

**8** At the Domino Console, start the ndsrep task:

load ndsrep *instance*

The *instance* must be the driver name, or a unique instance name set up for this driver. If the name of your driver includes spaces, then you must put quotes around the name. After ndsrep is loaded, all TELL commands are issued to this instance of ndsrep using the instance name.

A task named NDSREP-instance is now displayed in the Notes Task Viewer.

**9** After the initial configuration and startup has been validated, update the Domino server's notes.ini file so that ndsrep is loaded automatically.

#### For example:

ServerTasks=Update, Replica, Router, AMgr, AdminP, ndsrep notesdrv1, CalConn, Sched, HTTP, IMAP, POP3

If the name of your driver includes spaces, then you must put quotes around the name.

After the first successful startup, the Notes driver and ndsrep can be launched in any order that is convenient for your particular configuration.

For more information about ndsrep, see [Section 2.7.2, "Configuring Publication](#page-35-0)  [Synchronization Using Ndsrep," on page 36](#page-35-0).

You can also use Domino Administrator to create a program document that will launch ndsrep when the Domino server starts. To do this, see ["Automated Method #2" on page 37](#page-36-0).

**10** Activate the driver, as explained in [Chapter 5, "Activating the Driver," on page 105.](#page-104-0)

Data synchronized by the driver should not be used outside of a test environment if you have not purchased the driver.

**11** If you want to synchronize all objects at once, you must initiate the process as explained in [Section 2.7.3, "Migrating and Resynchronizing Data," on page 38](#page-37-0).

Otherwise, synchronization takes place on an object-by-object basis, the next time a change is made to the individual object.

**12** Most installations require some customization after installation to handle certification. Refer to [Chapter 4, "Customizing the Driver," on page 49](#page-48-0) for more information.

#### <span id="page-30-0"></span>**Installing on a Notes Client Workstation Running Windows**

- **1** On a Notes client workstation running Windows, set up a Notes client to connect to the Domino server that hosts the synchronized database.
- **2** Install the Remote Loader and the Notes driver shim on a Lotus Notes client workstation that is separate from the Domino server. See [Section 2.4.2, "Installing the Lotus Notes Driver on](#page-21-1)  [Windows with the Identity Manager Connected System," on page 22.](#page-21-1)

The necessary files for the driver shim are installed in the \Novell\RemoteLoader and \Novell\RemoteLoader\lib directories.

**3** Manually copy the following files to set up the driver.

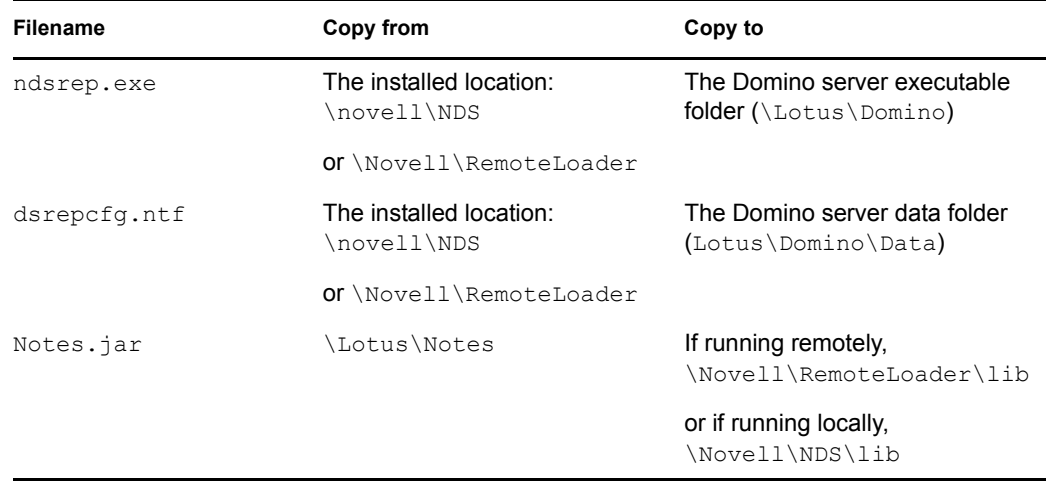

**4** Make sure that the Notes client library .dll directory (for example, c: \lotus\notes) is in the Windows system path, and reboot the computer to make sure this step becomes effective.

Without this directory in the Windows system path, the JVM might have difficulty locating the Notes client libraries required by Notes.jar, such as nlsxbe.dll.

- **5** Make sure the necessary user.id and cert.id files are available to the Notes Client and NotesDriverShim.jar so that the Notes driver can properly authenticate to the Domino server and register new Notes users.
- **6** After installation, create a driver object as explained in [Section 2.5, "Importing the Notes](#page-23-0)  [Driver Configuration File in iManager," on page 24](#page-23-0) or [Section 2.6, "Installing the Lotus Notes](#page-24-0)  [Driver through Designer," on page 25.](#page-24-0)
- **7** Set passwords for the driver and Remote Loader for the initial startup of the Remote Loader.

These passwords must be the same as the [Driver Password](#page-27-3) and ["Remote Password" on page 28](#page-27-2) you specified when importing the driver configuration.

- **8** Start the driver:
	- **8a** In iManager, select *Identity Manager > Identity Manager Overview*.
	- **8b** Locate the driver in its driver set by searching the entire tree, or specify a container and click *Search*.
	- **8c** Click the driver status indicator in the upper-right corner of the driver icon, then click *Start Driver.*
	- **8d** Enter the password for the Notes user that you are using for the driver, if you are prompted to do so. This prompt appears only the first time you start the driver, and whether it appears depends on your driver configuration.

When the driver starts for the first time, it does the following:

- Searches for the Domino Server (specified in the driver parameters at import time)
- Opens dsrepcfg.nsf. If that file does not exist, the driver creates dsrepcfg.nsf automatically, using the dsrepcfg.ntf database template that is provided with the driver.
- Writes to dsrepcfg.nsf the Publisher parameters and data specifying an appropriate update database file (usually named ndsrep.nsf), so that ndsrep can read them.

**IMPORTANT:** If multiple notes.ini files exist on the machine running the driver, ensure that the NotesDriverShim uses the correct .ini by placing its directory in the OS search path. If the driver shim initializes with the wrong notes.ini file, the driver shim cannot open dsrepcfg.ntf.

If dsrepcfg.ntf is not found, or the initial dsrepcfg.nsf creation process fails, then the Publisher channel shuts down. Ensure that the driver shim initializes properly by modifying the Windows system path to find the appropriate notes.ini file.

**9** If you choose to run the NotesDriverShim with the Remote Loader on a machine with Windows and a Notes Client, the initial user password (or modified HTTPPassword) is sent across the wire from the NotesDriverShim to the Domino server through a Lotus Notes Client/Domino server communication port.

To secure this connection, use the LotusNotes port communication encryption configured on the Domino server. See Domino server documentation for further information.

**10** If the NotesDriverShim runs on the same machine as the Domino server and connects to the Identity Manager services running on a different machine via Remote Loader, you can secure this connection via SSL following the instructions in the IDM Remote Loader documentation. See [Setting Up Remote Loaders](http://www.novell.com/documentation/idm35/index.html?page=/documentation/idm/admin/data/bs35pip.html) (http://www.novell.com/documentation/idm35/ index.html?page=/documentation/idm/admin/data/bs35pip.html).

**11** At the Domino Console, start the ndsrep task:

load ndsrep *instance*

The *instance* must be the driver name, or a unique instance name set up for this driver. If the name of your driver includes spaces, then you must put quotes around the name. After ndsrep is loaded, all TELL commands are issued to this instance of ndsrep using the instance name.

A task named NDSREP-instance is now displayed in the Notes Task Viewer.

**12** After the initial configuration and startup has been validated, update the Domino server's notes.ini file so that ndsrep is loaded automatically.

#### For example:

ServerTasks=Update,Replica,Router,AMgr,AdminP,ndsrep notesdrv1, CalConn, Sched, HTTP, IMAP, POP3

If the name of your driver includes spaces, then you must put quotes around the name.

After the first successful startup, the Notes driver and ndsrep can be launched in any order that is convenient for your particular configuration.

For more information about ndsrep, see [Section 2.7.2, "Configuring Publication](#page-35-0)  [Synchronization Using Ndsrep," on page 36](#page-35-0).

**13** Activate the driver, as explained in [Chapter 5, "Activating the Driver," on page 105.](#page-104-0)

Data synchronized by the driver should not be used outside of a test environment if you have not purchased the driver.

**14** If you want to synchronize all objects at once, you must initiate the process as explained in [Section 2.7.3, "Migrating and Resynchronizing Data," on page 38](#page-37-0).

Otherwise, synchronization takes place on an object-by-object basis, the next time a change is made to the individual object.

**15** Most installations require some customization after installation to handle certification. Refer to [Chapter 4, "Customizing the Driver," on page 49](#page-48-0) for more information.

#### <span id="page-32-0"></span>**Installing on AIX, Linux, or Solaris**

**1** After installing Identity Manager, install the driver shim and the Remote Loader on the connected system where you want to run the driver.

For AIX, Linux, and Solaris, you must use the Remote Loader to run the driver, even if the driver is running on the same machine as Identity Manager.

In the installation, choose Connected System Server, as described in [Section 2.4.3, "Installing](#page-22-0)  [the Lotus Notes Driver through the GUI Interface On Linux Platforms," on page 23](#page-22-0) or [Section 2.4.4, "Using the Command Line to Install the Driver on UNIX/Linux," on page 23.](#page-22-1)

The necessary files for the driver shim are installed in  $/\text{usr}/\text{lib}/\text{dirxml}$ .

**2** Make sure that the Notes. jar file is linked to the correct directory for your environment.

If your Domino server is prior to V7, enter the following:

ls -l /usr/lib/dirxml/classes/Notes.jar

The link should be something like the following:

/usr/lib/dirxml/classes/Notes.jar linked to /opt/lotus/notes/latest/linux/Notes.jar

If your Domino server is V7.x running eDirectory 8.8, enter the following:

ls -l /opt/novell/eDirectory/lib/dirxml/classes/Notes.jar

The link should be something like the following:

```
/opt/novell/eDirectory/lib/dirxml/classes/Notes.jar linked to 
/opt/ibm/lotus/notes/latest/linux/jvm/lib/ext/Notes.jar
```
**3** Make sure you have created a user to run the Remote Loader and the driver, as described in ["Creating Lotus Notes Accounts and Groups" on page 20](#page-19-2).

You cannot run Remote Loader for the Notes driver using root.

- **4** Create a driver object as explained in ["Importing the Notes Driver Configuration File in](#page-23-0)  [iManager" on page 24](#page-23-0) or [Section 2.6, "Installing the Lotus Notes Driver through Designer," on](#page-24-0)  [page 25.](#page-24-0) Do not start the driver yet.
- **5** Use a Notes client or Domino Administrator to sign dsrepcfg.ntf with your Domino server's server ID.
- <span id="page-33-0"></span>**6** Copy the following files from where they are installed  $\frac{1}{\text{log}r}$  ( $\frac{1}{\text{log}r}$ ) rules/ notes or /opt/novell/eDirectory/lib/dirxml/rules), to the location where you intend to launch your driver on the Domino server, such as /local/notesdata. You might want this location to be in your execution search path. You might also need appropriate rights when copying these files to other directories.

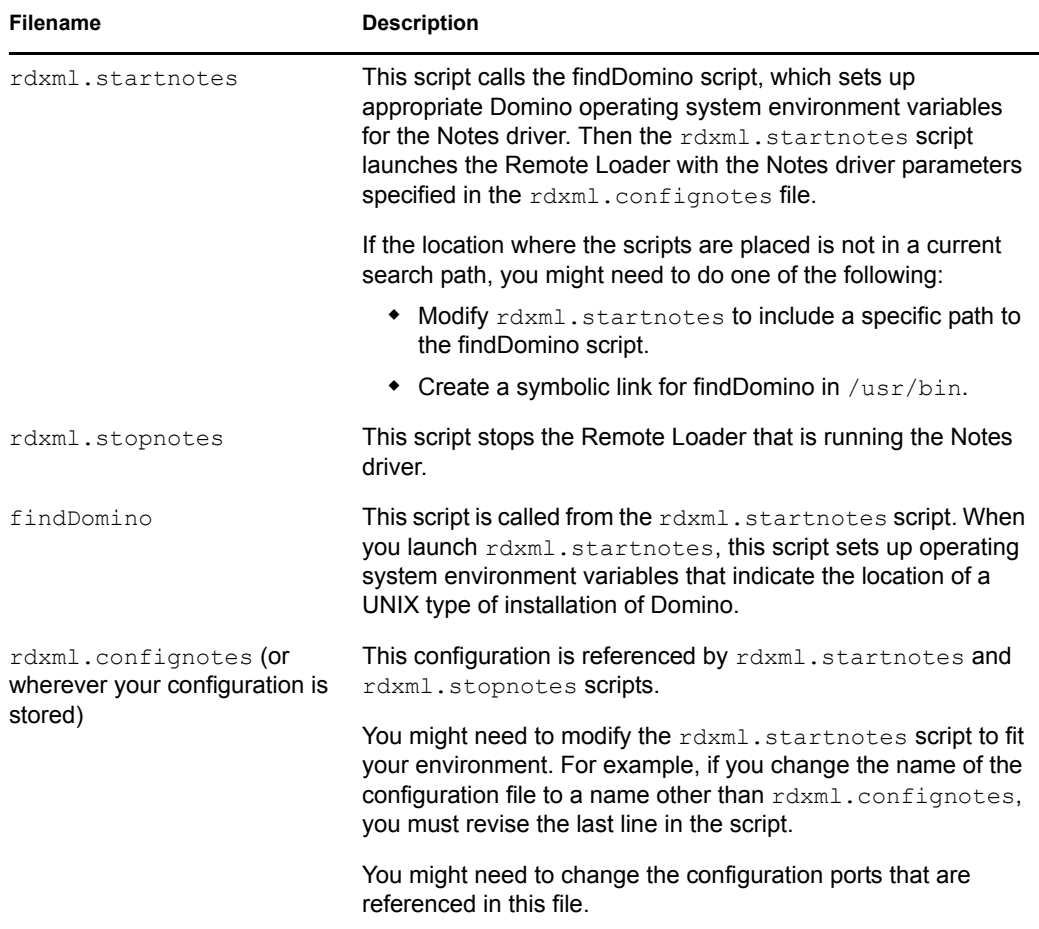

These three sample scripts and the sample configuration file are provided to demonstrate how to launch the driver. You can start the Remote Loader for the driver using

rdxml.startnotes, and stop the Remote Loader for the driver using rdxml.stopnotes.

The sample scripts work in a variety of situations. If they do not work in your environment, you might need to edit them appropriately. The sample scripts produce a Remote Loader trace log for the driver that can be used for troubleshooting.

- **7** Modify the scripts and configuration file to fit to your environment, as described in the table in [Step 6](#page-33-0).
- **8** Make sure that the three scripts noted in [Step 6](#page-33-0) have file access for execution (for example, rwxr-xr-x).
- **9** Set passwords for the driver and Remote Loader for the initial startup of the Remote Loader.

For example,

```
cd driver_script_directory
      ./rdxml.startnotes -sp driver_password
remote_loader_password
```
These passwords must be the same as the [Driver Password](#page-27-3) and ["Remote Password" on page 28](#page-27-2) you specified when importing the driver configuration.

10 Use rdxml.startnotes to start Remote Loader for the driver.

For example,

```
cd driver_script_directory
      ./rdxml.startnotes
```
The *driver* script directory should be the directory where you placed the files in [Step 6](#page-33-0).

- **11** Start the driver by using iManager.
	- **11a** In iManager, select *Identity Manager* > *Identity Manager Overview*.
	- **11b** Locate the driver in its driver set.
	- **11c** Click the driver status indicator in the upper right corner of the driver icon, then click *Start Driver*.

When the driver starts the first time, it does the following:

- Searches for the Domino Server (specified in the driver parameters at import time)
- Opens dsrepcfg.nsf. If that file does not exist, the driver automatically creates dsrepcfg.nsf, using the dsrepcfg.ntf database template that is provided with the driver.
- Writes the Publisher parameters and data to dsrepcfg.nsf, specifying an appropriate update database file (usually named  $ndsrep$ ,  $nsf$ ), so that ndsrep can read them.

**NOTE:** If dsrepcfg.ntf is not found, or this initial dsrepcfg.nsf creation process fails, then the Publisher channel shuts down, and [Step 12](#page-34-0) cannot be completed. You must have a valid TCP/IP port configured on the Domino server for this to succeed.

<span id="page-34-0"></span>**12** At the Domino Console, start the ndsrep task:

```
load ndsrep instance
```
The *instance* must be the driver name, or a unique instance name set up for this driver. If the name of your driver includes spaces, then you must put quotes around the name. After ndsrep is loaded, all TELL commands are issued to this instance of ndsrep using the instance name.

A task named DirXML or a similar name is now displayed in the Notes Task Viewer.

**13** After the initial configuration and startup has been validated, update the Domino notes. ini file so that ndsrep is loaded automatically.

For example:

```
ServerTasks=Update,Replica,Router,AMgr,AdminP,ndsrep notesdrv1,
CalConn, Sched, HTTP, IMAP, POP3
```
Or you can create a program document (see ["Loading Ndsrep" on page 36\)](#page-35-2).

If the name of your driver includes spaces, then you must put quotes around the name.

After the first successful startup, the Notes driver and ndsrep can be launched in any order that is convenient for your particular configuration.

**14** Activate the driver, as explained in [Chapter 5, "Activating the Driver," on page 105.](#page-104-0)

Data synchronized by the driver should not be used outside of a test environment if you have not purchased the driver.

**15** If you want to synchronize all objects at once, you must initiate the process as explained in [Section 2.7.3, "Migrating and Resynchronizing Data," on page 38](#page-37-0).

Otherwise, synchronization takes place on an object-by-object basis, the next time a change is made to the individual object.

**16** Most installations require some customization after installation to handle certification. Refer to [Chapter 4, "Customizing the Driver," on page 49](#page-48-0) for more information.

For troubleshooting tips, see ["Troubleshooting Installation Problems" on page 136.](#page-135-1)

### <span id="page-35-0"></span>**2.7.2 Configuring Publication Synchronization Using Ndsrep**

Complete the following sections to configure replication using ndsrep:

- ["Setting Up Ndsrep" on page 36](#page-35-1)
- ["Loading Ndsrep" on page 36](#page-35-2)
- ["Controlling Ndsrep" on page 37](#page-36-1)
- ["Setting Up Multiple Instances of Ndsrep" on page 38](#page-37-1)

#### <span id="page-35-1"></span>**Setting Up Ndsrep**

- **1** Review the information about ndsrep and starting the driver in the steps in [Section 2.7.1,](#page-28-0)  ["Installing the Driver Shim," on page 29.](#page-28-0)
- **2** Make sure you have copied the necessary files for your platform, as described in Section 2.7.1, ["Installing the Driver Shim," on page 29.](#page-28-0)
- **3** (Windows only) Add c: \lotus\domino (or the appropriate Domino executable folder) to your system path, then reboot the computer.
- **4** Before trying to load ndsrep, make sure that the Identity Manager Driver for Lotus Notes has been started at least once.

#### <span id="page-35-2"></span>**Loading Ndsrep**

You always load and run ndsrep at the server console on the Domino server. The ndsrep program creates an output database (by default, ndsrep.nsf), detects changes in the Public address book in the Domino server (or other Notes database), and copies these changes to the output database.
You can load ndsrep through two automated methods or though one manual method.

#### **Automated Method #1**

- 1. Load ndsrep in the Domino Server console.
- 2. Add ndsrep to the ServerTasks = statement in notes.ini and restart the Domino server,

```
For example:
```

```
ServerTasks=Update,Replica,Router,AMgr,AdminP,ndsrep notesdrv1,
CalConn, Sched, HTTP, IMAP, POP3
```
#### <span id="page-36-0"></span>**Automated Method #2**

Create a program document.

Using the Domino Administrator, you can define programs to run on a server using the *Server>Programs* view. Using the Programs view, define the program you want to run, including the server name. Use the following steps to define ndsrep.

- 1. Using Domino Administrator, select the *Configuration* tab.
- 2. Expand the *Server* icon in the left pane and select the *Programs* icon under Server.
- 3. Click the *Add Program* button and fill in the information for ndsrep. For example, if you are trying to set up ndsrep for NotesDrv1 on Domino Server Dom/Serv1/acme, enter the following:
	- Under the Basics section, type in the program name ndsrep.
	- In the Command entry, type NotesDrv1
	- In the Server to run on entry, type DomServ1/acme
	- In the Comments entry, type NotesDrv1 Publisher polling process
	- In the Enabled/Disabled entry under the Schedule section, type At server startup only
- 4. Click the *Save & Close* button to save the program definition.

The next time the DomServ1/acme Domino server starts, the nsrep for NotesDrv1 should load automatically.

#### **Manual Method**

1. Type the following in the Notes Server Console window:

load ndsrep *instance*

If the name of your driver includes spaces, then you must put quotes around the name.

#### **Controlling Ndsrep**

Use the TELL commands described in the table. The following ndsrep TELL commands allow for immediate ndsrep actions. These commands are not stored; ndsrep simply executes the action.

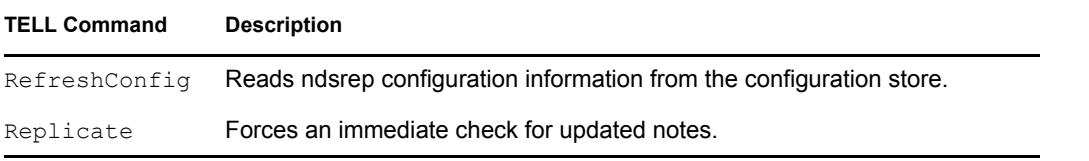

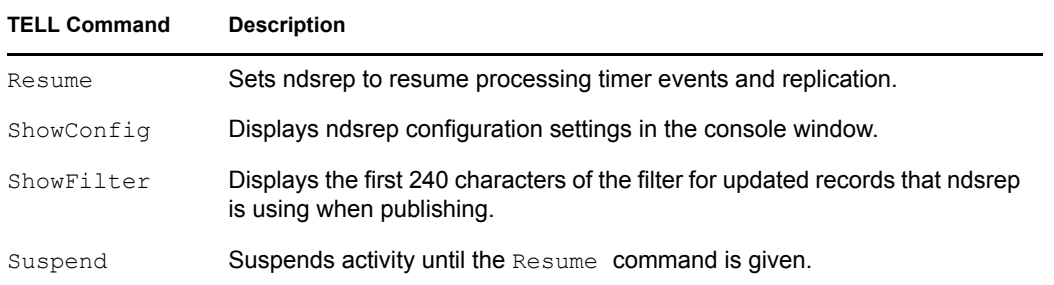

#### **Setting Up Multiple Instances of Ndsrep**

You can run multiple instances of ndsrep to support multiple drivers running against a single Domino server. You must specify the appropriate driver instance name as a parameter when loading ndsrep. By default, this instance name is the name of the driver.

If the name of your driver includes spaces, then you must put quotes around the name.

Consider the following important issues with setting up ndsrep and multiple instances:

To load ndsrep, you must use the appropriate instance name:

load ndsrep *instance*

ndsrep is loaded and referenced using TELL commands by the value of *instance*.

- By default, ndsrep stores configuration data for instances in a common Notes database (dsrepcfg.nsf).
- When modifying notes.ini to auto load multiple instances of ndsrep, simply insert ndsrep *instance* multiple times on the ServerTask line of notes.ini.

For example:

ServerTasks=Update, Replica, Router, AMgr, AdminP, ndsrep notesdrv1, ndsrep notesdrv2, CalConn, Sched, HTTP, IMAP, POP3

You can also create multiple program documents (see ["Automated Method #2" on page 37\)](#page-36-0).

 For custom configurations, you can tell ndsrep to utilize a different configuration database. To do so, use the ndsrep configuration parameter and load ndsrep using the -f *filename* parameter as noted in [ndsrep configuration database](#page-61-0) and [ndsrep configuration instance](#page-61-1) in the parameters table in [Chapter 4, "Customizing the Driver," on page 49](#page-48-0)

## **2.7.3 Migrating and Resynchronizing Data**

Identity Manager synchronizes data as the data changes. If you want to synchronize all data immediately, you can choose from the following options:

- **Migrate Data from eDirectory:** Allows you to select containers or objects you want to migrate from the Identity Vault to an application. When you migrate an object, the Metadirectory engine applies all of the Matching, Placement, and Create rules, as well as the Subscriber filter, to the object.
- **Migrate Data into eDirectory:** Allows you to define the criteria Identity Manager uses to migrate objects from an application into the Novell Identity Vault. When you migrate an object, the Metadirectory engine applies all of the Matching, Placement, and Create rules, as well as the Publisher filter, to the object. Objects are migrated into the Identity Vault using the order you specify in the Class list.

 **Synchronize:** The Metadirectory engine looks in the Subscriber class filter and processes all objects for those classes. Associated objects will be merged. Unassociated objects are processed as Add events.

To use one of the options explained above:

- **1** In iManager, select *Identity Manager* > *Identity Manager Overview*.
- **2** Locate the driver set containing the Notes driver, then double-click the driver icon.
- **3** Click the appropriate migration button.

# <sup>3</sup>**Upgrading**

- [Section 3.1, "Changes in Policy Architecture," on page 41](#page-40-0)
- [Section 3.2, "Upgrading the Driver in Designer," on page 41](#page-40-1)
- [Section 3.3, "Upgrading the Driver in iManager," on page 44](#page-43-0)
- [Section 3.4, "Upgrading on Windows," on page 44](#page-43-1)
- [Section 3.5, "Upgrading on AIX, Linux, or Solaris," on page 48](#page-47-0)

# <span id="page-40-0"></span>**3.1 Changes in Policy Architecture**

Identity Manager 3.5 and 3.5.1 contain a new policy architecture, which affects how drivers reference policies. Although 3.5.1 driver architecture offers increased functionality in the Identity Manager 3.5.1 environment, the 3.0.x Metadirectory engine cannot run 3.5.1 driver configurations.

However, Identity Manager 3.5 and 3.5.1 can run 3.0x driver configurations. If you have 3.0.x driver configurations associated with both 3.0.x and 3.5.1 Metadirectory engines, do not upgrade the 3.0.x drivers. The 3.0.x driver configurations work in a 3.5.1 environment, but they don't have the increased functionality that Identity Manager 3.5 and above affords. When 3.0.x driver configurations are only associated with a 3.5 or later Metadirectory engine, you should then upgrade the 3.0.x drivers to 3.5.1.

For more information on policy architecture and upgrading drivers to 3.5.1, see "Upgrading Identity Manager Policies" in *Understanding Policies for Identity Manager 3.5.1*.

If you are upgrading from Identity Manager 3.5.0 to Identity Manager 3.5.1, the following information does not apply.

# <span id="page-40-1"></span>**3.2 Upgrading the Driver in Designer**

**1** Make sure you have updated your driver with all the patches for the version you are currently running.

We recommend this step for all drivers, to help minimize upgrade issues.

- **2** Back up the driver. See [Chapter 9, "Backing Up the Driver," on page 139](#page-138-0) for instruction on how to back up the driver.
- **3** Install Designer version 2.1 or above, then launch Designer.

If you had a project open in Designer when you upgraded Designer, proceed to [Step 4](#page-41-0). If you didn't have a project open in Designer when you upgraded Designer, skip to [Step 5.](#page-41-1)

<span id="page-41-0"></span>**4** If you had a project open when upgrading Designer, the following warning message is displayed. Read the warning message, then click *OK*.

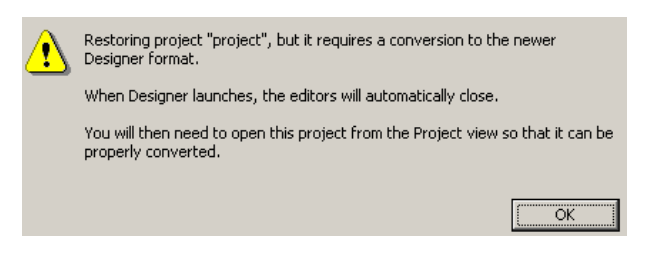

Designer closes the project to preform the upgrade.

<span id="page-41-1"></span>**5** In the Project view, double-click *System Model* to open and convert the project.

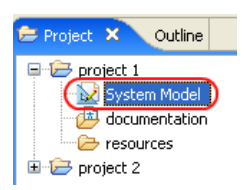

**6** Read the Project Converter message explaining that the project is backed up, converted to the new format, changes logged to a file, and the new project is opened, then click *Next*.

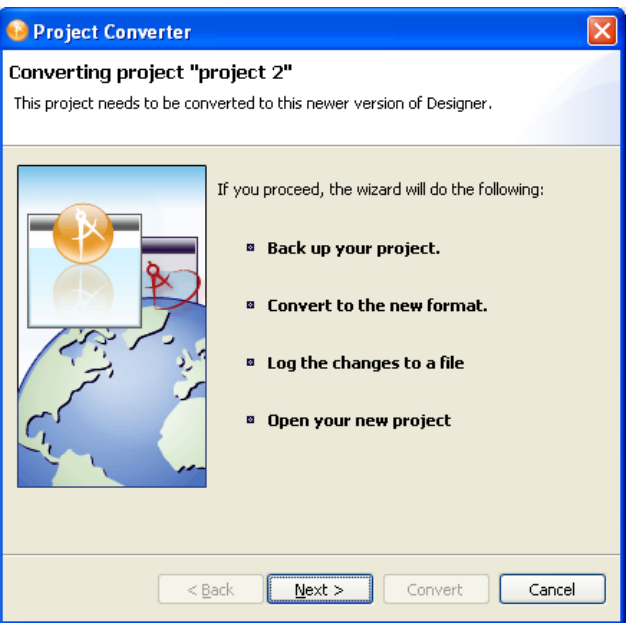

Specify the name of the backup project name, then click *Next*.

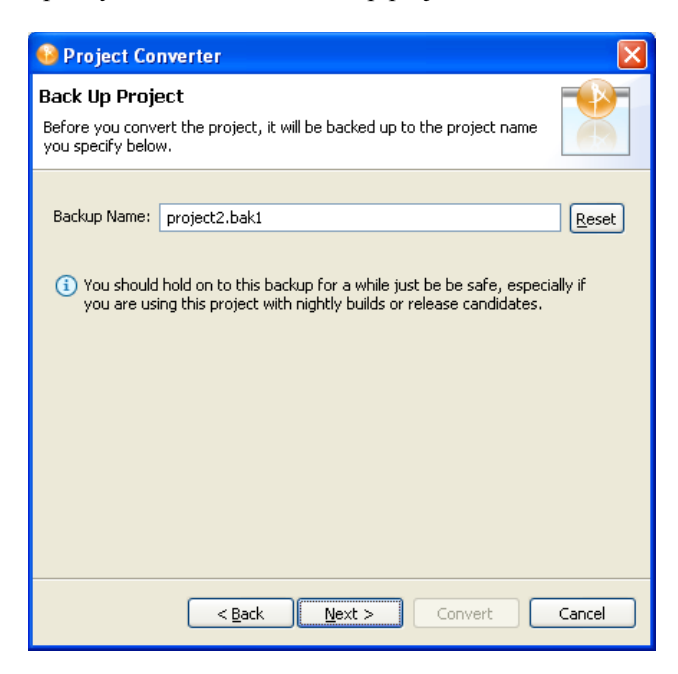

Read the project conversion summary, then click *Convert*.

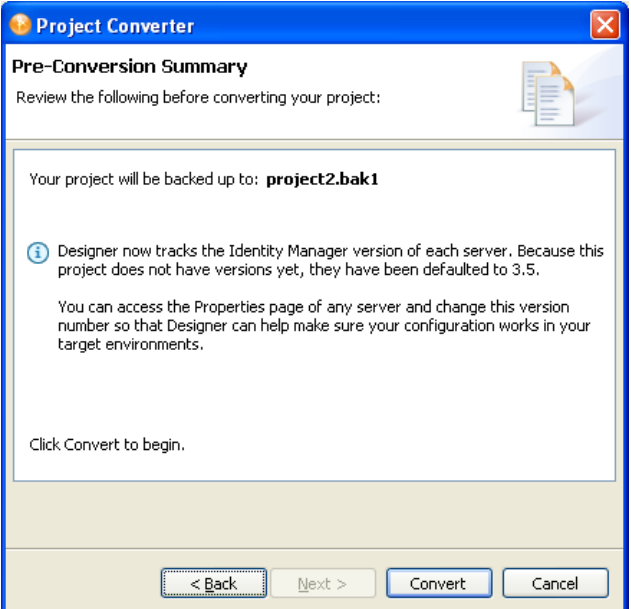

**9** Read the project conversion result summary, then click *Open Project*.

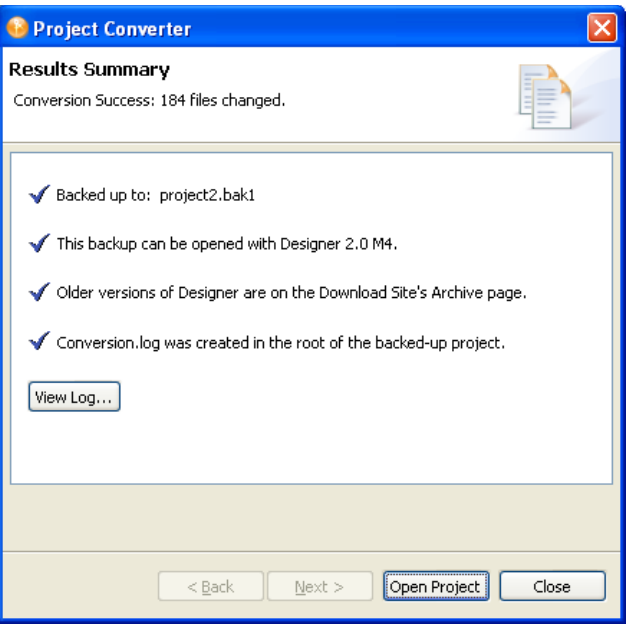

If you want to view the log file that is generated, click *View Log*.

## <span id="page-43-0"></span>**3.3 Upgrading the Driver in iManager**

**1** Make sure you have updated your driver with all the patches for the version you are currently running.

We recommend this step for all drivers, to help minimize upgrade issues.

- <span id="page-43-2"></span>**2** Back up the driver. See [Chapter 9, "Backing Up the Driver," on page 139](#page-138-0) for instruction on how to back up the driver.
- **3** Verify that Identity Manager 3.6 has be installed and you have the current plug-ins installed, then launch iManager.
- **4** Click *Identity Manager > Identity Manager Overview*.
- **5** Click *Search* to find the Driver Set object, then click the driver you want to upgrade.
- <span id="page-43-3"></span>**6** Read the message that is displayed, then click *OK*.

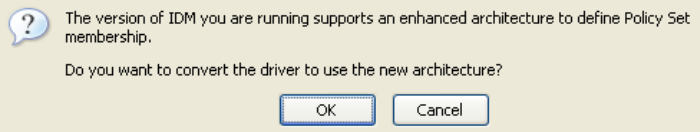

**7** If there is more than one driver to upgrade, repeat [Step 2](#page-43-2) through [Step 6.](#page-43-3)

# <span id="page-43-1"></span>**3.4 Upgrading on Windows**

• [Section 3.4.1, "Preparing to Upgrade," on page 45](#page-44-0)

- [Section 3.4.2, "Upgrading the Driver Shim and Configuration from 1.x to Identity Manager](#page-44-1)  [3.5.1," on page 45](#page-44-1)
- [Section 3.4.3, "Upgrading the Driver Shim and Configuration from 2.x to 3.0," on page 48](#page-47-1)

## <span id="page-44-0"></span>**3.4.1 Preparing to Upgrade**

The new driver shim is intended to work with your existing driver configuration, but this assumes that your driver shim and configuration have the latest fixes. Make sure you have reviewed all TIDs and product updates for the version of the driver you are using.

## <span id="page-44-1"></span>**3.4.2 Upgrading the Driver Shim and Configuration from 1.***x* **to Identity Manager 3.5.1**

**1** When you install Identity Manager 3.5.1, make sure you select the option to install the utilities along with the Lotus Notes driver. This installs the move  $cf \circ c$  exe utility that is necessary for upgrading, noted in [Step 5.](#page-44-2)

```
You can also download the movecfg.exe file from the Utilities directory on the
Identity Manager 3 5 NW Win.iso, the
Identity Manager 3 5 1 Linux.iso, or the
Identity Manager 3 5 Unix.iso image CDs.
```
**2** You can install the upgraded driver shim at the same time you install the Metadirectory engine, or after. To install the driver shim after installation, run the Identity Manager installation program and select the Identity Manager Driver for Notes (called Notes-IDM3\_5- V2.xml). Instructions are in [Section 2.4.1, "Installing the Lotus Notes Driver on Windows](#page-21-0)  [with the Identity Manager Metadirectory Server," on page 22](#page-21-0).

The new driver shim replaces the previous one.

**IMPORTANT:** Running a new driver with a previous version of the Metadirectory engine is not supported.

- **3** Convert your existing configuration to 3.5.1 format, using the wizard. See [Section 3.2,](#page-40-1)  ["Upgrading the Driver in Designer," on page 41.](#page-40-1)
- **4** Unload all instances of ndsrep from the Domino Server Console.
- <span id="page-44-2"></span>**5** Use the movectg.exe utility to upgrade the placement of configuration parameters, as described in [Appendix A, "Using the Movecfg.exe Utility," on page 143](#page-142-0).

You can use a batch file such as the example provided in [Section A.2, "Example Batch File to](#page-143-0)  [Use," on page 144.](#page-143-0)

The movectg.exe utility is installed in the  $\tilde{\text{u}ties}$  directory if you select the option to install Utilities during Identity Manager installation.

For example, on Windows:

C:\novell\nds\DirXMLUtilities

**IMPORTANT:** If you have multiple instances of ndsrep, you must run movecfg.exe once for each instance, using the -ndsrep parameter.

- **6** (Windows only) Copy the following files:
	- $\bullet$  Manually copy ndsrep.exe from its installed location (\novell\NDS) to the Domino server executable folder (\Lotus\Domino).
	- $\bullet$  Manually copy dsrepcfg.ntf from its installed location ( $\overline{\N}$ ovell $\overline{\N}$ ) to the Domino server data folder (\Lotus\Domino\Data).

On Linux and Solaris, the package install places it in the  $/usr/lib/dirxml/rules/$ notes folder and creates a symbolic link for it in the /local/notesdata folder.

 Manually copy the Notes.jar file from the \Lotus\Domino directory to the \Novell\nds\lib directory (or the \novell\remote\loader\lib directory if running Remote Loader).

This is necessary for product updates as well as new releases.

**7** If you have previously modified the Domino server's notes.ini file ServerTasks line to auto-load ndsrep (as described in ["Loading Ndsrep" on page 36](#page-35-0)), you must add an instance name (by default, the driver name) as a parameter to ndsrep.

For example:

```
ServerTasks=Router,Replica,Update,Amgr,AdminP,maps,
ndsrep notesdrv1,ndsrep notesdrv2
```
If you have multiple instances of ndsrep, you must do this for each instance. If the name of your driver includes spaces, then you must put quotes around the name.

For example, if the driver name is CN=Notes Driver, your notes.ini might look like the following:

```
ServerTasks=Router,Replica,Update,Amgr,AdminP,maps, ndsrep 
notesdrv1,ndsrep "Notes Driver"
```
- **8** Restart ndsrep, or restart the Domino server.
- **9** Stop and restart eDirectory<sup> $\text{TM}$ </sup> and the driver for the system to use the new driver shim file.

At this point, the driver should work even though you have not made changes to the configuration other than converting it to Identity Manager 3 format.

**10** If you want to make changes to the driver configuration, such as using Named Passwords or global configuration values (GCVs) for multiple certifiers, you can do so.

See [Chapter 4, "Customizing the Driver," on page 49](#page-48-0).

**NOTE:** For an example of the new parameters and new features such as Named Passwords, review the sample driver configuration.

**11** If you are using Lotus Notes 6.0.3, and you want to use the AdminP process features, you need to turn them on by adding the driver parameter named Allow Domino AdminP Support to the Subscriber Options.

For example:

```
<allow-adminp-support display-name="Allow Domino AdminP 
Support">True</allow-adminp-support>
```
See [Allow Domino AdminP Support](#page-54-0) in [Section 4.4.2, "Subscriber Options," on page 55.](#page-54-1)

**12** Consider adding the sample policy named Notes - Return Email Address (NotesReturnEmail.xml) to your driver configuration, in the Command Transformation policy set on the Subscriber channel.

When a new user in the Identity Vault is synchronized to Notes, this policy is used to write back the Notes e-mail address to the Identity Vault. In 1.*x* versions of the driver, this functionality was done differently. If you want to continue to have this functionality with the 3.5 driver version, you must use the new policy.

See ["Importing a Policy to Write Back the Notes E-Mail Address for New Users" on page 47](#page-46-0).

- **13** Activate the driver. See [Chapter 5, "Activating the Driver," on page 105.](#page-104-0)
- **14** When your changes are complete, restart the driver.

#### <span id="page-46-0"></span>**Importing a Policy to Write Back the Notes E-Mail Address for New Users**

This policy is designed to generate an e-mail address for user Add events on the Subscriber channel. It provides backwards compatibility for functionality that existed in the previous version of the driver. In 1.*x* versions of the driver, this functionality was done differently.

If you want to continue to have this functionality when upgrading a driver configuration to the 3.5.1 driver version, you must use the new policy. (The policy is already a part of the sample configuration provided with the 2.1 version of the driver.)

The default form of the e-mail address provided by the policy is a concatenation of the Given Name, a space, the Surname, and domain name entered when importing the policy. For example: Joe User@mydomain.com. The policy can be edited after import to customize the form of the e-mail address as needed.

- **1** In iManager, click *Identity Manager Utilities* > *Import Drivers*.
- **2** Select the driver set where your existing driver resides.
- **3** In the list of driver configurations that appears, scroll down to the *Additional Policies* heading, then select only the item labeled *Notes - Return Email Address*. Click *Next*.

A list of import prompts appears.

- **4** Select the name of your existing driver.
- **5** Specify the domain name to be used as the suffix for the e-mail address generated.

For example, mydomain.com.

**6** Click *Next*.

A page appears with the message "A driver named *your\_driver\_name* already exists in the driver set. Select one of the options below."

- **7** Select the following items:
	- *Update Only Selected Policies in That Driver*
	- *Return Email Address (Subscriber DirXML Script)*
- **8** Click *Next*, then click *Finish* to complete the wizard.

At this point, the new policy has been created as a policy object under the driver object, but is not yet part of the driver configuration. To link it in, you must manually insert it into a policy set.

- **9** Insert the new policy into the Command Transformation policy set on the Subscriber Channel.
	- **9a** Click *Identity Manager* > *Identity Manager Overview*. Select the driver set for the driver you are updating.
	- **9b** Click the driver you just updated. A page opens showing a graphical representation of the driver configuration.
- **9c** Click the icon for the Command Transformation on the Subscriber channel.
- **9d** Click *Insert* to add the new policy. In the Insert page that appears, click *Use an Existing Policy*, then browse for and select the new policy object. Click *OK*.
- **9e** If you have more than one policy in the policy set, use the arrow buttons  $\Delta \mathbf{v}$  to move the new policy to the correct location in the list.

## <span id="page-47-1"></span>**3.4.3 Upgrading the Driver Shim and Configuration from 2.x to 3.0**

- **1** Stop the driver.
- **2** Install the new driver shim.
- **3** If you are using Lotus Notes 6.0.3 or later, and you want to use the AdminP process features, you need to turn them on by adding the driver parameter named Allow Domino AdminP Support to the Subscriber Options.

For example:

```
<allow-adminp-support display-name="Allow Domino AdminP 
Support">True</allow-adminp-support>
```
See [Allow Domino AdminP Support](#page-54-0) in [Section 4.4.2, "Subscriber Options," on page 55.](#page-54-1)

- **4** Consider adding the Publisher Options driver parameter named NDSREP Console Trace Level to your driver configuration. See [NDSREP Console Trace Level](#page-62-0) in [Section 4.4.3, "Publisher](#page-60-0)  [Options," on page 61](#page-60-0).
- **5** See [Chapter 4, "Customizing the Driver," on page 49](#page-48-0) for other new driver configuration parameters that might be useful for your driver configuration.
- **6** When your changes are complete, restart the driver.

## <span id="page-47-0"></span>**3.5 Upgrading on AIX, Linux, or Solaris**

For AIX, Linux, and Solaris, if you upgrade Domino after installing the driver, you need to do one of the following:

- Check symbolic links, and re-create them manually if necessary.
- If you have customized the files rdxml.startnotes, rdxml.stopnotes, findDomino, or rdxml.confignotes, back them up and then reinstall the driver. Reinstalling the driver shim re-creates the symbolic links, but it overwrites those files.

For more information, see ["Troubleshooting Installation Problems" on page 136.](#page-135-0)

# <span id="page-48-0"></span><sup>4</sup>**Customizing the Driver**

This section explains how to customize your driver for your specific business rules.

- [Section 4.1, "Determining eDirectory Object Placement When a Notes Object is Moved," on](#page-48-1)  [page 49](#page-48-1)
- [Section 4.2, "Automatically Determining Which Certifier to Use," on page 51](#page-50-0)
- [Section 4.3, "Using Named Passwords," on page 52](#page-51-0)
- [Section 4.4, "Using Driver Parameters," on page 52](#page-51-1)
- [Section 4.5, "Custom Driver Parameters," on page 64](#page-63-0)
- [Section 4.6, "Example Files," on page 97](#page-96-0)
- [Section 4.7, "Synchronizing a Database Other Than Names.nsf," on page 98](#page-97-0)
- [Section 4.8, "Schema Mapping Type and Form," on page 99](#page-98-0)
- [Section 4.9, "Move/Rename," on page 99](#page-98-1)
- [Section 4.10, "TELL AdminP Commands," on page 102](#page-101-0)
- [Section 4.11, "User.id Password Set," on page 103](#page-102-0)

**NOTE:** When you customize data synchronization, you must work within the supported standards and conventions for the operating systems and accounts being synchronized. Data containing characters that are valid in one environment, but invalid in another, causes errors.

## <span id="page-48-1"></span>**4.1 Determining eDirectory Object Placement When a Notes Object is Moved**

A Move is done by Identity Manager relative to either a parent's association key or dest-dn. Containment in Notes is purely logical, and as such, an OU in Notes never has an association to the Identity Vault, so it isn't possible to provide a parent association. Also, the driver shim has no reference of the eDirectoryTM namespace or containment, so it can't provide a parent dest-dn (destination DN). Therefore, an appropriate parent dest-dn must be provided by a policy.

Notes - Move Sample is a sample Publisher channel policy that contains logic to determine eDirectory object placement when an associated Notes object is moved.

This policy is designed to provide the same functionality contained in the sample style sheet named placemove.xsl, provided with earlier versions of the driver. A sample configuration is also available with in NotesConfig21.xml, which demonstrates the driver object's move and rename capabilities.

On a move, the dest-dn is set for a particular source dn. After importing the Notes - Move Sample policy, you have a policy defining a single mapping between source and destination containers. You can define additional mappings by editing the resulting policy.

**NOTE:** Because of the way Notes manages CN and DN in FullName, it is not possible to distinguish between a Move and a Rename event in ndsrep. Therefore, when ndsrep determines that the FullName item has changed, it generates both a Move and a Rename event.

To add the Notes - Move Sample policy to your driver configuration:

- **1** In iManager, click *Identity Manager Utilities* > *Import Drivers*.
- **2** Select the driver set where your existing driver resides.
- **3** In the list of driver configurations that appears, scroll down to the Additional Policies heading, then select only the item labeled *Notes - Move Sample*. Click *Next*.

A list of import prompts appears.

- **4** Select the name of your existing Notes driver.
- <span id="page-49-0"></span>**5** Specify one container in Notes and the corresponding container in the Identity Vault.

The import process uses this information to create one pair of "mappings" between Notes containers and eDirectory containers.

**5a** Specify the source container from Notes where the move originates.

For example, \MyOrganization\Engineering\Testing.

**5b** Browse for and select the destination container where the object should be moved to.

For example, Testing.MyOrganization.

**6** Click *Next*.

A page appears with the message "A driver named *your\_driver\_name* already exists in the driver set. Select one of the options below."

- **7** Select the following:
	- *Update Only Selected Policies in That Driver*
	- *Move Sample (Subscriber DirXML Script)*
- **8** Click *Next*, then click *Finish* to complete the wizard.

At this point, the new policy has been created as a policy object under the driver object, but is not yet part of the driver configuration. To link it in, you must manually insert it into a policy set.

**9** Insert the new policy in a policy set on the Publisher Channel.

Place it where it would be appropriate in your driver configuration. For example, in the Input Transformation or Event Transformation policy set.

- **9a** Click *Identity Manager* > *Identity Manager Overview*. Select the driver set for the driver you are updating.
- **9b** Click the driver you just updated. A page opens showing a graphical representation of the driver configuration.

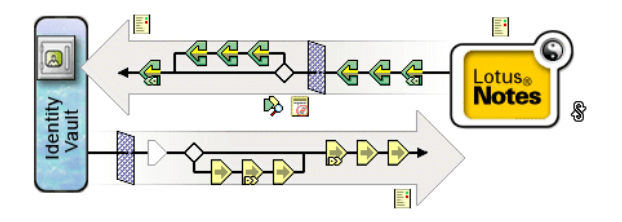

- **9c** Click the icon for the policy set on the Publisher Channel.
- **9d** Click the *Plus* button to add the new policy. In the Create Policy page, click *Make a copy of an existing policy*, then browse for and select the new policy object. Click *OK*.
- **9e** If you have more than one policy in the policy set, use the arrow buttons  $\Box$  to move the new policy to the correct location in the list.
- **10** Complete the "mappings" for all the containers in Notes and eDirectory by editing the XML for the policy.

Follow the example of the first pair that is created for you with the container names you provided in [Step 5](#page-49-0).

## <span id="page-50-0"></span>**4.2 Automatically Determining Which Certifier to Use**

Because most Notes environments use more than one certifier, you can use a policy to configure the NotesDriverShim to use different certifiers. The sample Cert.xsl style sheet, located in the dirxml\drivers\lotusNotes\rules directory on the

Identity Manager 3 5 1 NW Win.iso CD, is an Output Transformation style sheet that contains logic to determine which Notes Certifier to use based on the src-dn attribute on the  $\leq$  add> XML attribute. Another example provided is the

```
NotesCertifierSelectionSampleSS.xsl sample style sheet and in the file 
NotesConfig21.xml. (These are installed if you install from the
Identity Manager 3 5 1 Unix.iso or the
Identity_Manager_3_5_1_Linix.iso CD.)
```
You can edit the choose/when statements to model your Notes system certifier structure. If using only the root certifier is acceptable, then using Cert.xsl is not necessary, because the driver parameters screen can contain the information for the root certifier.

To use Cert.xsl in your environment, first, change the existing xsl:when statements to match your configuration.

```
<xsl:when test="string($dn) = '\dirxml-ds\provo\notes\eng'">
   <xsl:attribute name="cert-id">c:\lotus\domino\data\eng.id</
xsl:attribute>
   <xsl:attribute name="cert-pwd">certify2eng</xsl:attribute>
   <xsl:attribute name="user-pwd">new2notes</xsl:attribute
</xsl:when>
```
Add as many xsl:when statements as you need to model your organization's certification structure.

Then change the cert-id and cert-pwd in xsl:otherwise to match your root certifier information.

```
<xsl:otherwise>
   <xsl:attribute name="cert-id">d:\lotus\domino\data\cert.id</
xsl:attribute>
   <xsl:attribute name="cert-pwd">certify2notes</xsl:attribute>
</xsl:otherwise>
```
Cert.xsl communicates the certifier information by adding attributes to the add tag in the XML document. If NotesDriverShim doesn't find these attributes, it uses the root certifier information from the driver Parameters passed during initialization.

**NOTE:** Cert.xsl also shows how to override several other parameters for the driver. See [Section 4.5, "Custom Driver Parameters," on page 64](#page-63-0) for more information about these parameters.

# <span id="page-51-0"></span>**4.3 Using Named Passwords**

The Metadirectory engine provided with Identity Manager 2 added a new way of securing the passwords you need to use in your driver policies. The sample driver configuration shows an example and also with Identity Manager 3.x.

One use for this feature would be to store a password for each of your Notes certifiers. For example, if you had certifiers for Human Resources, Engineering, and Marketing, you could use Named Passwords to securely store the password for each respective certifier ID file in your driver parameters. In the driver configuration, you would click the *Edit XML* button and specify driver parameters something like this:

```
<cert-id-password display-name="Certifier Password" is-
sensitive="true" type="password-ref">HR</cert-id-password>
<cert-id-password display-name="Certifier Password" is-
sensitive="true" type="password-ref">Engineering</cert-id-password>
<cert-id-password display-name="Certifier Password" is-
sensitive="true" type="password-ref">Marketing</cert-id-password>
```
When you return to the graphical interface for the driver parameters, each of these passwords has prompts to enter the password and confirm the password. These passwords are encrypted and stored with the driver configuration. You can reference these passwords by name in your driver policies.

For an example of how to use Named Passwords, see the sample configuration and also the NotesCertifierSelectionSampleSS.xsl sample style sheet and in the file NotesConfig21.xml, listed in [Section 4.6, "Example Files," on page 97](#page-96-0).

## <span id="page-51-1"></span>**4.4 Using Driver Parameters**

To change driver parameters, edit the Driver Parameters page.

- **1** In iManager, click *Identity Manager* > *Identity Manager Overview*.
- **2** Find the driver in its driver set.
- **3** Click the driver icon to display the Driver Overview page.
- **4** Click the driver icon again to display the Modify Object page.
- **5** Click *Driver Configuration*.
- **6** Use the information in the sections that follow to upgrade driver parameters.
- [Section 4.4.1, "Driver Options," on page 52](#page-51-2)
- [Section 4.4.2, "Subscriber Options," on page 55](#page-54-2)
- [Section 4.4.3, "Publisher Options," on page 61](#page-60-1)

### <span id="page-51-2"></span>**4.4.1 Driver Options**

The first column of the following table contains the parameter name followed by its common description. The parameters are alphabetized according to the XML parameter name.

The third column of the following table contains XML text that you can paste into the Driver Parameters XML editor. The XML text represents exactly what is necessary to display the parameters. You can also place the information that you see under the Description heading within the <description> </description> parameters.

#### *Table 4-1 Driver Parameters*

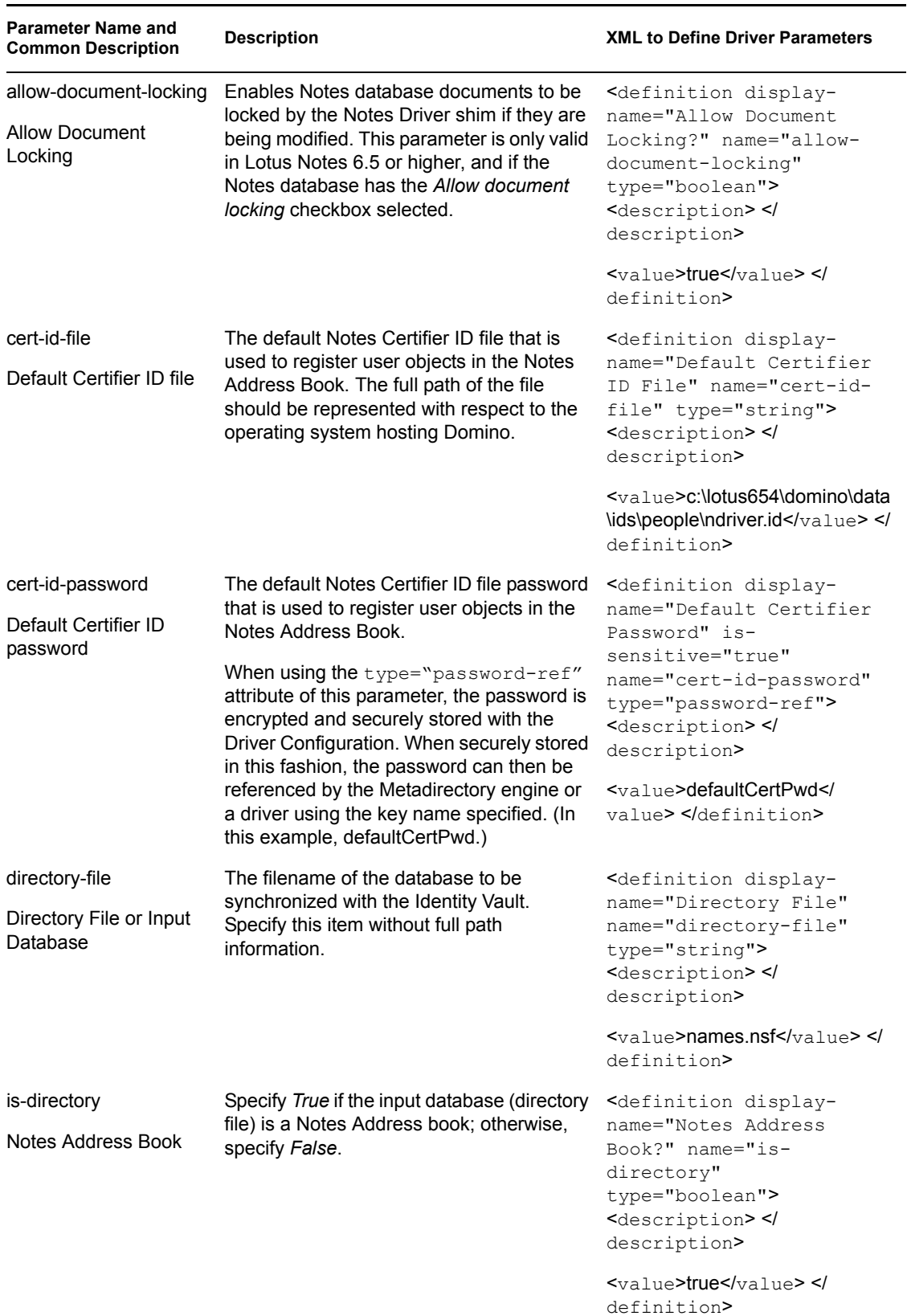

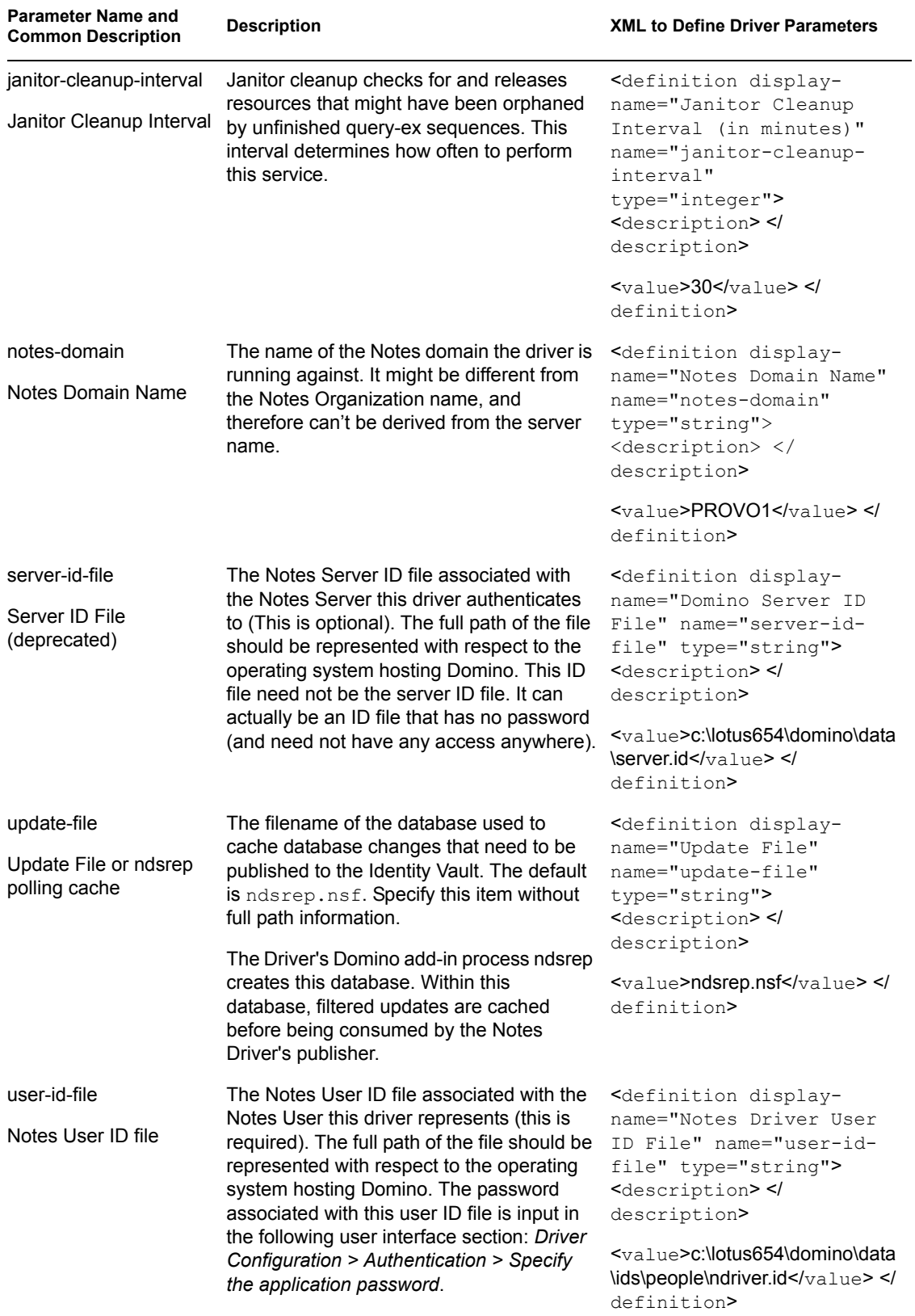

## <span id="page-54-2"></span><span id="page-54-1"></span>**4.4.2 Subscriber Options**

The first column of the following table contains the parameter name followed by its common description. The parameters are alphabetized according to the XML parameter name.

The third column of the following table contains XML text that you can paste into the Driver Parameters XML Editor. The XML text represents exactly what is necessary to display the parameters. You can also place the information that you see under the Description heading within the <description> </description> parameters.

**NOTE:** Some parameters have values that are listed in second (Description) column. These parameters contain values such as Success, Warning, Error, Retry, or Fatal. The proper XML text for such parameters can be found in the file dryparamdefs.xml (../samples/dryparamdefs.xml).

<span id="page-54-3"></span><span id="page-54-0"></span>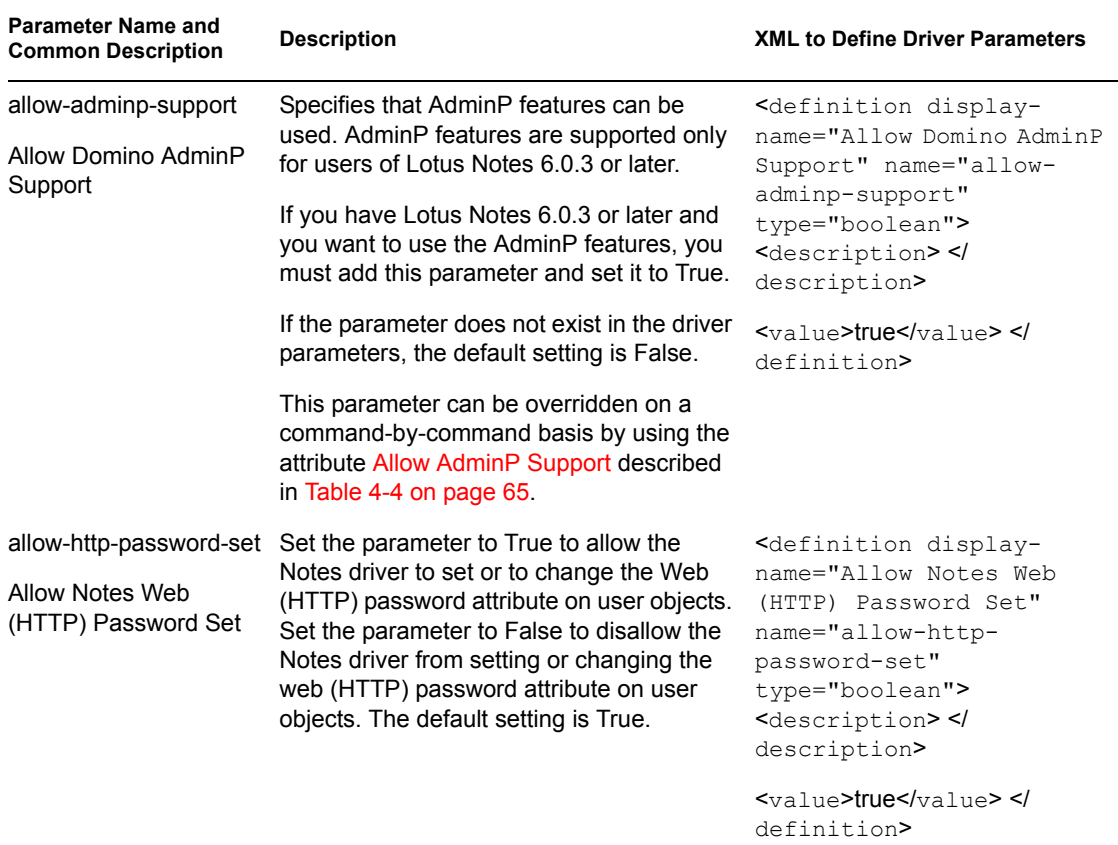

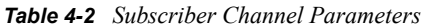

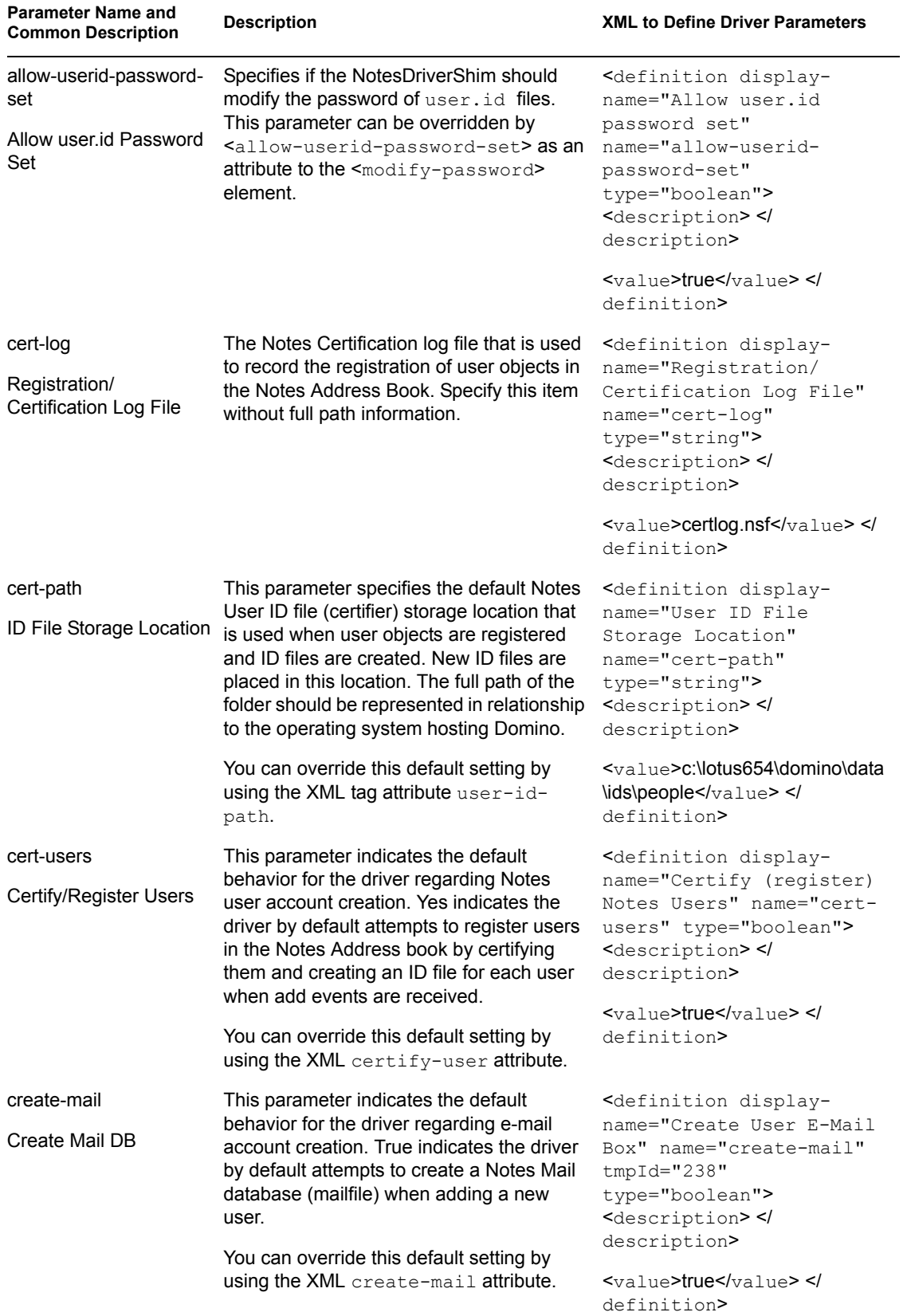

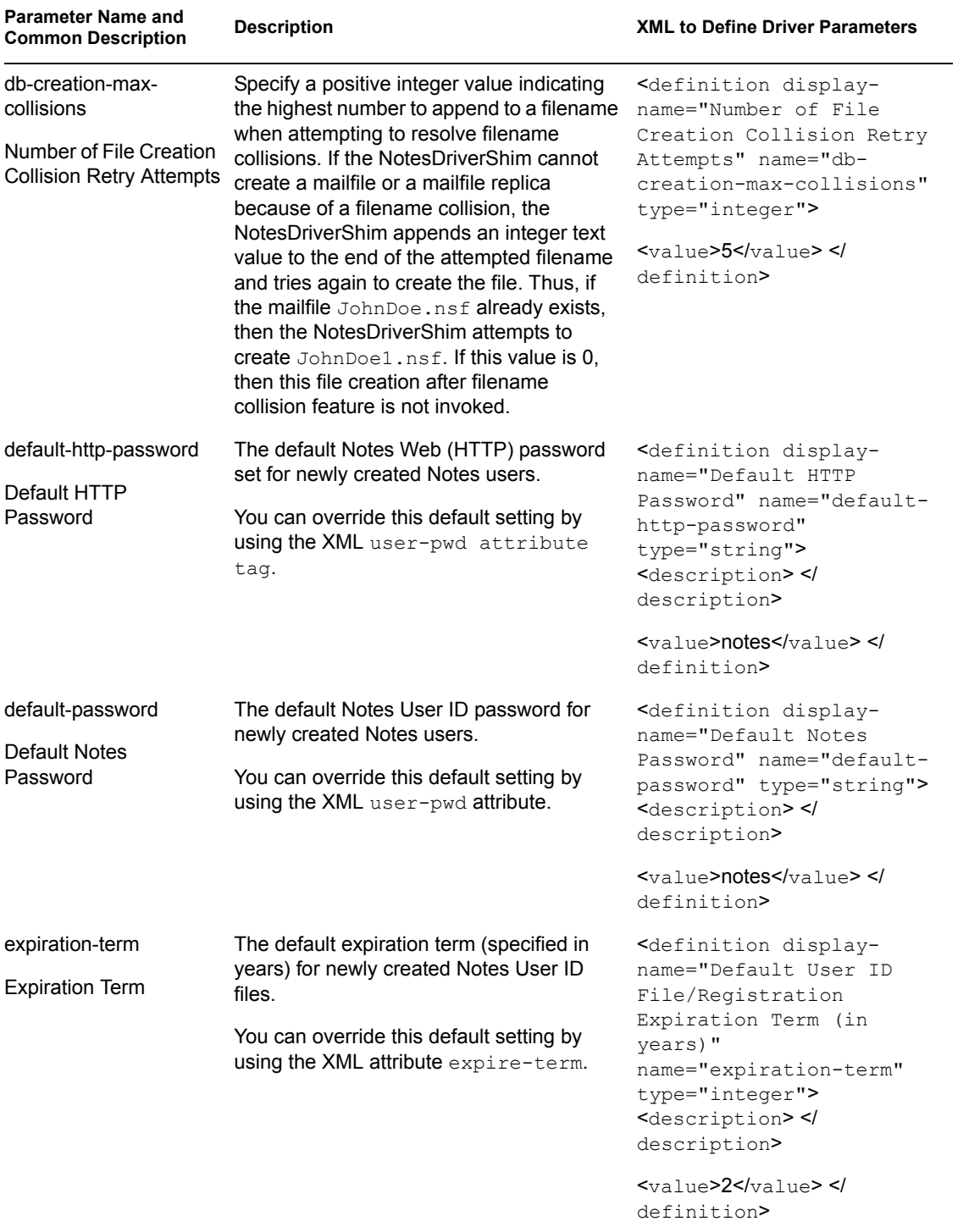

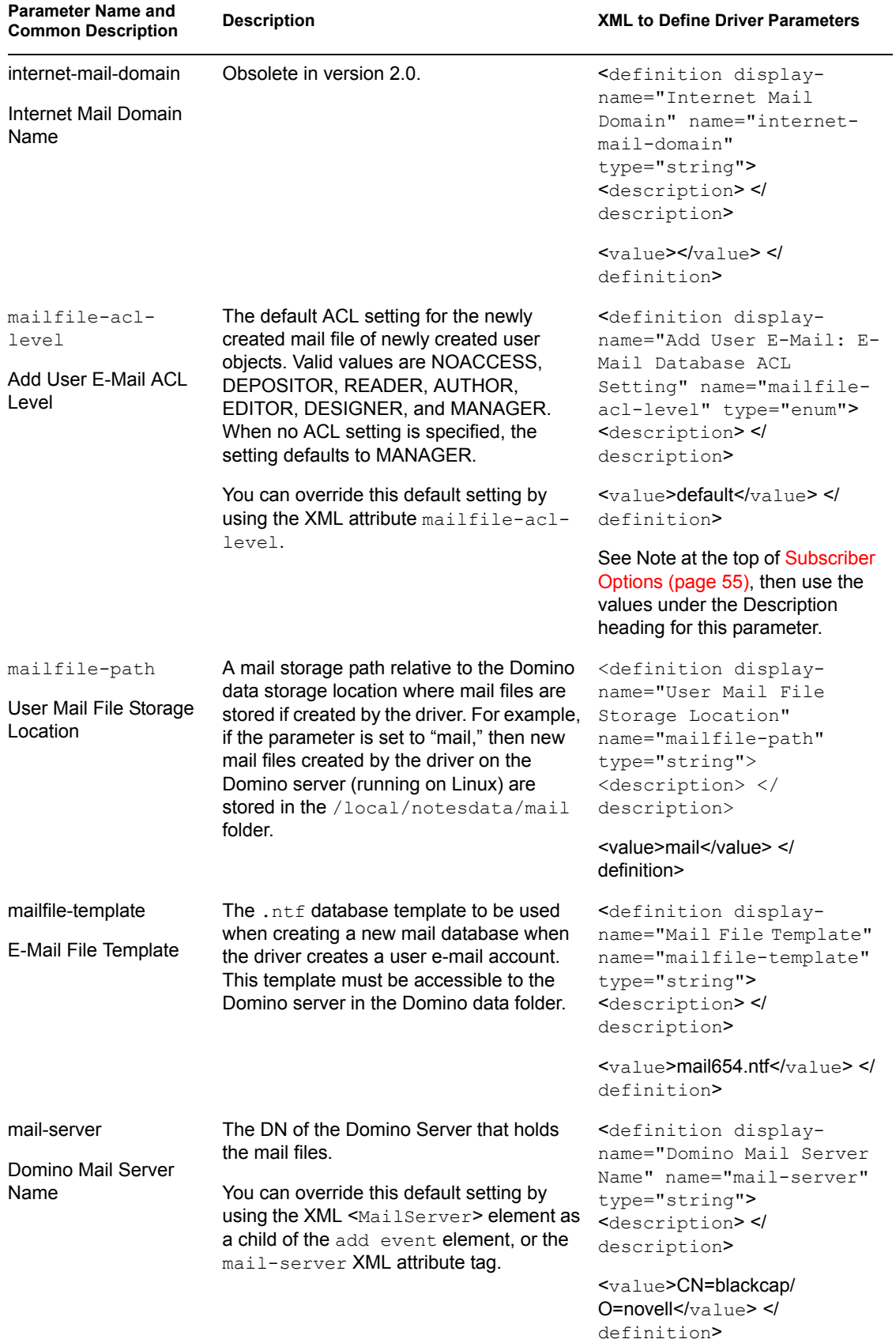

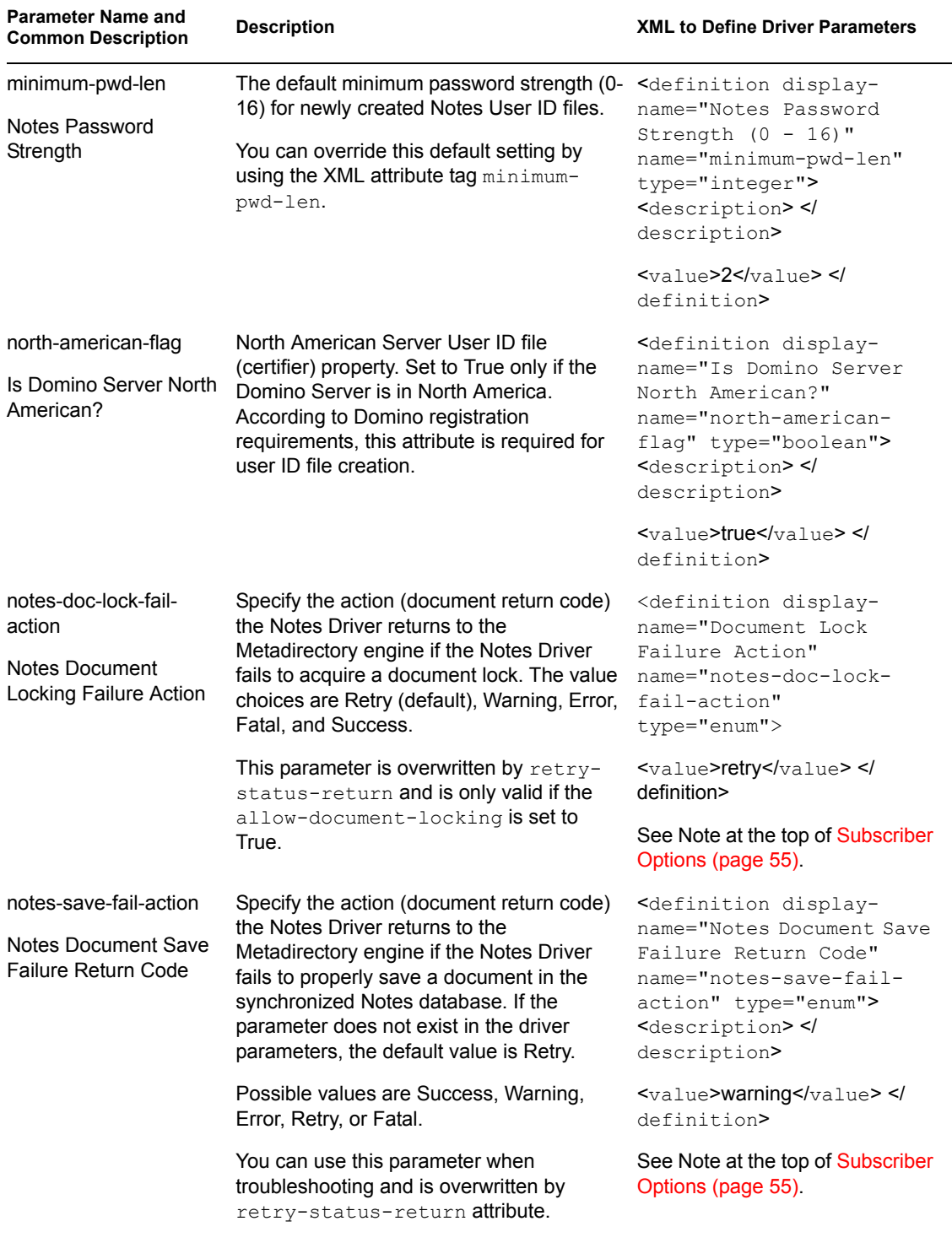

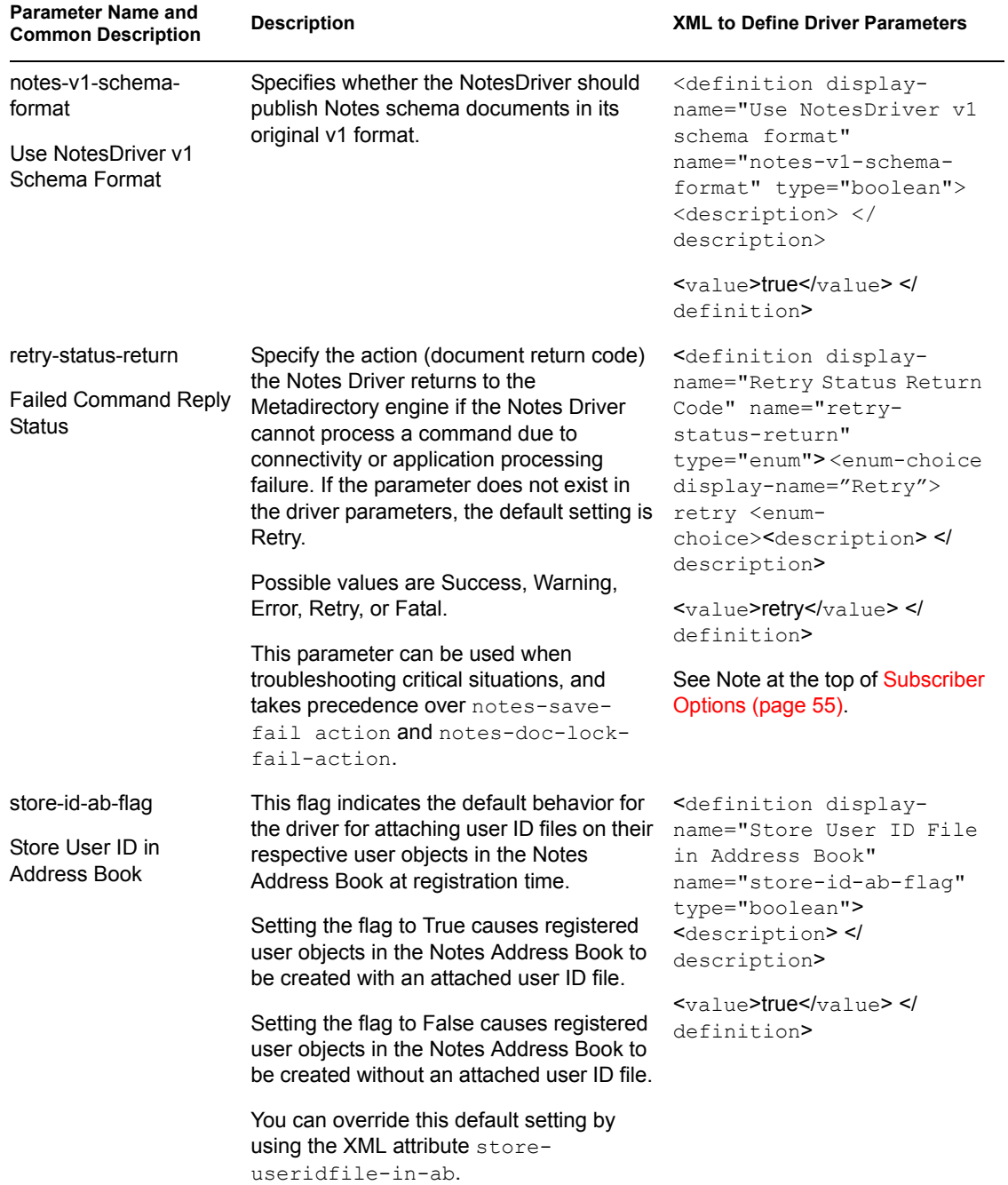

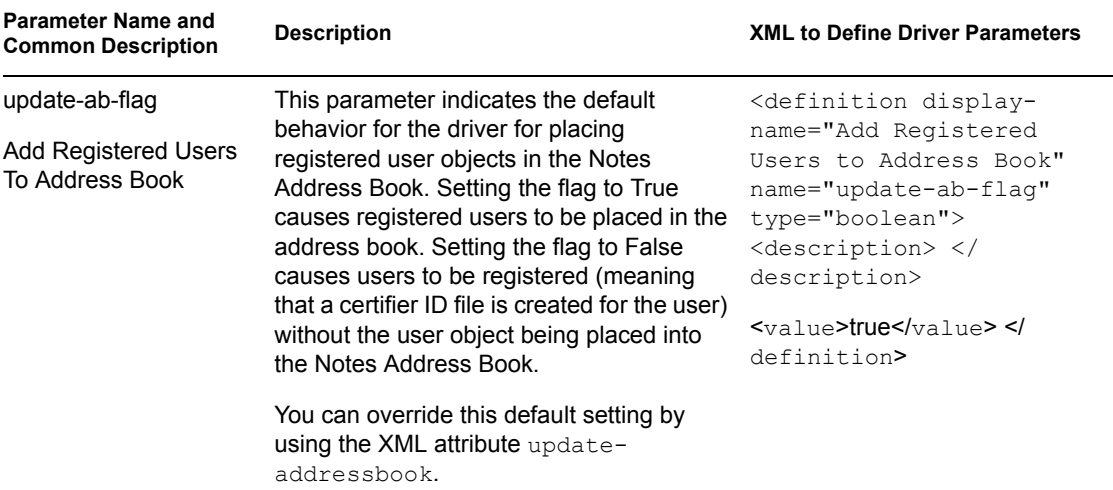

## <span id="page-60-1"></span><span id="page-60-0"></span>**4.4.3 Publisher Options**

The first column of the following table contains the parameter name followed by its common description. The parameters are alphabetized according to the XML parameter name.

The third column of the following table contains XML text that you can paste into the Driver Parameters XML Editor. The XML text represents exactly what is necessary to display the parameters. You can also place the information that you see under the Description heading within the <description> </description> parameters.

**NOTE:** Some parameters have values that are listed in second (Description) column. These parameters contain values such as Success, Warning, Error, Retry, or Fatal. The proper XML text for such parameters can be found in the file dryparamdefs.xml (../samples/dryparamdefs.xml).

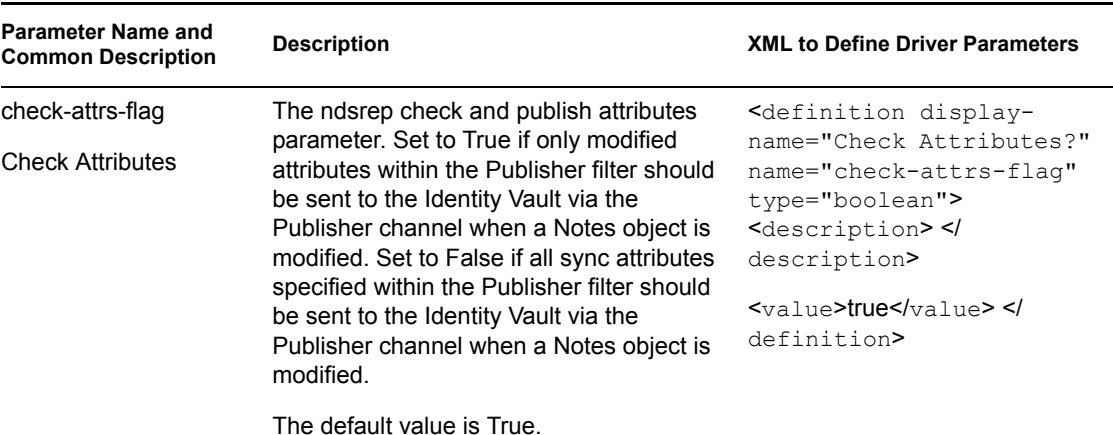

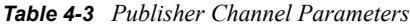

<span id="page-61-1"></span><span id="page-61-0"></span>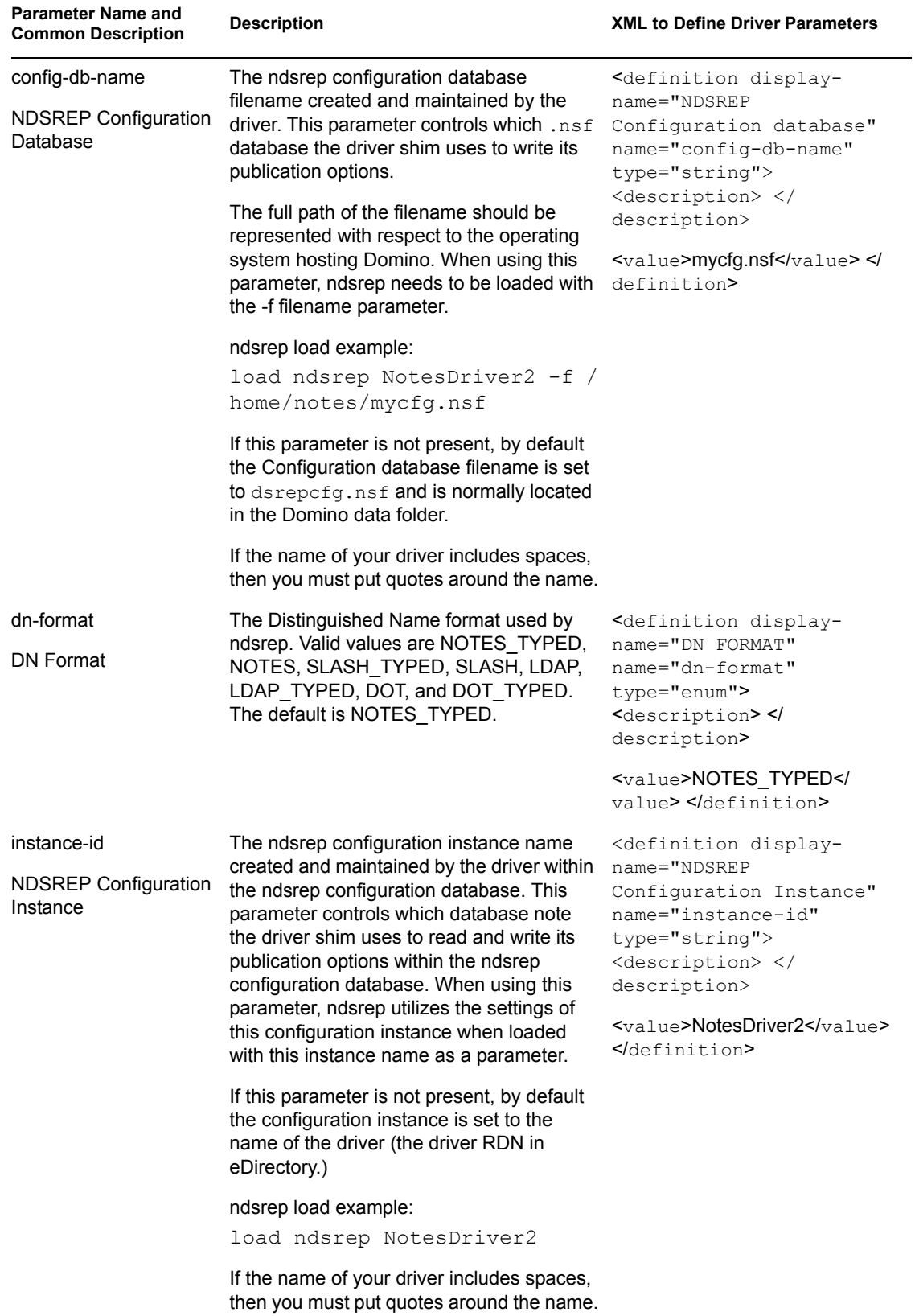

<span id="page-62-0"></span>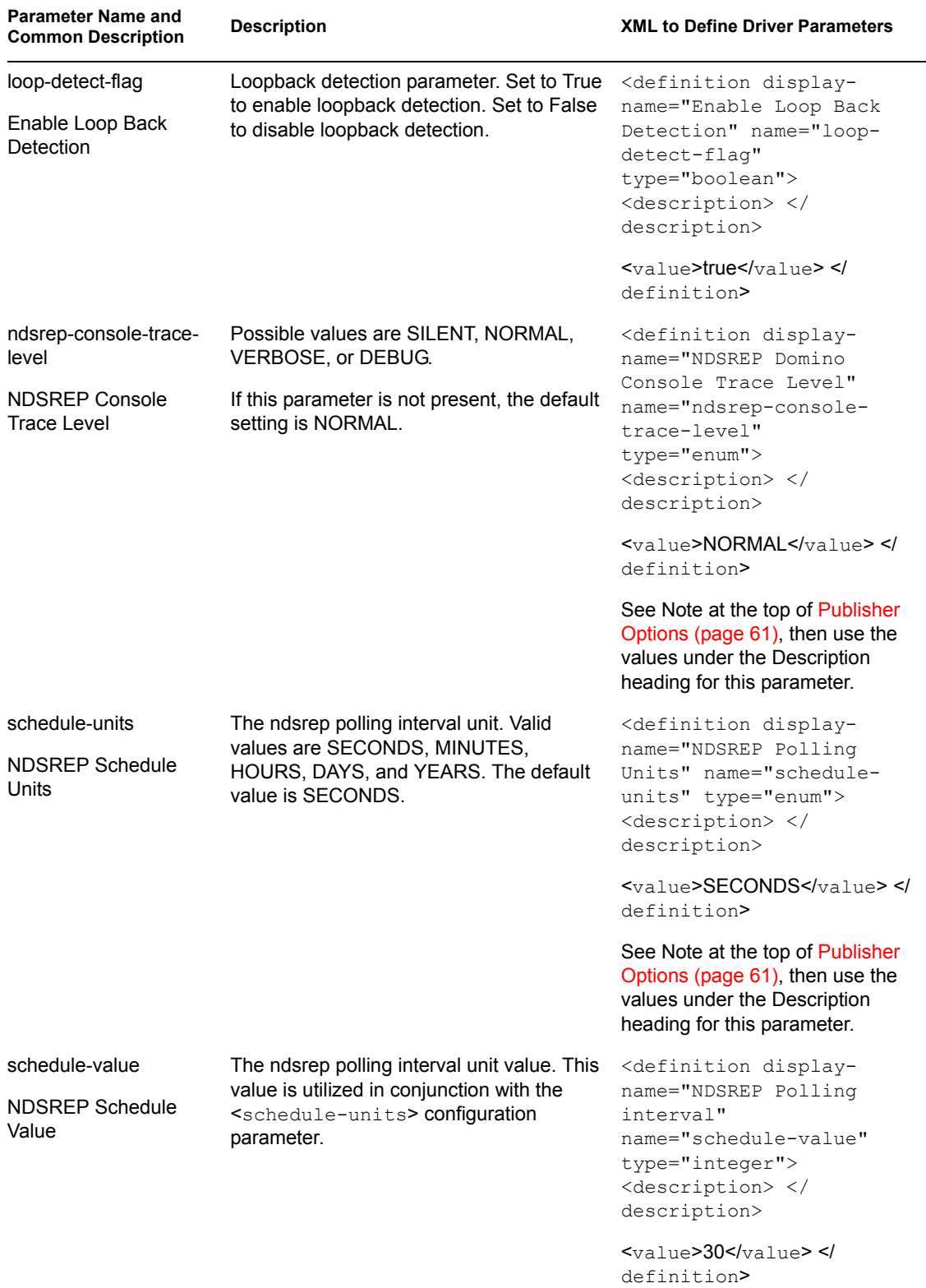

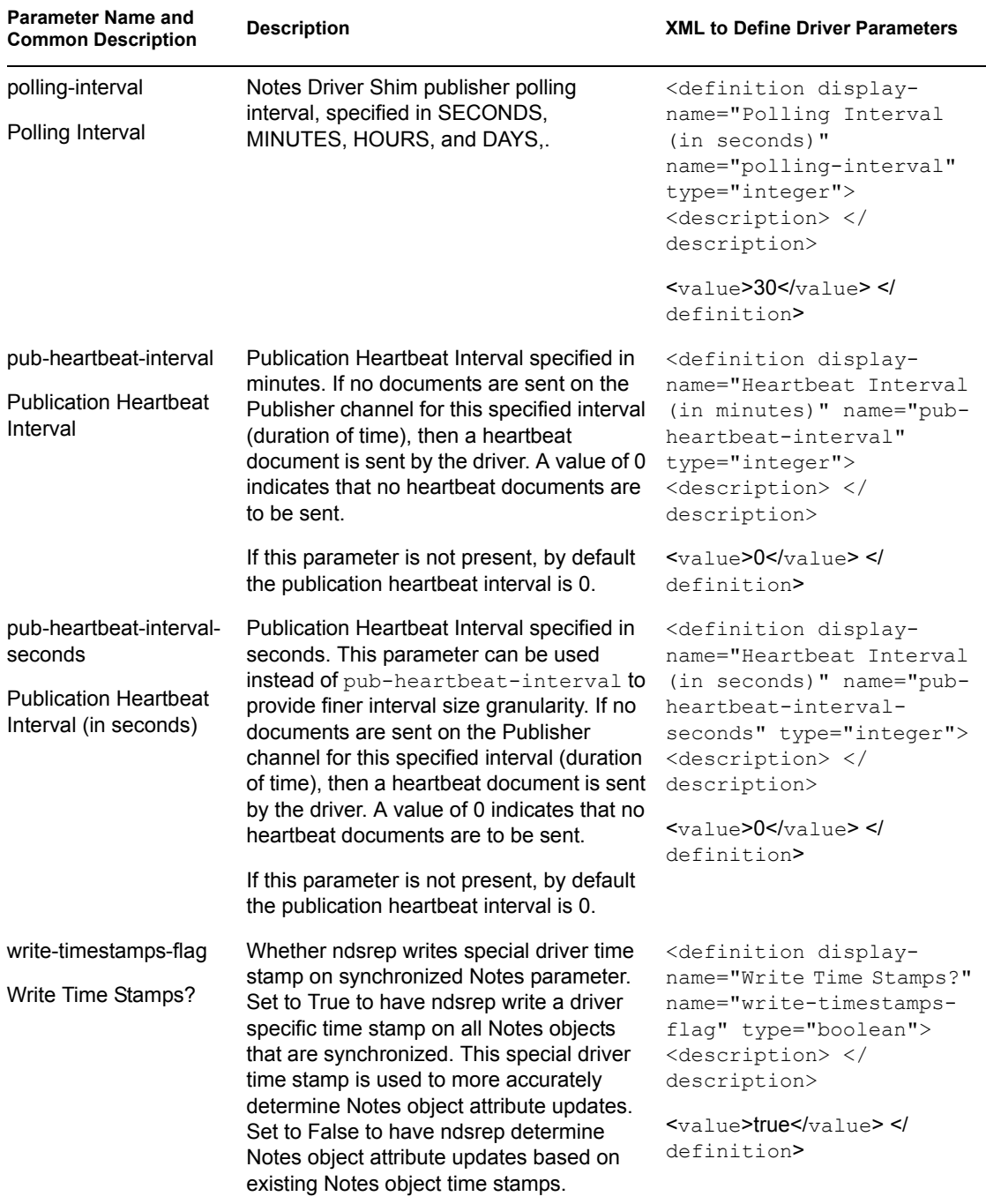

The default value is True.

# <span id="page-63-0"></span>**4.5 Custom Driver Parameters**

You can override many of the driver configuration parameters by using custom driver parameters in policies.

An example of two overrides is shown in [Section 4.2, "Automatically Determining Which Certifier](#page-50-0)  [to Use," on page 51](#page-50-0). In the Cert.xsl sample style sheet, the certifier ID and certifier password are passed as attributes of the add XML element. The driver finds those parameters and uses the passed values instead of the default values from the driver parameters. The parameters apply as indicated in the Valid Use column of [Table 4-4 on page 65](#page-64-0).

If an attribute overriding a default configuration parameter is present, it is applied to the note with respect to the event type. Because these parameters often map to items on a note in Lotus Notes, these overrides are passed as the attributes of the event element, or  $\leq$  add-attr> children of the event element in the XML document.

Another example is in the sample driver configuration, in the style sheet named AddAccountNotesOptions.xml. It utilizes global configuration values (GCVs) specified in NotesConfig21.xml to determine which setting to apply.

For items that use *Yes* or *No* values, *True* or *False* values can also be used.

The Notes Driver can add or modify ACLEntries on the ACL record of a Lotus Notes database (.nsf) that is being synchronized (Subscriber channel only). Likewise, the ACL of a new mail file that the NotesDriverShim creates for a user can be modified with specific settings at creation time. These parameters are also included in [Table 4-5 on page 82](#page-81-0).

The Notes Driver can apply database replication settings and replication entry settings. The driver can create a database replica, as well as request to perform replication, which can also create a mailfile replica when a mailfile is initially created.

This enhancement also allows for modifying replication settings of the existing database that is being synchronized, to perform a replication request on the synchronized database, and to create a new replica on an accessible Domino server.

- [Section 4.5.1, "ACL Custom Parameters," on page 81](#page-80-0)
- [Section 4.5.2, "mailfile Custom Parameters," on page 84](#page-83-0)
- [Section 4.5.3, "Rep Custom Parameters," on page 94](#page-93-0)

<span id="page-64-0"></span>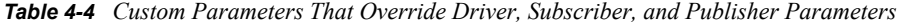

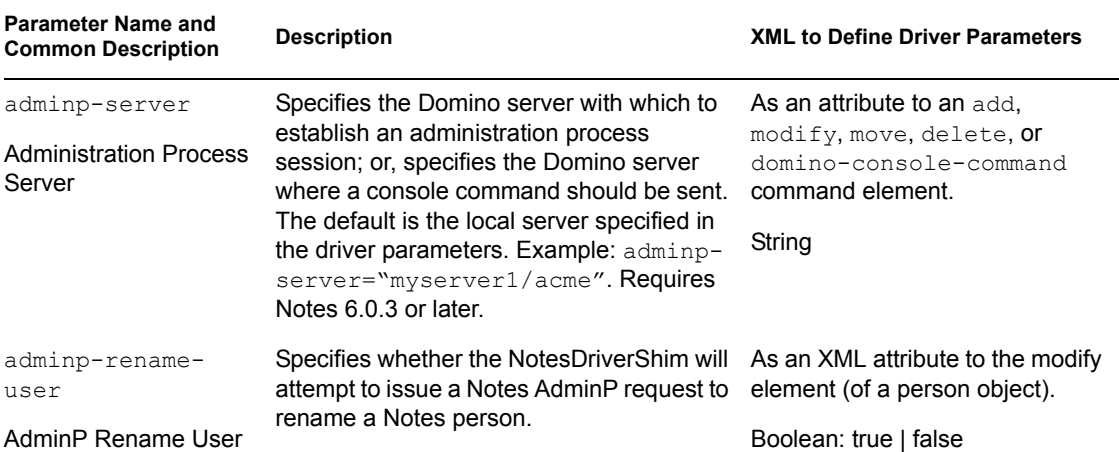

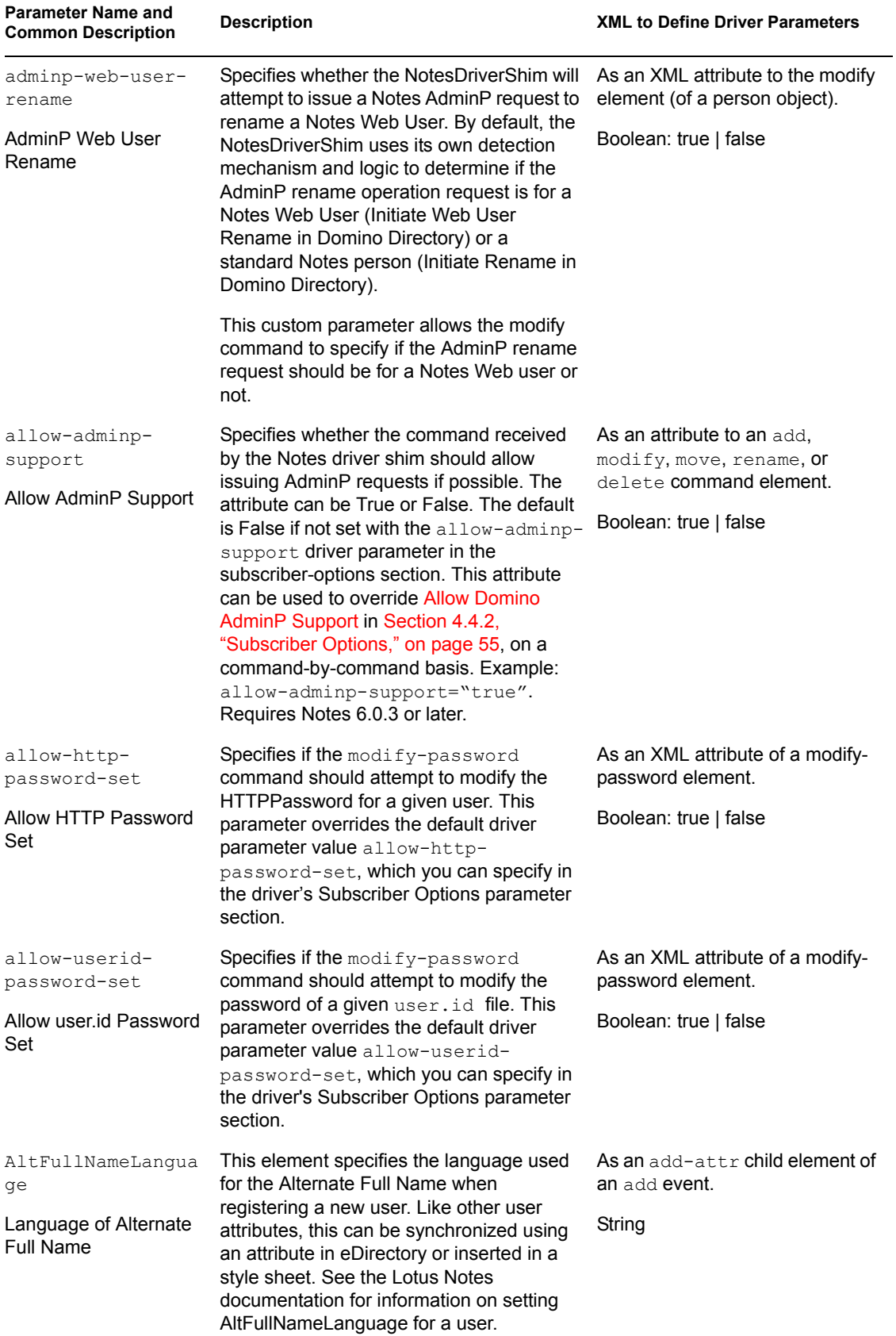

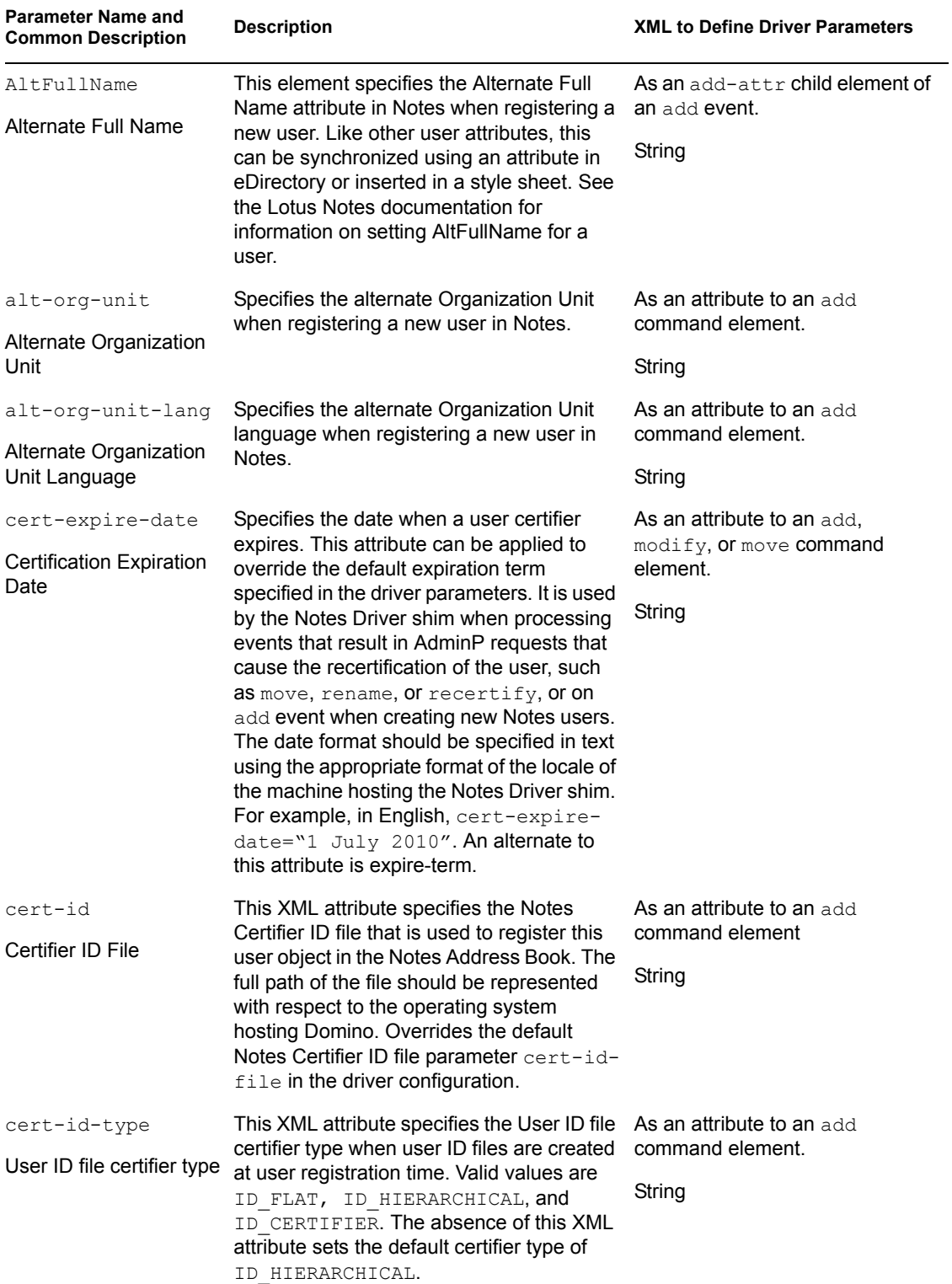

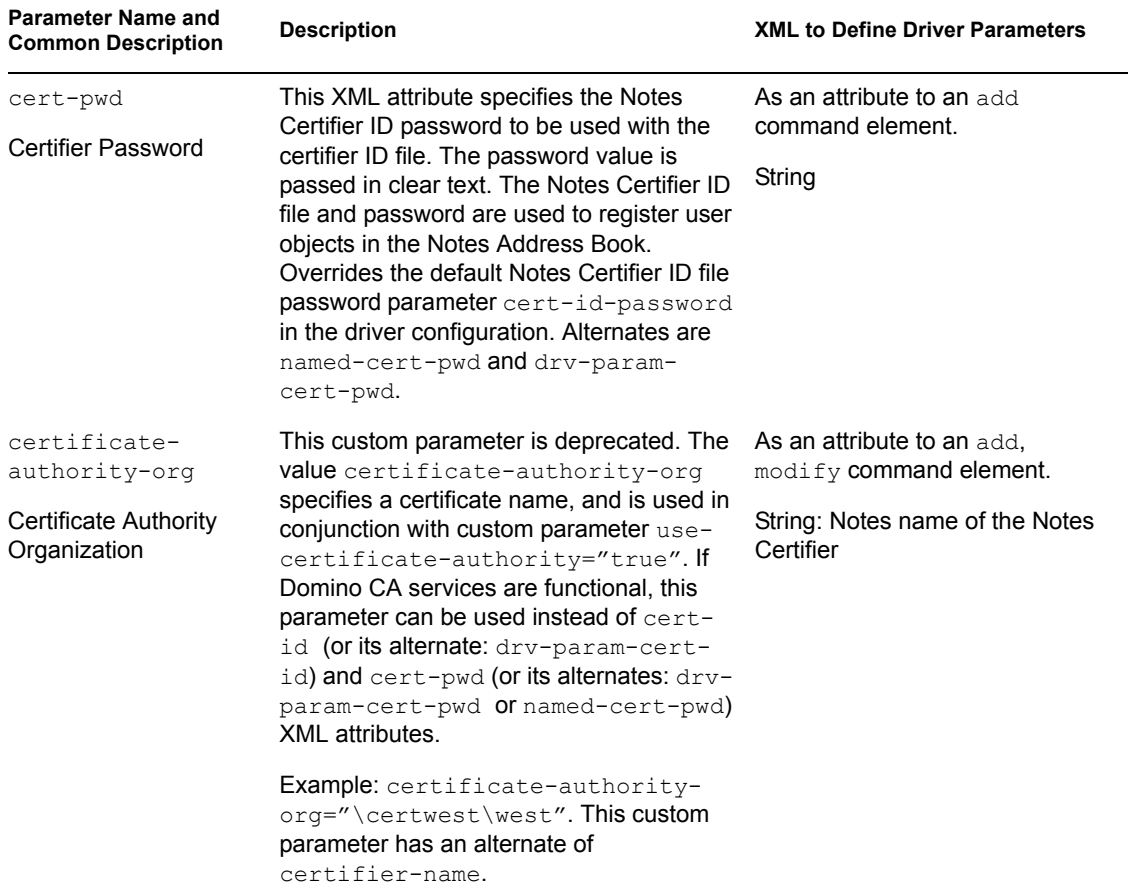

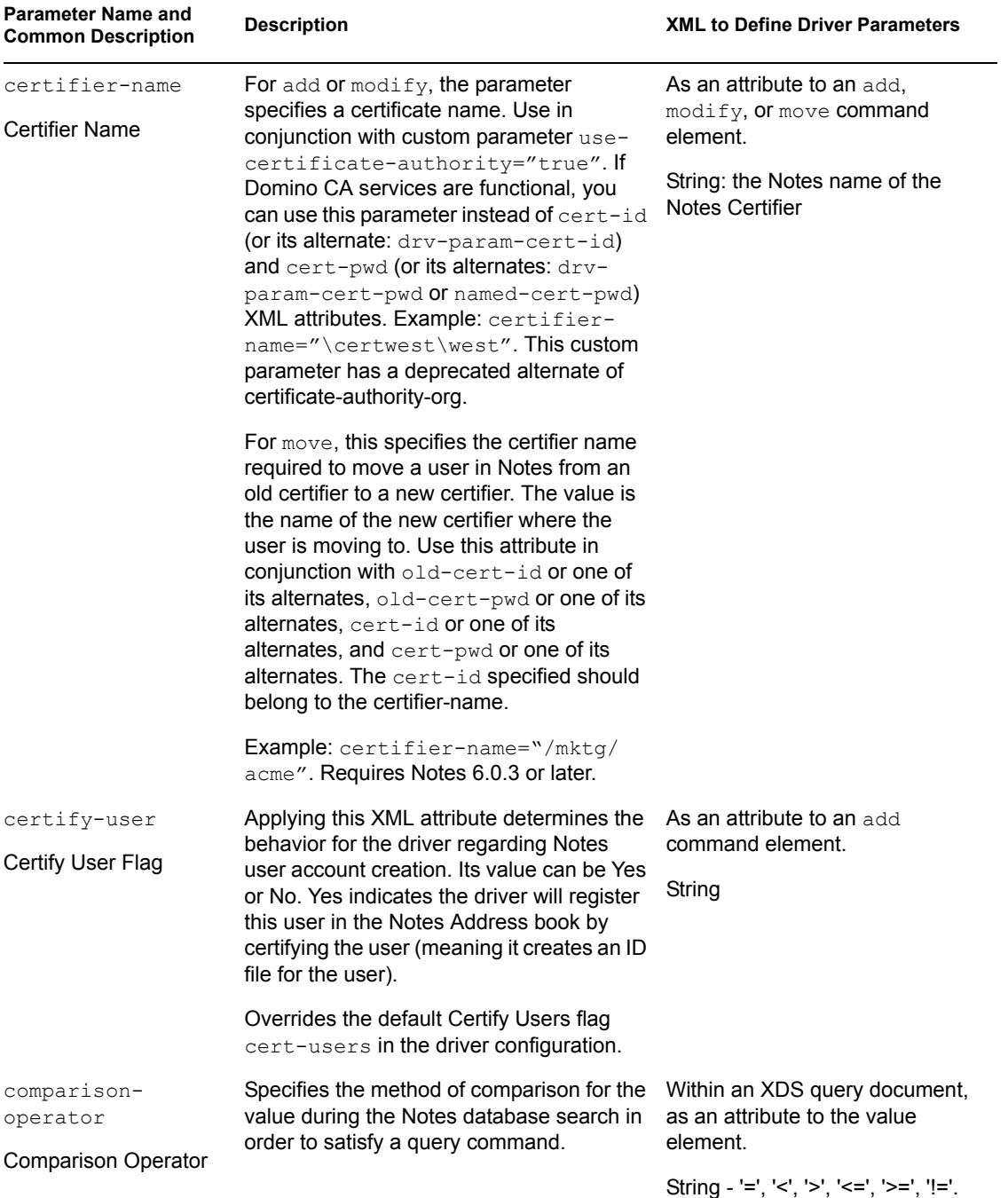

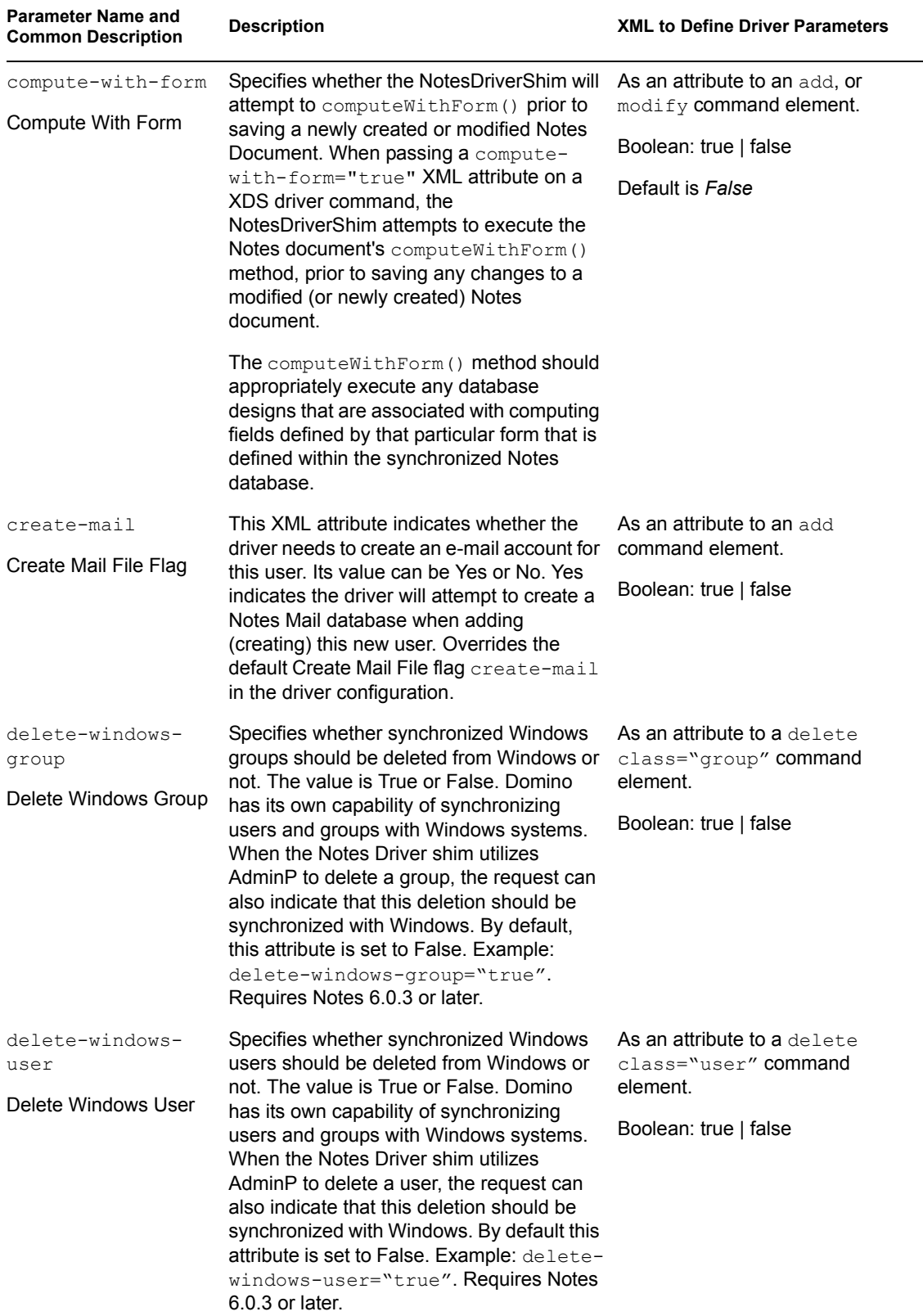

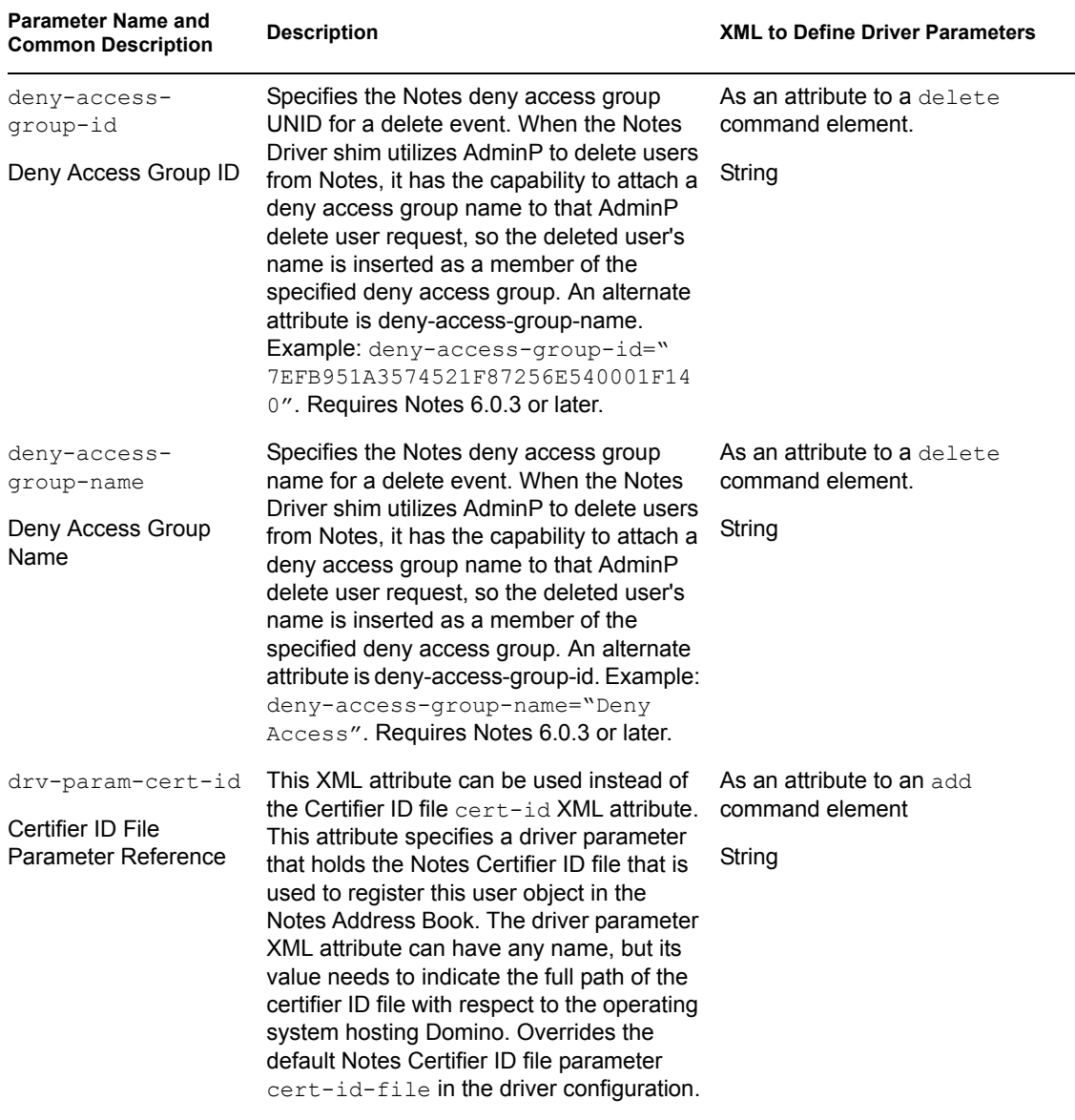

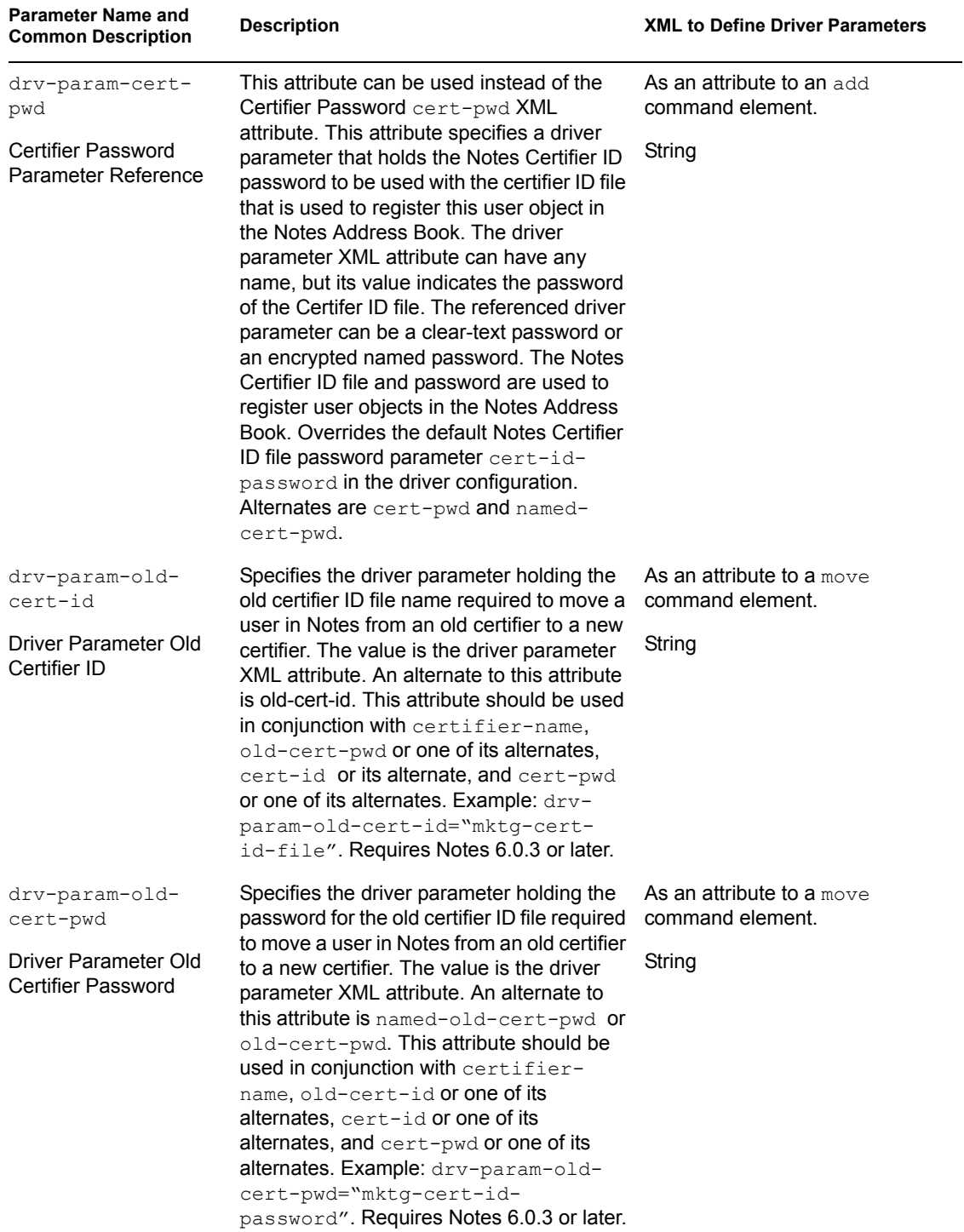
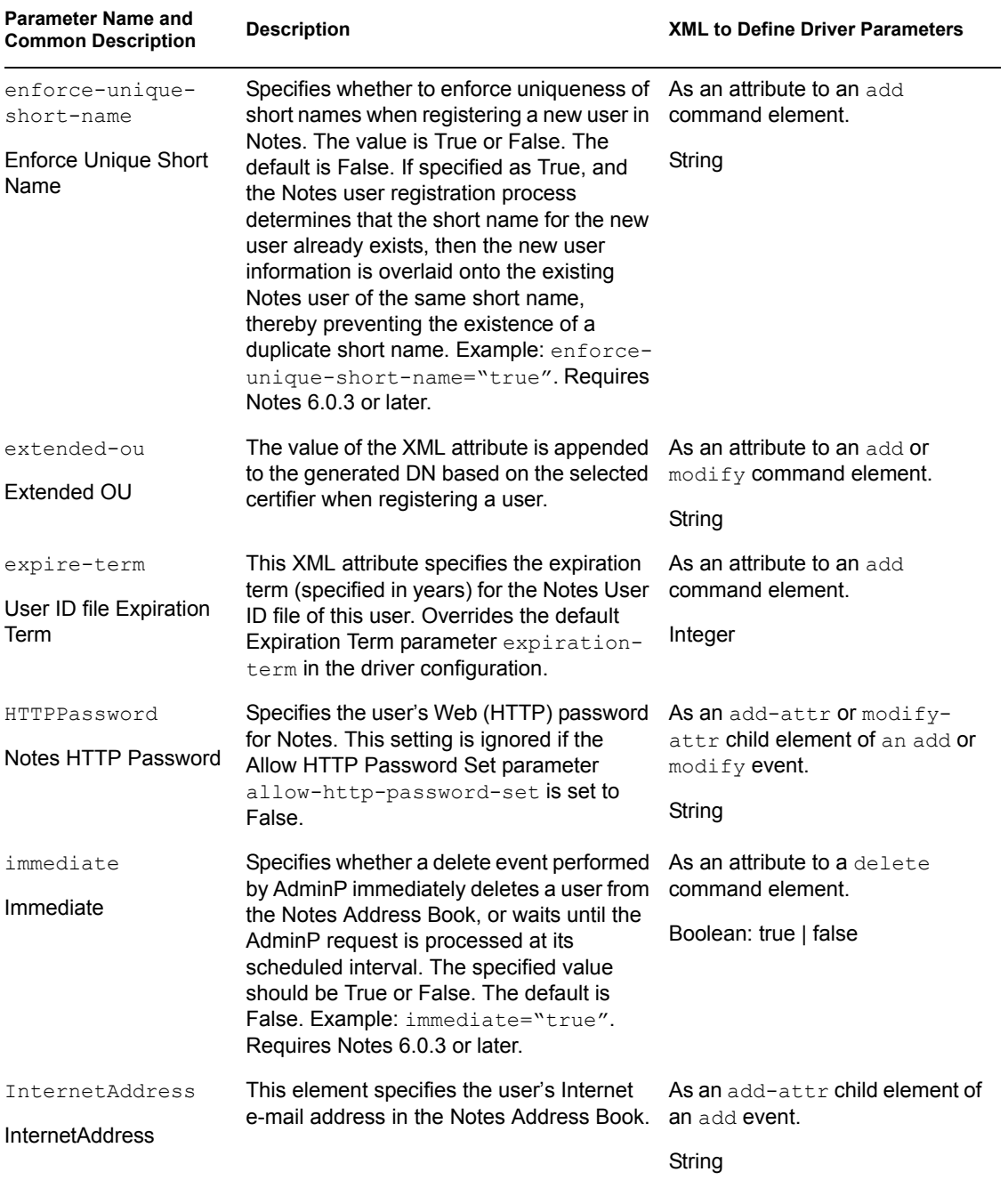

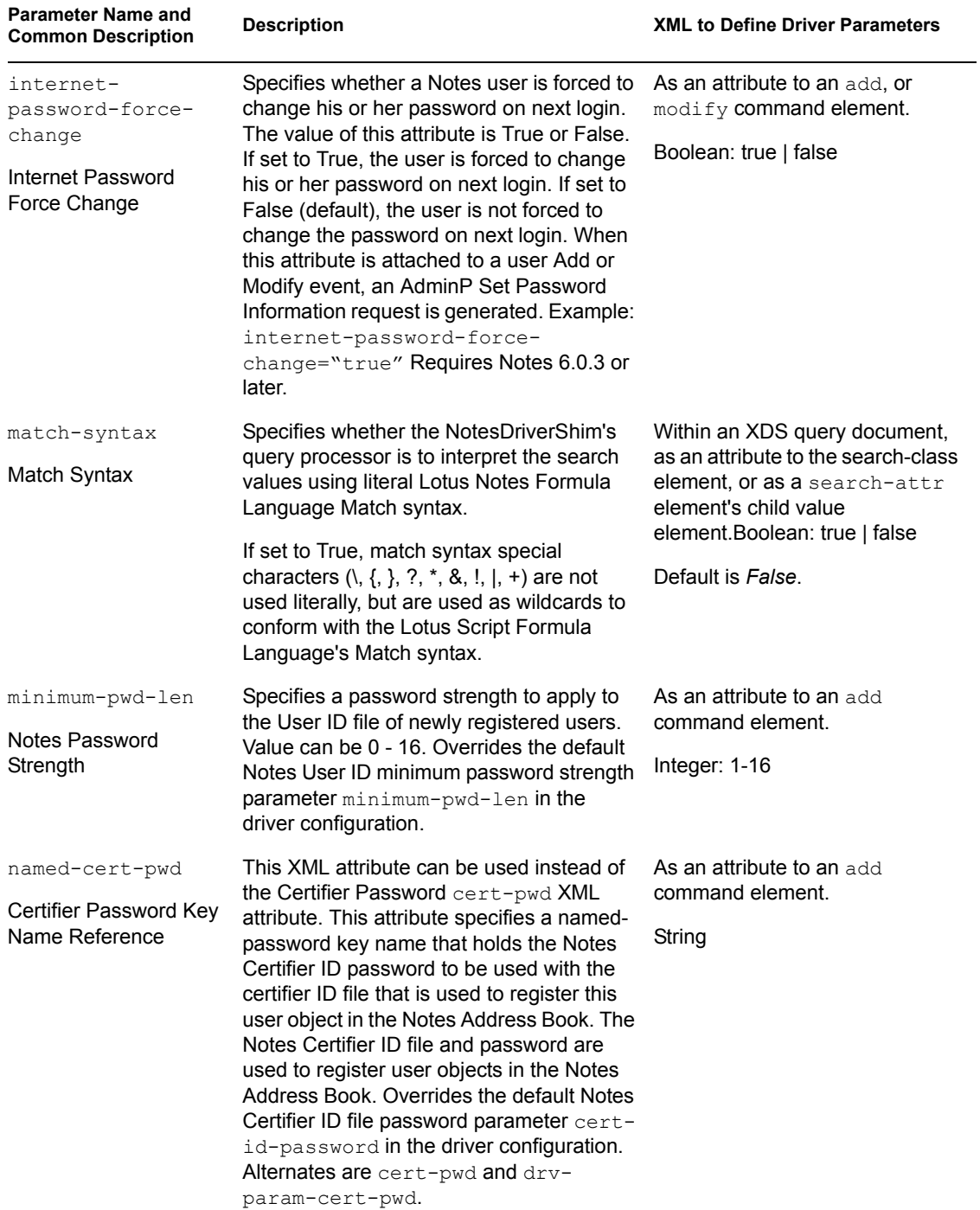

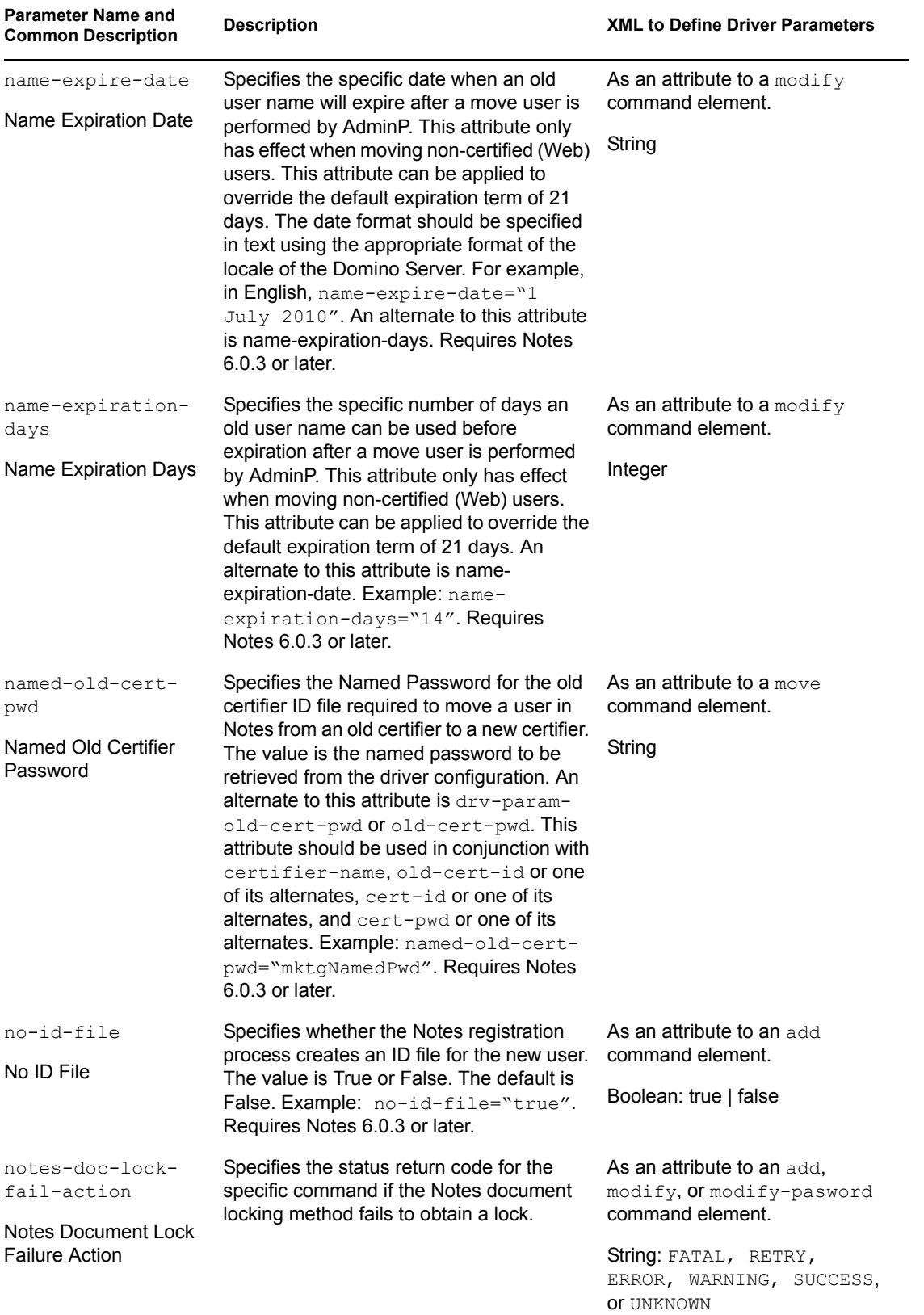

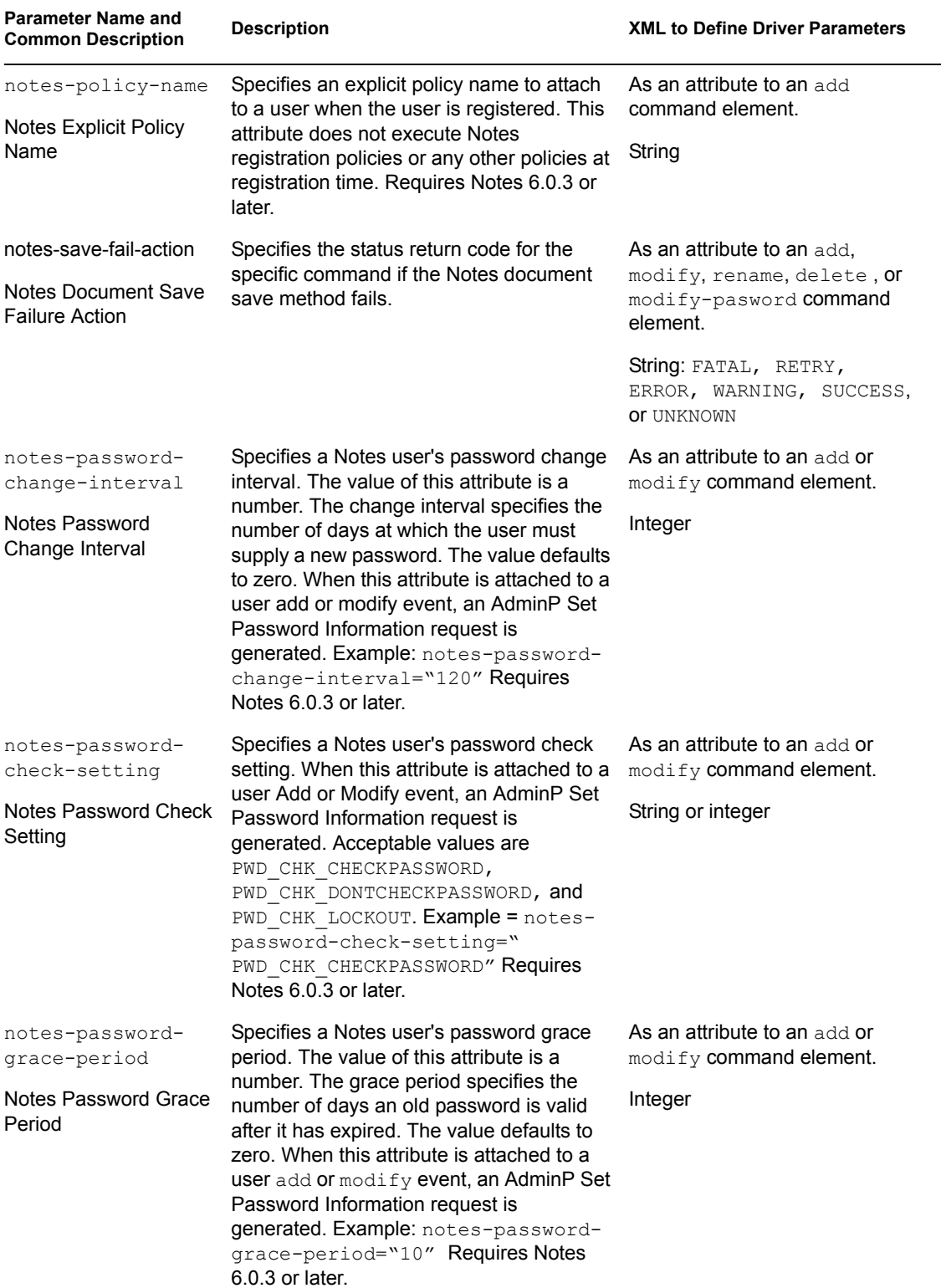

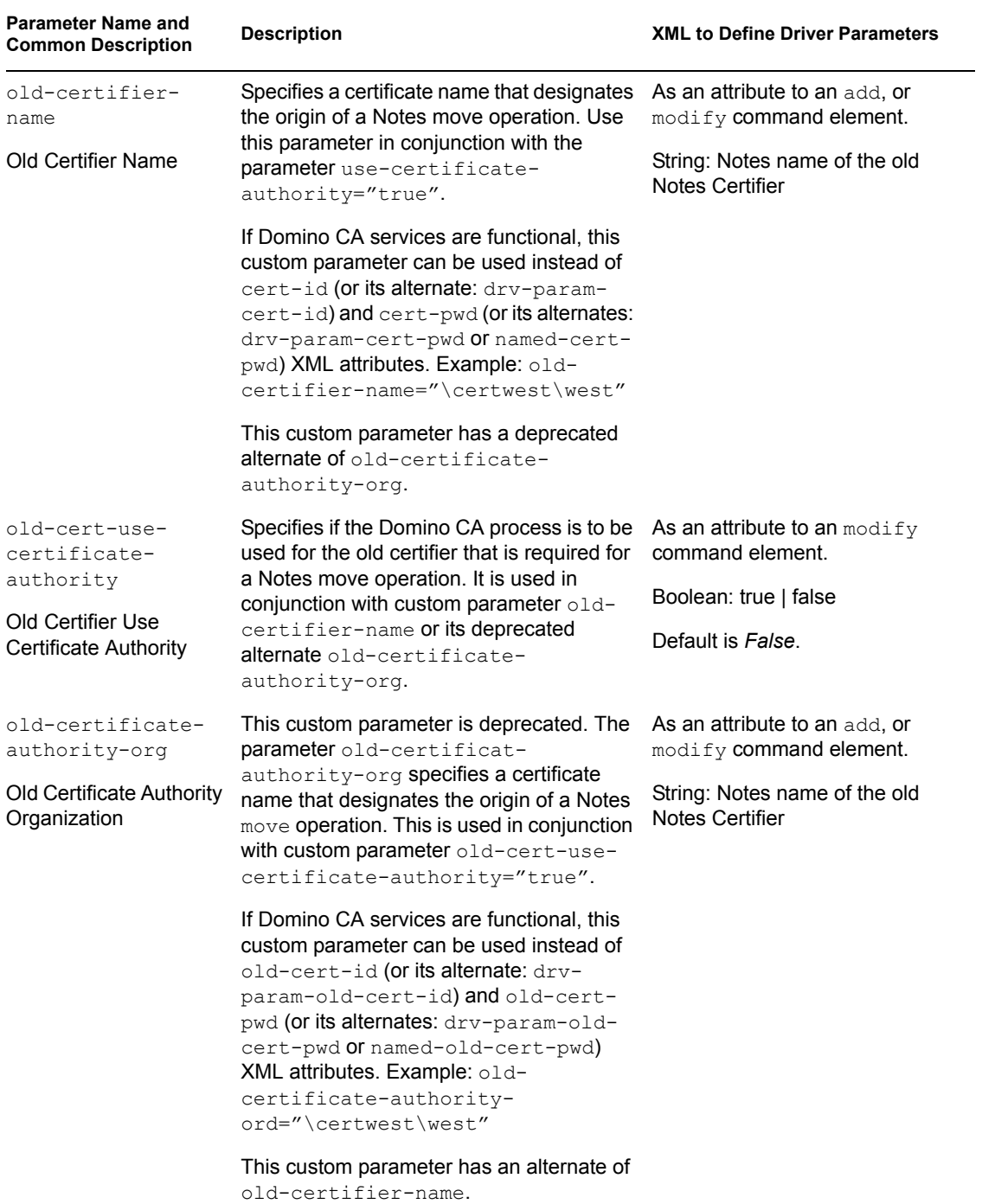

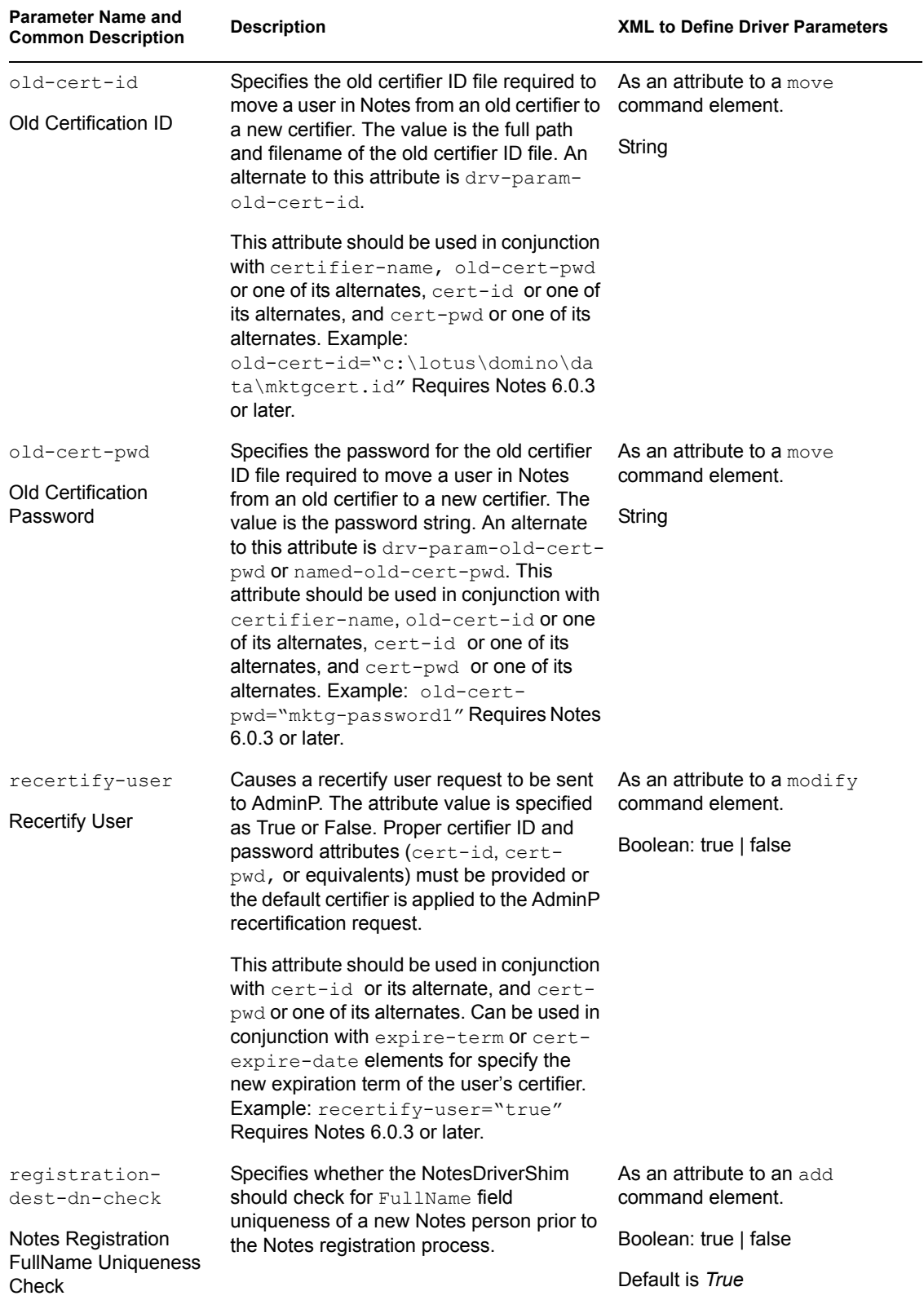

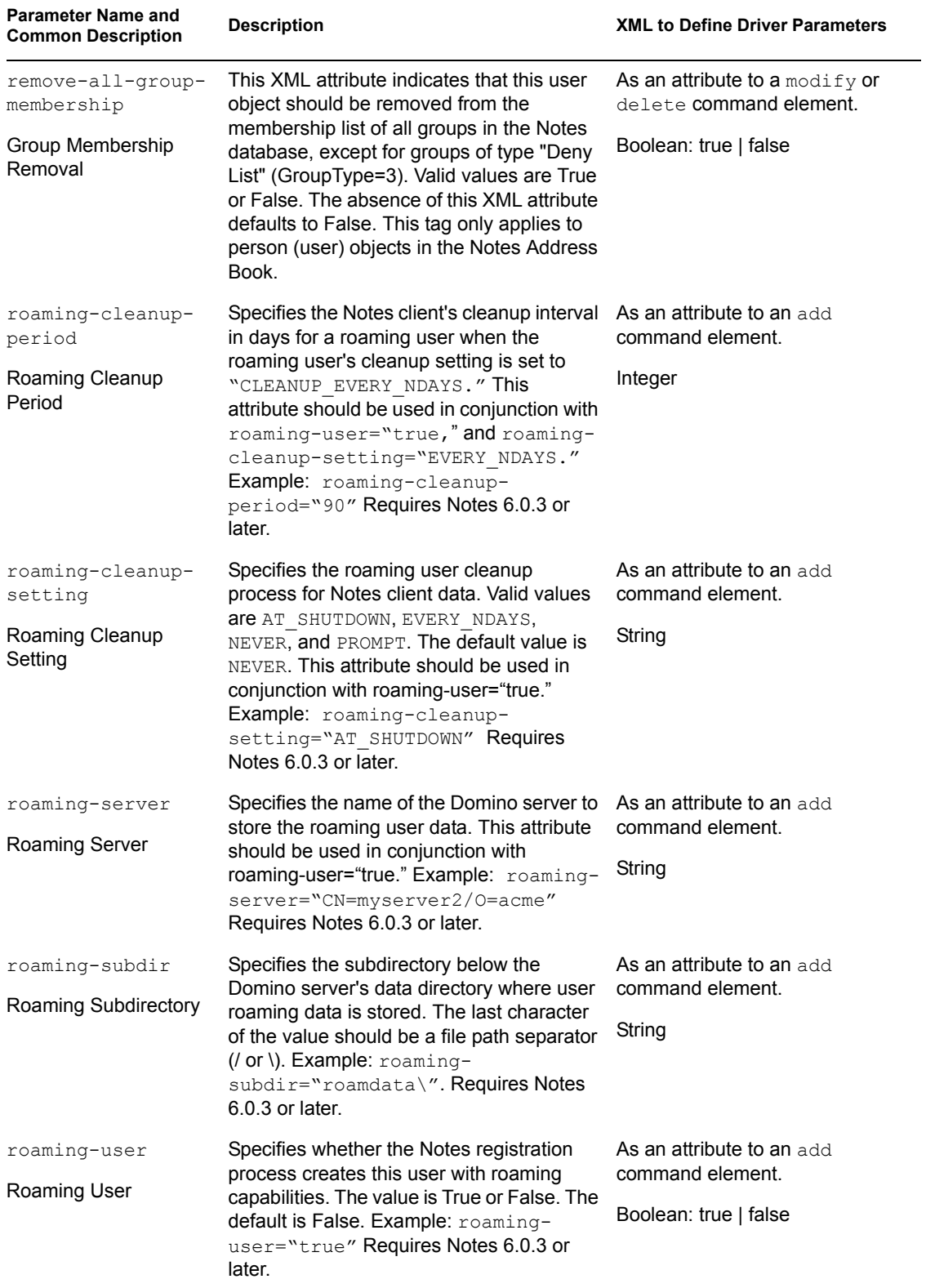

<span id="page-79-0"></span>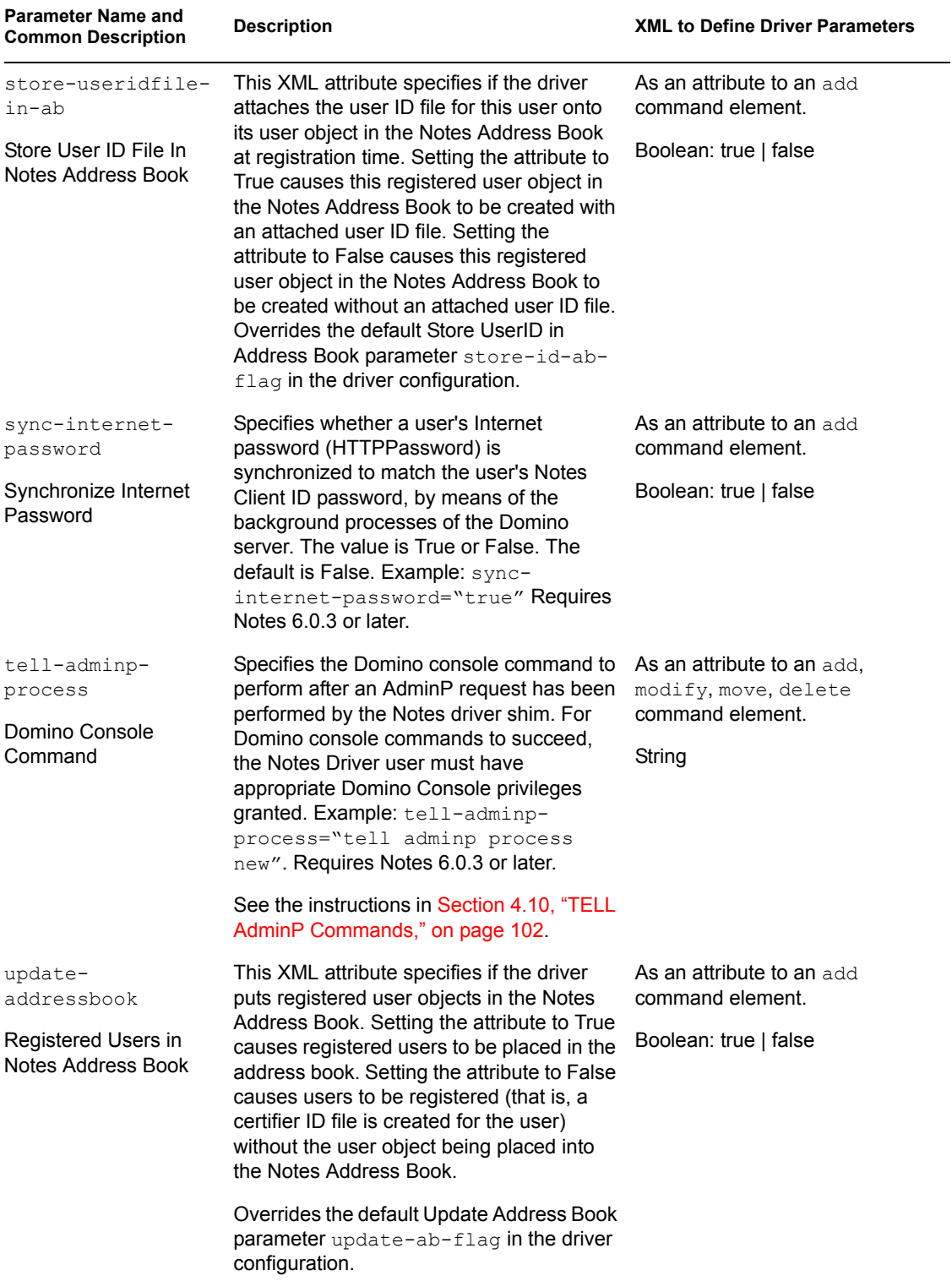

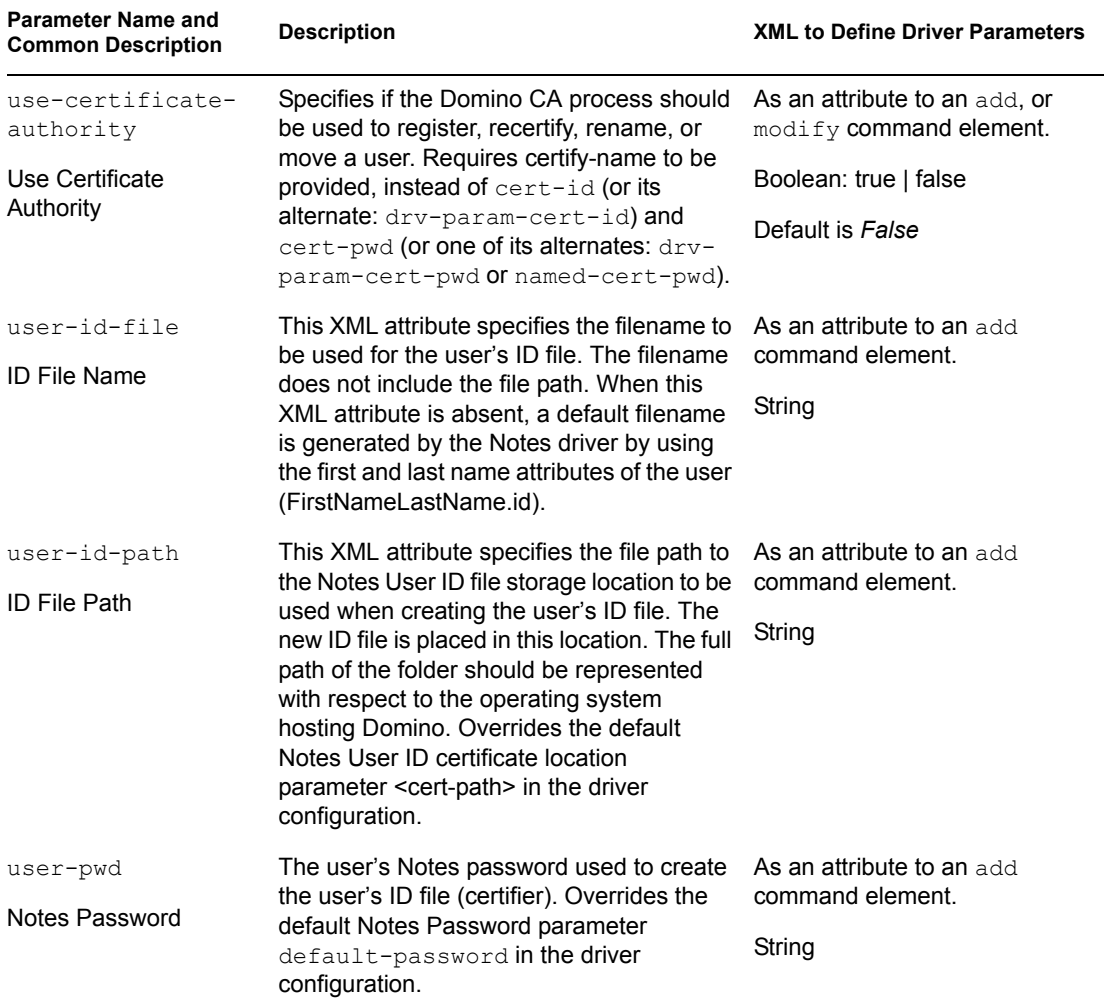

### **4.5.1 ACL Custom Parameters**

The following table lists the XML element attributes that can be inserted in the add or modify command element in an XDS document that is submitted to the NotesDriverShim to appropriately configure the synchronized database's ACL settings. The first column of the table contains the parameter name followed by its common description. The parameters are alphabetized according to the XML parameter name.

The third column of the following table contains XML text that you can paste into the Driver Parameters XML Editor. The XML text represents exactly what is necessary to display the parameters.

#### *Table 4-5 ACL Custom Parameters*

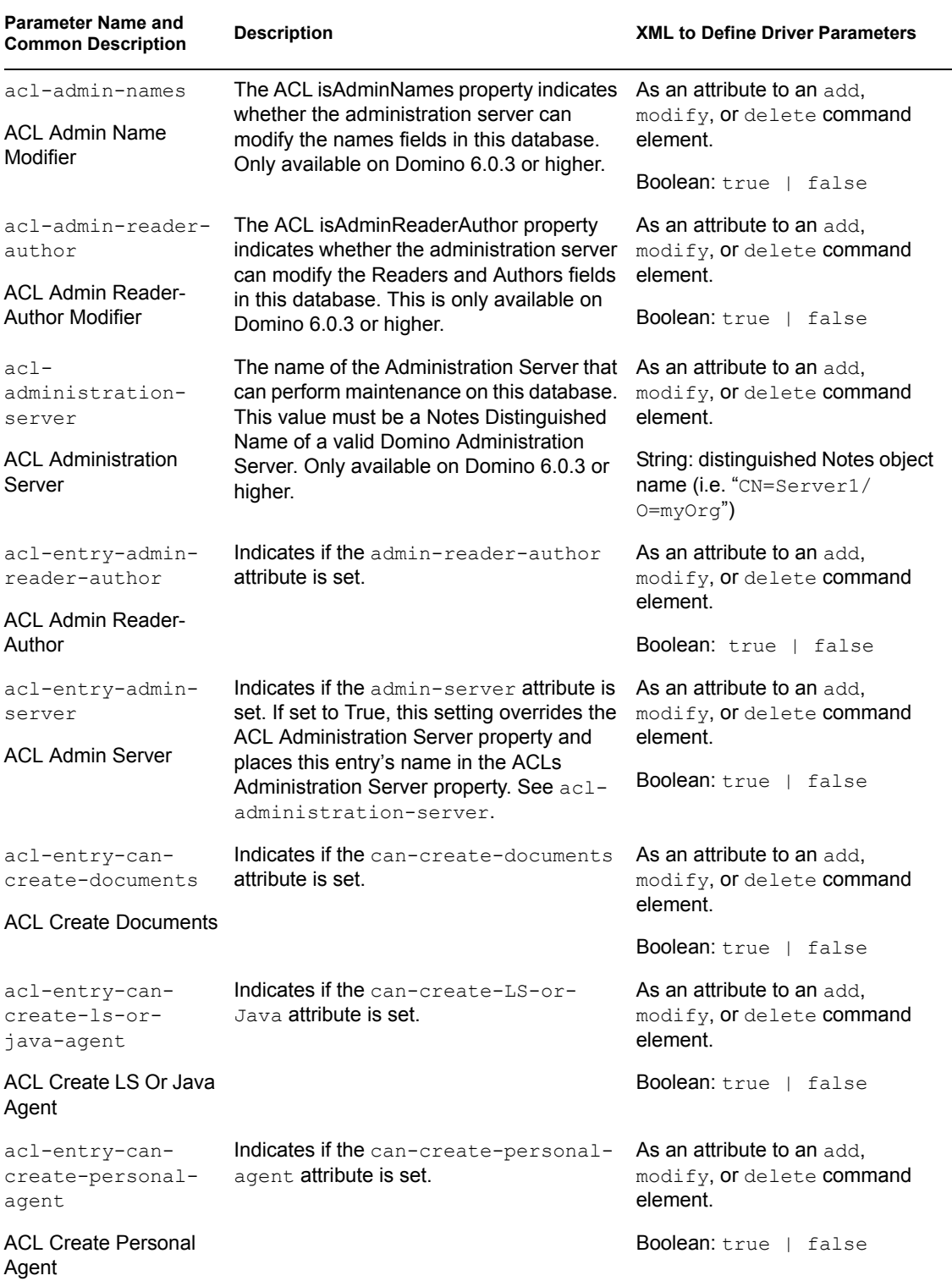

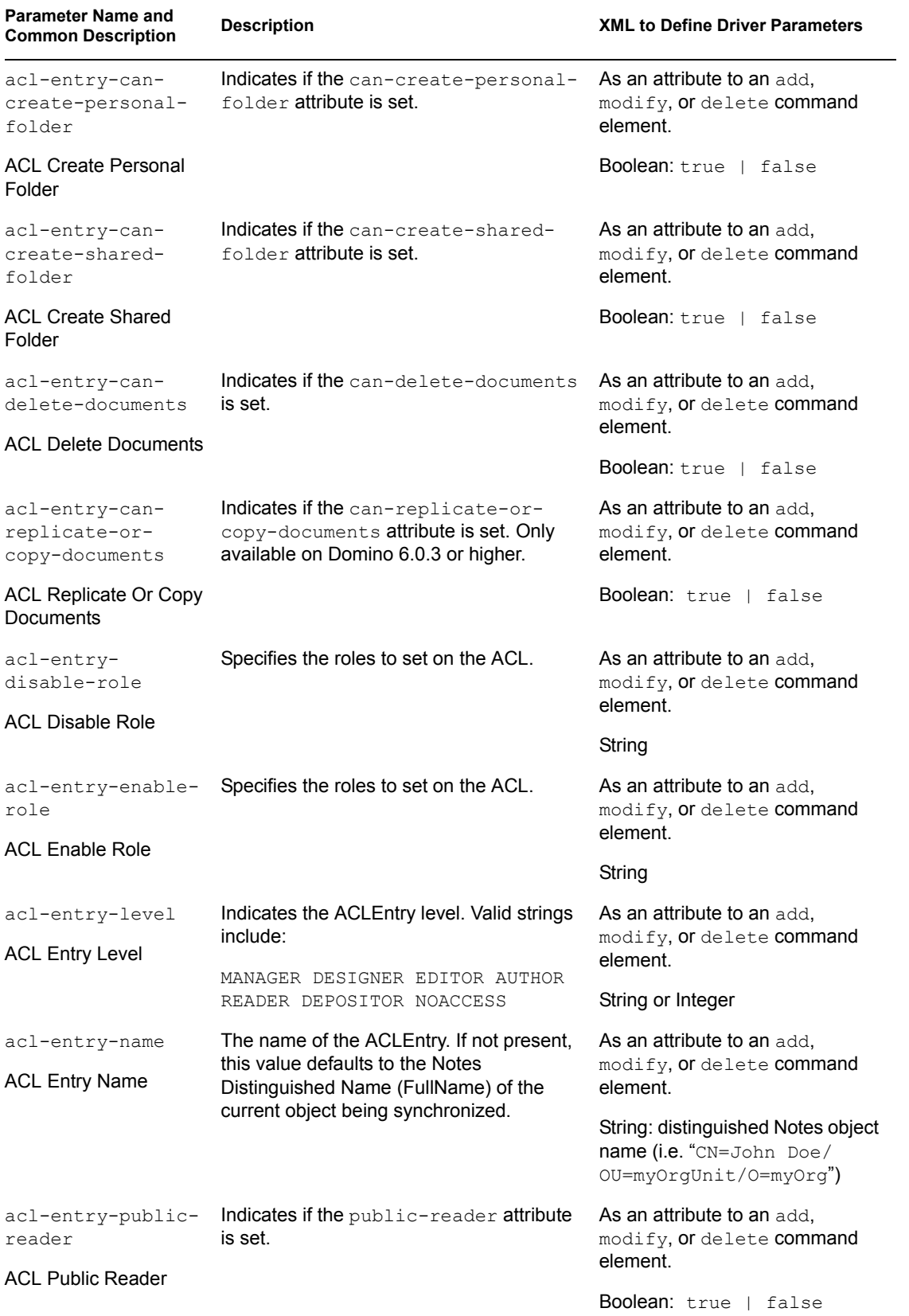

| <b>Parameter Name and</b><br><b>Common Description</b> | <b>Description</b>                                                                                                    | <b>XML to Define Driver Parameters</b>                              |
|--------------------------------------------------------|----------------------------------------------------------------------------------------------------|---------------------------------------------------------------------|
| acl-entry-public-<br>writer                            | Indicates if the public-writer attribute<br>is set.                                                                                                    | As an attribute to an add,<br>modify, or delete command<br>element. |
| ACL Public Writer                                      |                                                                                                    | <b>Boolean:</b> true   false                                        |
| acl-entry-remove<br><b>ACL Entry Remove</b>            | Indicates if the ACLEntry is to be removed<br>from the ACL record of the database.                                                                     | As an attribute to an add,<br>modify, or delete command<br>element. |
|                                                        |                                                                                                    | <b>Boolean:</b> true   false                                        |
| acl-entry-server<br>ACL Server                         | Indicates if the ACL Server attribute is set.                                                                                                    | As an attribute to an add,<br>modify, or delete command<br>element. |
|                                                        |                                                                                                    | <b>Boolean:</b> true   false                                        |
| acl-entry-user-<br>type                                | Indicates the ACLEntry user type. Valid<br>strings include:                                                                                            | As an attribute to an add,<br>modify, or delete command<br>element. |
| ACL User Type                                          | MIXED GROUP PERSON PERSON GROUP<br>SERVER SERVER GROUP UNSPECIFIED                                                                                     | String or Integer                                                   |
| acl-extended-<br>access                                | The ACL is Extended Access property<br>indicates whether extended access is<br>enabled for this database. Only available<br>on Domino 6.0.3 or higher. | As an attribute to an add.<br>modify, or delete command<br>element. |
| ACL Extended Access                                    |                                                                                                    | Boolean: true I false                                               |
| acl-internet-<br>level                                 | The maximum internet access level for this<br>database. Valid strings include:                                                                         | As an attribute to an add,<br>modify, or delete command             |
| <b>ACL Internet Level</b>                              | MANAGER DESIGNER EDITOR AUTHOR<br>READER DEPOSITOR NOACCESS                                                                                            | element.<br>String or Integer                                       |
| acl-uniform-<br>access<br><b>ACL Uniform Access</b>    | The ACL is Uniform Access property<br>indicates whether a consistent ACL is<br>enforced across all replicas of this<br>database.                       | As an attribute to an add.<br>modify, or delete command<br>element. |
|                                                        |                                                                                                    | <b>Boolean:</b> true I false                                        |

<span id="page-83-0"></span>*Table 4-6 ACL Description and Its Java ACL Constant*

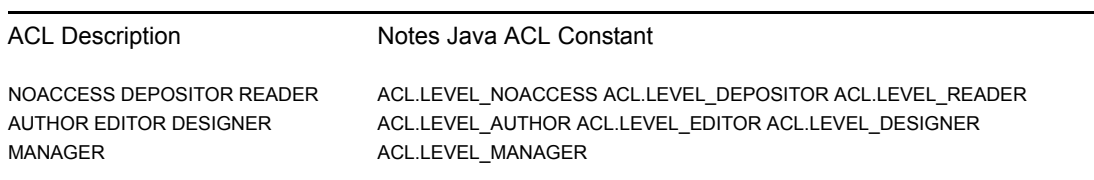

### **4.5.2 mailfile Custom Parameters**

The following table lists the XML element attributes that can be inserted into the add command element in an XDS document that is submitted to the NotesDriverShim to appropriately configure a mailfile database. The first column of the table contains the parameter name followed by its common description. The parameters are alphabetized according to the XML parameter name.

The third column of the following table contains XML text that you can paste into the Driver Parameters XML Editor. The XML text represents exactly what is necessary to display the parameters.

XML element attributes used for mailfile replication settings (prefixed with mailfile-) can only be used within add command elements. These attributes are divided into mailfile-ACL and MailFile Rep attributes in this table.

| <b>Parameter Name and</b><br><b>Common Description</b>      | <b>Description</b>                                                                                                    | <b>XML to Define Driver Parameters</b>                                                                     |
|-------------------------------------------------------------|----------------------------------------------------------------------------------------------------|----------------------------------------------------------------------------------------------------|
| mail-acl-manager-<br>id<br>Mailfile ACL Manager<br>ID       | Specifies the UNID of a user to be given<br>manager credentials on the ACL of the<br>mailfile of the newly created user. An<br>alternate is mail-acl-manager-name.<br>Example: mail-acl-manager-id="<br>BB888BB0C35D13EC87256EA8006296C<br>F''                                                                                | As an attribute to an add<br>command element.                                                              |
|                                                             | As of NotesDriverShim v3.5, mail-acl-<br>manager-id can appropriately handle<br>Notes Person UNID values and Notes<br>Group UNID values.                                                                                                    |                                                                                                    |
| mail-acl-manager-<br>name<br>Mailfile ACL Manager<br>Name   | Specifies the name of a user to be given<br>manager credentials on the ACL of the<br>mailfile of the newly created user. An<br>alternate is mail-acl-manager-id.<br>Example: mail-acl-manager-<br>name="CN=Notes Admin/O=acme"                                                                                                | As an attribute to an add<br>command element.                                                              |
| mail-acl-manager-<br>group<br>Mailfile ACL Manager<br>Group | Specifies the name of a Notes group or<br>groups to be given manager credentials on<br>the ACL of the mailfile of the newly created<br>user. The ACL entry type created when<br>using this attribute is MIXED_GROUP.                                                                                                    | As an XML attribute to an add<br>command element.<br>String - name of Notes Group (<br>LocalDomainAdmins). |
|                                                             | More than one group name can be<br>specified by using a semicolon separator.<br>Example: mail-acl-manager-<br>qroup="LocalDomainAdmins; MailAd<br>mins".                                                                                                    |                                                                                                    |
| MailDomain                                                  | This element specifies the name of the<br>Notes Mail Domain when creating an e-<br>mail database file.                                                                                                    | As an add-attr child element of<br>an add event.                                                           |
| MailDomain                                                  |                                                                                                    | String                                                                                                    |
| MailFile<br>MailFile                                        | This element specifies the filename to be<br>used when creating the user's e-mail<br>database file. The filename does not<br>include the file path. When this tag is<br>absent, a default filename is generated by<br>the Notes driver by using the first and last<br>name attributes of the user<br>(FirstNameLastName.nsf). | As an add-attr child element of<br>an add event.<br>String                                                 |

*Table 4-7 Mailfile Custom Parameters*

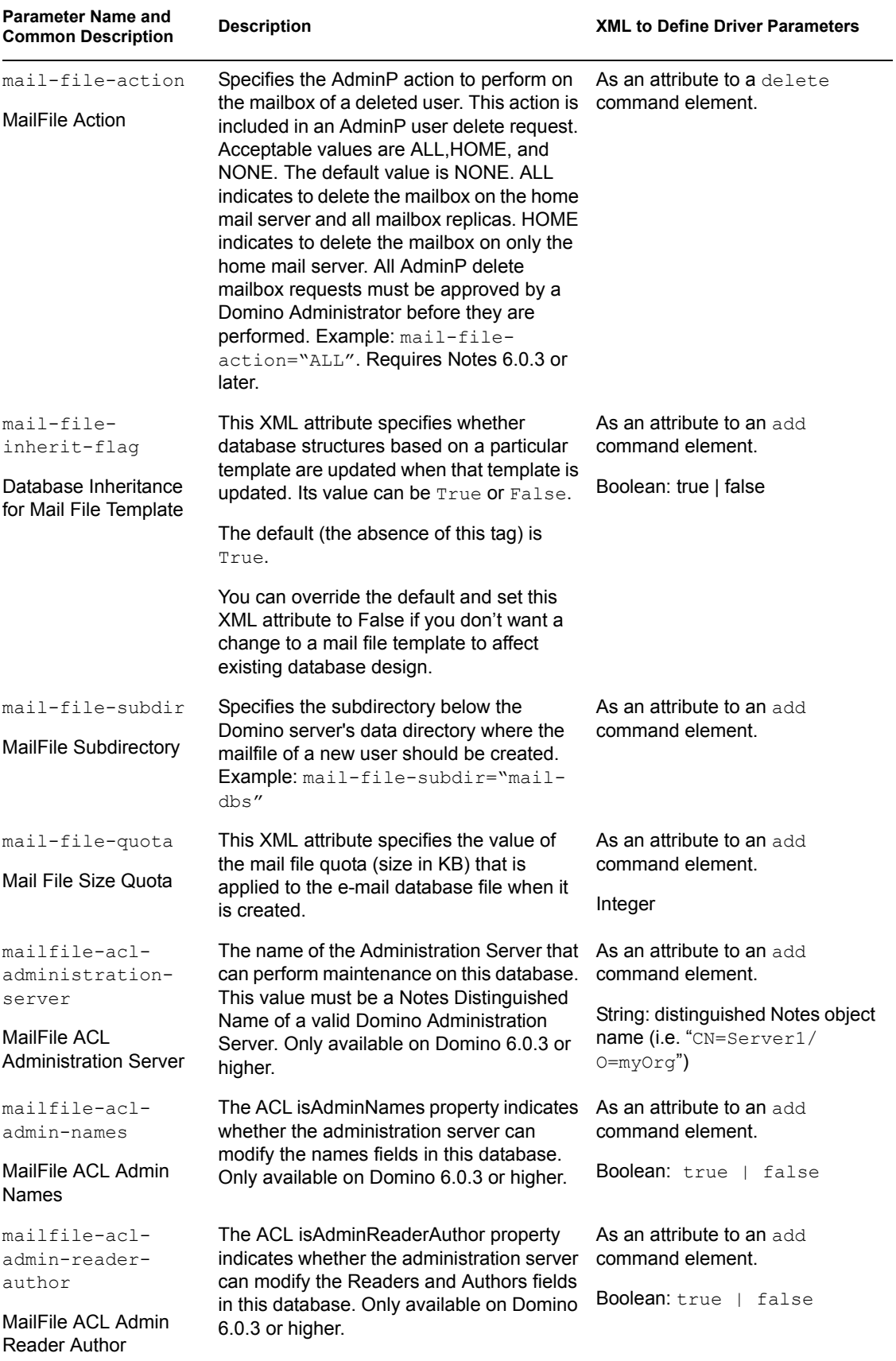

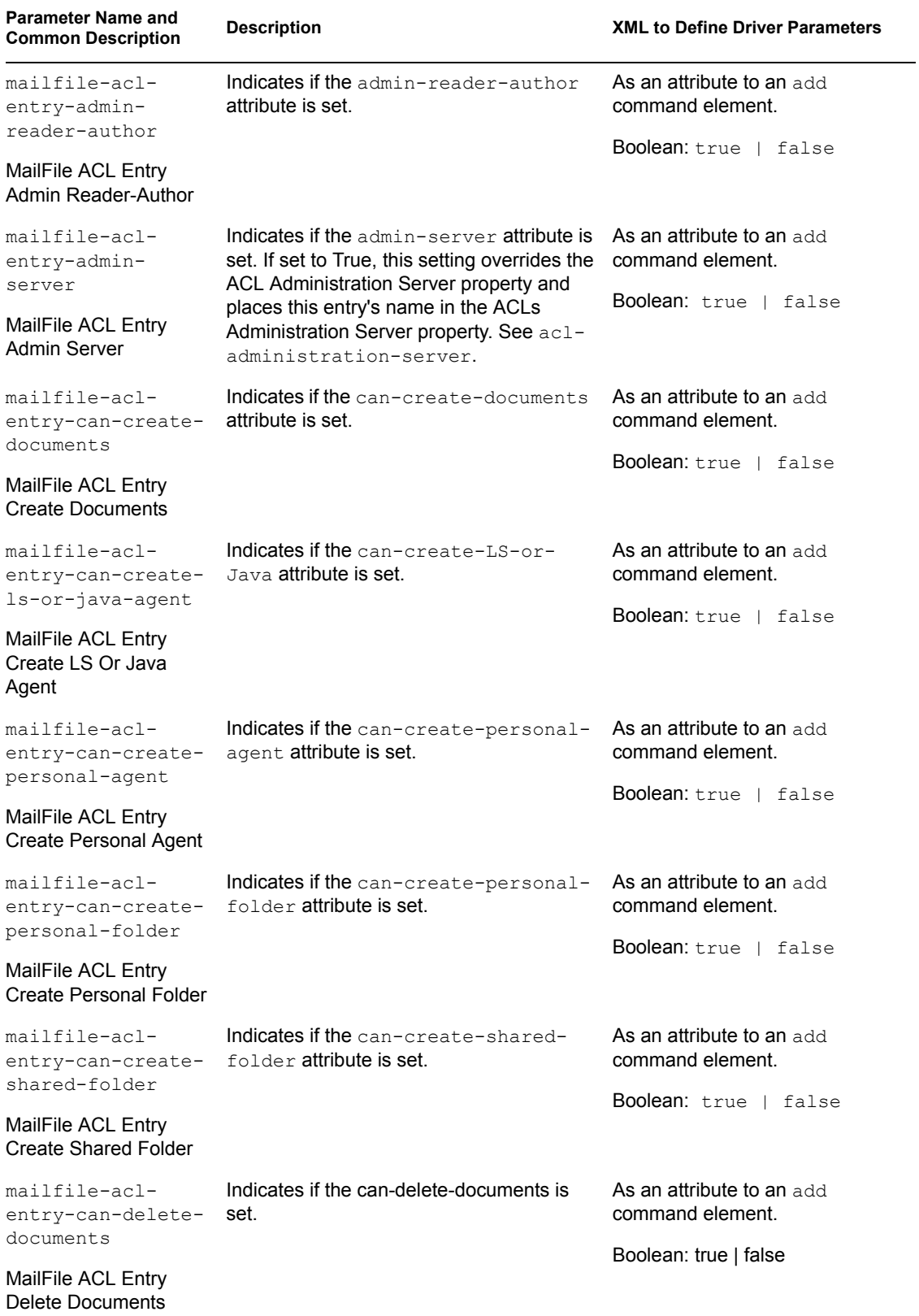

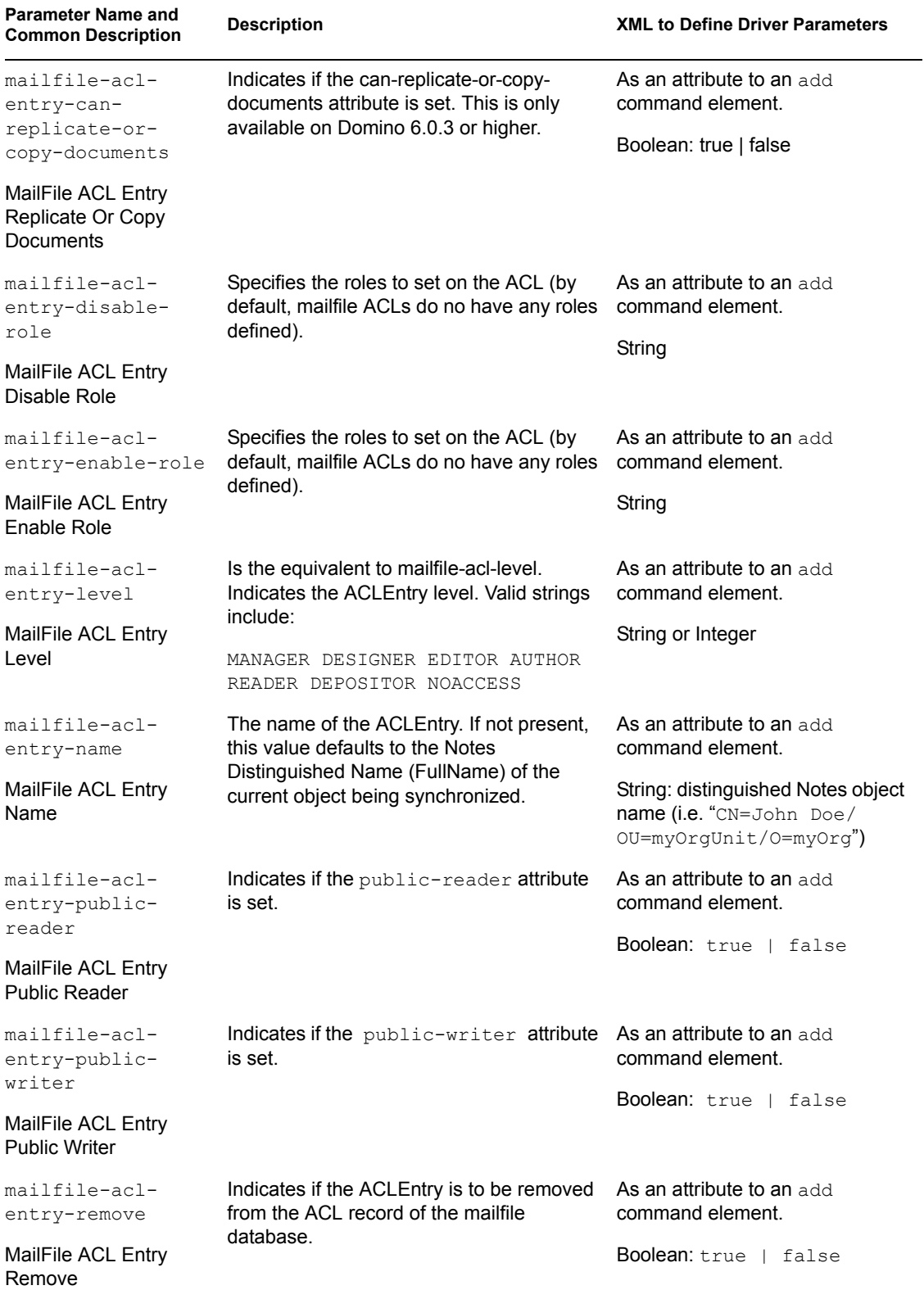

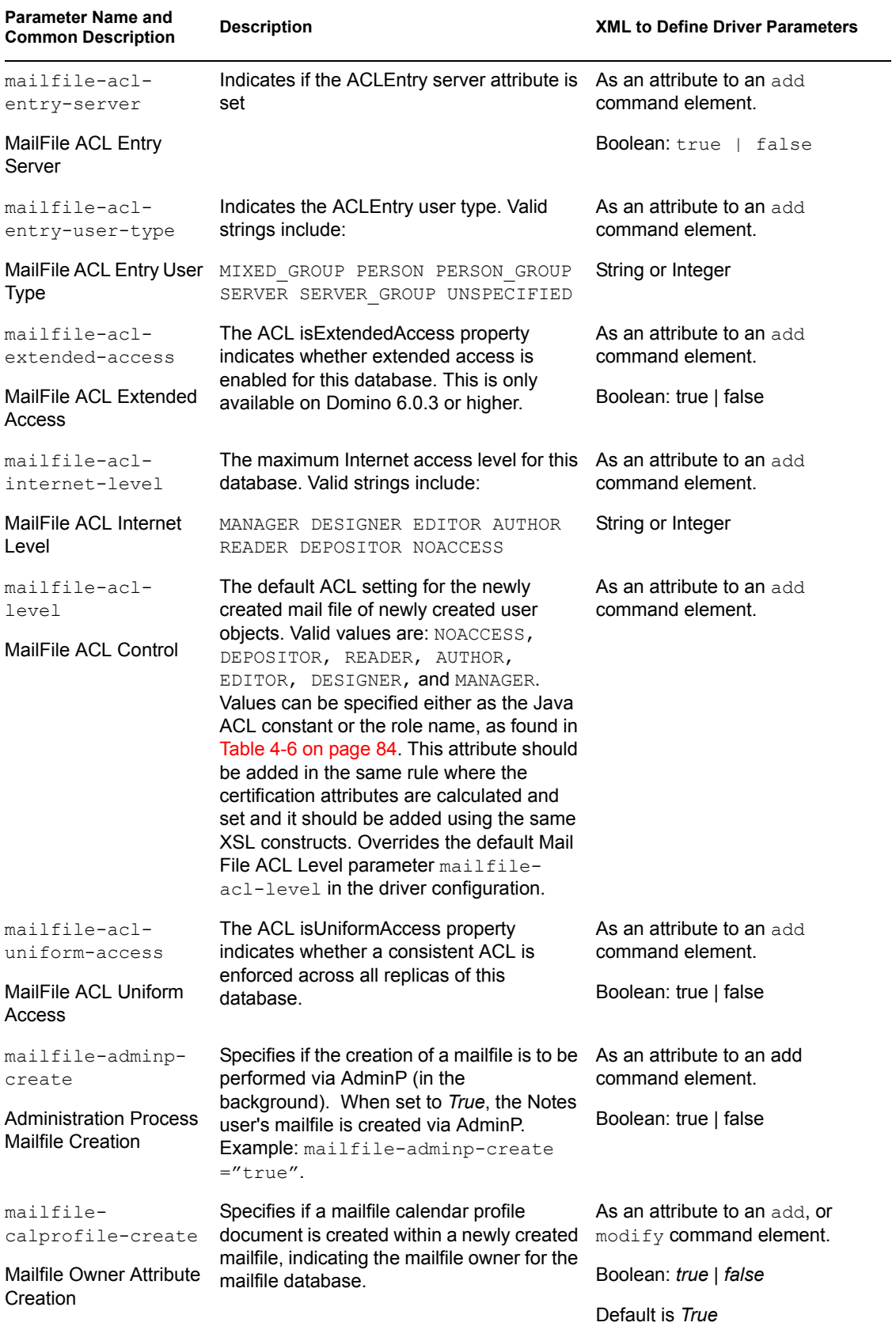

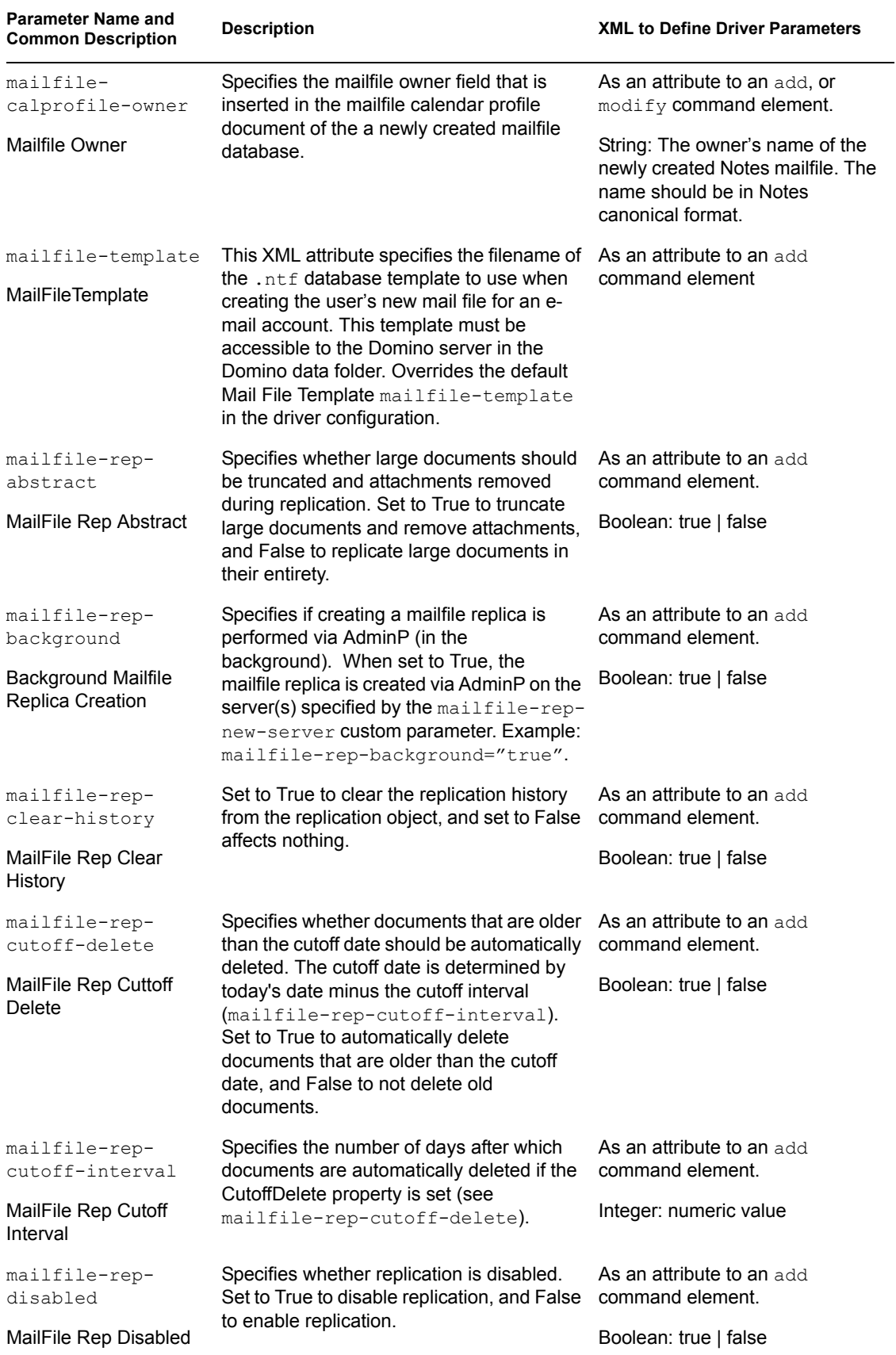

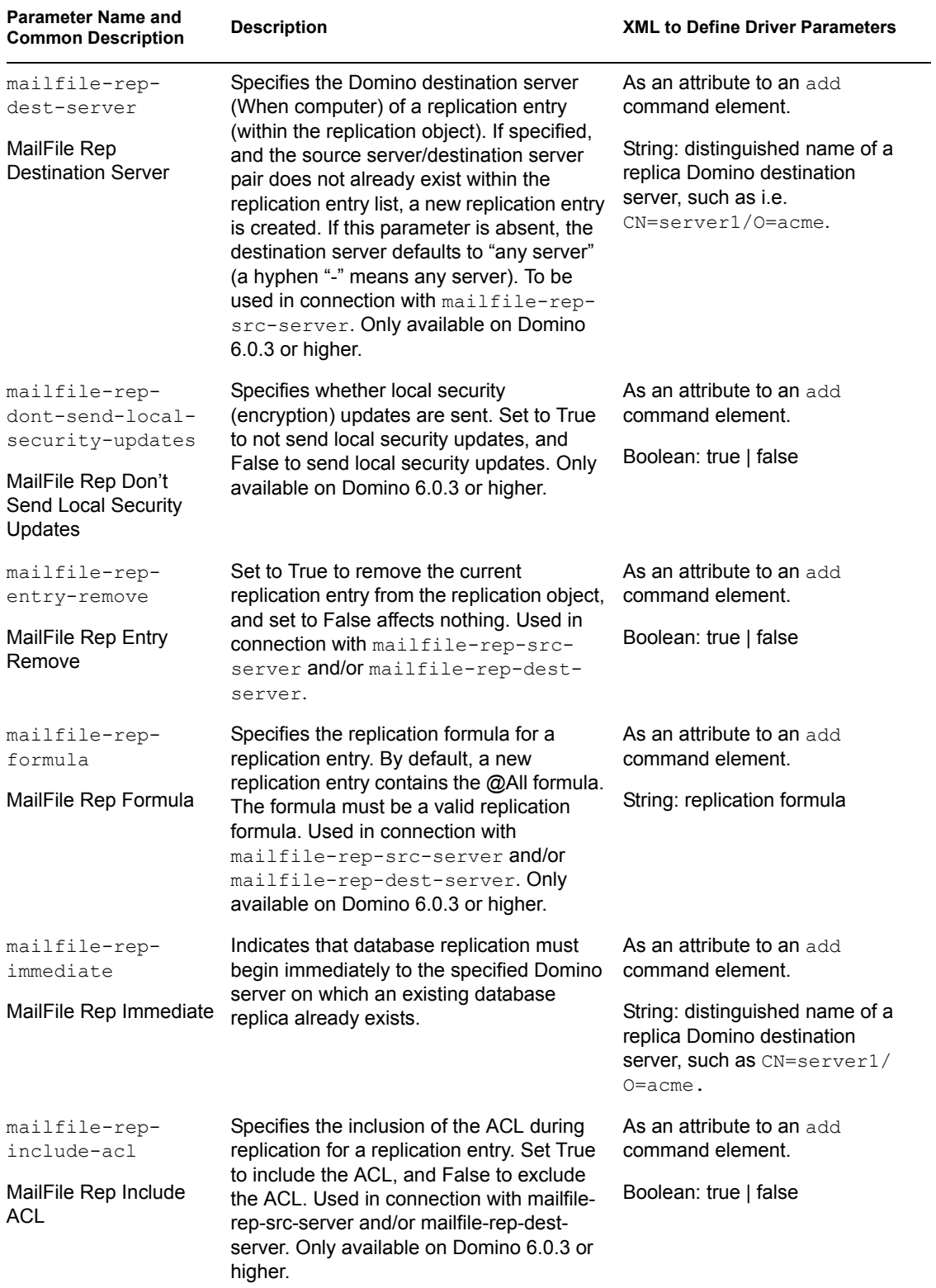

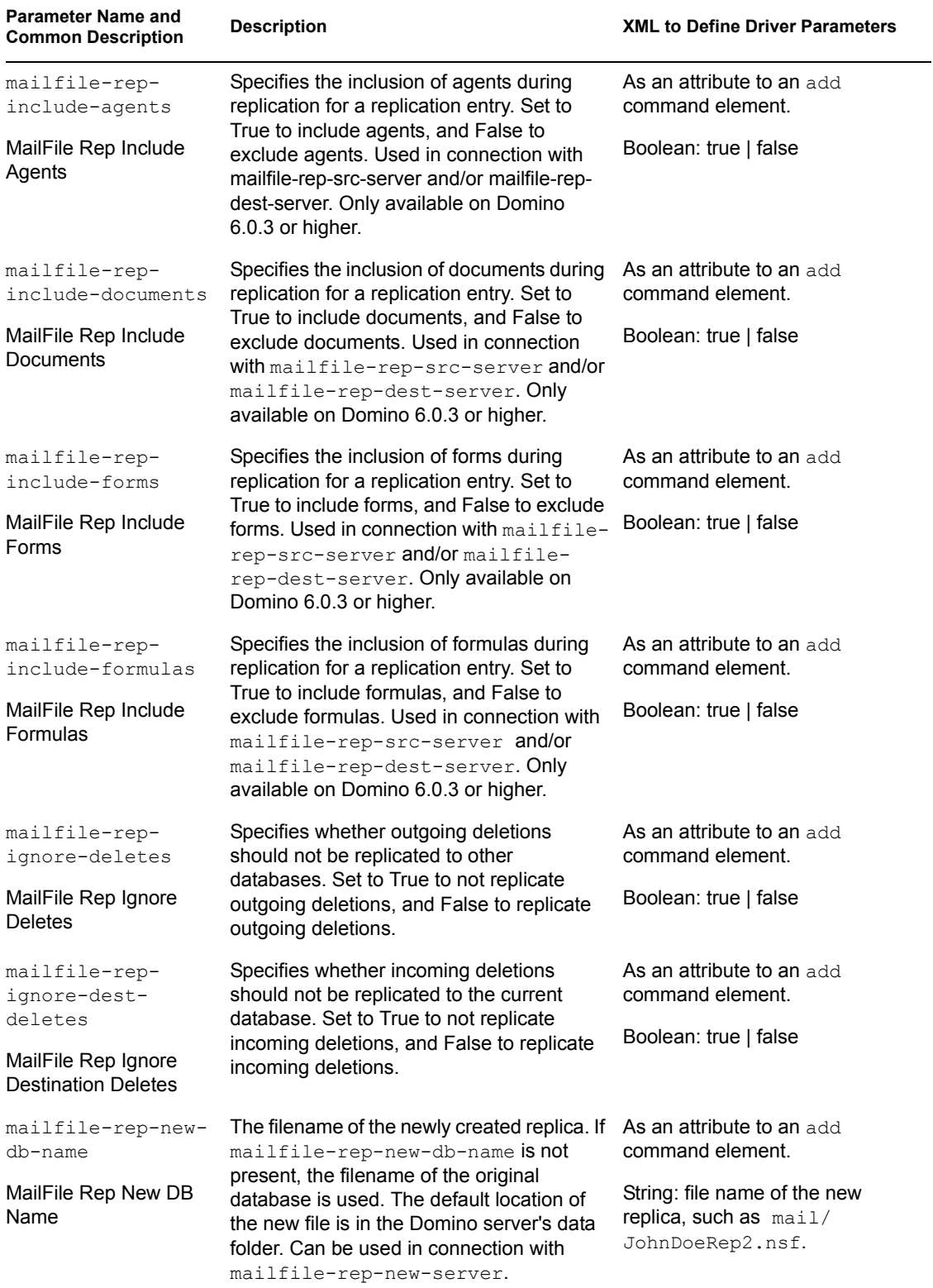

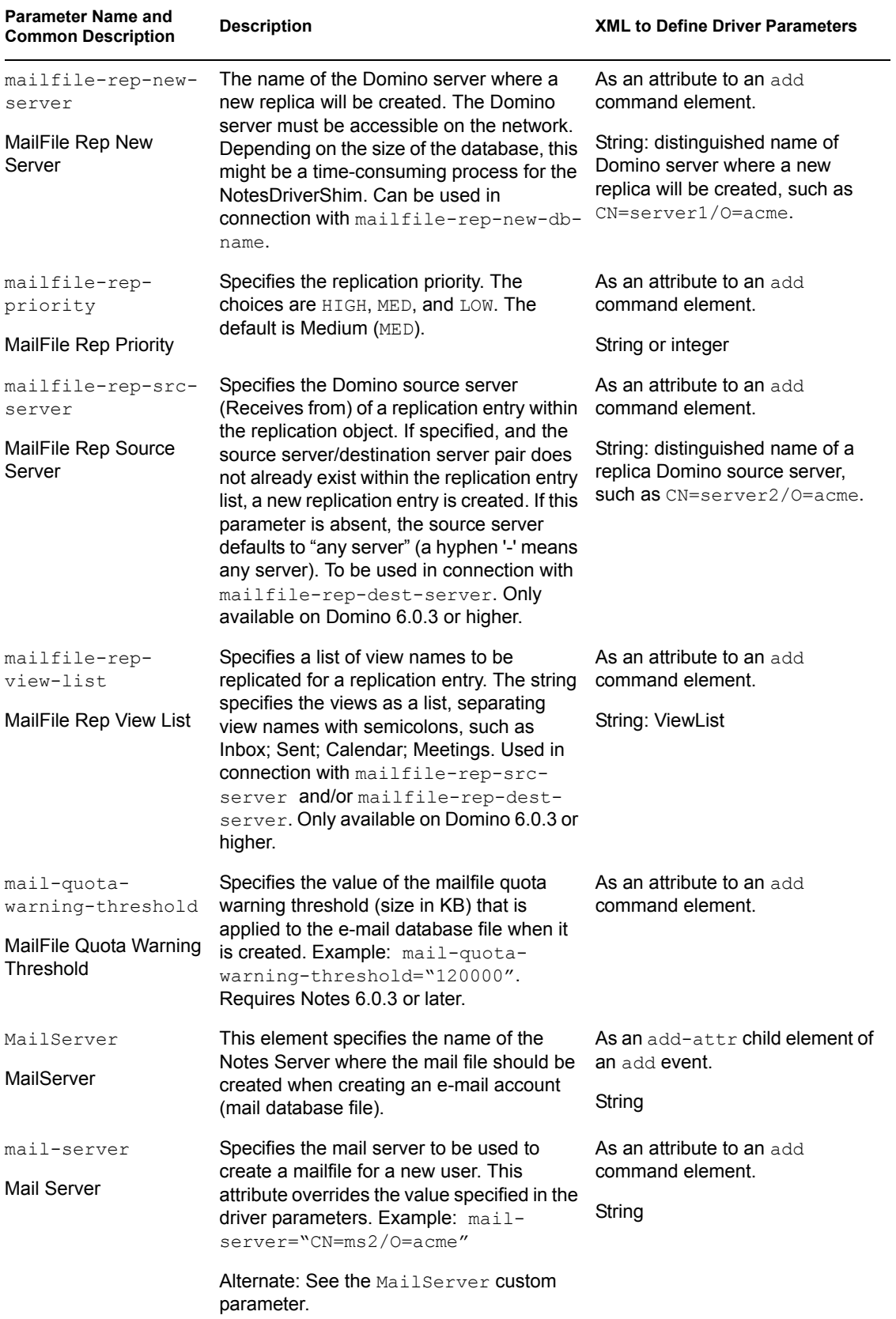

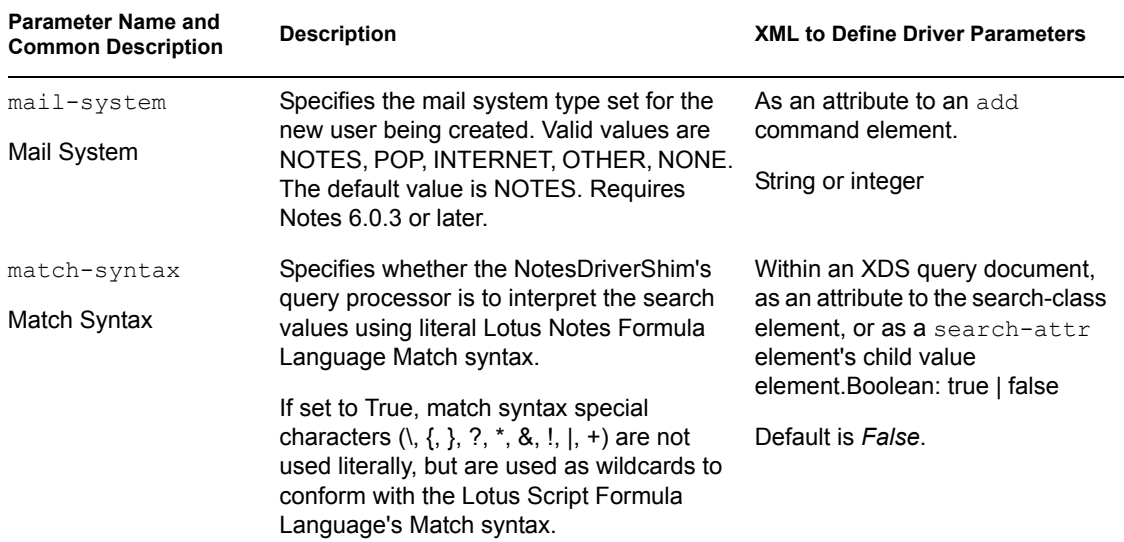

### **4.5.3 Rep Custom Parameters**

The following table lists the XML element attributes that can be inserted into the add or modify command element in an XDS document that is submitted to the NotesDriverShim to appropriately configure a synchronized database's replication options. The first column of the table contains the parameter name followed by its common description. The parameters are alphabetized according to the XML parameter name.

The third column of the following table contains XML text that you can paste into the Driver Parameters XML Editor. The XML text represents exactly what is necessary to display the parameters.

| <b>Parameter Name and</b><br><b>Common Description</b> | <b>Description</b>                                                                                                    | <b>XML to Define Driver Parameters</b> |
|--------------------------------------------------------|----------------------------------------------------------------------------------------------------|----------------------------------------|
| rep-abstract                                           | Specifies whether large documents should                                                                                                    | As an attribute to an add.             |
| Rep Abstract                                           | be truncated and attachments removed<br>during replication. Set to True to truncate<br>large documents and remove attachments<br>and False to replicate large documents in<br>their entirety.                                                             | modify, or delete command<br>element.  |
|                                                        |                                                                                                    | Boolean: true   false                  |
| rep-background                                         | Specifies if creating the synchronized<br>database replica is performed via AdminP<br>(in the background). When set to True, a<br>replica is created via AdminP on the<br>server(s) specified by the $rep-new-$<br>server custom parameter. Example: rep- | As an attribute to an add              |
| <b>Background Replica</b><br>Creation                  |                                                                                                    | command element.                       |
|                                                        |                                                                                                    | Boolean: true   false                  |
|                                                        | background="true".                                                                                                    |                                        |

*Table 4-8 Rep Custom Parameters*

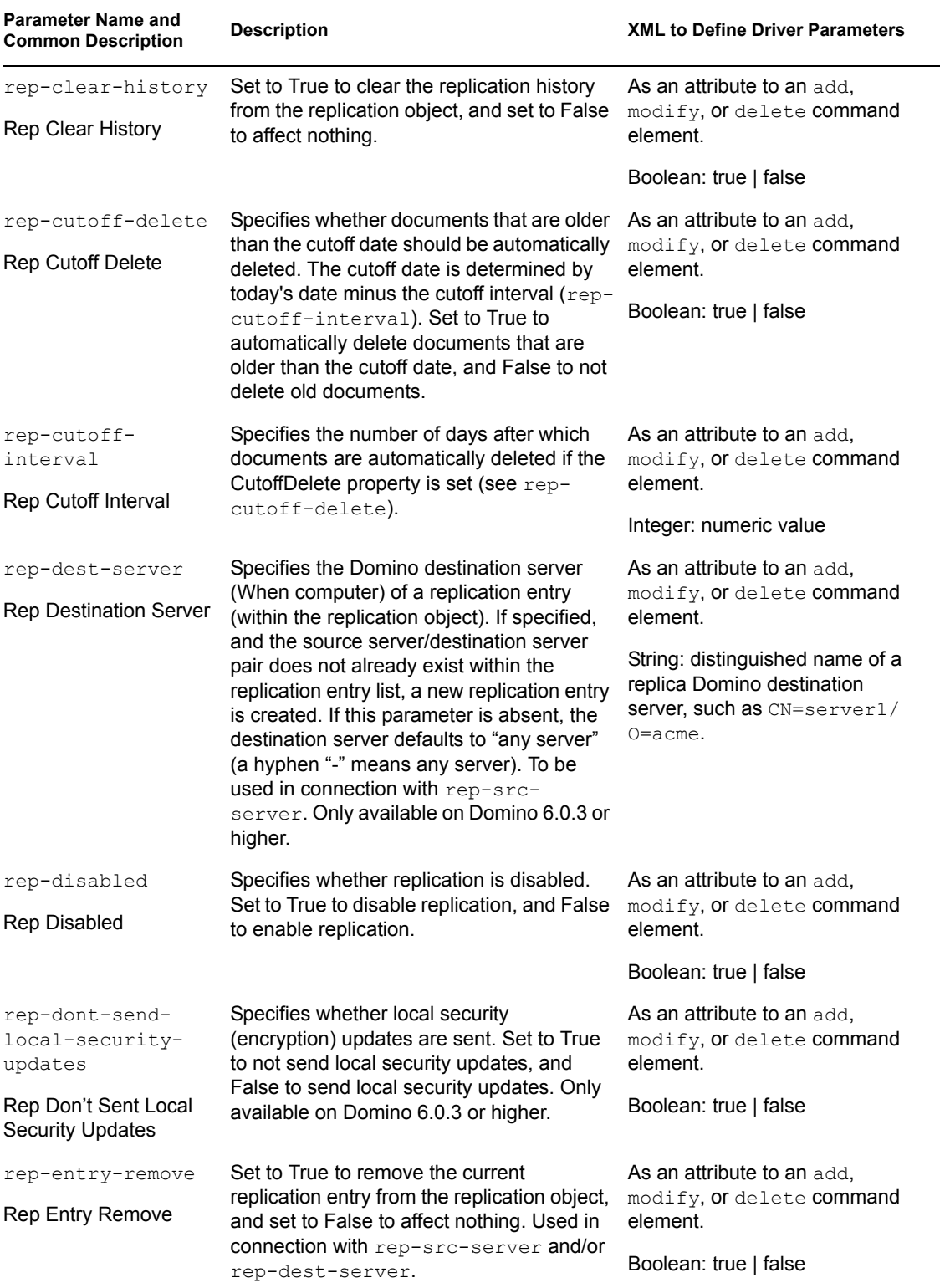

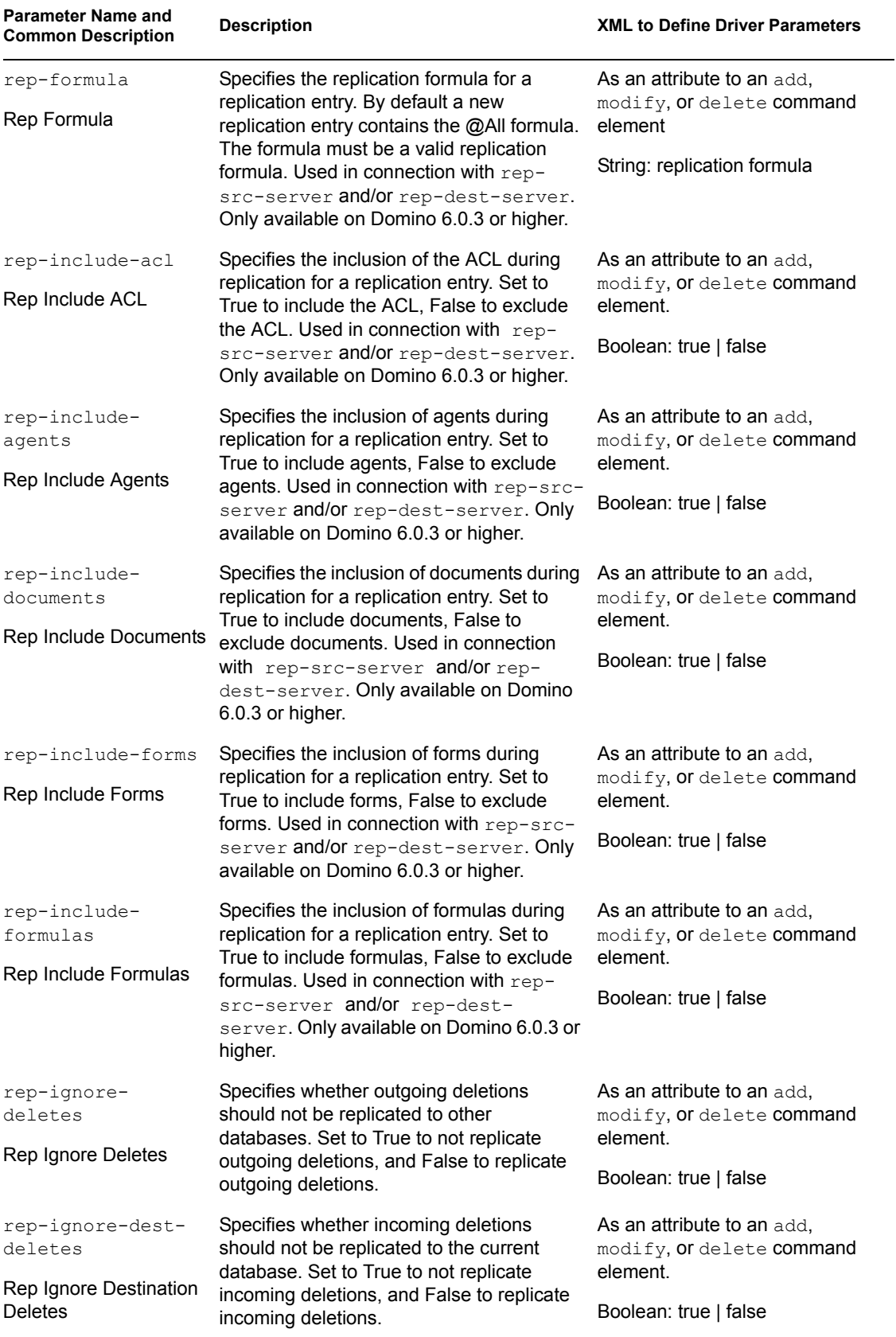

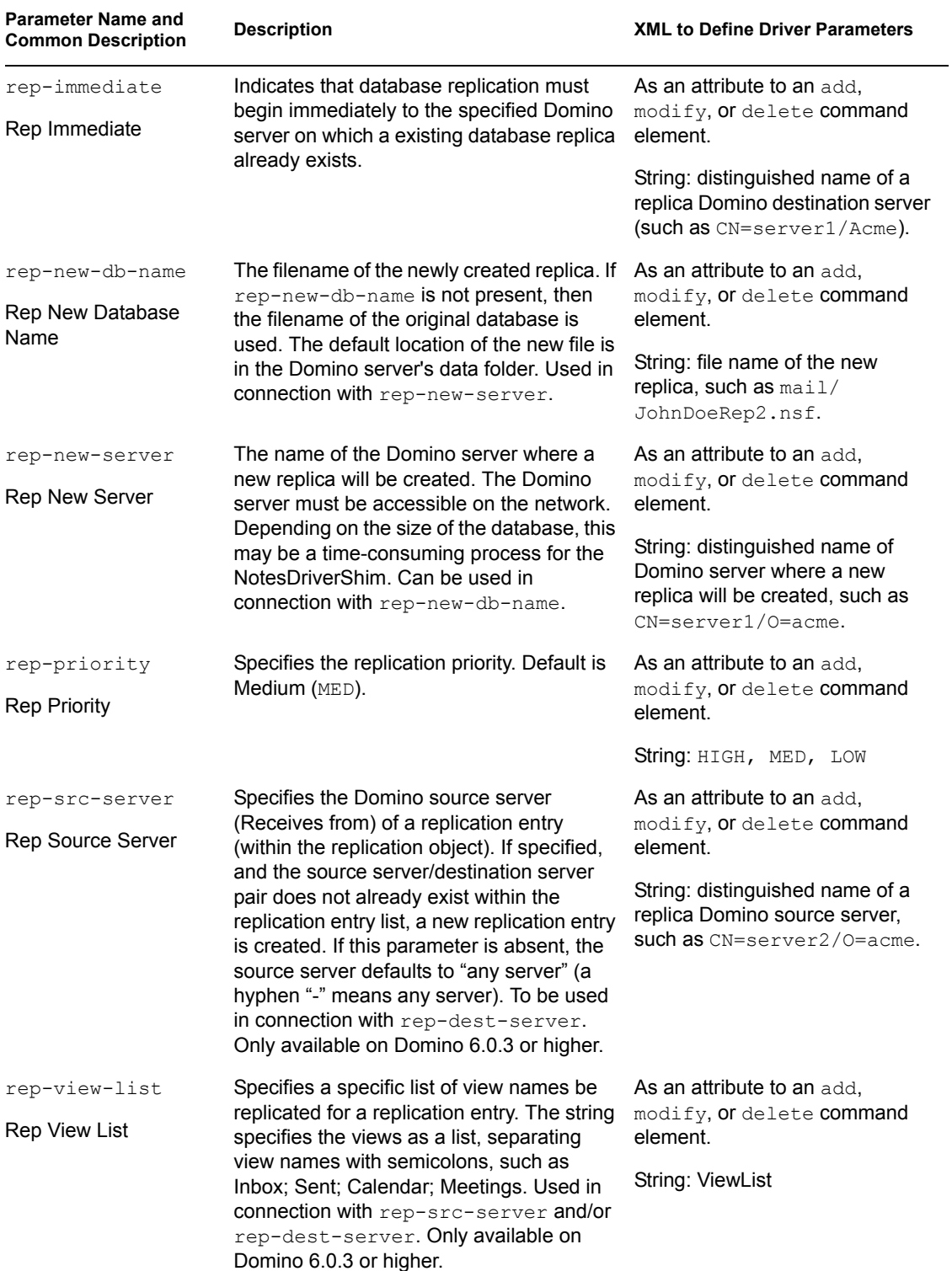

# **4.6 Example Files**

You can configure and create rules, policies, and style sheets using iManager. (Style sheets are XSLT documents that define transformations or modifications of XML documents. )

Identity Manager provides the following examples:

 **NotesMoveSample.xml:** This sample policy is a Publisher channel policy that contains logic to determine eDirectory object placement when an associated Notes object is moved.

In the Import Drivers Wizard, this policy is named Notes - Move Sample and is available under the Additional Policies heading. See [Section 4.1, "Determining eDirectory Object Placement](#page-48-0)  [When a Notes Object is Moved," on page 49](#page-48-0).

 **NotesReturnEmail.xml:** This sample policy is a Command Transformation policy designed to generate an e-mail address for user Add events on the Subscriber channel.

It is necessary only when upgrading the driver shim and configuration from 1.*x* to 3. The policy is already a part of the sample configuration provided with the 2.1 version of the driver and later.

In the Import Drivers Wizard, this policy is named Notes - Return Email Address and is available under the Additional Policies heading. See ["Importing a Policy to Write Back the](#page-46-0)  [Notes E-Mail Address for New Users" on page 47](#page-46-0).

 **Cert.xsl:** An Output Transformation style sheet that contains logic to determine which Notes certifier to use based on the src-dn attribute on the add XML attribute.

See [Section 4.2, "Automatically Determining Which Certifier to Use," on page 51](#page-50-0) for more information.

- **Override.xsl.** Shows an example of how to use attributes to override parameters. See the list in [Table 4-4 on page 65.](#page-64-0)
- **Placemove.xsl:** An Input Transformation style sheet that contains logic to determine placement containment when synchronizing a move from Lotus Notes to the Identity Vault.

See [Section 4.1, "Determining eDirectory Object Placement When a Notes Object is Moved,"](#page-48-0)  [on page 49](#page-48-0) for more information.

- **AddUniqueName.xsl.** Simple example of how a unique name can be created for a Notes user.
- **EntitlementGrpCmdCompletionSS.xsl.** If you choose to use Role-Based Entitlements when importing the sample configuration, this style sheet is included. This is an example of how to process the payload of an operation-data element.
- **NotesCertifierSelectionSampleSS.xsl.** Based on Cert.xsl, this shows an enhanced sample of how to utilize multiple Notes certifiers. It demonstrates using named passwords in multiple ways. See [Section 4.2, "Automatically Determining Which Certifier to Use," on page 51](#page-50-0) and [Section 4.3, "Using Named Passwords," on page 52](#page-51-0).

**NOTE:** Most of these are located in the product distribution in  $nt/di$ rxml/drivers/ lotusNotes/rules. Some of them are used in the sample driver configuration.

### **4.7 Synchronizing a Database Other Than Names.nsf**

Although the driver is intended as a directory synchronization driver for the Notes directory, it is possible to configure the driver to use a Notes database other than names.nsf. In this case, you need to make sure that the Schema Mapping policy is appropriate for the schema in the target database.

# **4.8 Schema Mapping Type and Form**

In a Notes names and address book, each document contains a *Type* field as well as a *Form* field. The *Type* field supports the LDAP Server on Notes by providing a class name. The *Form* field is a standard Notes document field that indicates which form should be used to display the document. The *Form* item is not required, and if it is not present, the Notes client uses a default form.

Identity Manager does not provide the ability to map a single DS attribute to multiple target application attributes. This means that the Schema Mapping policy can't be used to map the object class to Form and Type. To handle this, the Driver Configuration asks if the directory database is really a Notes directory. If it is, the class name on DSEntry (translated into the Notes namespace) is used as the value for Type.

The object-class attribute on the DSAttribute object can be used to update the Form item if specified in the Schema Mapping policy. This provides a way to set both of those attributes, as well as providing mappings to allow the Type and Form values to differ. If the Schema Mapping policy contains a mapping between an eDirectory attribute and Form, it might be necessary to translate the content of the eDirectory attribute. This can be done by using an Output Transform policy. Conversely, an Input Transform policy is used to translate content from the Notes namespace to the eDirectory namespace.

If the directory source is not a Notes Directory, the driver writes no Type item and the Class Name attribute is written to the Form item. If a Form item appears in the filter, the driver and ndsrep ignore it.

If the driver is configured against the Notes directory, the translated values for classname are written to a Type item in the Notes database, and Form can be included in the Schema Mapping policy. If the driver is configured against a Notes database other than the directory, the translated values for classname are written to a Form item in the Notes database, and Form might not be included in the Schema Mapping policy.

# **4.9 Move/Rename**

Move and Rename events are not supported in the default configuration. However, you can synchronize a Move or Rename event in Notes across the Publisher channel and into the Identity Vault if you modify the default Schema Map and the default Publisher Filter, and add a policy.

In addition, you can synchronize a Move or Rename event on the Subscriber channel if you have Notes 6.0.3 or later, enable AdminP support, and add policies that provide the necessary attributes.

- [Section 4.9.1, "Subscriber Channel," on page 99](#page-98-0)
- [Section 4.9.2, "Publisher Channel," on page 101](#page-100-0)
- [Section 4.9.3, "Considerations for Using AdminP," on page 101](#page-100-1)

### <span id="page-98-0"></span>**4.9.1 Subscriber Channel**

- ["Moving a User" on page 100](#page-99-0)
- ["Modifying a User Name in eDirectory \(a Rename Event in Notes\)" on page 100](#page-99-1)
- ["Renaming a Group" on page 100](#page-99-2)

#### <span id="page-99-0"></span>**Moving a User**

- **1** Make sure you are using Notes 6.0.3 or later and have reviewed [Section 4.9.3, "Considerations](#page-100-1)  [for Using AdminP," on page 101.](#page-100-1)
- **2** Make sure you have turned on support for the AdminP process by adding the following parameter to the Subscriber Options in the driver parameters:

```
<allow-adminp-support display-name="Allow Domino AdminP 
Support">True</allow-adminp-support>
```
See [Allow Domino AdminP Support](#page-54-0) in [Section 4.4.2, "Subscriber Options," on page 55.](#page-54-1)

- **3** Create driver policies that add the following attributes to the Move event:
	- The certifier name of the destination certifier in Notes.
	- The certifier ID and a password for the destination certifier in Notes (the certifier that the user is going to)
	- The old certifier ID and password for the source certifier in Notes (the certifier that the user is coming from)

A sample of a command to the driver shim that moves a user is included in [Section D.3,](#page-187-0)  ["Sample of Moving a User," on page 188.](#page-187-0)

#### <span id="page-99-1"></span>**Modifying a User Name in eDirectory (a Rename Event in Notes)**

When a user's given name, middle initial, or surname changes in eDirectory, this event can cause the Rename of an object in Lotus Notes. If you have Notes 6.0.3 or later with AdminP support enabled, you can perform the Rename in Notes.

- **1** Make sure you are using Notes 6.0.3 or later and have reviewed [Section 4.9.3, "Considerations](#page-100-1)  [for Using AdminP," on page 101.](#page-100-1)
- **2** Make sure you have turned on support for the AdminP process by adding the following parameter to the Subscriber Options in the driver parameters:

```
<allow-adminp-support display-name="Allow Domino AdminP 
Support">True</allow-adminp-support>
```
See [Allow Domino AdminP Support](#page-54-0) in [Section 4.4.2, "Subscriber Options," on page 55.](#page-54-1)

**3** Create driver policies that provide the correct certifier and password for the Notes user that is being renamed.

If a certifier and password are not specified in the event, the default certifier and password specified in the driver parameters are used.

A sample of a command to the driver shim that renames a user is included in [Section D.2,](#page-186-0)  ["Sample of Renaming: Modifying a User Last Name," on page 187](#page-186-0).

#### <span id="page-99-2"></span>**Renaming a Group**

If you have Notes 6.0.3 or later with AdminP support enabled, you can rename groups. Rename events from eDirectory for groups do not require you to create any additional driver policies.

Rename events from eDirectory can be applied only to group objects in Notes. (For users, the driver shim uses an appropriate modify event to rename a user in Notes, as described in ["Modifying a User](#page-99-1)  [Name in eDirectory \(a Rename Event in Notes\)" on page 100](#page-99-1).)

**1** Make sure you are using Notes 6.0.3 or later and have reviewed [Section 4.9.3, "Considerations](#page-100-1)  [for Using AdminP," on page 101.](#page-100-1)

**2** Make sure you have turned on support for the AdminP process by adding the following parameter to the Subscriber Options in the driver parameters:

```
<allow-adminp-support display-name="Allow Domino AdminP 
Support">True</allow-adminp-support>
```
See [Allow Domino AdminP Support](#page-54-0) in [Section 4.4.2, "Subscriber Options," on page 55.](#page-54-1)

### <span id="page-100-0"></span>**4.9.2 Publisher Channel**

To enable the one-way object move/rename synchronization:

- **1** Modify the schema mapping to map eDirectory Full Name to Notes FullName.
- **2** Enable the Full Name attribute in the Publisher filter.
- **3** Make sure that the Full Name attribute in the Subscriber filter is not enabled.
- **4** Make sure that the Public/Private AB setting is Yes in the driver configuration parameters.
- **5** Use a policy in your driver configuration like the one described in Section 4.1, "Determining [eDirectory Object Placement When a Notes Object is Moved," on page 49.](#page-48-0)

After these modifications have been made, ndsrep detects changes to FullName. Because FullName contains both name and location information in a single attribute, ndsrep cannot distinguish between a Move and a Rename. Therefore, a change to FullName initiates both a Move and a Rename event to be synchronized into eDirectory.

### <span id="page-100-1"></span>**4.9.3 Considerations for Using AdminP**

AdminP support provides several new features, but to use them effectively you must keep in mind the following:

- You need to have an understanding of AdminP and of Notes administration.
- A success message returned to the driver for an AdminP request means only that the request was successfully received by AdminP, not that it was completed successfully.
- AdminP requests made by the driver are not completed until AdminP attempts the action. The timing depends on the configuration of the Administration Process by the Notes administrator, the Domino server network, and the complexity of the action requested.
- Some AdminP requests require manual approval by the Notes administrator before they are completed.
- AdminP requests typically include the FullName of the Notes user (or ListName for a group). The driver sends requests based on the FullName of the user at the time the request was initiated, but AdminP does not necessarily complete the request immediately, and other requests that affect the FullName of the same user object might be waiting to be processed. If the FullName of the user is changed by a request, a subsequent request might fail because AdminP can't find the user.

For example, consider this scenario:

- You send a request from the driver to change a user's first name in Notes, and you use the AdminP feature to also rename the user object (changing FullName).
- You immediately send a second request from the driver to change the same user's last name in Notes and also rename the user object (changing FullName).

Both requests are received by AdminP. Both requests refer to the user with the same FullName. At midnight, AdminP begins processing the requests. The first one succeeds. However, the second one fails because the FullName was changed by the first request.

To help you use AdminP effectively, the following features are provided:

- You can cause the driver to send commands directly to the Domino Console. For example, you can issue a command to process all AdminP requests immediately. See [Section 4.10, "TELL](#page-101-0)  [AdminP Commands," on page 102,](#page-101-0) and [Domino Console Command](#page-79-0) in [Section 4.5, "Custom](#page-63-0)  [Driver Parameters," on page 64.](#page-63-0)
- You can enable or disable AdminP support for an individual command. See [Allow AdminP](#page-54-0)  [Support](#page-54-0) in [Section 4.5, "Custom Driver Parameters," on page 64.](#page-63-0)

## <span id="page-101-0"></span>**4.10 TELL AdminP Commands**

When the driver issues a request to the Domino AdminP process, these requests are delayed until the AdminP process completes them. (Refer to Notes documentation for information about administration processing intervals.)

If desired, you can attach a  $\text{tell-adminp-process}$  attribute to an event. If the event contains AdminP tasks that need to be performed, the command you specify is sent to the Domino server console. The attribute is described in [Domino Console Command](#page-79-0) in [Section 4.5, "Custom Driver](#page-63-0)  [Parameters," on page 64.](#page-63-0)

For example, when sending a Move user event, you could include the following attribute on the move event:

tell-adminp-process="tell adminp process new"

This example command causes the driver to request the AdminP process to process all the new tasks, which would include the move that was requested in that event.

To use tell-adminp-process commands:

- **1** Make sure you are using Notes 6.0.3 or later.
- **2** Make sure you have turned on support for the AdminP process by adding the following parameter to the Subscriber Options in the driver parameters:

```
<allow-adminp-support display-name="Allow Domino AdminP 
Support">True</allow-adminp-support>
```
See [Allow Domino AdminP Support](#page-54-0) in [Section 4.4.2, "Subscriber Options," on page 55.](#page-54-1)

- **3** Make sure the Notes user for the driver has rights to send commands to the Domino server console.
- **4** Make sure that the event contains AdminP tasks.

The tell-adminp-process command is sent only if AdminP tasks need to be performed as part of the event.

**5** Use the correct syntax.

Samples of using tell-adminp-process commands are included in [Appendix D,](#page-184-0)  ["Sample XDS Documents for Custom Parameters," on page 185.](#page-184-0)

**6** To find out whether the AdminP request was completed successfully, use Lotus Notes tools such as the Domino Administrator.

Completion of a command by the Notes driver shim involving an AdminP request does not mean that the command has been successfully completed. It means only that the request has been made to AdminP.

For example, the driver might successfully make a request to AdminP to move a user. However, if incorrect certifiers are specified in the event, the move would fail when the AdminP process attempts it.

# **4.11 User.id Password Set**

The NotesDriverShim provides password-set capabilities through the modify-password command. When issuing the command on the Subscriber channel, the NotesDriverShim uses a shared native library to access the appropriate Lotus Notes APIs that allow for changing a password within a user.id file.

The shared native library that comes with the driver is named notesdrvjni. On the Windows platform, notesdrvjni.dll is placed in the Identity Manager binaries folder (c:\novell\nds) where the NotesDriverShim.jar can find it when the driver launches. On the AIX, Linux, and Solaris platforms, the notesdrvjni.so file is linked to the Notes/ Domino execution directory.

If the NotesDriverShim initializes with the notesdrvjni shared library present, then text similar to the following should show in a level 3 (or above) trace:

```
"NotesDriverShimLotusCAPIAccess: notesdrvjni (notesdrvjni.dll) 
successfully loaded."
```
If this text does not appear, or if you see a different message, then the feature is automatically disabled within the NotesDriverShim.

Upon receiving the modify-password command, the NotesDriverShim attempts to modify the Notes user.id file passwords if the modify-password command has the following elements:

- An old-password
- A password element
- A user-id-file="c:\Lotus\Domino\ids\people\JohnDoe.id" XML attribute as a custom parameter

This custom parameter is the same as that used for add commands, but in this case the specified filename is never used in conjunction with the user-id-path parameter because it is with an add command. If a full path is not specified, the NotesDriverShim directs the user.id file search to the default directory that the driver is using (the Notes/Domino data folder).

This user-id-file parameter can also be used to specify multiple ID files by separating the ID filenames with semicolons (";"). (such as user-id file="ids\people\JohnDoe.id;ids\people\johnnydoe.id;c:\Temp\jd.id".

ID files that require multiple passwords cannot be set by using this feature. However, it is possible to use this feature to change the password for a user.id file, a server.id file, or a cert.id file. Below is a general example of an XDS command setting a password for  $JohnDoe.i.d.$ 

```
<input> 
    <modify-password 
       class-name="Person" 
       event-id="pwd-subscribe" 
       src-dn="\PWDSYNCTREE\sync\dom\unit\JohnDoe" 
       src-entry-id="35952" 
       user-id-file="c:\Lotus\Domino\ids\people\JohnDoe.id">
       <association>D9628831A988381AC12570F9005BE6B3</association> 
       <old-password>zyxwvut321</old-password> 
       <password>abcdefg123</password> 
     </modify-password> 
</input>
```
The NotesDriverShim must have appropriate read and write file system access to the specified user.id file. When a correct user-id-file="user.id" XML attribute and valid <oldpassword> and <password> elements are available to the modify-password command, this command then modifies an existing user.id file password, as well as the HTTPPassword within the NAB.

You can control whether the NotesDriverShim modifies the user. id password, and/or the HTTPPassword by using the following driver parameters that you set within subscriber-options section of the driver configuration:

allow-http-password-set allow-userid-password-set

These subscriber-options parameters are Boolean and can be set to True or False, depending on the desired default behavior of the NotesDriverShim. They can also be used as override parameters when you set them as attributes to the <modify-password> element.

If you only want to modify the HTTPPassword, omit the user-id-file attribute from the XDS command, or apply the allow-userid-password-set="false" attribute. If you only want to modify the user.id password, then apply the allow-http-password-set="false" attribute.

# <sup>5</sup>**Activating the Driver**

Novell® Identity Manager, Integration Modules, and the Provisioning Module must be activated within 90 days of installation, or they shut down. At any time during the 90 days, or afterward, you can choose to activate Identity Manager products.

To activate the driver, see "Activating Novell Identity Manager Products" in the *Identity Manager 3.5.1 Installation Guide*.

Identity Manager Driver 3.5.1 for Lotus Notes: Implementation Guide

# <sup>6</sup>**Managing the Driver**

The driver can be managed through Designer, iManager, or the DirXML<sup>®</sup> Command Line utility.

- [Section 6.1, "Starting, Stopping, or Restarting the Driver," on page 107](#page-106-0)
- [Section 6.2, "Migrating and Resynchronizing Data," on page 108](#page-107-0)
- [Section 6.3, "Using the DirXML Command Line Utility," on page 108](#page-107-1)
- [Section 6.4, "Viewing Driver Versioning Information," on page 109](#page-108-0)
- [Section 6.5, "Reassociating a Driver Set Object with a Server Object," on page 113](#page-112-0)
- [Section 6.6, "Changing the Driver Configuration," on page 113](#page-112-1)
- [Section 6.7, "Storing Driver Passwords Securely with Named Passwords," on page 114](#page-113-0)
- [Section 6.8, "Adding a Driver Heartbeat," on page 120](#page-119-0)

# <span id="page-106-0"></span>**6.1 Starting, Stopping, or Restarting the Driver**

- [Section 6.1.1, "Starting the Driver in Designer," on page 107](#page-106-1)
- [Section 6.1.2, "Starting the Driver in iManager," on page 107](#page-106-2)
- [Section 6.1.3, "Stopping the Driver in Designer," on page 107](#page-106-3)
- [Section 6.1.4, "Stopping the Driver in iManager," on page 107](#page-106-4)
- [Section 6.1.5, "Restarting the Driver in Designer," on page 108](#page-107-2)
- [Section 6.1.6, "Restarting the Driver in iManager," on page 108](#page-107-3)

#### <span id="page-106-1"></span>**6.1.1 Starting the Driver in Designer**

- **1** Open a project in the Modeler, then right-click the driver line.
- **2** Select *Live > Start Driver*.

#### <span id="page-106-2"></span>**6.1.2 Starting the Driver in iManager**

- **1** In iManager, click *Identity Manager > Identity Manager Overview*.
- **2** Browse to the driver set where the driver exists, then click *Search*.
- **3** Click the upper right corner of the driver icon, then click *Start driver*.

### <span id="page-106-3"></span>**6.1.3 Stopping the Driver in Designer**

- **1** Open a project in the Modeler, then right-click the driver line.
- **2** Select *Live > Stop Driver*.

### <span id="page-106-4"></span>**6.1.4 Stopping the Driver in iManager**

**1** In iManager, click *Identity Manager > Identity Manager Overview*.

- **2** Browse to the driver set where the driver exists, then click *Search*.
- **3** Click the upper right corner of the driver icon, then click *Stop driver*.

#### <span id="page-107-2"></span>**6.1.5 Restarting the Driver in Designer**

- **1** Open a project in the Modeler, then right-click the driver line.
- **2** Select *Live > Restart Driver*.

#### <span id="page-107-3"></span>**6.1.6 Restarting the Driver in iManager**

- **1** In iManager, click *Identity Manager > Identity Manager Overview*.
- **2** Browse to the driver set where the driver exists, then click *Search*.
- **3** Click the upper right corner of the driver icon, then click *Restart driver*.

## <span id="page-107-0"></span>**6.2 Migrating and Resynchronizing Data**

Identity Manager synchronizes data when the data changes. If you want to synchronize all data immediately, you can choose from the following options:

- **Migrate Data from Identity Vault:** Allows you to select containers or objects you want to migrate from the Identity Vault to an application. When you migrate an object, the Identity Manager engine applies all of the Matching, Placement, and Create policies, as well as the Subscriber filter, to the object.
- **Migrate Data into Identity Vault:** Assumes that the remote application (usually a Web Service) can be queried for entries that match the criteria in the publisher filter. However, because of the general nature of the PeopleSoft driver the method for querying the Web Service (if there is one) is not known to the driver shim. Therefore, this feature does not usually work with the PeopleSoft driver.
- **Synchronize:** The Identity Manager engine looks in the Subscriber class filter and processes all objects for those classes. Associated objects are merged. Unassociated objects are processed as Add events.

To use one of the options explained above:

- **1** In iManager, click *Identity Manager > Identity Manager Overview*.
- **2** Browse to and select the driver set where the driver exists, then click *Search*.
- **3** Click the driver icon.
- **4** Click the appropriate migration button.

For more information, see .

## <span id="page-107-1"></span>**6.3 Using the DirXML Command Line Utility**

The DirXML Command Line utility provides command line access to manage the driver. This utility is not a replacement for iManager or Designer. The primary use of this utility is to allow you to create platform-specific scripts to manage the driver.
For example, you could create a shell script on Linux to check the status of the driver. See [Appendix B, "DirXML Command Line Utility," on page 147](#page-146-0) for detailed information about the DirXML Command Line utility. For daily tasks, use iManager or Designer.

## **6.4 Viewing Driver Versioning Information**

The Versioning Discovery tool only exists in iManager.

- [Section 6.4.1, "Viewing a Hierarchical Display of Versioning Information," on page 109](#page-108-0)
- [Section 6.4.2, "Viewing the Versioning Information As a Text File," on page 110](#page-109-0)
- [Section 6.4.3, "Saving Versioning Information," on page 112](#page-111-0)

### <span id="page-108-0"></span>**6.4.1 Viewing a Hierarchical Display of Versioning Information**

- **1** To find your Driver Set object in iManager, click *Identity Manager > Identity Manager Overview*, then click *Search*.
- **2** In the Identity Manager Overview, click *Information.*

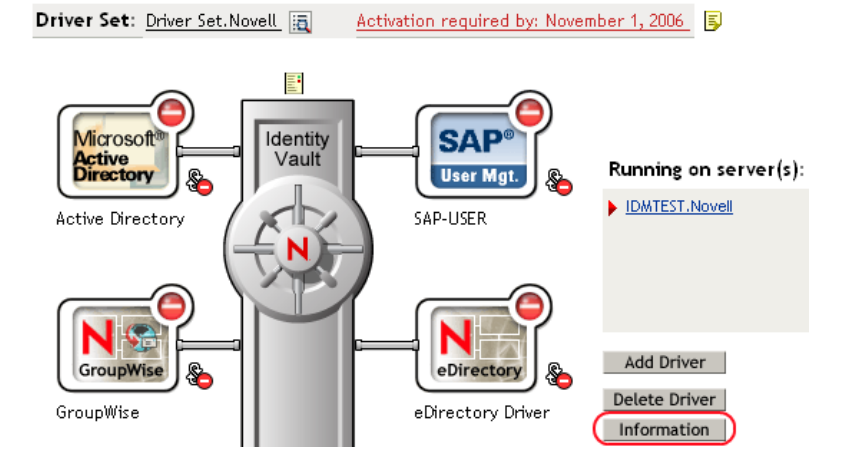

You can also select *Identity Manager Utilities > Versions Discovery*, browse to and select the Driver Set object, then click *OK*.

**3** View a top-level or unexpanded display of versioning information.

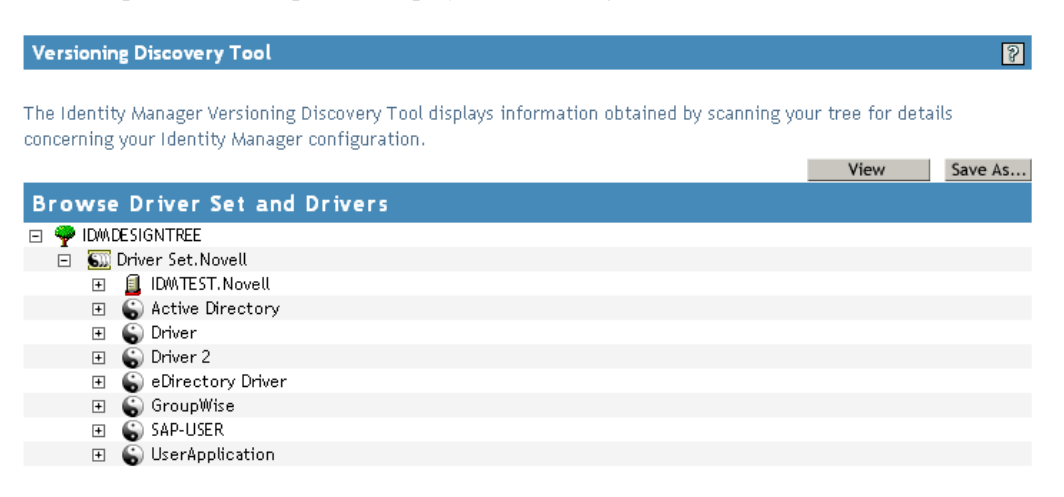

The unexpanded hierarchical view displays the following:

- The eDirectory<sup>™</sup> tree that you are authenticated to
- The Driver Set object that you selected
- Servers that are associated with the Driver Set object

If the Driver Set object is associated with two or more servers, you can view Identity Manager information on each server.

- Drivers
- **4** View versioning information related to servers by expanding the server icon.

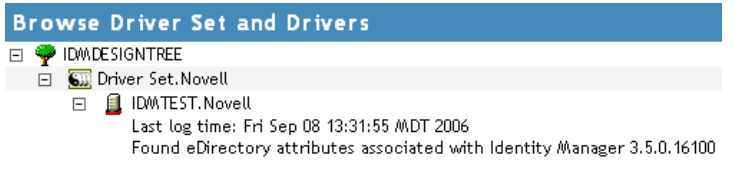

The expanded view of a top-level server icon displays the following:

- Last log time
- Version of Identity Manager that is running on the server
- **5** View versioning information related to drivers by expanding the driver icon.

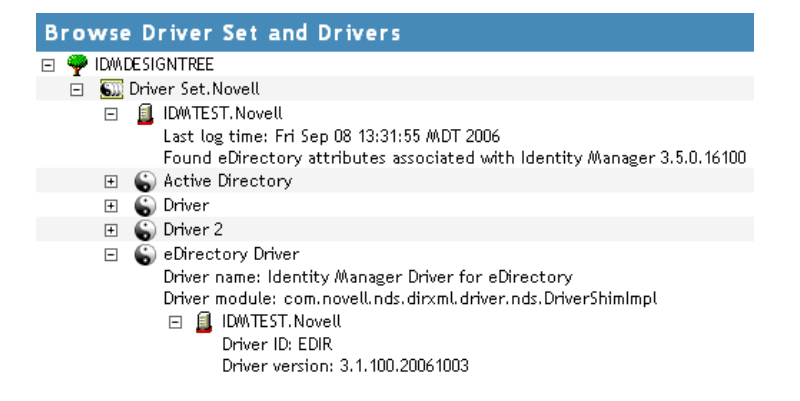

The expanded view of a top-level driver icon displays the following:

- The driver name
- The driver module (for example, com.novell.nds.dirxml.driver.delimitedtext.DelimitedTextDriver)

The expanded view of a server under a driver icon displays the following:

- The driver ID
- The version of the instance of the driver running on that server

### <span id="page-109-0"></span>**6.4.2 Viewing the Versioning Information As a Text File**

Identity Manager publishes versioning information to a file. You can view this information in text format. The textual representation is the same information contained in the hierarchical view.

**1** To find your Driver Set object in iManager, click *Identity Manager > Identity Manager Overview*, then click *Search.*

**2** In the Identity Manager Overview, click *Information*.

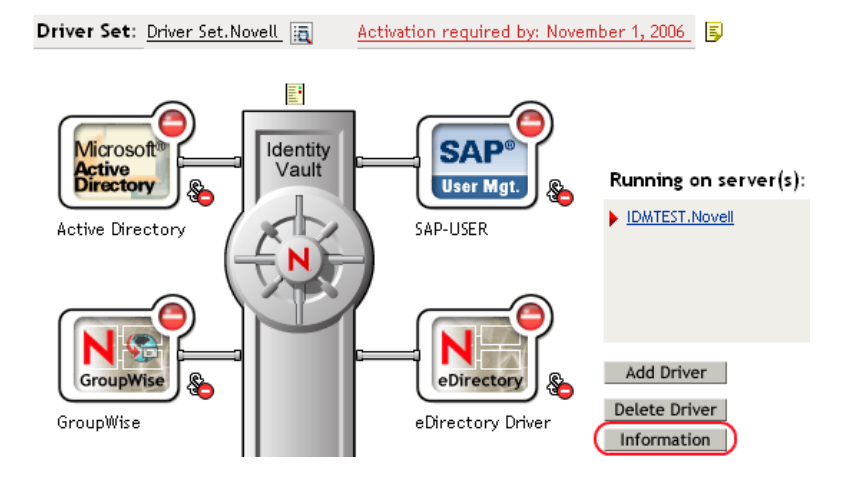

You can also select *Identity Manager Utilities > Versioning Discovery*, browse to and select the Driver Set object, then click *Information*.

**3** In the Versioning Discovery Tool dialog box, click *View*.

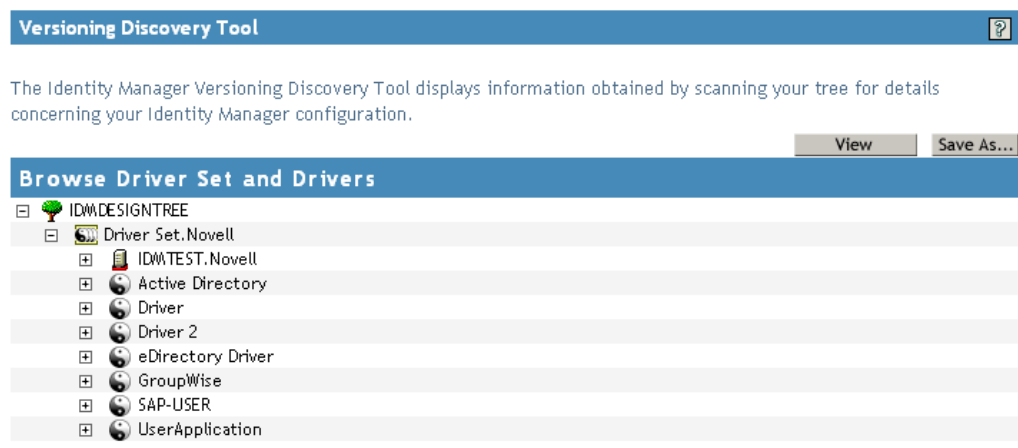

The information is displayed as a text file in the Report Viewer window.

Versioning Discovery Tool - Report Viewer

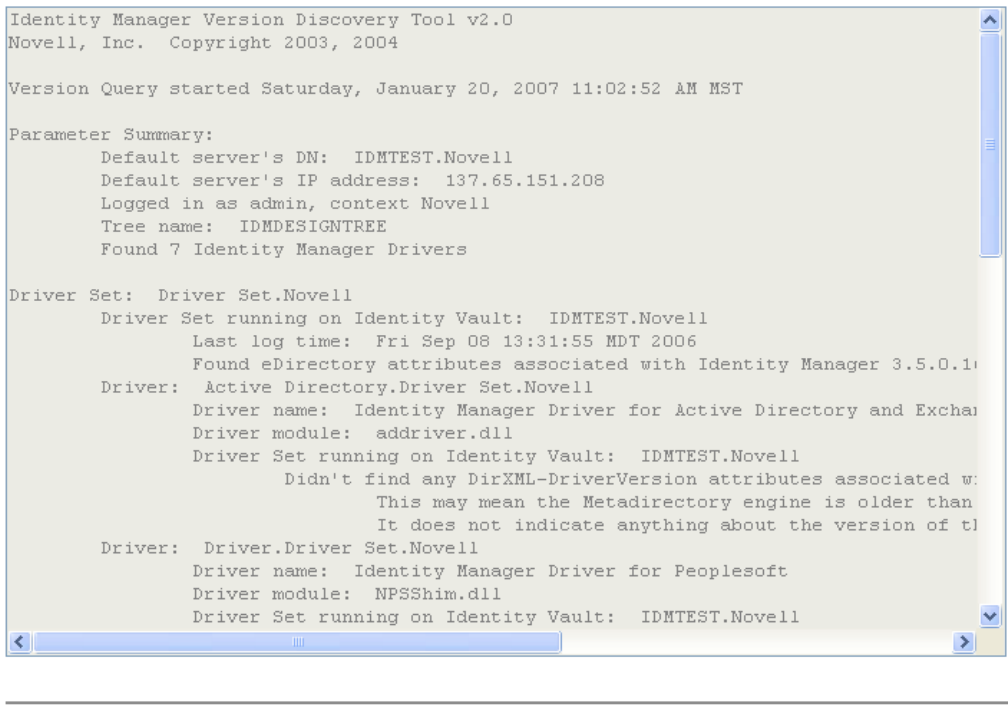

 $OK$ 

### <span id="page-111-0"></span>**6.4.3 Saving Versioning Information**

You can save versioning information to a text file on your local or network drive.

- **1** To find the Driver Set object in iManager, click *Identity Manager > Identity Manager Overview*, then click *Search*.
- **2** In the Identity Manager Overview, click *Information.*

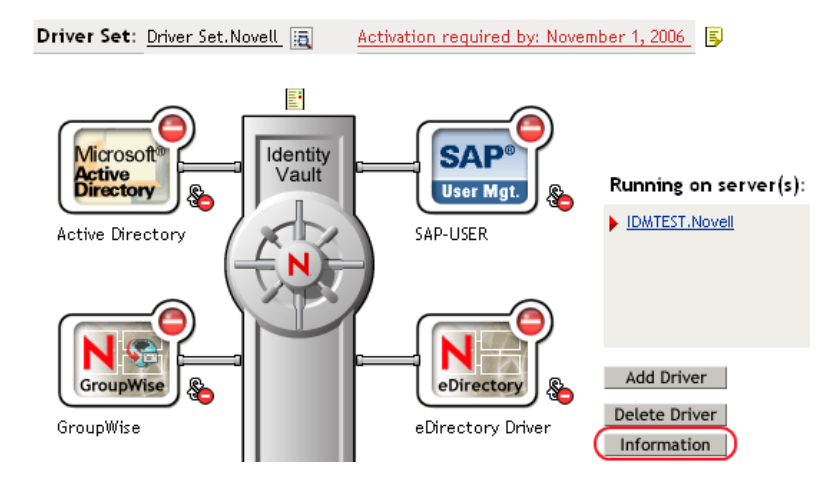

You can also select *Identity Manager Utilities > Versioning Discovery*, browse to and select the Driver Set object, then click *Information*.

**3** In the Versioning Discovery Tool dialog box, click *Save As*.

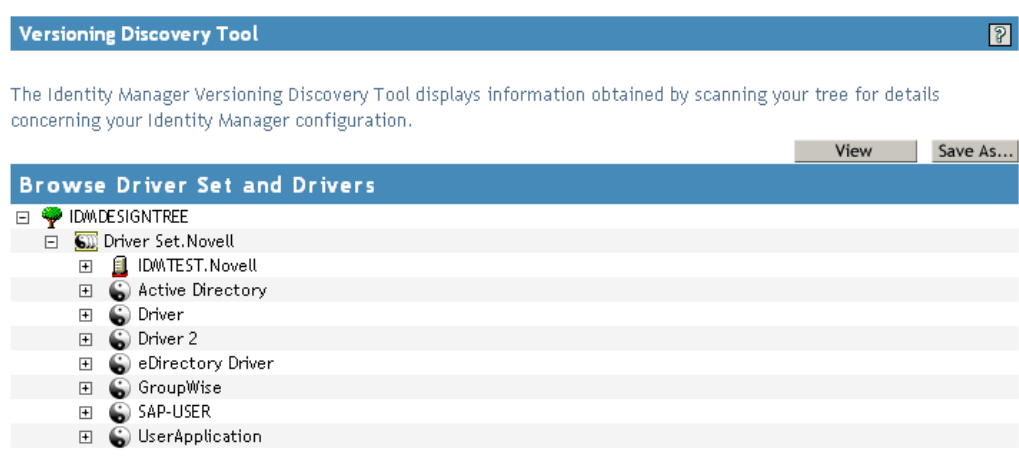

- **4** In the File Download dialog box, click *Save*.
- **5** Navigate to the desired directory, type a filename, then click *Save*.

Identity Manager saves the data to a text file.

## **6.5 Reassociating a Driver Set Object with a Server Object**

The driver set object should always be associated with a server object. If the driver set is not associated with a server object, none of the drivers in the driver set can start.

If the link between the driver set object and the server object becomes invalid, you see one of the following conditions:

- When upgrading eDirectory your Identity Manager server, you get the error UniqueSPIException error -783.
- No server is listed next to the driver set in the Identity Manager Overview window.
- A server is listed next to the driver set in the Identity Manager Overview window, but the name is garbled text.

To resolve this issue, disassociate the driver set object and the server object, then reassociate them.

- **1** In iManager click *Identity Manager > Identity Manager Overview*, then click *Search* to find the driver set object that the driver should be associated with.
- **2** Click the *Remove server* icon, then click *OK*.
- **3** Click the *Add server* icon, then browse to and select the server object.
- **4** Click *OK*.

## **6.6 Changing the Driver Configuration**

If you need to change the driver configuration, Identity Manager allows you to make the change through iManager or Designer.

To change the driver configuration in iManager:

- **1** Click *Identity Manager > Identity Manager Overview*, then click *Search* to search for the driver set that is associated with the driver.
- **2** Browse to the driver, then click the upper right corner of the driver icon.
- **3** Click *Edit Properties*.

To change the driver configuration in Designer:

**1** Open a project in the Modeler, then right-click the driver line and select *Properties.*

For a listing of all of the configuration fields, see .

## **6.7 Storing Driver Passwords Securely with Named Passwords**

Identity Manager allows you to store multiple passwords securely for a particular driver. This functionality is referred to as Named Passwords. Each different password is accessed by a key, or name.

You can also use the Named Passwords feature to store other pieces of information securely, such as a user name.

To use a Named Password in a driver policy, you refer to it by the name of the password, instead of using the actual password, and the Metadirectory engine sends the password to the driver. The method described in this section for storing and retrieving Named Passwords can be used with any driver without making changes to the driver shim.

- [Section 6.7.1, "Using Designer to Configure Named Passwords," on page 114](#page-113-0)
- [Section 6.7.2, "Using iManager to Configure Named Passwords," on page 115](#page-114-0)
- [Section 6.7.3, "Using Named Passwords in Driver Policies," on page 116](#page-115-0)
- Section 6.7.4, "Using the DirXML Command Line Utility to Configure Named Passwords," on [page 117](#page-116-0)

### <span id="page-113-0"></span>**6.7.1 Using Designer to Configure Named Passwords**

- **1** Right-click the driver object, then select *Properties*.
- **2** Select *Named Password*, then click *New*.

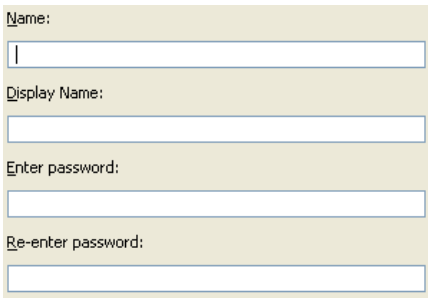

**3** Specify the *Name* of the Named Password.

- **4** Specify the *Display name* of the Named Password.
- **5** Specify the Named Password, then re-enter the password.
- **6** Click *OK* twice.

### <span id="page-114-0"></span>**6.7.2 Using iManager to Configure Named Passwords**

- **1** Click *Identity Manager > Identity Manager Overview*, then click *Search* to search for the driver set that is associated with the driver.
- **2** In the Identity Manager Overview, click the upper right corner of the driver icon, then click *Edit properties*.
- **3** On the Modify Object page on the Identity Manager tab, click *Named Passwords*.

The Named Passwords page appears, listing the current Named Passwords for this driver. If you have not set up any Named Passwords, the list is empty.

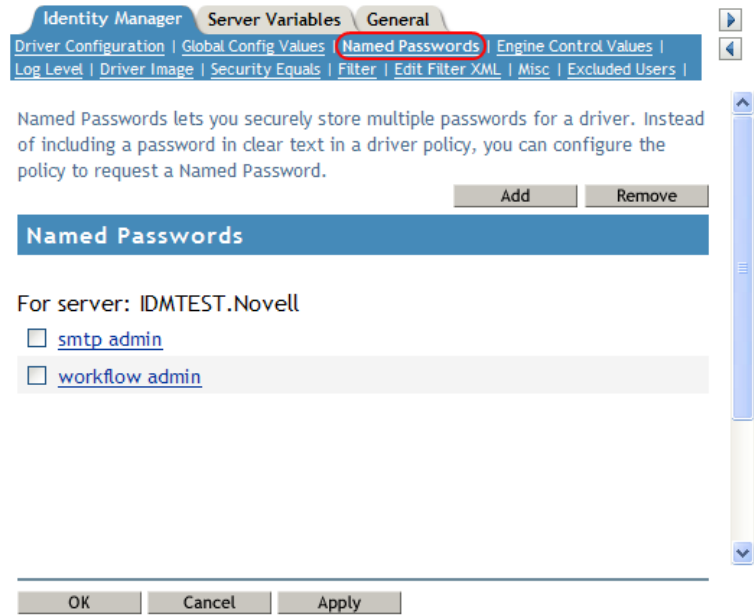

**4** To add a Named Password, click *Add*, complete the fields, then click *OK*.

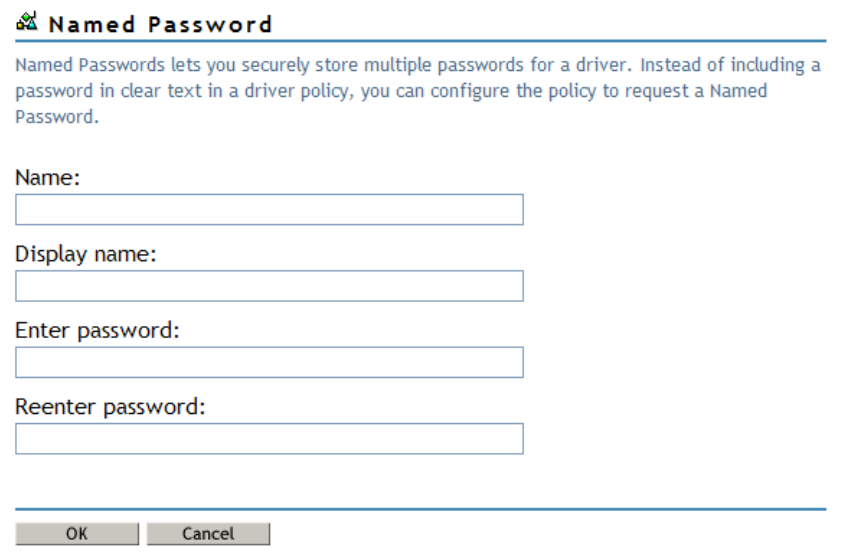

- **5** Specify a name, display name and a password, then click *OK* twice. You can use this feature to store other kinds of information securely, such as a username.
- **6** Click *OK* to restart the driver and have the changes take effect.
- **7** To remove a Named Password, select the password name, then click *Remove*. The password is removed without prompting you to confirm the action.

### <span id="page-115-0"></span>**6.7.3 Using Named Passwords in Driver Policies**

- ["Using the Policy Builder" on page 116](#page-115-1)
- ["Using XSLT" on page 117](#page-116-1)

#### <span id="page-115-1"></span>**Using the Policy Builder**

Policy Builder allows you to make a call to a Named Password. Create a new rule and select Named Password as the condition, then set an action depending upon if the Named Password is available or not available.

- **1** In Designer, launch Policy Builder, right-click, then click *New > Rule*.
- **2** Specify the name of the rule, then click *Next*.
- **3** Select the condition structure, then click *Next*.
- **4** Select *named password* for the *Condition*.
- **5** Browse to and select the Named Password that is stored on the driver. In this example, it is *userinfo*.
- **6** Select whether the Operator is available or not available.
- **7** Select an action for the *Do* field.

In this example, the action is *veto*.

The example indicates that if the userinfo Named Password is not available, then the event is vetoed.

#### *Figure 6-1 A Policy Using Named Passwords*

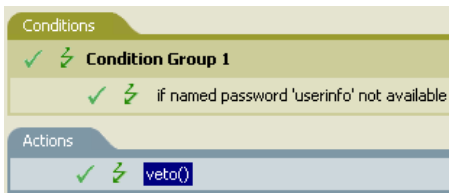

### <span id="page-116-1"></span>**Using XSLT**

The following example shows how a Named Password can be referenced in a driver policy on the Subscriber channel in XSLT:

```
<xsl:value-of 
select="query:getNamedPassword($srcQueryProcessor,'mynamedpassword')"
xmlns:query="http://www.novell.com/java/
com.novell.nds.dirxml.driver.XdsQueryProcessor/>
```
## <span id="page-116-0"></span>**6.7.4 Using the DirXML Command Line Utility to Configure Named Passwords**

- ["Creating a Named Password in the DirXML Command Line Utility" on page 117](#page-116-2)
- ["Using the DirXML Command Line Utility to Remove a Named Password" on page 118](#page-117-0)

#### <span id="page-116-2"></span>**Creating a Named Password in the DirXML Command Line Utility**

**1** Run the DirXML Command Line utility.

For information, see [Appendix B, "DirXML Command Line Utility," on page 147](#page-146-0).

**2** Enter your username and password.

The following list of options appears.

```
DirXML commands
 1: Start driver
 2: Stop driver
 3: Driver operations...
 4: Driver set operations...
 5: Log events operations...
 6: Get DirXML version
 7: Job operations...
99: Quit
Enter choice:
```
**3** Enter 3 for driver operations.

A numbered list of drivers appears.

**4** Enter the number for the driver you want to add a Named Password to.

The following list of options appears.

```
Select a driver operation for:
driver_name
 1: Start driver
 2: Stop driver
```

```
 3: Get driver state
  4: Get driver start option
  5: Set driver start option
  6: Resync driver
  7: Migrate from application into DirXML
  8: Submit XDS command document to driver
 9: Submit XDS event document to driver
10: Queue event for driver
11: Check object password
12: Initialize new driver object
13: Passwords operations
14: Cache operations
99: Exit
Enter choice:
```
**5** Enter 13 for password operations.

The following list of options appears.

Select a password operation

```
 1: Set shim password
 2: Reset shim password
 3: Set Remote Loader password
 4: Clear Remote Loader password
 5: Set named password
  6: Clear named password(s)
 7: List named passwords
 8: Get passwords state
99: Exit
Enter choice:
```
**6** Enter 5 to set a new Named Password.

The following prompt appears: Enter password name:

- **7** Enter the name by which you want to refer to the Named Password.
- **8** Enter the actual password that you want to secure at the following prompt: Enter password:

The characters you type for the password are not displayed.

- **9** Confirm the password by entering it again at the following prompt: Confirm password:
- **10** After you enter and confirm the password, you are returned to the password operations menu.
- **11** After completing this procedure, you can use the 99 option twice to exit the menu and quit the DirXML Command Line Utility.

#### <span id="page-117-0"></span>**Using the DirXML Command Line Utility to Remove a Named Password**

This option is useful if you no longer need Named Passwords that you previously created.

**1** Run the DirXML Command Line utility.

For information, see [Appendix B, "DirXML Command Line Utility," on page 147](#page-146-0).

**2** Enter your username and password.

The following list of options appears.

DirXML commands

- 1: Start driver 2: Stop driver 3: Driver operations... 4: Driver set operations... 5: Log events operations... 6: Get DirXML version 7: Job operations 99: Quit Enter choice:
- **3** Enter 3 for driver operations.

A numbered list of drivers appears.

**4** Enter the number for the driver you want to remove Named Passwords from.

The following list of options appears.

```
Select a driver operation for:
driver_name
  1: Start driver
  2: Stop driver
  3: Get driver state
  4: Get driver start option
  5: Set driver start option
  6: Resync driver
  7: Migrate from application into DirXML
  8: Submit XDS command document to driver
  9: Submit XDS event document to driver
10: Queue event for driver
11: Check object password
12: Initialize new driver object
13: Passwords operations
14: Cache operations
99: Exit
Enter choice:
```
**5** Enter 13 for password operations.

The following list of options appears.

Select a password operation

```
 1: Set shim password
 2: Reset shim password
 3: Set Remote Loader password
 4: Clear Remote Loader passwor
 5: Set named password
 6: Clear named password(s)
 7: List named passwords
 8: Get passwords state
99: Exit
Enter choice:
```
**6** (Optional) Enter 7 to see the list of existing Named Passwords.

The list of existing Named Passwords is displayed.

This step can help you make sure you are removing the correct password.

- **7** Enter 6 to remove one or more Named Passwords.
- **8** Enter No to remove a single Named Password at the following prompt: Do you want to clear all named passwords? (yes/no):
- 
- **9** Enter the name of the Named Password you want to remove at the following prompt:

```
Enter password name:
```
After you enter the name of the Named Password you want to remove, you are returned to the password operations menu:

```
Select a password operation
 1: Set shim password
 2: Reset shim password
 3: Set Remote Loader password
 4: Clear Remote Loader password
 5: Set named password
 6: Clear named password(s)
 7: List named passwords
 8: Get passwords state
99: Exit
Enter choice:
```
**10** (Optional) Enter 7 to see the list of existing Named Passwords.

This step lets you verify that you have removed the correct password.

**11** After completing this procedure, you can use the 99 option twice to exit the menu and quit the DirXML Command Line utility.

## **6.8 Adding a Driver Heartbeat**

The driver heartbeat is a feature of the Identity Manager drivers that ship with Identity Manager 2 and later. Its use is optional. The driver heartbeat is configured by using a driver parameter with a time interval specified. If a heartbeat parameter exists and has an interval value other than 0, the driver sends a heartbeat document to the Metadirectory engine if there is no communication on the Publisher channel for the specified interval of time.

The intent of the driver heartbeat is to give you a trigger to allow you to initiate an action at regular intervals, if the driver does not communicate on the Publisher channel as often as you want the action to occur. To take advantage of the heartbeat, you must customize your driver configuration or other tools. The Metadirectory engine accepts the heartbeat document but does not take any action because of it.

For most drivers, a driver parameter for heartbeat is not used in the sample configurations, but you can add it.

A custom driver that is not provided with Identity Manager can also provide a heartbeat document, if the driver developer has written the driver to support it.

To configure the heartbeat:

- **1** In iManager, click *Identity Manager > Identity Manager Overview*.
- **2** Browse to and select your driver set object, then click *Search*.
- **3** In the Identity Manager Overview, click the upper right corner of the driver icon, then click *Edit properties*.
- **4** On the Identity Manager tab, click *Driver Configuration*, scroll to *Driver Parameters*, then look for Heart Beat or a similar display name.

If a driver parameter already exists for heartbeat, you can change the interval and save the changes, and configuration is then complete.

The value of the interval cannot be less than 1. A value of 0 means the feature is turned off.

The unit of time is usually minutes; however, some drivers might choose to implement it differently, such as using seconds.

- **5** If a driver parameter does not exist for heartbeat, click *Edit XML*.
- **6** Add a driver parameter entry like the following example, as a child of  $\langle \text{public} \rangle$ options>. (For an AD driver, make it a child of <driver-options>.) <pub-heartbeat-interval display-name="Heart Beat">10</pubheartbeat-interval>

**TIP:** If the driver does not produce a heartbeat document after being restarted, check the placement of the driver parameter in the XML.

**7** Save the changes, and make sure the driver is stopped and restarted.

After you have added the driver parameter, you can edit the time interval by using the graphical view. Another option is to create a reference to a global configuration value (GCV) for the time interval. Like other global configuration values, the driver heartbeat can be set at the driver set level instead of on each individual driver object. If a driver does not have a particular global configuration value, and the driver set object does have it, the driver inherits the value from the driver set object.

Identity Manager Driver 3.5.1 for Lotus Notes: Implementation Guide

# <sup>7</sup>**Synchronizing Objects**

and Identity Manager 3.x. Driver synchronization was not available for DirXML 1.0 and DirXML 1.1.

After the driver is created, instead of waiting for objects to be modified or created, the data between the two connected systems can be sent through the synchronization process.

- [Section 7.1, "What Is Synchronization?," on page 123](#page-122-0)
- [Section 7.2, "When Is Synchronization Done?," on page 123](#page-122-1)
- [Section 7.3, "How Does the Metadirectory Engine Decide Which Object to Synchronize?," on](#page-123-0)  [page 124](#page-123-0)
- [Section 7.4, "How Does Synchronization Work?," on page 125](#page-124-0)

## <span id="page-122-0"></span>**7.1 What Is Synchronization?**

The actions commonly referred to as "synchronization" in Identity Manager refer to several different but related actions:

- Synchronization (or merging) of attribute values of an object in the Identity Vault with the corresponding attribute values of an associated object in a connected system.
- Migration of all Identity Vault objects and classes that are included in the filter on the Subscriber channel.
- Generation of the list of objects to submit to the driver's Subscriber channel for synchronization or migration in response to a user request (a manual synchronization).
- Generation of the list of objects to submit to the driver's Subscriber channel for synchronization or migration in response to enabling a formerly disabled driver, or in response to a cache error.

## <span id="page-122-1"></span>**7.2 When Is Synchronization Done?**

The Metadirectory engine performs object synchronization or merging in the following circumstances:

- A <sync> event element is submitted on the Subscriber or Publisher channel.
- $\blacklozenge$  A  $\lt$ s ync $\gt$  event element is submitted on the Subscriber channel in the following circumstances:
	- The state of the object's association value is set to "manual" or "migrate." (This causes an  $e$ Directory<sup>TM</sup> event, which in turn causes the Identity Manager caching system to queue an object synchronization command in the affected driver's cache.)
	- An object synchronization command is read from the driver's cache.
- $\blacklozenge$  A  $\langle$  sync $\rangle$  event element is submitted on the Publisher channel in the following circumstances:
	- $\bullet$  A driver submits a  $\langle$ s $\rangle$ nc $\rangle$  event element. No known driver currently does this.

7

- $\bullet$  The Metadirectory engine submits a  $\langle$  sync $\rangle$  event element for each object found as the result of a migrate-into-NDS query. These  $\langle$ sync $\rangle$  events are submitted using the Subscriber thread, but are processed using the Publisher channel filter and policies.
- $\bullet$  An  $\leq$  add> event (real or synthetic) is submitted on a channel and the channel Matching policy finds a matching object in the target system.
- An  $\leq$  add> event with an association is submitted on the Subscriber channel. This normally occurs only in exceptional cases, such as the bulk load of objects into eDirectory with DirXML-Associations attribute values.
- An  $\leq$  add  $\geq$  event is submitted on the Publisher channel and an object is found in eDirectory that already has the association value reported with the  $\langle \text{add}\rangle$  event.

The Metadirectory engine generates synchronization requests for zero or more objects in the following cases:

- The user issues a manual driver synchronization request. This corresponds to the *Resync* button in the Driver Set property page in ConsoleOne®, or to the *Synchronize* button on the iManager Identity Manager Driver Overview page.
- The Metadirectory engine encounters an error with the driver's cache and cannot recover from the cache error. The driver's cache is deleted and the engine generates object synchronization commands as detailed in [Section 7.3, "How Does the Metadirectory Engine Decide Which](#page-123-0)  [Object to Synchronize?," on page 124.](#page-123-0)

## <span id="page-123-0"></span>**7.3 How Does the Metadirectory Engine Decide Which Object to Synchronize?**

The Metadirectory engine processes both manually initiated and automatically initiated synchronization requests in the same manner. The only difference in the processing of manually initiated versus automatically initiated driver synchronization requests is the starting filter time used to filter objects being considered for synchronization.

The starting filter time is used to filter objects that have modification or creation times that are older than the starting time specified in the synchronization request.

For automatically initiated driver synchronization, the starting filter time is obtained from the time stamps of cached eDirectory events. In particular, the starting filter time is the earliest time for the cached events that haven't yet been successfully processed by the driver's Subscriber channel.

For manually initiated driver synchronization, the default starting filter time is the earliest time in the eDirectory database. In Identity Manager 2 and Identity Manager 3, an explicit starting filter time can also be set. In DirXML 1.1a there is no facility to set the starting filter time value for synchronization when manually initiating driver synchronization.

The Metadirectory engine creates a list of objects to be synchronized on the Subscriber channel in the following manner:

- 1. It finds all objects that:
	- Have an entry modification time stamp greater than or equal to the starting filter time and
	- Exist in the filter on the Subscriber channel.
- 2. It finds all objects that have an entry creation time stamp greater than or equal to the starting filter time.
- 3. It adds a synchronize object command to the driver cache for each unique object found that has an entry modification time stamp greater than or equal to the starting filter time and all objects and classes that are in the Subscriber filter channel in the driver being synchronized.

## <span id="page-124-0"></span>**7.4 How Does Synchronization Work?**

After the Metadirectory engine determines that an object is to be synchronized, the following processes occur:

- 1. Each system (the Identity Vault and the connected system) is queried for all attribute values in the appropriate filters.
	- eDirectory is queried for all values in the Subscriber filter, and for values that are marked for synchronization in Identity Manager 2.x and Identity Manager 3.x.
	- The connected system is queried for all values in the Publisher filter, and for values that are marked for synchronization in Identity Manager 2.x and Identity Manager 3.x.
- 2. The returned attribute values are compared and modification lists are prepared for the Identity Vault and the connected system according to [Table 7-1 on page 126](#page-125-0), [Table 7-2 on page 127,](#page-126-0) and [Table 7-3 on page 128.](#page-127-0)

In the tables the following pseudo-equations are used:

- $\cdot$  "Left = Right" indicates that the left side receives all values from the right side.
- $\cdot$  "Left = Right[1]" indicates that the left side receives one value from the right side. If there is more than one value, it is indeterminate.
- $\bullet$  "Left  $+=$  Right" indicates that the left side adds the right side values to the left side's existing values.
- $\bullet$  "Left = Left + Right" indicates that the left sides receives the union of the values of the left and right sides.

There are three different combinations of selected items in the filter, and each one creates a different output.

- $\bullet$  [Section 7.4.1, "Scenario One," on page 125](#page-124-1)
- [Section 7.4.2, "Scenario Two," on page 127](#page-126-1)
- [Section 7.4.3, "Scenario Three," on page 128](#page-127-1)

## <span id="page-124-1"></span>**7.4.1 Scenario One**

The attribute is set to *Synchronize* on the Publisher and Subscriber channels, and the merge authority is set to *Default*.

#### *Figure 7-1 Scenario One*

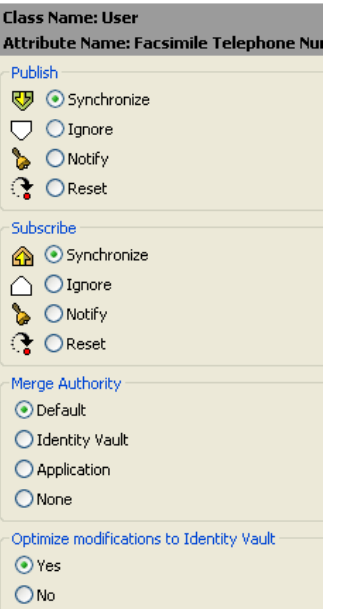

The following table contains the values that the Metadirectory engine synchronizes when the attribute is sent through a filter that is set to the configuration for Scenario One. The table shows different outputs depending upon whether the attribute comes from the Identity Vault or the Application, if the attribute is single-valued or multi-valued, and if the attribute is empty or nonempty.

<span id="page-125-0"></span>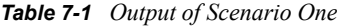

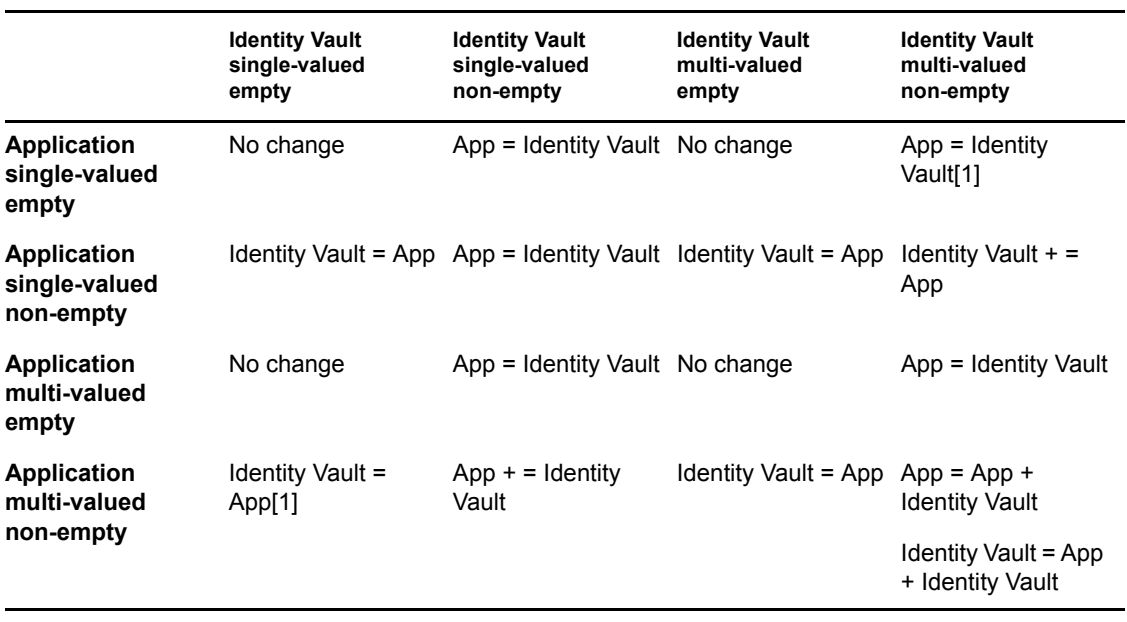

## <span id="page-126-1"></span>**7.4.2 Scenario Two**

The attribute is set to *Synchronize* only on the Subscriber channel, or it is set to *Synchronize* on both the Subscriber and Publisher channels. The merge authority is set to *Identity Vault*.

*Figure 7-2 Scenario Two*

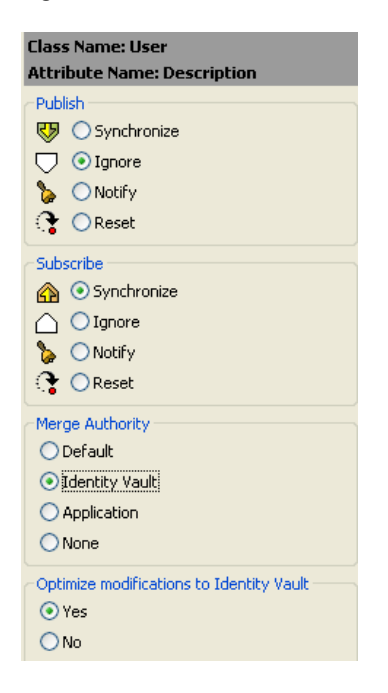

The following table contains the values that the Metadirectory engine synchronizes when the attribute is sent through a filter that is set to the configuration for Scenario Two. The table shows different outputs depending upon whether the attribute comes from the Identity Vault or the Application, if the attribute is single-valued or multi-valued, and if the attribute is empty or nonempty.

|                                                 | <b>Identity Vault</b><br>single-valued<br>empty | <b>Identity Vault</b><br>single-valued<br>non-empty | <b>Identity Vault</b><br>multi-valued<br>empty | <b>Identity Vault</b><br>multi-valued<br>non-empty |
|-------------------------------------------------|-------------------------------------------------|-----------------------------------------------------|------------------------------------------------|----------------------------------------------------|
| <b>Application</b><br>single-valued<br>empty    | No change                                       | App = Identity Vault No change                      |                                                | $App = Identity$<br>Vault[1]                       |
| <b>Application</b><br>single-valued<br>empty    | $App = empty$                                   | $App = Identity$ Vault Identity Vault = App         |                                                | $App = Identity$<br>Vault[1]                       |
| <b>Application</b><br>multi-valued<br>empty     | No change                                       | App = Identity Vault No change                      |                                                | App = Identity Vault                               |
| <b>Application</b><br>multi-valued<br>non-empty | $App = empty$                                   | $App = Identity$ Vault $App = empty$                |                                                | App = Identity Vault                               |

<span id="page-126-0"></span>*Table 7-2 Output of Scenario Two*

## <span id="page-127-1"></span>**7.4.3 Scenario Three**

The attribute is set to *Synchronize* on the Publisher channel or the merge authority is set to *Application*.

*Figure 7-3 Scenario Three*

| <b>Class Name: User</b>                  |  |  |
|------------------------------------------|--|--|
| Attribute Name: DirXML-ADAliasName       |  |  |
| Publish                                  |  |  |
| ₹5 ⊙ Synchronize                         |  |  |
| $\Box$ $\bigcirc$ Ignore                 |  |  |
| <b>D</b> ONotify                         |  |  |
| <b>↑</b> OReset                          |  |  |
| Subscribe                                |  |  |
| Synchronize                              |  |  |
| $\bigcap$ $\bigcirc$ Ignore              |  |  |
| <b>D</b> ONotify                         |  |  |
| <b>↑ OReset</b>                          |  |  |
| Merge Authority                          |  |  |
| <b>O</b> Default                         |  |  |
| ◯ Identity Vault                         |  |  |
| Application                              |  |  |
| $\bigcap$ None                           |  |  |
|                                          |  |  |
| Optimize modifications to Identity Vault |  |  |
| O Yes                                    |  |  |
| O No                                     |  |  |

The following table contains the values that the Metadirectory engine synchronizes when the attribute is sent through a filter that is set to the configuration for Scenario Three. The table shows different outputs depending upon whether the attribute comes from the Identity Vault or the Application, if the attribute is single-valued or multi-valued, and if the attribute is empty or nonempty.

|                                                  | <b>Identity Vault</b><br>single-valued<br>empty | <b>Identity Vault</b><br>single-valued<br>non-empty                  | <b>Identity Vault</b><br>multi-valued<br>empty | <b>Identity Vault</b><br>multi-valued<br>non-empty |
|--------------------------------------------------|-------------------------------------------------|----------------------------------------------------------------------|------------------------------------------------|----------------------------------------------------|
| <b>Application</b><br>single-valued<br>empty     | No change                                       | Identity Vault =<br>empty                                            | No change                                      | Identity Vault =<br>empty                          |
| <b>Application</b><br>single-valued<br>non-empty |                                                 | Identity Vault = $App$ Identity Vault = $App$ Identity Vault = $App$ |                                                | Identity Vault =<br>App                            |
| <b>Application</b><br>multi-valued<br>empty      | No change                                       | Identity Vault =<br>empty                                            | No change                                      | Identity Vault =<br>empty                          |
| <b>Application</b><br>multi-valued non-<br>empty | Identity Vault =<br>App[1]                      | Identity Vault =<br>App[1]                                           |                                                | Identity Vault = $App$ Identity Vault = $App$      |

<span id="page-127-0"></span>*Table 7-3 Output of Scenario Three*

# **Troubleshooting the Driver**

This section contains potential problems and error codes you might encounter while configuring or using the driver.

- [Section 8.1, "Troubleshooting Driver Processes," on page 129](#page-128-2)
- [Section 8.2, "Troubleshooting Lotus Notes-Specific Items," on page 135](#page-134-0)

## <span id="page-128-2"></span>**8.1 Troubleshooting Driver Processes**

Viewing driver processes is necessary to analyze unexpected behavior. To view the driver processing events, use DSTRACE. You should only use it during testing and troubleshooting the driver. Running DSTRACE while the drivers are in production increases the utilization on the Identity Manager server and can cause events to process very slowly.

### **8.1.1 Viewing Driver Processes**

In order to see the driver processes in DSTRACE, values are added to the driver set and the driver objects. You can do this in Designer and iManager.

- ["Adding Trace Levels in Designer" on page 129](#page-128-0)
- ["Adding Trace Levels in iManager" on page 131](#page-130-0)
- ["Capturing Driver Processes to a File" on page 132](#page-131-0)

### <span id="page-128-0"></span>**Adding Trace Levels in Designer**

You can add trace levels to the driver set object or to each driver object.

- ["Driver Set" on page 129](#page-128-1)
- ["Driver" on page 130](#page-129-0)

#### <span id="page-128-1"></span>Driver Set

**1** In an open project in Designer, select the driver set object in the *Outline* view.

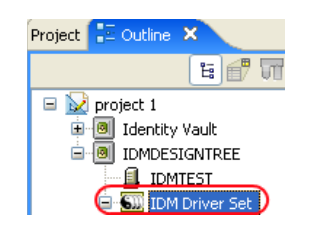

- **2** Right-click and select *Properties*, then click *5. Trace*.
- **3** Set the parameters for tracing, then click *OK*.

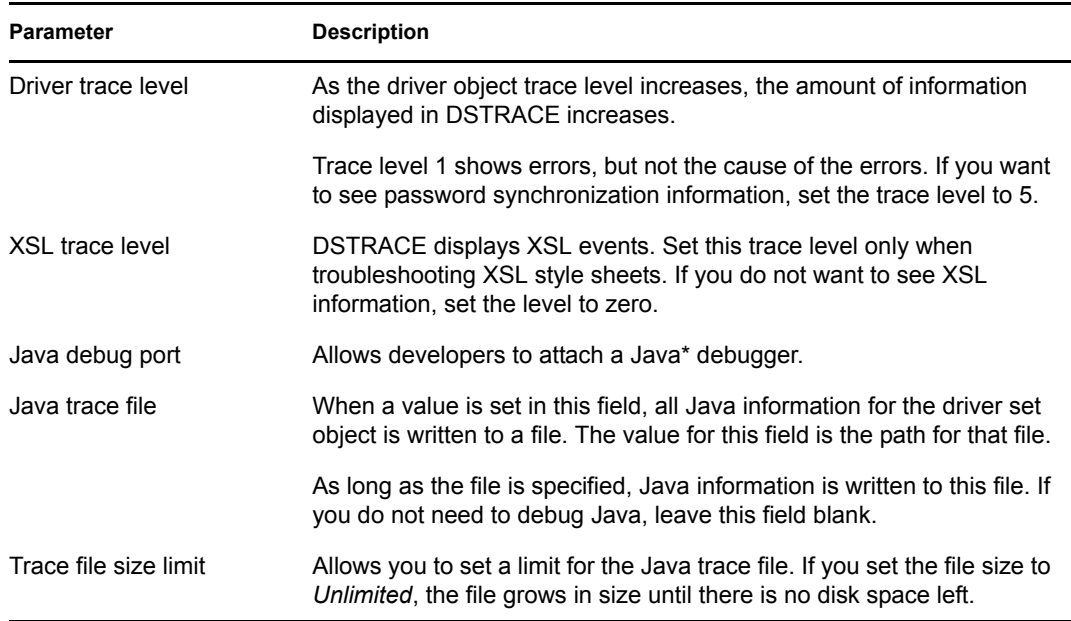

If you set the trace level on the driver set object, all drivers appear in the DSTRACE logs.

#### <span id="page-129-0"></span>Driver

- **1** In an open project in Designer, select the driver object in the *Outline* view.
- **2** Right-click and select *Properties*, then click *8. Trace*.
- **3** Set the parameters for tracing, then click *OK*.

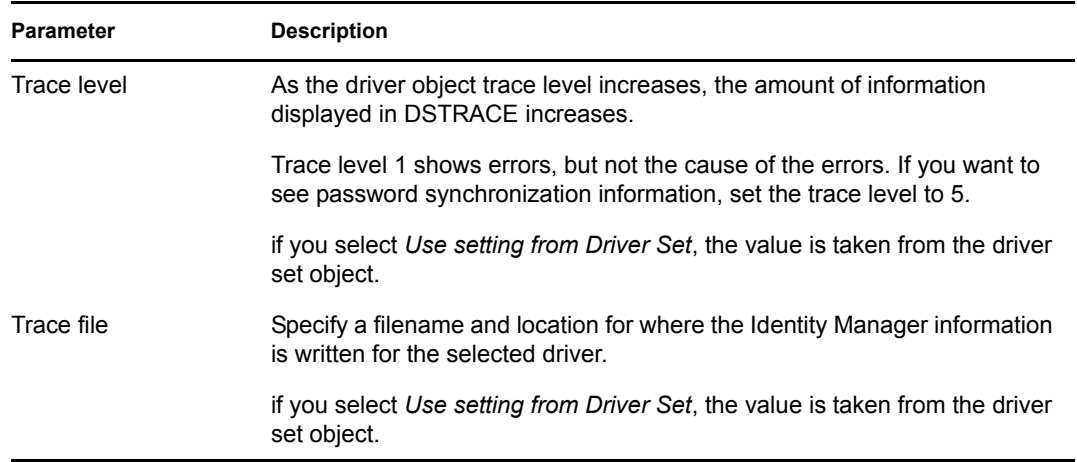

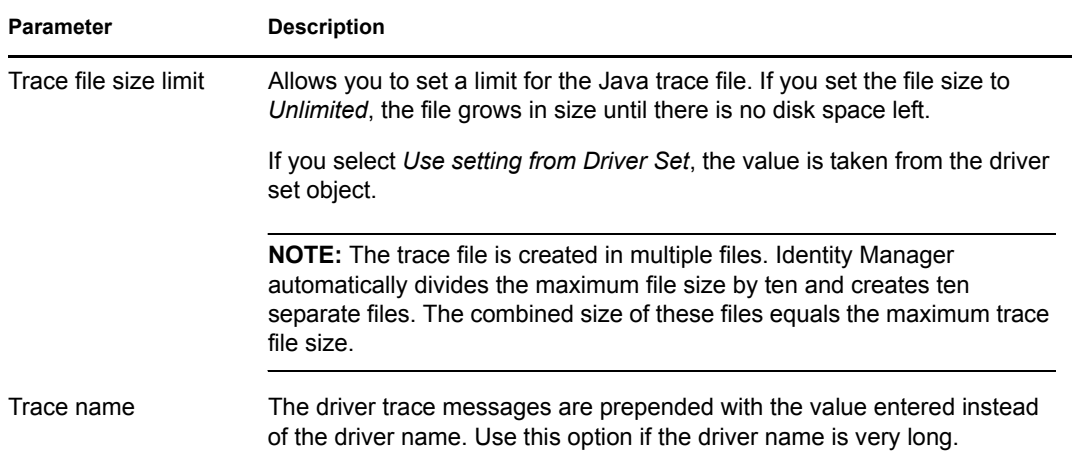

If you set the parameters only on the driver object, only information for that driver appears in the DSTRACE log.

### <span id="page-130-0"></span>**Adding Trace Levels in iManager**

You can add trace levels to the driver set object or to each driver object.

- ["Driver Set" on page 131](#page-130-1)
- ["Driver" on page 132](#page-131-1)

#### <span id="page-130-1"></span>Driver Set

- **1** In iManager, select *Identity Manager > Identity Manager Overview*.
- **2** Browse to the driver set object, then click *Search*.
- **3** Click the driver set name.

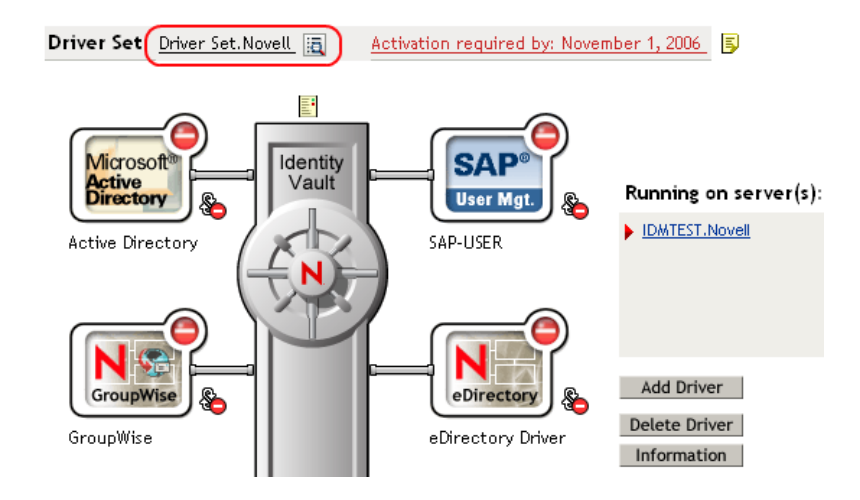

- **4** Select the *Misc* tab for the driver set object.
- **5** Set the parameters for tracing, then click *OK*. See ["Misc" on page 177](#page-176-0) for the parameters.

#### <span id="page-131-1"></span>**Driver**

- **1** In iManager, select *Identity Manager > Identity Manager Overview*.
- **2** Browse to the driver set object where the driver object resides, then click *Search*.
- **3** Click the upper right corner of the driver object, then click *Edit properties*.
- **4** Select the *Misc* tab for the driver object.
- **5** Set the parameters for tracing, then click *OK*.

See ["Misc" on page 177](#page-176-0) for the parameters.

**NOTE:** The option *Use setting from Driver Set* does not exist in iManager.

#### <span id="page-131-0"></span>**Capturing Driver Processes to a File**

You can save driver processes to a file by using the parameter on the driver object or by using DSTRACE. The parameter on the driver object is the *Trace file* parameter, under the *MISC* tab.

The driver processed that are captured through DSTRACE are the processes that occur on the Identity Manager engine. If you use the Remote Loader, you need to capture a trace on the Remote Loader at the same time as you are capturing the trace on the Identity Manager engine.

The following methods helps you capture and save Identity Manager processes through DSTRACE on different platforms.

- ["NetWare" on page 132](#page-131-2)
- ["Windows" on page 133](#page-132-0)
- ["UNIX" on page 133](#page-132-1)
- ["iMonitor" on page 133](#page-132-2)
- ["Remote Loader" on page 134](#page-133-0)

#### <span id="page-131-2"></span>**NetWare**

Use dstrace.nlm to display trace messages on the system console or trace messages to a file (sys:\system\dstrace.log). Use dstrace.nlm to display the trace messages to a screen labeled DSTrace Console.

- **1** Enter dstrace.nlm at the server console to load dstrace.nlm into memory.
- **2** Enter dstrace screen on at the server console to allow trace messages to appear on the DSTrace Console screen.
- **3** Enter dstrace file on at the server console to capture trace messages sent to the DSTrace Console to the dstrace.log file.
- **4** (Optional) Enter dstrace -all at the server console to make it easier to read the trace log.
- **5** Enter dstrace +dxml dstrace +dvrs at the server console to display Identity Manager events.
- **6** Enter dstrace +tags dstrace +time at the server console to display message tags and time stamps.
- **7** Toggle to the DSTrace Console screen and watch for the event to pass.
- **8** Toggle back to the server console.

**9** Enter dstrace file off at the server console.

This stops capturing trace messages to the log file. It also stops logging information into the file.

**10** Open the dstrace.  $log$  in a text editor and search for the event or the object you modified.

#### <span id="page-132-0"></span>**Windows**

- **1** Open the *Control Panel* > *NDS Services* > dstrace.dlm, then click *Start* to display the NDS Server Trace utility window.
- **2** Click *Edit* > *Options*, then click *Clear All* to clear all of the default flags.
- **3** Select *DirXML* and *DirXML Drivers*.
- **4** Click OK.
- **5** Click *File > New*.
- **6** Specify the filename and location where you want the DSTRACE information saved, then click *Open*.
- **7** Wait for the event to occur.
- **8** Click *File > Close*.

This stops the information from being written to the log file.

**9** Open the file in a text editor and search for the event or the object you modified.

#### <span id="page-132-1"></span>UNIX

- **1** Enter ndstrace to start the ndstrace utility.
- **2** Enter set ndstrace=nodebug to turn off all trace flags currently set.
- **3** Enter set ndstrace on to display trace messages to the console.
- **4** Enter set ndstrace file on to capture trace messages to the ndstrace.log file in the directory where eDirectory is installed. By default it is /var/nds.
- **5** Enter set ndstrace=+dxml to display the Identity Manager events.
- **6** Enter set ndstrace=+dvrs to display the Identity Manager driver events.
- **7** Wait for the event to occur.
- **8** Enter set ndstrace file off to stop logging information to the file.
- **9** Enter exit to quite the ndstrace utility.
- **10** Open the file in a text editor. Search for the event or the object that was modified.

#### <span id="page-132-2"></span>iMonitor

iMonitor allows you to get DSTRACE information from a Web browser. It does not matter where Identity Manager is running. The following files run iMonitor:

- ndsimon.nlm runs on NetWare®.
- ndsimon.dlm runs on Windows.
- ndsimonitor runs on UNIX\*.
- **1** Access iMonitor from http://*server\_ip*:8008/nds.

Port 8008 is the default.

- **2** Specify a username and password with administrative rights, then click *Login*.
- **3** Select *Trace Configuration* on the left side.
- **4** Click *Clear All*.
- **5** Select *DirXML* and *DirXML Drivers*.
- **6** Click *Trace On*.
- **7** Select *Trace History* on the left side.
- **8** Click the document with the *Modification Time* of *Current* to see a live trace.
- **9** Change the *Refresh Interval* if you want to see information more often.
- **10** Select *Trace Configuration* on the left side, then click *Trace Off* to turn the tracing off.
- **11** Select *Trace History* to view the trace history. The files are distinguished by their time stamp.

If you need a copy of the HTML file, the default location is:

- NetWare: sys:\system\ndsimon\dstrace\*.htm
- Windows: *Drive\_letter*:\novell\nds\ndsimon\dstrace\\*.htm
- UNIX: /var/nds/dstrace/\*.htm

#### <span id="page-133-0"></span>Remote Loader

You can capture the events that occur on the machine running the Remote Loader service.

- **1** Launch the Remote Loader Console by clicking the icon.
- **2** Select the driver instance, then click *Edit*.
- **3** Set the *Trace Level* to 3 or above.
- **4** Specify a location and file for the trace file.
- **5** Specify the amount of disk space that the file is allowed.
- **6** Click *OK*, twice to save the changes.

You can also enable tracing from the command line by using the following switches. For more information, see "Configuring the Remote Loader " in the *Novell Identity Manager 3.5.1 Administration Guide*.

*Table 8-1 Command Line Tracing Switches*

| Option | <b>Short Name</b> | <b>Parameter</b> | <b>Description</b>                                                                                                    |
|--------|-------------------|------------------|----------------------------------------------------------------------------------------------------|
| -trace | -t                | integer          | Specifies the trace level. This is only used when hosting<br>an application shim. Trace levels correspond to those<br>used on the Identity Manager server. |
|        |                   |                  | Example: $-trace$ 3 or $-t3$                                                                                                    |

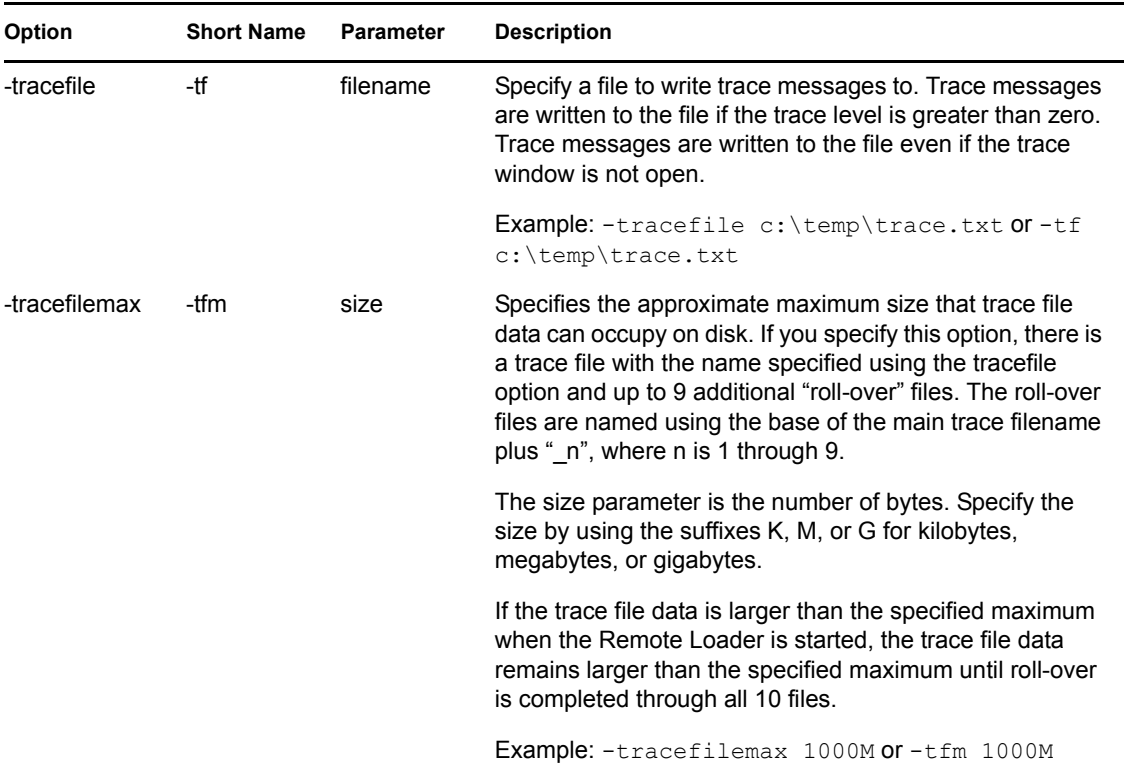

## <span id="page-134-0"></span>**8.2 Troubleshooting Lotus Notes-Specific Items**

- [Section 8.2.1, "Creating Lotus Notes Accounts and Groups," on page 135](#page-134-1)
- [Section 8.2.2, "Troubleshooting Installation Problems," on page 136](#page-135-0)

### <span id="page-134-1"></span>**8.2.1 Creating Lotus Notes Accounts and Groups**

- **1** Create a Notes User ID to be used exclusively by the driver and give it manager-level ACL access to the target Notes database (usually names.nsf), the output database (ndsrep.nsf) created by ndsrep, and certlog.nsf. If you are synchronizing with the names.nsf database, you should select (turn on) all ACL roles (GroupCreator, GroupModifier, NetCreator, NetModifier, PolicyCreator, PolicyModifier, PolicyReader, ServerCreator, ServerModifier, UserCreator, UserModifier).
- **2** If a Deny Access group doesn't already exist, create this group using the Lotus Domino Administrator tool. This group is used to hold disabled user accounts.
- **3** (Optional) Copy and save the Universal ID (UNID) for the Deny Access group you just created.

This string is used by the driver to uniquely identify this object, and you need to specify it when you are importing the driver configuration.

To get the string:

- **3a** View the Document Properties of the group. (You can select the object and right-click to select Document Properties.)
- **3b** Click the Meta tab (the fifth tab from the right).

**3c** Go to the end of the text in the Identifier field, and copy the character string from the last forward slash to the end. This will always be 32 alphanumeric characters.

```
For example, if text in the Identifier field is 
Notes://myserver/87256E530082B5F4/
85255E01001356A8852554C200753106/
16A28402CCEB7A9C87256E9F007EDA9B
```
then the UNID would be 16A28402CCEB7A9C87256E9F007EDA9B

**3d** Paste this information into a file for later use when you run the Create Driver Wizard, as noted in [Section 2.5, "Importing the Notes Driver Configuration File in iManager," on](#page-23-0)  [page 24](#page-23-0) or [Section 2.6, "Installing the Lotus Notes Driver through Designer," on page 25](#page-24-0).

### <span id="page-135-0"></span>**8.2.2 Troubleshooting Installation Problems**

For Windows:

 The first time the driver runs, it searches for the Domino Server (specified in the driver parameters at import time), and tries to open dsrepcfg.nsf to write the publisher parameters that ndsrep reads. If dsrepcfg.nsf does not exist, the NotesDriverShim attempts to create dsrepcfg.nsf using the database template dsrepcfg.ntf that ships with the driver.

If dsrepcfg.nsf is successfully created, and contains data specifying an appropriate update database file (usually named  $ndsrep \cdot nsf$ ), then you can load ndsrep successfully at the Domino Console.

If dsrepcfg.ntf is not found, or this initial dsrepcfg.nsf creation process fails, then the Publisher channel shuts down, and you can't load the ndsrep task at the Domino console.

You can use a Notes client to create the dsrepcfg.nsf database using the dsrepcfg.ntf template. After doing so, modify the ACL so that the Notes driver user has manager-level access to the database.

For AIX, Linux, and Solaris:

- If you upgrade Domino after installing the driver, you need to do one of the following:
	- Check the symbolic links, and re-create them manually if necessary. Use Table 8-2 on [page 136](#page-135-1) if your Domino server is prior to V7 running eDirectory 8.8. Use [Table 8-3 on](#page-136-0)  [page 137](#page-136-0) if your Domino server is V7.x running eDirectory 8.8.

<span id="page-135-1"></span>*Table 8-2 Links To Check for Domino V6.x with eDirectory 8.7*

| File to link | Symbolic link to create                                                                       |
|--------------|-----------------------------------------------------------------------------------------------|
| Notes.jar    | /usr/lib/dirxml/classes/Notes.jar                                                             |
|              | Example:                                                                                      |
|              | $\ln$ -S/opt/lotus/notes/latest/your platform/Notes.jar<br>/user/lib/dirxml/classes/Notes.jar |

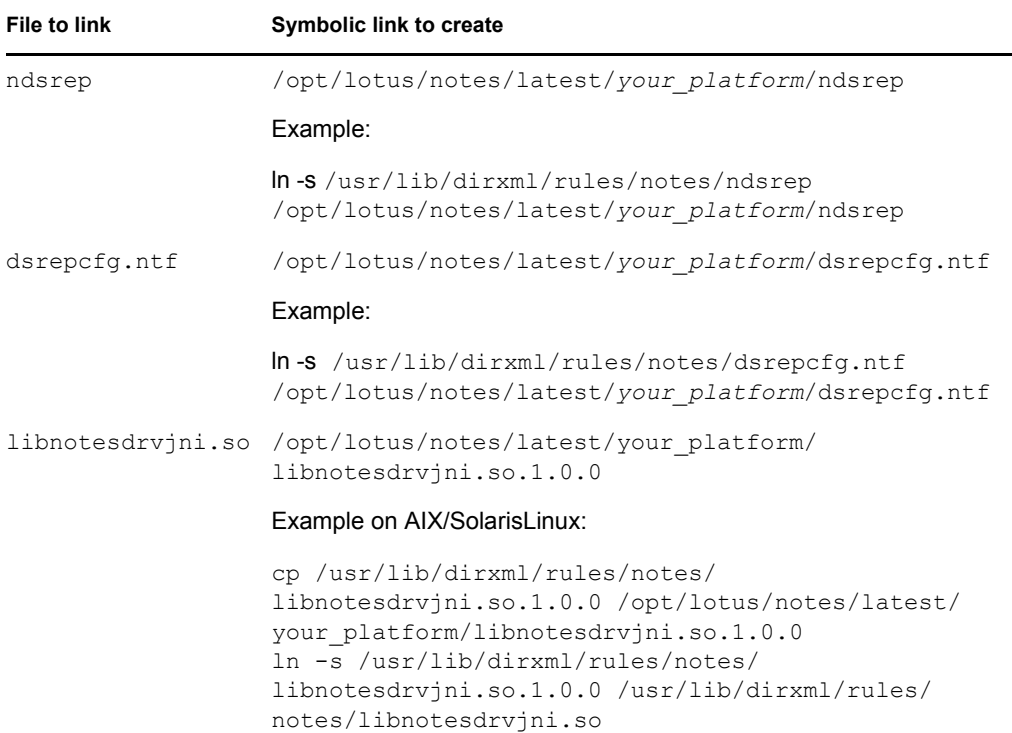

### <span id="page-136-0"></span>*Table 8-3 Links To Check for Domino V7.x with eDirectory 8.8*

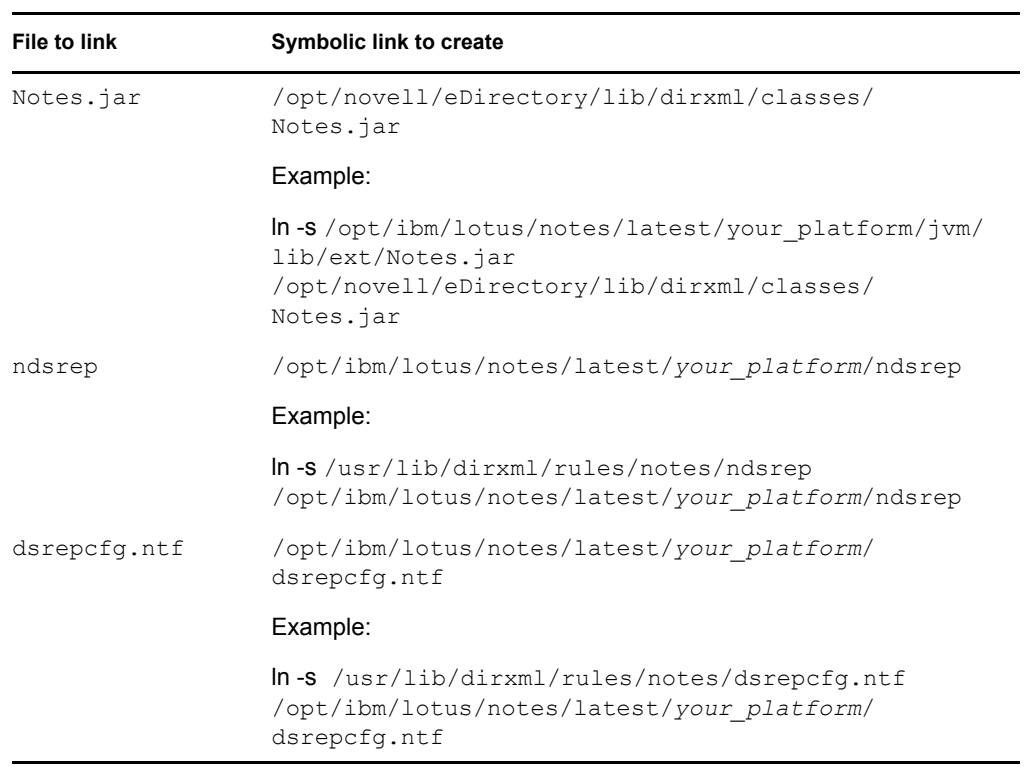

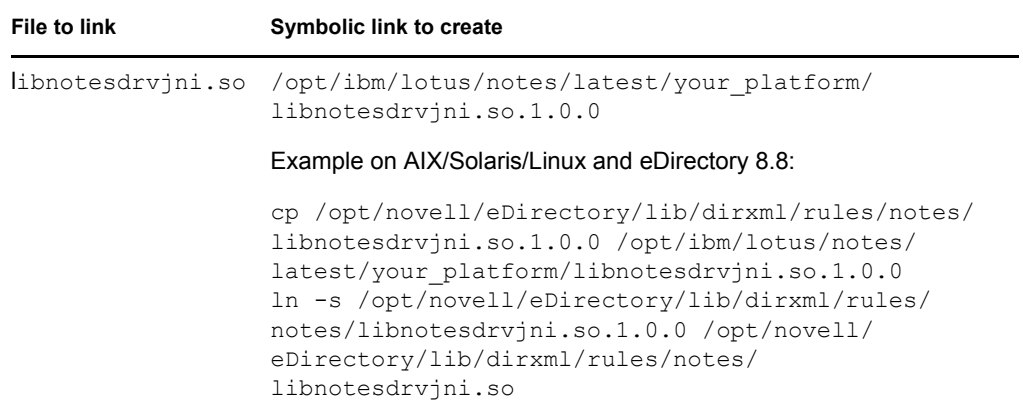

The variable *your platform* represents the operating system. The following table shows the folder names:

*Table 8-4 Folder Names for the Different Operating Systems*

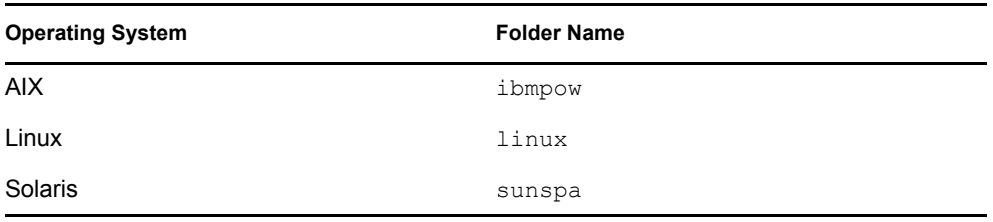

 Back up the files listed below, and then reinstall the driver. Reinstalling the driver shim recreates the symbolic links, but it overwrites certain files. If you have made changes to them, you need to make a backup.

Back up the following files:

```
rdxml.startnotes
rdxml.stopnotes
findDomino
rdxml.confignotes (or wherever your configuration is stored)
```
After reinstalling the driver shim, copy the backups to their original location.

• The sample scripts provided (rdxml.startnotes, rdxml.stopnotes, findDomino) produce a Remote Loader trace log for the driver that can be used for troubleshooting.

# **Backing Up the Driver**

You can use Designer or iManager to create an XML file of the driver. The file contains all of the information entered into the driver during configuration. If the driver becomes corrupted, the exported file can be imported to restore the configuration information.

**IMPORTANT:** If the driver has been deleted, all of the associations on the objects are purged. When the XML file is imported again, new associations are created through the migration process.

Not all server-specific information stored on the driver is contained in the XML file. Make sure this information is documented through the Document Generation process in Designer. See "Generating a Document" in the *Designer 2.1 for Identity Manager 3.5.1*.

- [Section 9.1, "Exporting the Driver in Designer," on page 139](#page-138-0)
- [Section 9.2, "Exporting the Driver in iManager," on page 139](#page-138-1)

## <span id="page-138-0"></span>**9.1 Exporting the Driver in Designer**

- **1** Open a project in Designer, then right-click the driver object.
- **2** Select *Export to Configuration File*.
- **3** Specify a unique name for the configuration file, browse to location where it should be saved, then click *Save*.
- **4** Click *OK* in the Export Configuration Results window.

## <span id="page-138-1"></span>**9.2 Exporting the Driver in iManager**

- **1** In iManager, select *Identity Manager > Identity Manager Overview*.
- **2** Browse to and select the driver set object, then click *Search*.
- **3** Click the driver icon.
- **4** Select *Export* in the Identity Manager Driver Overview window.
- **5** Browse to and select the driver object you want to export, then click *Next*.
- **6** Select *Export all policies, linked to the configuration or not* or select *Only export policies that are linked to the configuration*, depending upon the information you want to have stored in the XML file.
- **7** Click *Next*.
- **8** Click *Save As*, then click *Save*.
- **9** Browse and select a location to save the XML file, then click *Save*.
- **10** Click *Finish*.

Identity Manager Driver 3.5.1 for Lotus Notes: Implementation Guide

# <sup>10</sup>**Security: Best Practices**

10

In order to secure the driver and the information it is synchronizing, see "Security: Best Practices" in the *Novell Identity Manager 3.5.1 Administration Guide*.

Identity Manager Driver 3.5.1 for Lotus Notes: Implementation Guide

# <sup>A</sup>**Using the Movecfg.exe Utility**

The movectg.exe utility is a Windows console command line utility to be utilized when upgrading the Identity Manager Driver for Lotus Notes 1.*x* to version 2.2. It is installed if you select the option to install utilities during the Identity Manager installation.

The movecfq.exe utility is used to move specific Identity Manager Driver for Lotus Notes  $1.x$ parameters from the Windows registry to the Identity Manager Driver for Lotus Notes 2.2 parameters location in the Identity Vault.

If you have multiple instances of ndsrep, you must run movecfq.exe once for each one, using the -ndsrep parameter.

With version 2.2 of the Identity Manager Driver for Lotus Notes, the ndsrep Domino add-in process reads configuration parameters from a Lotus Notes database (dsrepcfg.nsf). Prior to version 2.0, these parameters were stored in the Windows registry (\HKEY\_LOCAL\_MACHINE\SOFTWARE\NOVELL\VRD\DOMINO).

This utility attempts to move the necessary parameters from the Windows registry to the Lotus Notes Driver object (that is being upgraded) in the Identity Vault. It also attempts to place the LastEventTimeStamp for ndsrep that is stored in the registry into a Lotus Notes database (dsrepcfg.nsf). The LastEventTimeStamp is not stored as a driver parameter in the Identity Vault. For this reason it is placed directly into the ndsrep configuration database (dsrepcfg.nsf).

You can use a batch file such as the example provided in [Section A.2, "Example Batch File to Use,"](#page-143-0)  [on page 144](#page-143-0).

- [Section A.1, "Prerequisites," on page 143](#page-142-0)
- [Section A.2, "Example Batch File to Use," on page 144](#page-143-0)
- [Section A.3, "Using the Movecfg.exe Utility," on page 145](#page-144-0)
- [Section A.4, "Troubleshooting," on page 146](#page-145-0)

**NOTE:** This utility is not localized for specific languages. All parameter descriptions that are imported into a specified driver are in English.

## <span id="page-142-0"></span>**A.1 Prerequisites**

- $\bullet$  Identity Manager utilities are installed. The movecfg.exe utility is installed if you select the Utilities option when installing Identity Manager 3. If you did not install the utilities when you installed Identity Manager, you can rerun the Identity Manager install and select to install just the utilities, or you can download movecfg.exe from the Utilities directory on the Identity\_Manager\_3\_Linux\_NW\_Win.iso CD.
- Run movecfg.exe from the Domino Server machine. The movecfg.exe utility should be executed from the same Domino Server that launches ndsrep.
- Domino Server is active. The Domino Server must be up and running.
- LDAP access is required to eDirectory. The user name (in LDAP form) and password must be passed as parameters to movecfg. If a password is not passed, movecfg prompts for it. The

password is not encrypted, so clear text passwords must be accepted by the LDAP server, or the LDAP server bind will fail.

- Lotus Notes ID file password. When the movecfg utility attempts to create (or update) the ndsrep configuration database (dsrepcfg.nsf), it prompts for the Lotus Notes password of the Notes ID file that last accessed the Domino server (or possibly client) from this machine (this Notes ID file is referenced from the notes.ini file). If this password is entered correctly, the ndsrep configuration database ( $ds$ repcfg.nsf) can then be appropriately updated with the LastEventTimeStamp copied from the ndsrep configuration in the registry. For dsrepcfg.nsf to be initially created by movecfg.exe, dsrepcfg.ntf (which is distributed with the Identity Manager Driver 2.2 for Lotus Notes) must be available to the Domino Server (at c:\Lotus\Domino\Data\dsrepcfg.ntf).
- Multiple Lotus Notes driver instances. If you have more than one Lotus Notes driver connected to the same Domino server, movectal example run once for each instance of the Lotus Notes driver that is being converted. To convert Lotus Notes Driver parameters that are not the default driver parameters (but are the 2nd, 3rd, 4th, etc. Notes driver parameters) the -ndsrep parameter must be utilized.

## <span id="page-143-0"></span>**A.2 Example Batch File to Use**

You can run the movecfq.exe utility with a batch file like the following example:

```
@echo off
REM 
**********************************************************************
********
REM
REM Name: MoveCfg1to2.bat
REM Description: Sample batch file to demonstrate the usage and launch 
parameters
REM of movecfq.exe
REM See movecfq.txt for descriptions of movecfq.exe usage
parameters
REM
REM Copyright (C) 2003-2004 Novell, Inc., All Rights Reserved
REM
REM 
**********************************************************************
********
setlocal
REM echo on
REM SAMPLE CALL 1
call movecfg.exe -host server.acme.com -port 389 -edir-dn 
cn=admin,o=acme -edir-pwd acmePass 
-driverDN cn=NotesDriver,cn=DriverSet1,o=acme -noteSvr cn=Domino1/
o=acme -timeout 15
REM SAMPLE Call 2: When converting a second or third Notes driver on 
the same machine, use the -ndsrep parameter
REM call movecfg.exe -host server.acme.com -port 389 -edir-dn 
cn=admin, o=acme -edir-pwd acmePass -driverDN
```
```
cn=Notes2Driver,cn=DriverSet1,o=acme -noteSvr cn=Domino1/o=acme -
timeout 15 -ndsrep Notes2Driver
```
## **A.3 Using the Movecfg.exe Utility**

The movecfg.exe utility contains the following parameters:

```
movecfg -host <ldap host name/address> -port <port number> -edir-dn
<login dn> -edir-pwd <password> -driverDN <driverDN> -noteSvr 
<Domino Server Name> [-ndsrep] <NDSREP instance name> [-timeout] 
<timeout> 
[-f] <ndsrep config db>
```
### **Example:**

```
movecfg -host ldapsvr.mycompany.com -port 389 -edir-dn 
cn=admin,o=MyOrg 
-edir-pwd secret -driverDN cn=myDriver,cn=MyOrgUnit,O=MyOrg -noteSvr 
CN=MyDomino/O=MyOrg
```
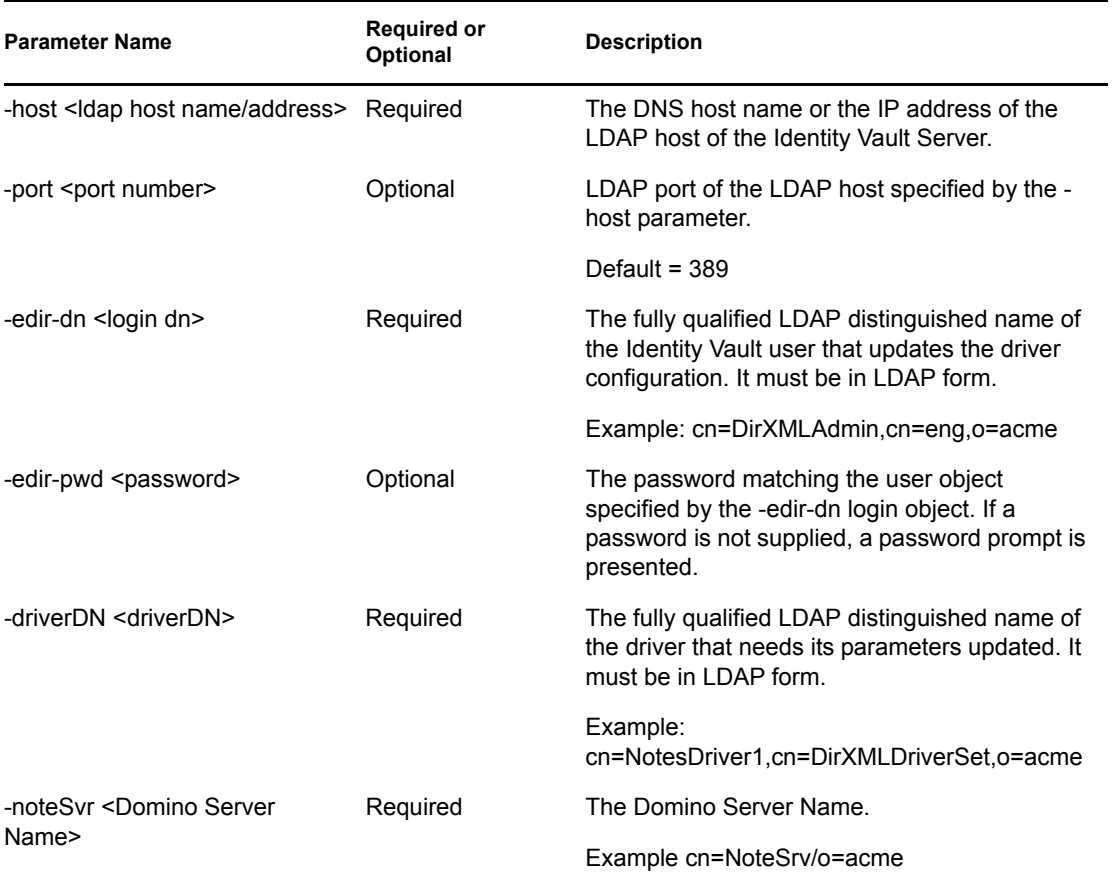

*Table A-1 The Movecfg Utility's Parameters with Their Descriptions*

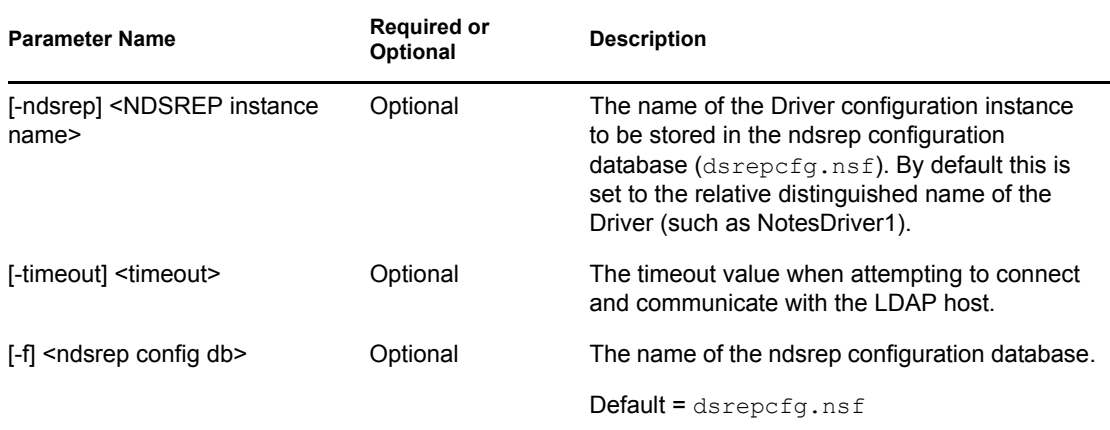

## **A.4 Troubleshooting**

If the movecfg utility is not successful in updating your outdated Lotus Notes Driver configuration, try following the manual process.

- **1** Shut down the Domino Server where ndsrep is launched.
- **2** Shut down the Identity Manager Driver for Lotus Notes that you are upgrading.
- **3** Copy the following text from this document, and paste it into the  $\leq$  publisher-options> section of the Lotus Notes Driver configuration.

```
<publisher-options>
    <polling-interval display-name="Polling Interval (in 
seconds)">30</polling-interval>
    <loop-detect-flag display-name="Enable Loop Back 
Detection">Yes</loop-detect-flag>
    <schedule-units display-name="NDSREP Schedule Units">SECONDS</
schedule-units>
    <schedule-value display-name="NDSREP Schedule Value">30</
schedule-value>
    <dn-format display-name="DNFormat">SLASH</dn-format>
    <check-attrs-flag display-name="Check Attributes?">Yes</check-
attrs-flag>
    <write-timestamps-flag display-name="Write Time Stamps?">No</
write-timestamps-flag>
</publisher-options>
```
**4** Use the Regedit utility on Windows to view each ndsrep configuration value. The regedit key values are under \HKEY\_LOCAL\_MACHINE\SOFTWARE\NOVELL\VRD\DOMINO.

Update the new Lotus Notes Driver publisher-options configuration values to match the corresponding values stored within the Windows registry.

**5** Start the Lotus Notes Driver and the Domino Server.

# <sup>B</sup>**DirXML Command Line Utility**

The DirXML® Command Line utility allows you to use a command line interface to manage the driver. You can create scripts to manage the driver with the commands.

The utility and scripts are installed on all platforms during the Identity Manager installation. The utility is installed to the following locations:

eDirectory 8.7.x

- Windows: \Novell\Nds\dxcmd.bat
- NetWare<sup>®</sup>: sys:\system\dxcmd.ncf
- UNIX: /usr/bin/dxcmd

#### eDirectory 8.8.x

- Windows: \Novell\Nds\dxcmd.bat
- NetWare<sup>®</sup>: sys:\system\dxcmd.ncf
- UNIX: /opt/novell/eDirectory/bin/dxcmd

There are two different methods for using the DirXML Command Line utility:

- [Section B.1, "Interactive Mode," on page 147](#page-146-0)
- [Section B.2, "Command Line Mode," on page 156](#page-155-0)

## <span id="page-146-0"></span>**B.1 Interactive Mode**

The interactive mode provides a text interface to control and use the DirXML Command Line utility.

- **1** At the console, enter dxcmd.
- **2** Enter the name of a user with sufficient rights to the Identity Manager objects, such as admin.novell.
- **3** Enter the user's password.

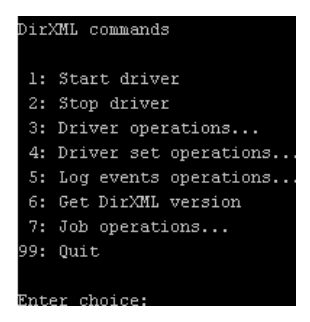

**4** Enter the number of the command you want to perform.

[Table B-1 on page 148](#page-147-0) contains the list of options and what functionality is available.

**5** Enter 99 to quit the utility.

**NOTE:** If you are running eDirectory™ 8.8 on UNIX or Linux\*, you must specify the -host and port parameters. For example, dxcmd -host 10.0.0.1 -port 524. If the parameters are not specified, a jclient error occurs.

novell.jclient.JCException: connect (to address) 111 UNKNOWN ERROR

By default, eDirectory 8.8 is not listening to localhost. The DirXML Command Line utility needs to resolve the server IP address or hostname and the port to be able to authenticate.

| Option                   | <b>Description</b>                                                                                                    |
|--------------------------|----------------------------------------------------------------------------------------------------|
| 1: Start Driver          | Starts the driver. If there is more than one driver, each driver is listed<br>with a number. Enter the number of the driver to start the driver.                                                                                                   |
| 2: Stop Driver           | Stops the driver. If there is more than one driver, each driver is listed<br>with a number. Enter the number of the driver to stop the driver.                                                                                                    |
| 3: Driver operations     | Lists the operations available for the driver. If there is more than one<br>driver, each driver is listed with a number. Enter the number of the driver<br>to see the operations available. See Table B-2 on page 149 for a list of<br>operations. |
| 4: Driver set operations | Lists the operations available for the driver set.                                                                                                    |
|                          | ◆ 1: Associate driver set with server                                                                                                    |
|                          | • 2: Disassociate driver set from server                                                                                                    |
|                          | 99: Exit<br>٠                                                                                                    |
| 5: Log events operations | Lists the operations available for logging events through Novell <sup>®</sup> Audit.<br>See Table B-5 on page 154 for a description of these options.                                                                                              |
| 6: Get DirXML version    | Lists the version of the Identity Manager installed.                                                                                                    |
| 7: Job operations        | Manages jobs created for Identity Manager.1                                                                                                    |
| 99: Quit                 | Exits the DirXML Command Line utility                                                                                                    |

<span id="page-147-0"></span>*Table B-1 Interactive Mode Options*

### *Figure B-1 Driver Options*

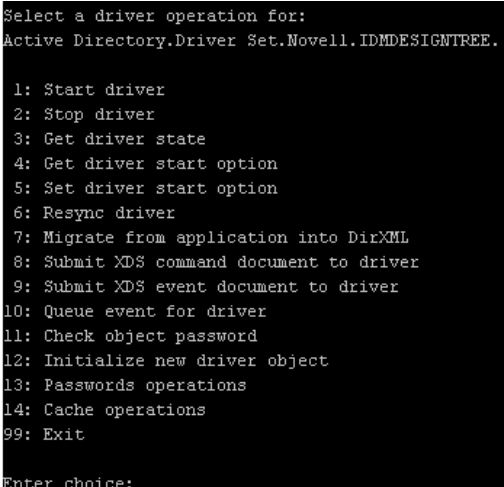

### <span id="page-148-0"></span>*Table B-2 Driver Options*

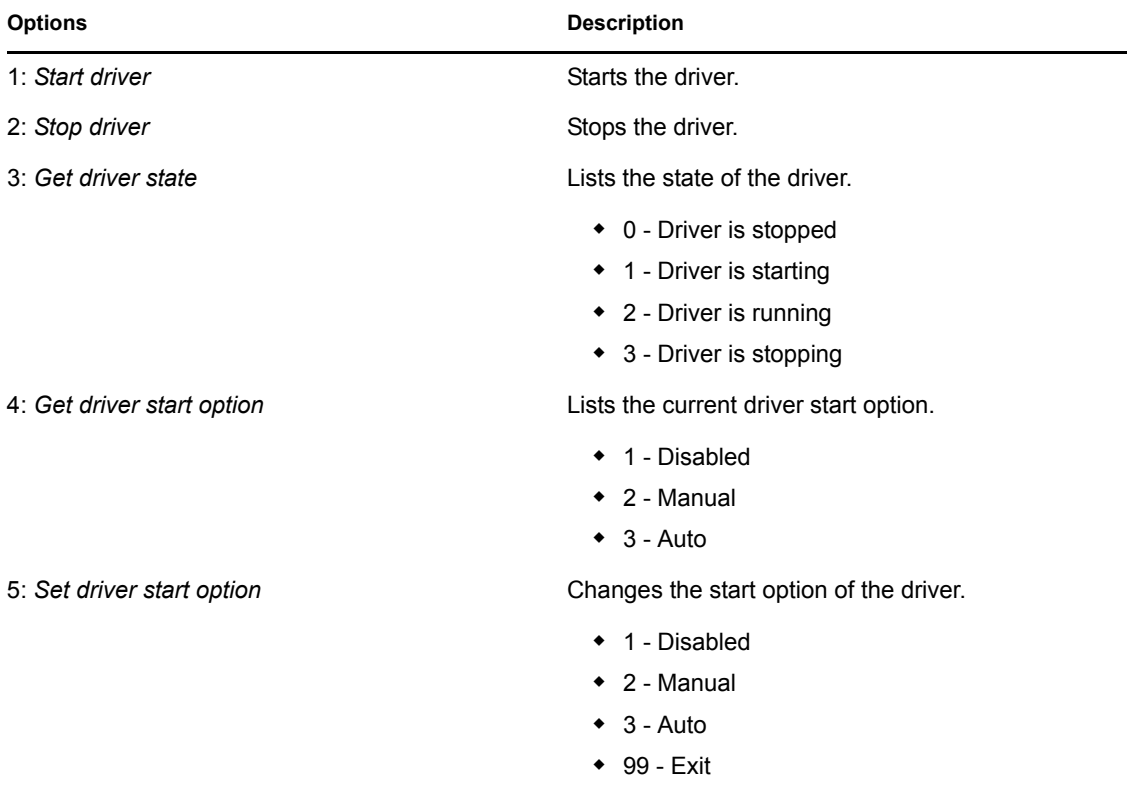

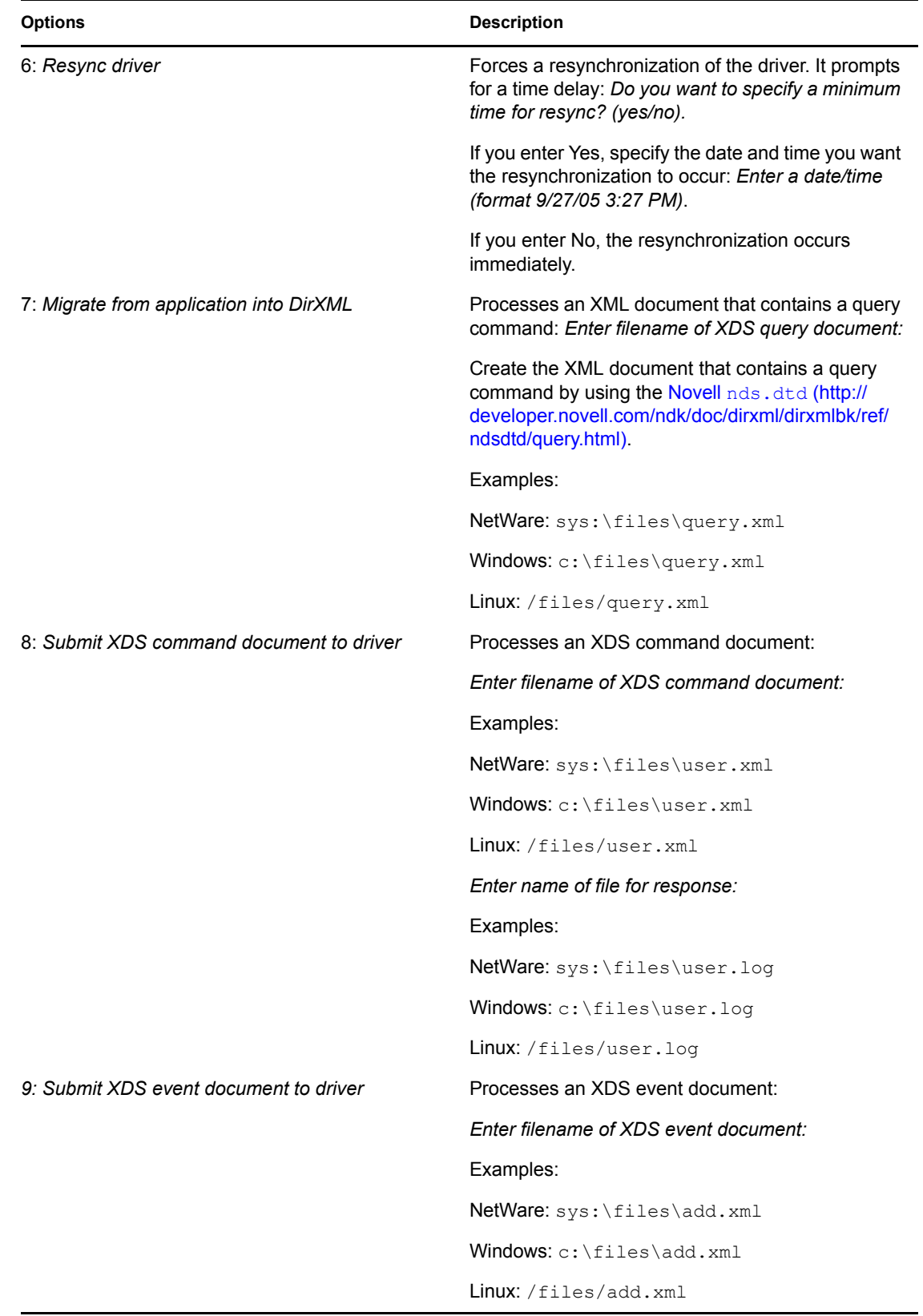

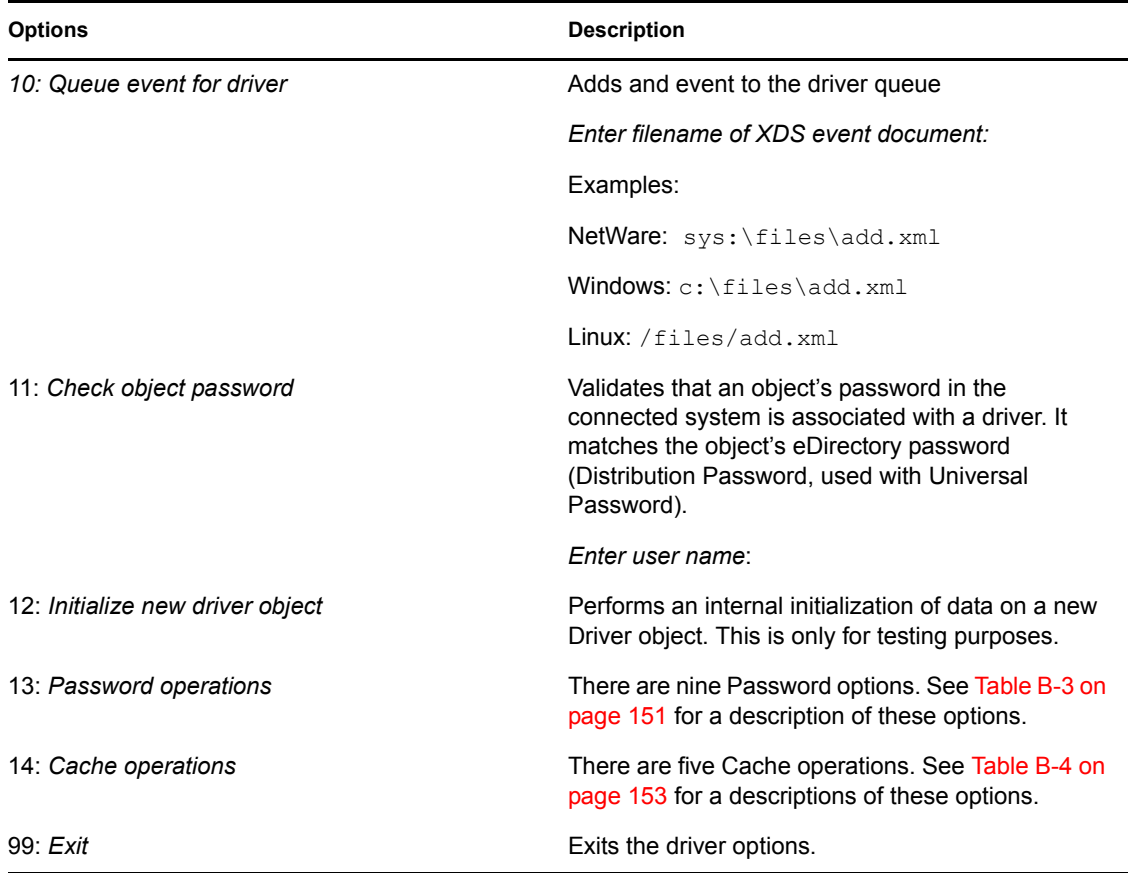

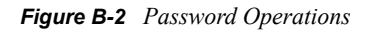

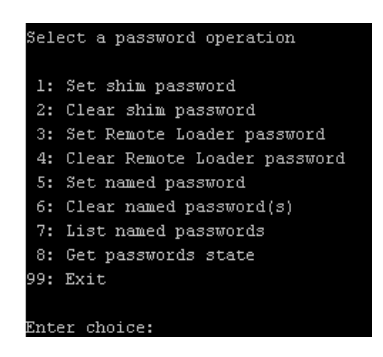

<span id="page-150-0"></span>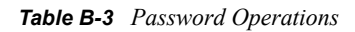

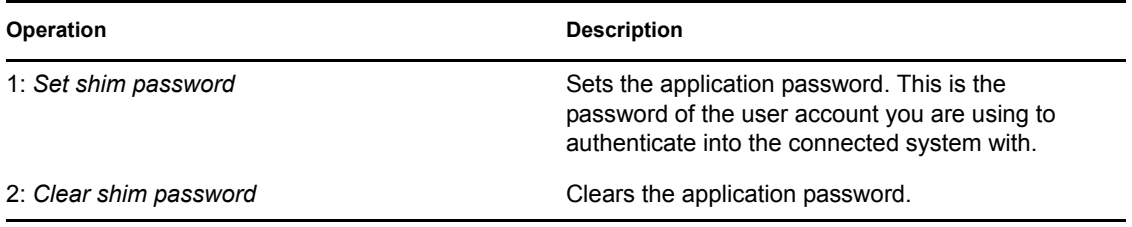

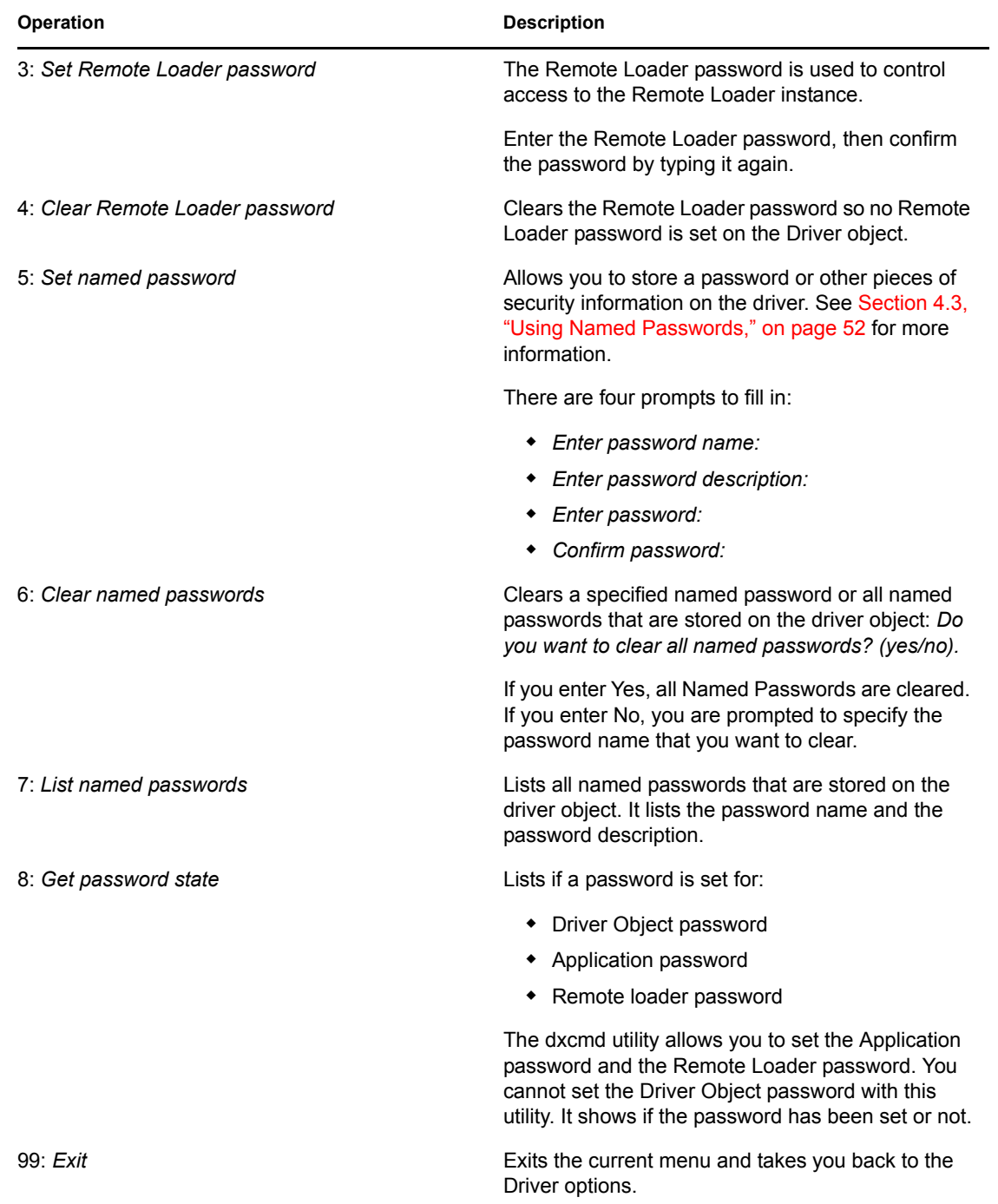

#### *Figure B-3 Cache Operations*

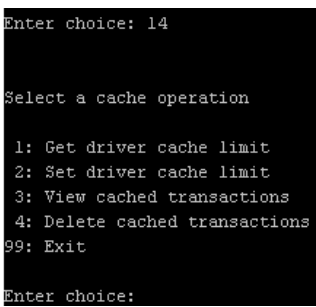

#### <span id="page-152-0"></span>*Table B-4 Cache Operations*

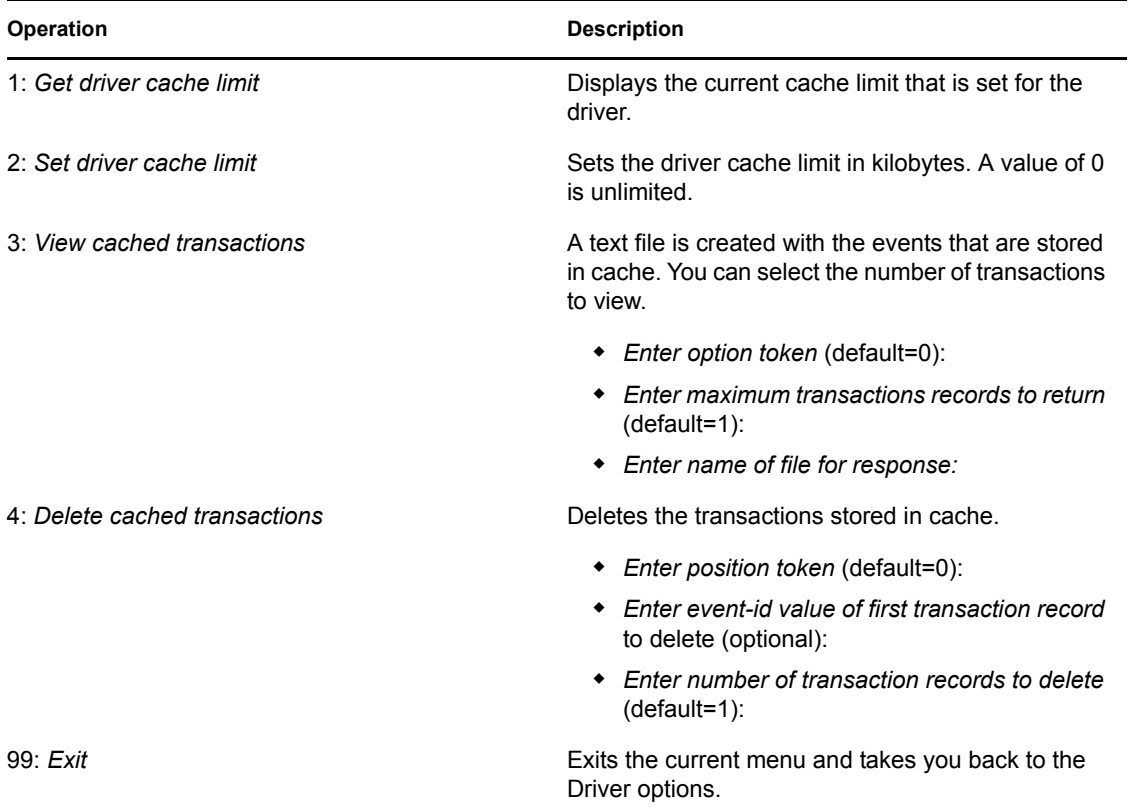

### *Figure B-4 Log Event Operations*

### Select a log events operation 1: Set driver set log events<br>2: Reset driver set log events  $3$ : Set driver log events 4: Reset driver log events 99: Exit Enter choice:

### <span id="page-153-0"></span>*Table B-5 Log Events Operations*

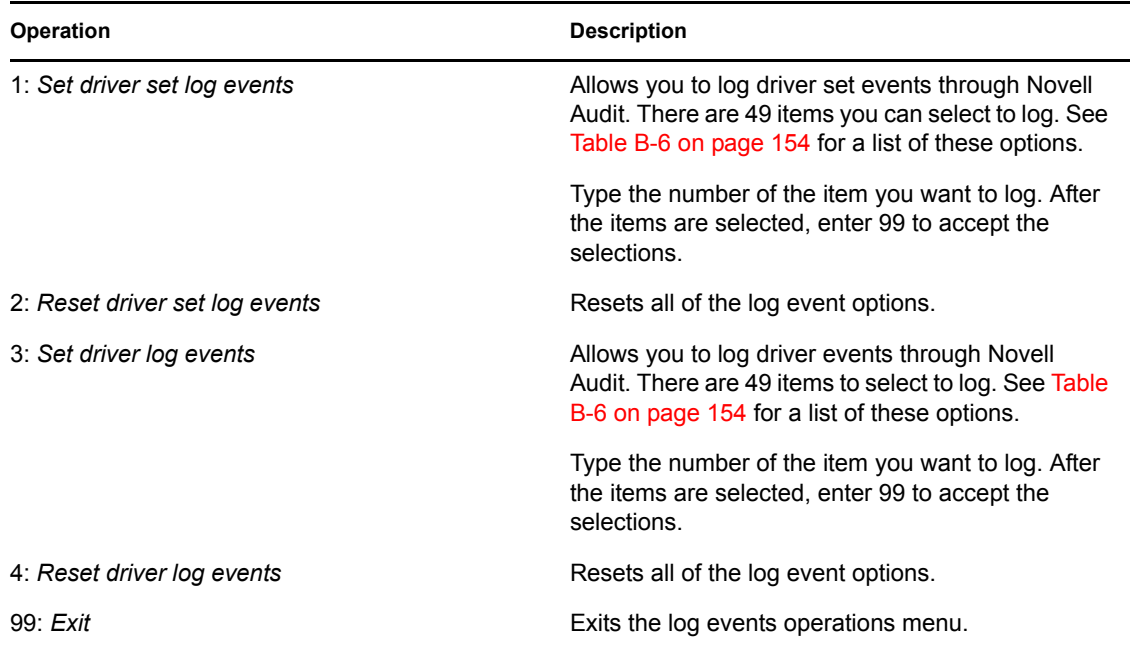

### <span id="page-153-1"></span>*Table B-6 Driver Set and Driver Log Events*

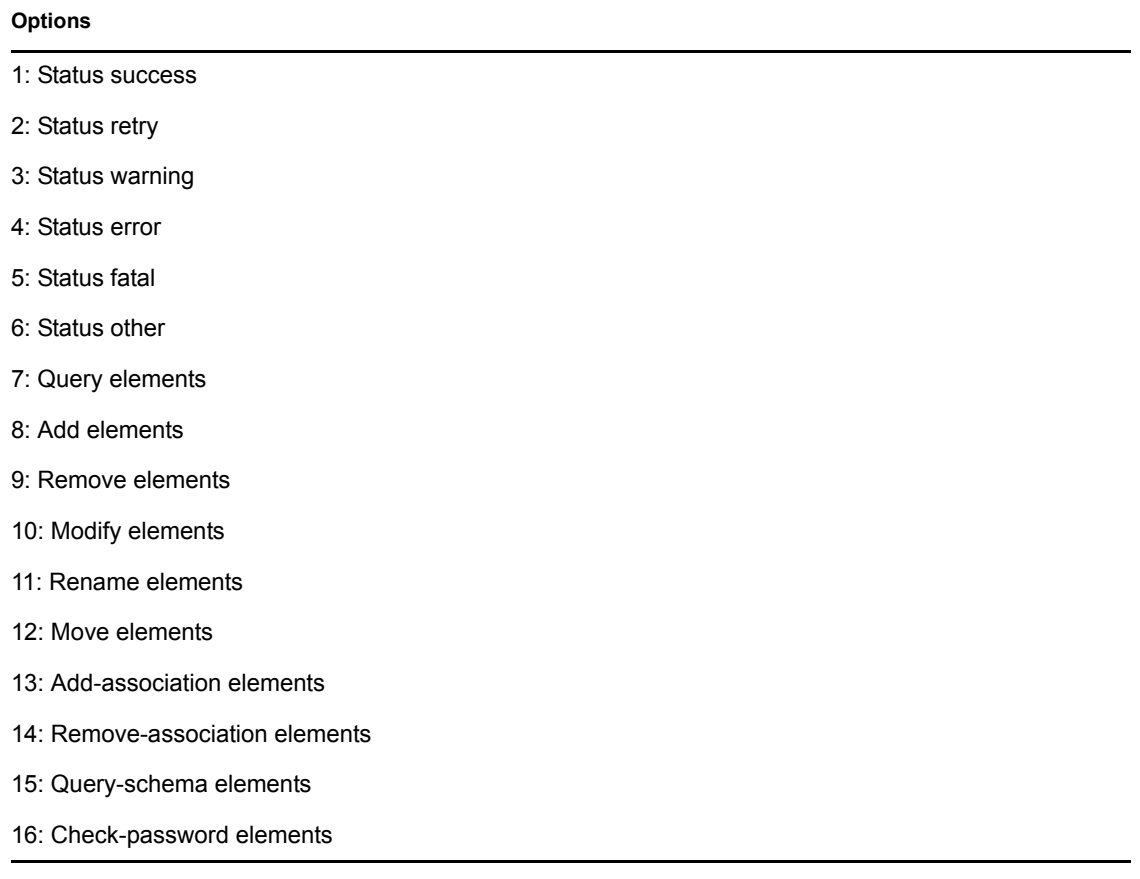

17: Check-object-password elements 18: Modify-password elements 19: Sync elements 20: Pre-transformed XDS document from shim 21: Post input transformation XDS document 22: Post output transformation XDS document 23: Post event transformation XDS document 24: Post placement transformation XDS document 25: Post create transformation XDS document 26: Post mapping transformation <inbound> XDS document 27: Post mapping transformation <outbound> XDS document 28: Post matching transformation XDS document 29: Post command transformation XDS document 30: Post-filtered XDS document <Publisher> 31: User agent XDS command document 32: Driver resync request 33: Driver migrate from application 34: Driver start 35: Driver stop 36: Password sync 37: Password request 38: Engine error 39: Engine warning 40: Add attribute 41: Clear attribute 42: Add value 43: Remove value 44: Merge entire 45: Get named password 46: Reset Attributes 47: Add Value - Add Entry 48: Set SSO Credential **Options**

#### **Options**

49: Clear SSO Credential

50: Set SSO Passphrase

51: User defined IDs

99: Accept checked items

*Table B-7 Enter Table Title Here*

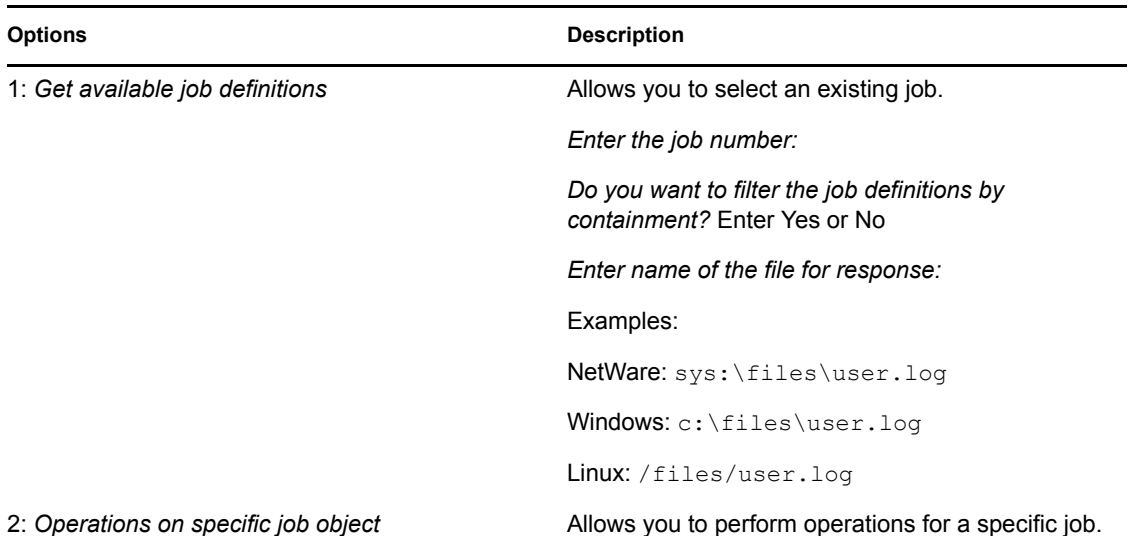

## <span id="page-155-0"></span>**B.2 Command Line Mode**

The command line mode allows you to use script or batch files. [Table B-8 on page 156](#page-155-1) lists the different options that are available.

To use the command line options, decide which items you want to use and string them together.

```
Example: dxcmd -user admin.headquarters -host 10.0.0.1 -password 
n0vell -start test.driverset.headquarters
```
This example command starts the driver.

<span id="page-155-1"></span>*Table B-8 Command Line Options*

| <b>Option</b>                              | <b>Description</b>                                                                        |
|--------------------------------------------|-------------------------------------------------------------------------------------------|
| Configuration                              |                                                                                           |
| -user <i><user name=""></user></i>         | Specify the name of a user with administrative<br>rights to the drivers you want to test. |
| -host <name address="" ip="" or=""></name> | Specify the IP address of the server where the<br>driver is installed.                    |
| -password <user password=""></user>        | Specify the password of the user specified above.                                         |

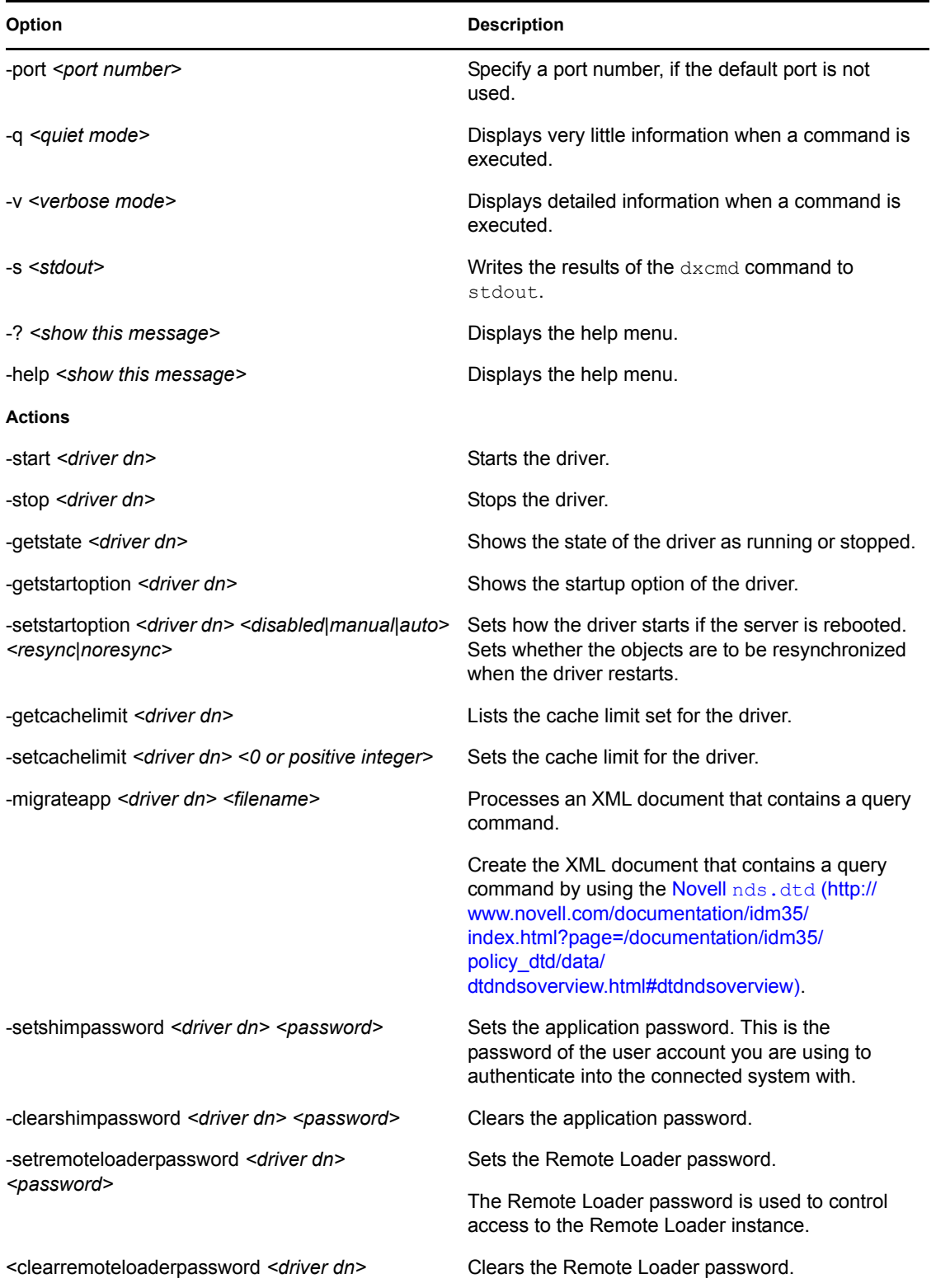

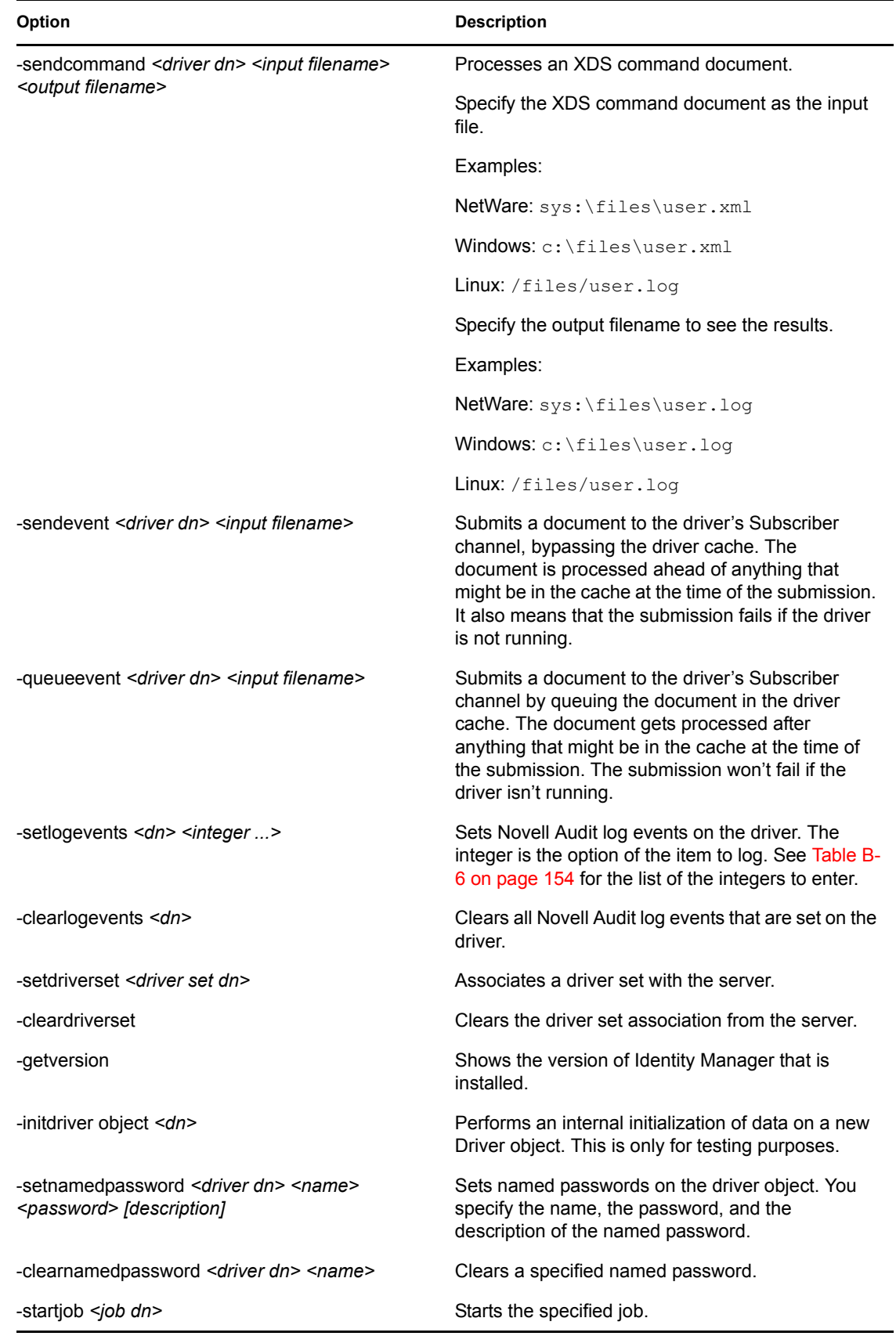

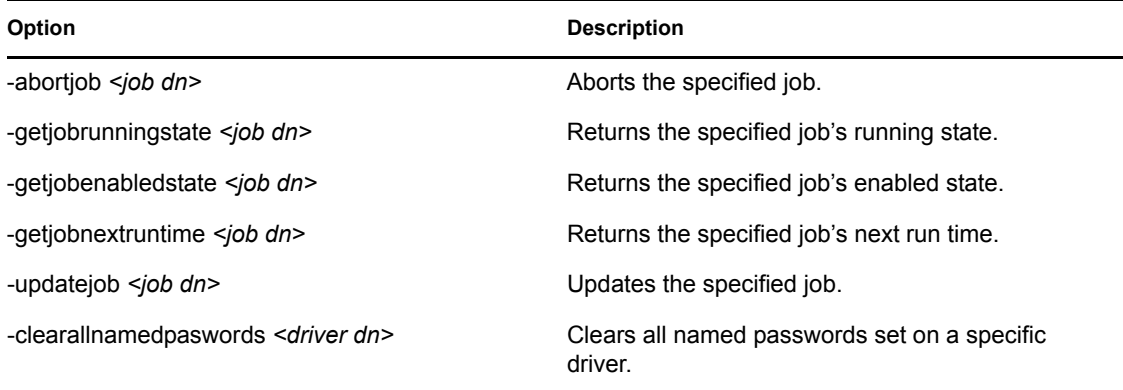

If a command line is executed successfully, it returns a zero. If the command line returns anything other than zero, it is an error. For example 0 means success, and -641 means invalid operation. -641 is an eDirectory error code. [Table B-9 on page 159](#page-158-0) contains other values for specific command line options.

<span id="page-158-0"></span>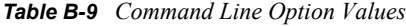

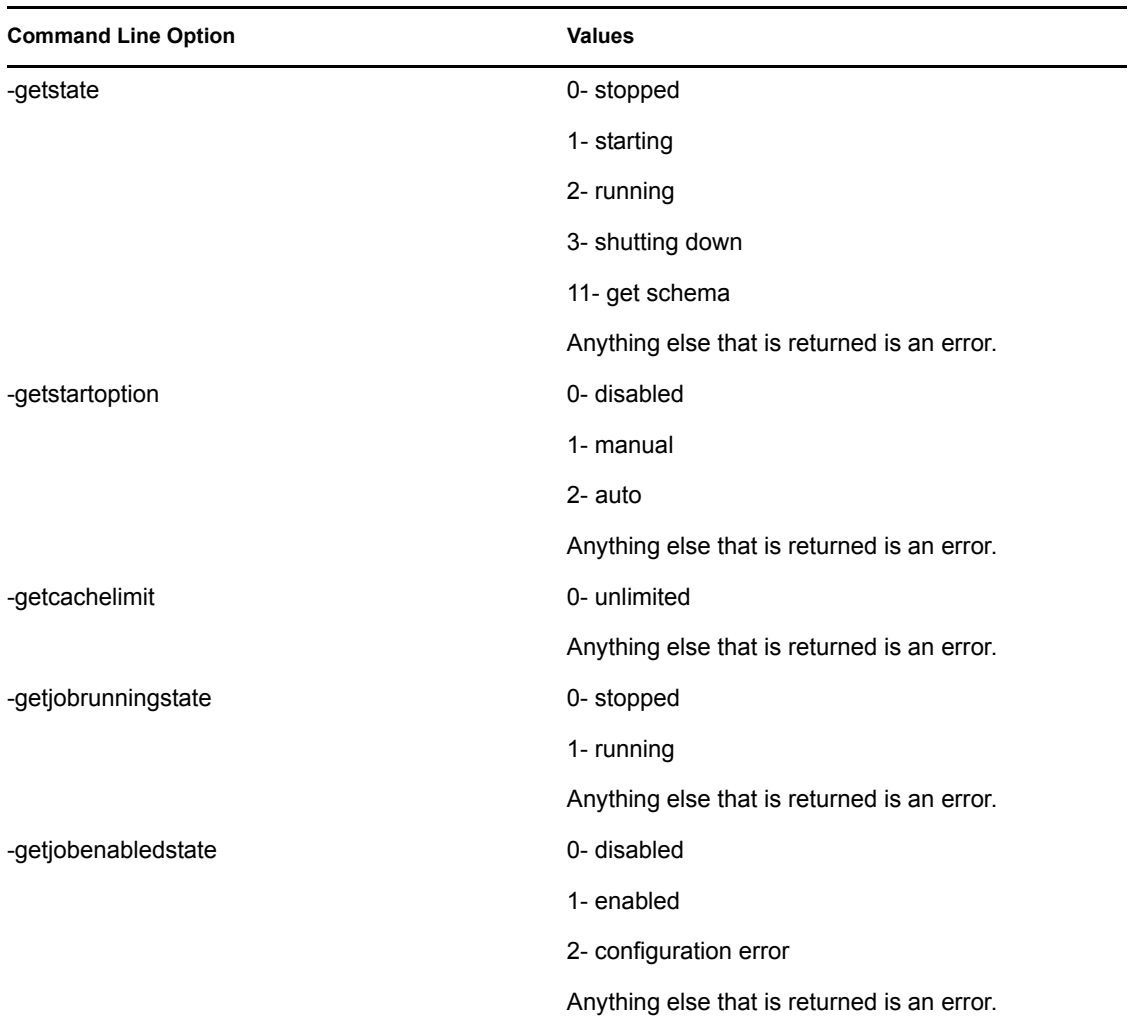

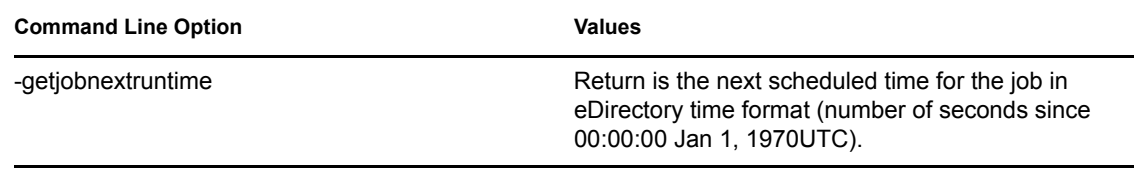

## **Properties of the Driver**

There are many different fields and values for the driver. Sometimes the information is displayed differently in iManager than in Designer. This section is a reference for all of the fields on the driver as displayed in iManager and Designer.

The information is presented from the viewpoint of iManager. If a field is different in Designer, it is marked with an  $\bullet$  icon.

- [Section C.1, "Driver Configuration," on page 161](#page-160-0)
- [Section C.2, "Global Configuration Values," on page 167](#page-166-0)
- [Section C.3, "Named Passwords," on page 172](#page-171-0)
- [Section C.4, "Engine Control Values," on page 173](#page-172-0)
- [Section C.5, "Log Level," on page 175](#page-174-0)
- [Section C.6, "Driver Image," on page 176](#page-175-0)
- [Section C.7, "Security Equals," on page 176](#page-175-1)
- [Section C.8, "Filter," on page 177](#page-176-0)
- [Section C.9, "Edit Filter XML," on page 177](#page-176-1)
- [Section C.10, "Misc," on page 177](#page-176-2)
- [Section C.11, "Excluded Users," on page 178](#page-177-0)
- [Section C.12, "Driver Manifest," on page 178](#page-177-1)
- [Section C.13, "Driver Inspector," on page 179](#page-178-0)
- [Section C.14, "Driver Cache Inspector," on page 180](#page-179-0)
- [Section C.15, "Inspector," on page 180](#page-179-1)
- [Section C.16, "Server Variables," on page 180](#page-179-2)

## <span id="page-160-0"></span>**C.1 Driver Configuration**

In iManager:

- **1** Click *Identity Manager > Identity Manager Overview*, then click *Search* to search for the driver set that is associated with the driver.
- **2** Browse to the driver, then click the upper right corner of the driver icon.
- **3** Click *Edit Properties > Driver Configuration.*

In Designer:

**1** Open a project in the Modeler, then right-click the driver line and click *Properties > Driver Configuration.*

There are different sections under *Driver Configuration.* Each section is listed in a table. The table contains a description of the fields, and the default value or an example of what value should be specified in the field.

### **C.1.1 Driver Module**

The driver module changes the driver from running locally to running remotely or the reverse.

In iManager:

- **1** Click *Identity Manager > Identity Manager Overview*, then click *Search* to search for the driver set that is associated with the driver.
- **2** Browse to the driver, then click the upper right corner of the driver icon.
- **3** Click *Edit Properties > Driver Configuration > Driver Module.*

In Designer:

**1** Open a project in the Modeler, then right-click the driver line and select *Properties > Driver Configuration.*

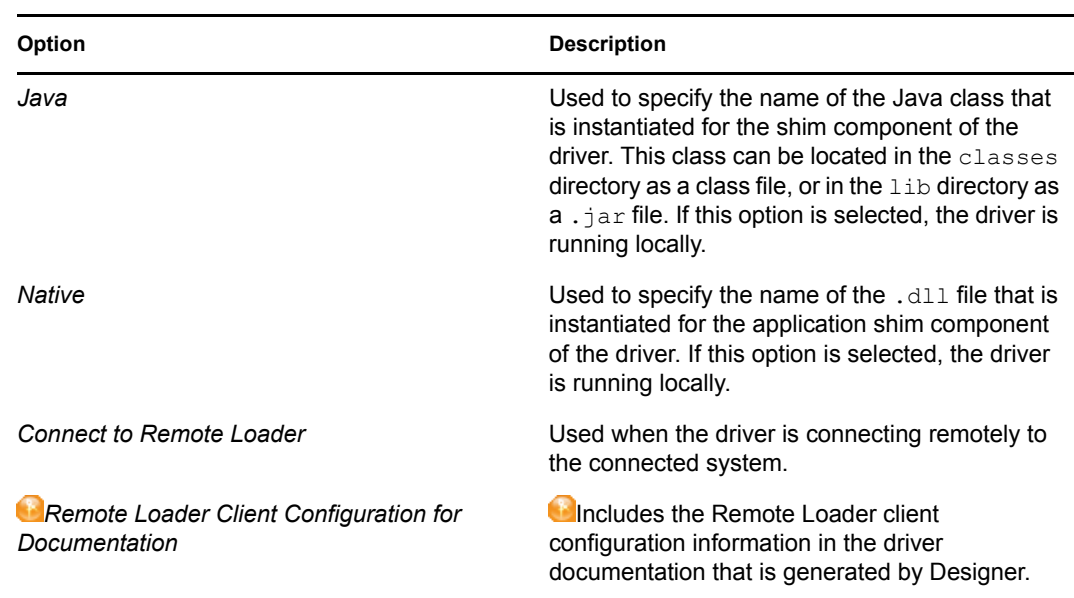

**2** Select the *Driver Module* tab.

### **C.1.2 Driver Object Password**

In iManager:

- **1** Click *Identity Manager > Identity Manager Overview*, then click *Search* to search for the driver set that is associated with the driver.
- **2** Browse to the driver, then click the upper right corner of the driver icon.
- **3** Click *Edit Properties > Driver Configuration > Driver Object Password > Set Password*.

- **1** Open a project in the Modeler, then right-click the driver line and click *Properties > Driver Configuration.*
- **2** Click *Driver Module > Connect to Remote Loader > Driver Object Password > Set Password*.

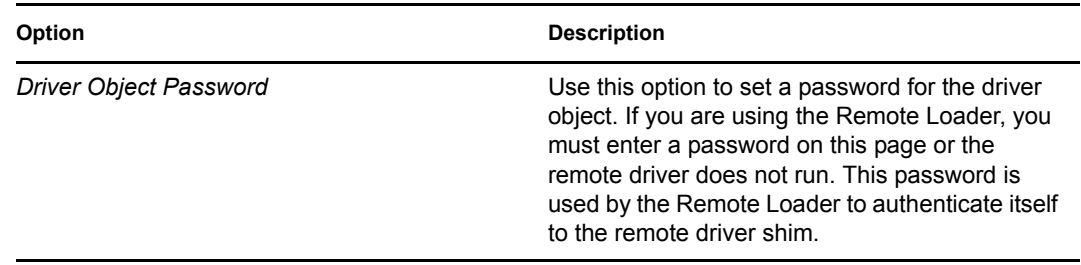

### **C.1.3 Authentication**

The authentication section stores the information required to authenticate to the connected system.

In iManager:

- **1** Click *Identity Manager > Identity Manager Overview*, then click *Search* to search for the driver set that is associated with the driver.
- **2** Browse to the driver, then click the upper right corner of the driver icon.
- **3** Click *Edit Properties > Driver Configuration > Authentication*.

- **1** Open a project in the Modeler, then right-click the driver line and select *Properties > Driver Configuration.*
- **2** Click *Authentication*.

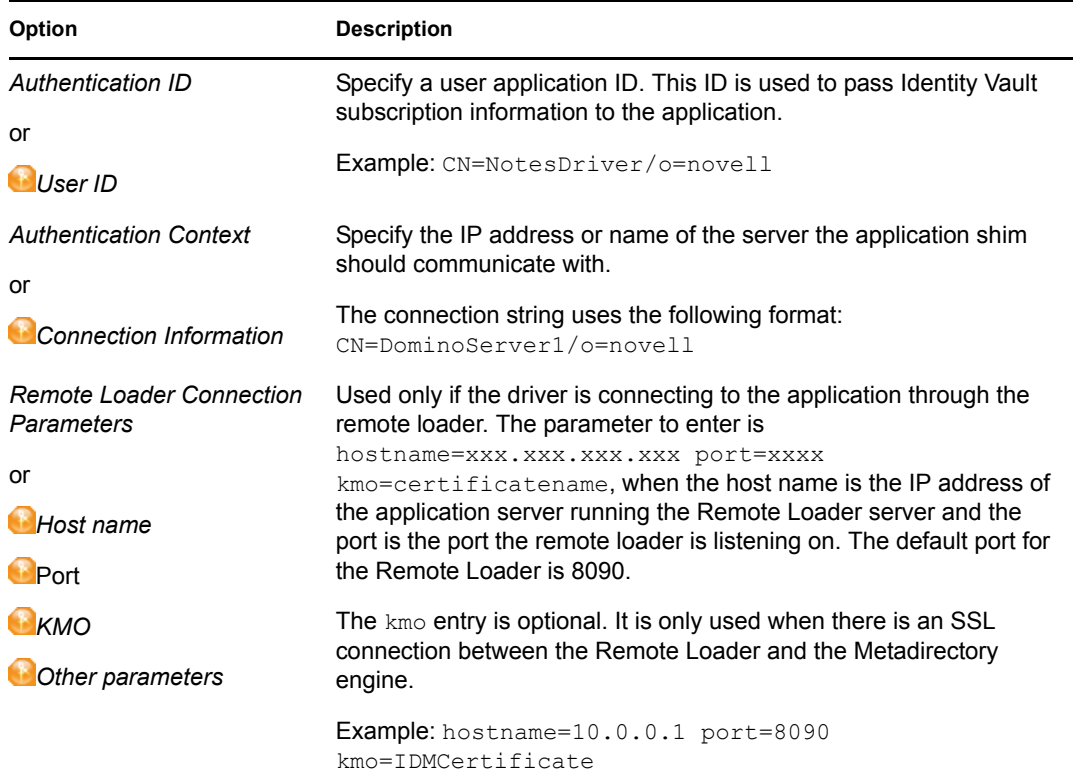

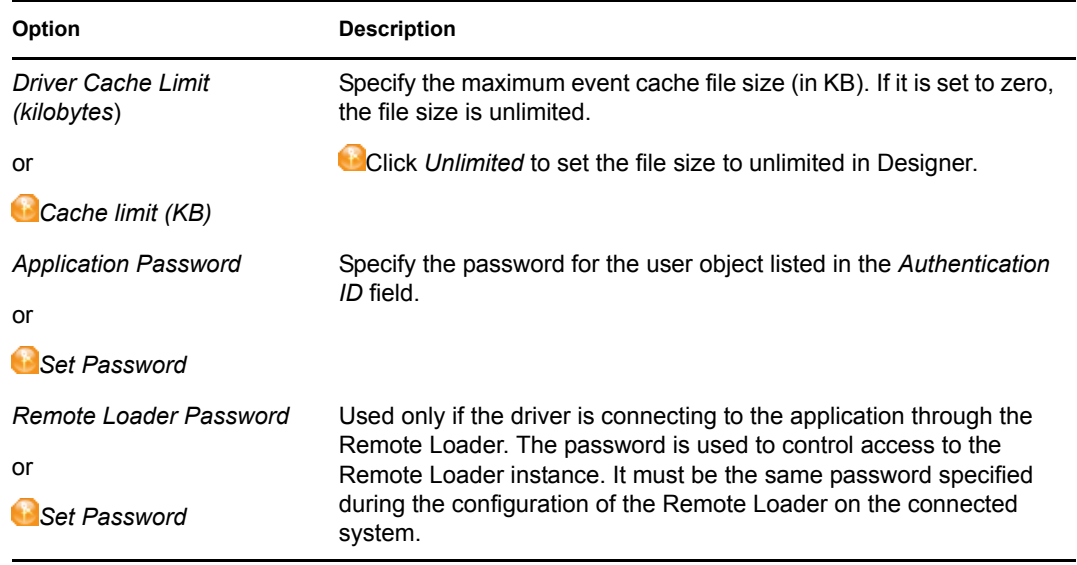

### **C.1.4 Startup Option**

The Startup Option allows you to set the driver state when the Identity Manager server is started.

In iManager:

- **1** Click *Identity Manager > Identity Manager Overview*, then click *Search* to search for the driver set that is associated with the driver.
- **2** Browse to the driver, then click the upper right corner of the driver icon.
- **3** Click *Edit Properties > Driver Configuration > Startup Option*.

- **1** Open a project in the Modeler, then right-click the driver line and select *Properties > Driver Configuration.*
- **2** Click *Startup Option*.

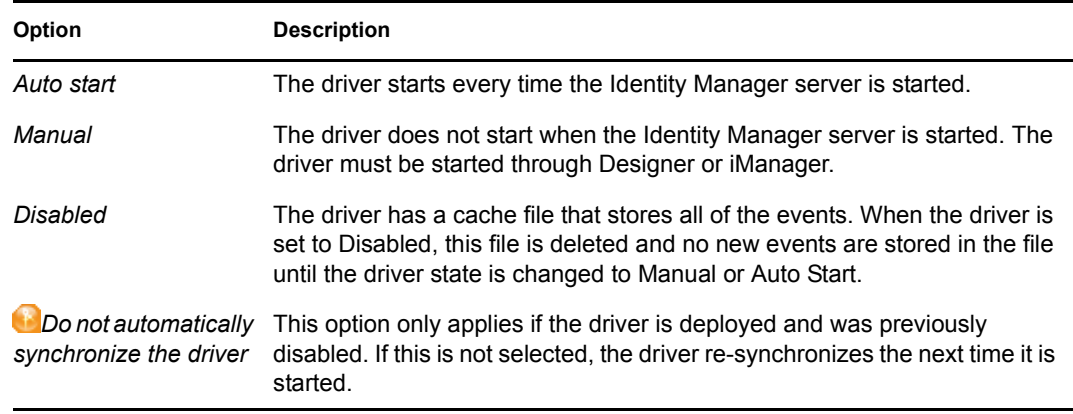

## **C.1.5 Driver Parameters**

In iManager:

- **1** Click *Identity Manager > Identity Manager Overview*, then click *Search* to search for the driver set that is associated with the driver.
- **2** Browse to the driver, then click the upper right corner of the driver icon.
- **3** Click *Edit Properties > Driver Configuration > Driver Parameters*. (See [Table C-1.](#page-164-0))

- **1** Open a project in the Modeler, then right-click the driver line and select *Properties > Driver Configuration.*
- **2** Click *Driver Parameters*. (See [Table C-1](#page-164-0).)

<span id="page-164-0"></span>*Table C-1 Driver Parameters for the Notes Driver*

| <b>Parameter</b>                             | <b>Description</b>                                                                                                    |
|----------------------------------------------|----------------------------------------------------------------------------------------------------|
| <b>Driver Options</b>                        |                                                                                                    |
| Driver parameters for server:<br>Server-name | Specify the name of the server on which the driver resides.                                                                                                    |
| Edit XML                                     | Allows you to edit the Lotus Notes driver parameters through an<br>XMI editor.                                                                                                    |
| Notes Domain Name                            | Specify the name of the Notes Domain. An example is<br>NotesDomain.                                                                                                    |
| Notes Driver User ID File                    | Specify the full path (on the Domino Server) for the Notes User ID<br>file associated with the Notes User this driver will use for Notes<br>Authentication. An example is<br>c:\lotus\domino\data\admin.id.                                                                 |
| Default Certifier ID File                    | Specify the full path (on the Domino server) for the Default Notes<br>Certifier ID file the driver will use as the default certifier. This is<br>usually the root certifier, but can be any certifier with adequate<br>access. An example is c: \lotus\domino\data\cert.id. |
| Default Notes Certifier<br>Password          | Specify the password for the Default Notes Certifier ID this driver<br>will use when certifying new users, then reconfirm the password.<br>You can also clear the password.                                                                                                 |
|                                              | This password is secured using the Named Passwords feature.<br>See Section 4.3, "Using Named Passwords," on page 52.                                                                                                    |
| Directory File                               | The Notes database filename the Notes Driver is synchronizing.<br>For example, names.nfs is the Notes public address book.                                                                                                    |
| Notes Address Book?                          | Select True if the Notes database that is being synchronized is a<br>Notes Address Book. Select False if the Notes database that is<br>being synchronized is not a Notes Address Book.                                                                                      |

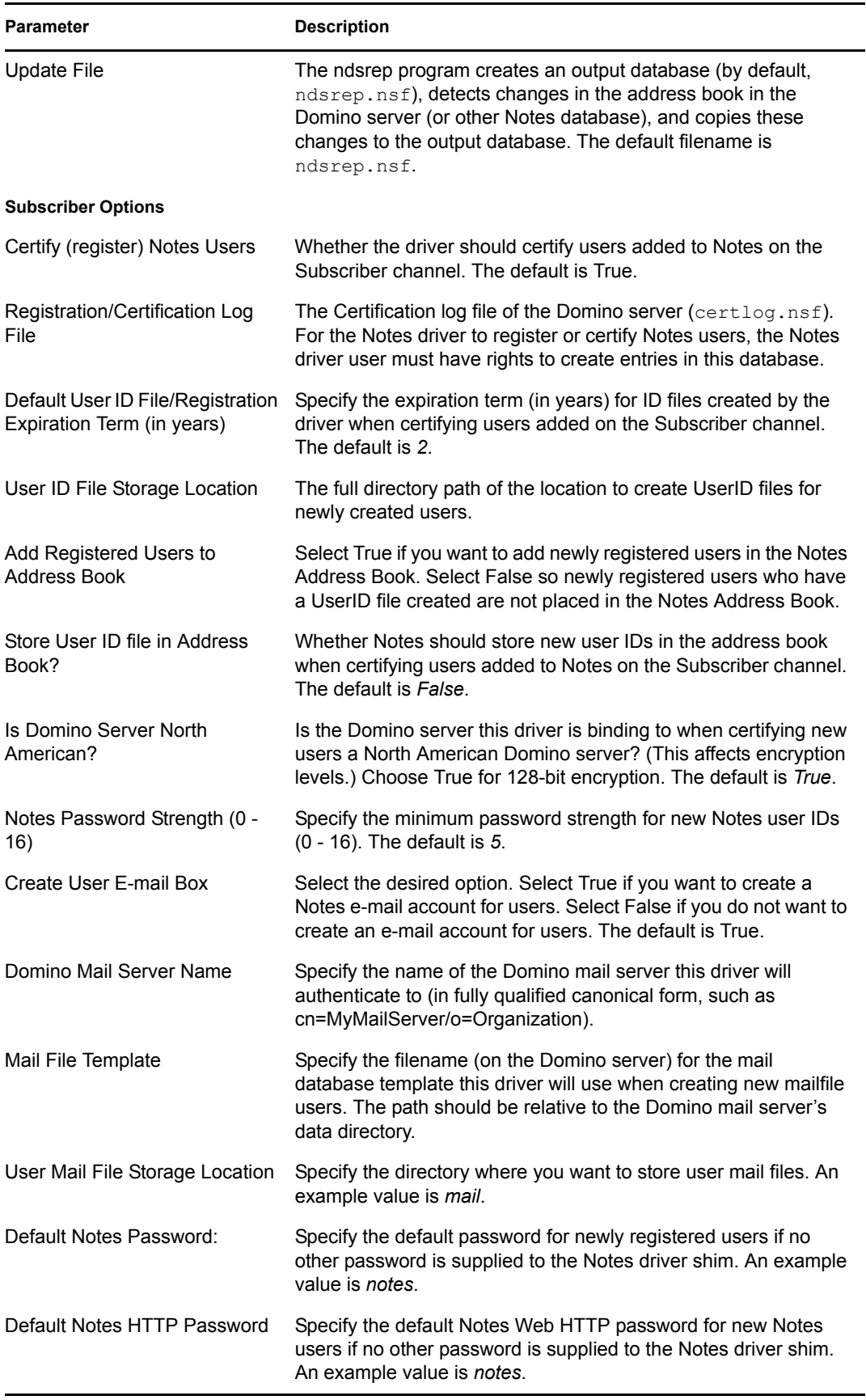

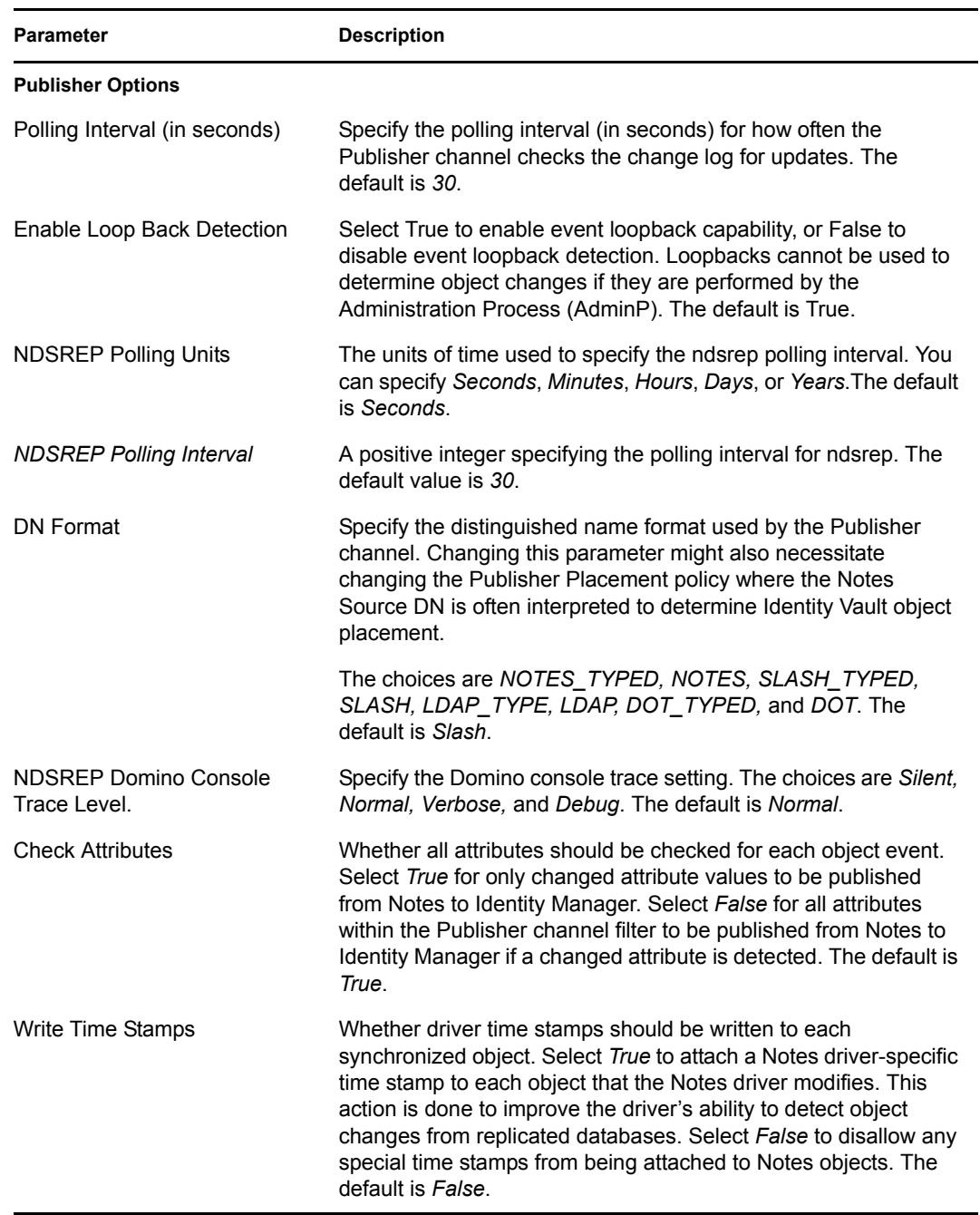

## <span id="page-166-0"></span>**C.2 Global Configuration Values**

Global configuration values (GCVs) allow you to specify settings for the Identity Manager features such as Password Synchronization and driver heartbeat, as well as settings that are specific to the function of an individual driver configuration. Some GCVs are provided with the drivers, but you can also add your own.

**IMPORTANT:** Password Synchronization settings are GCVs, but it's best to edit them in the graphical interface provided on the Server Variables page for the driver, instead of the GCV page. The Server Variables page that shows Password Synchronization settings is accessible as a tab like other driver parameters, or by clicking *Password Management > Password Synchronization*, searching for the driver, and clicking the driver name. The page contains online help for each Password Synchronization setting.

In iManager:

- **1** Click *Identity Manager > Identity Manager Overview*, then click *Search* to search for the driver set that is associated with the driver.
- **2** Browse to the driver, then click the upper right corner of the driver icon.
- **3** Click *Edit Properties > Global Config Values*. (See [Table C-2](#page-167-0).)

In Designer:

**1** Open a project in the Modeler, then right-click the driver line and select *Properties > Global Config Values.* (See [Table C-2.](#page-167-0))

For *Password Configuration*, you should only edit the first two settings listed in [Table C-2 on](#page-167-0)  [page 168](#page-167-0). The others are GCVs regarding Password Synchronization that are common to all drivers. They should be edited by using iManager in *Passwords* > *Password Synchronization*, not here. Some of them have dependencies on each other that are represented only in the iManager interface. They are explained in "Password Synchronization across Connected Systems" in the *Novell Identity Manager 3.5.1 Administration Guide*.

| Option                                                                          | <b>Description</b>                                                                                                    |
|---------------------------------------------------------------------------------|----------------------------------------------------------------------------------------------------|
| <b>Subscriber and Publisher</b><br><b>Object Placement Settings</b>             |                                                                                                    |
| Subscriber: Default User<br>sync source container in<br>eDirectory              | Specify the default user container in eDirectory where user changes are<br>detected for synchronization in Lotus Notes. An example is<br>Organization\OrgUnit\Users.            |
| Publisher: Default User<br>sync destination container<br>in eDirectory          | Specify the default user container in eDirectory where user changes are<br>placed for synchronization in eDirectory. An example is<br>Organization\OrgUnit\Users.               |
| Subscriber: Default Group<br>sync source container in<br>eDirectory             | Specify the default group container in eDirectory where group changes are<br>detected for synchronization in Lotus Notes. An example is<br>Organization\OrgUnit\Groups.         |
| Publisher: Default Group<br>sync destination container<br>in eDirectory         | Specify the default group container in eDirectory where group changes are<br>placed for synchronization in eDirectory. An example is<br>Organization\OrgUnit\Groups.            |
| <b>Lotus Notes Certifier</b><br><b>Names and Parameter</b><br><b>References</b> |                                                                                                    |
| <b>Fully Qualified Default</b><br><b>Certifier Name</b>                         | Specify the default Fully Qualified (typed) Notes Certifier name as found in<br>the Notes Address Book. The root certifier can be used (an example is /<br>$o = \text{acme}$ ). |
| Default Certifier Name                                                          | Specify the default Notes Certifier name as found in the Notes Address<br>Book. The root certifier can be used (an example is $/$ acme).                                        |

<span id="page-167-0"></span>*Table C-2 Global Configuration Values > Password Configuration*

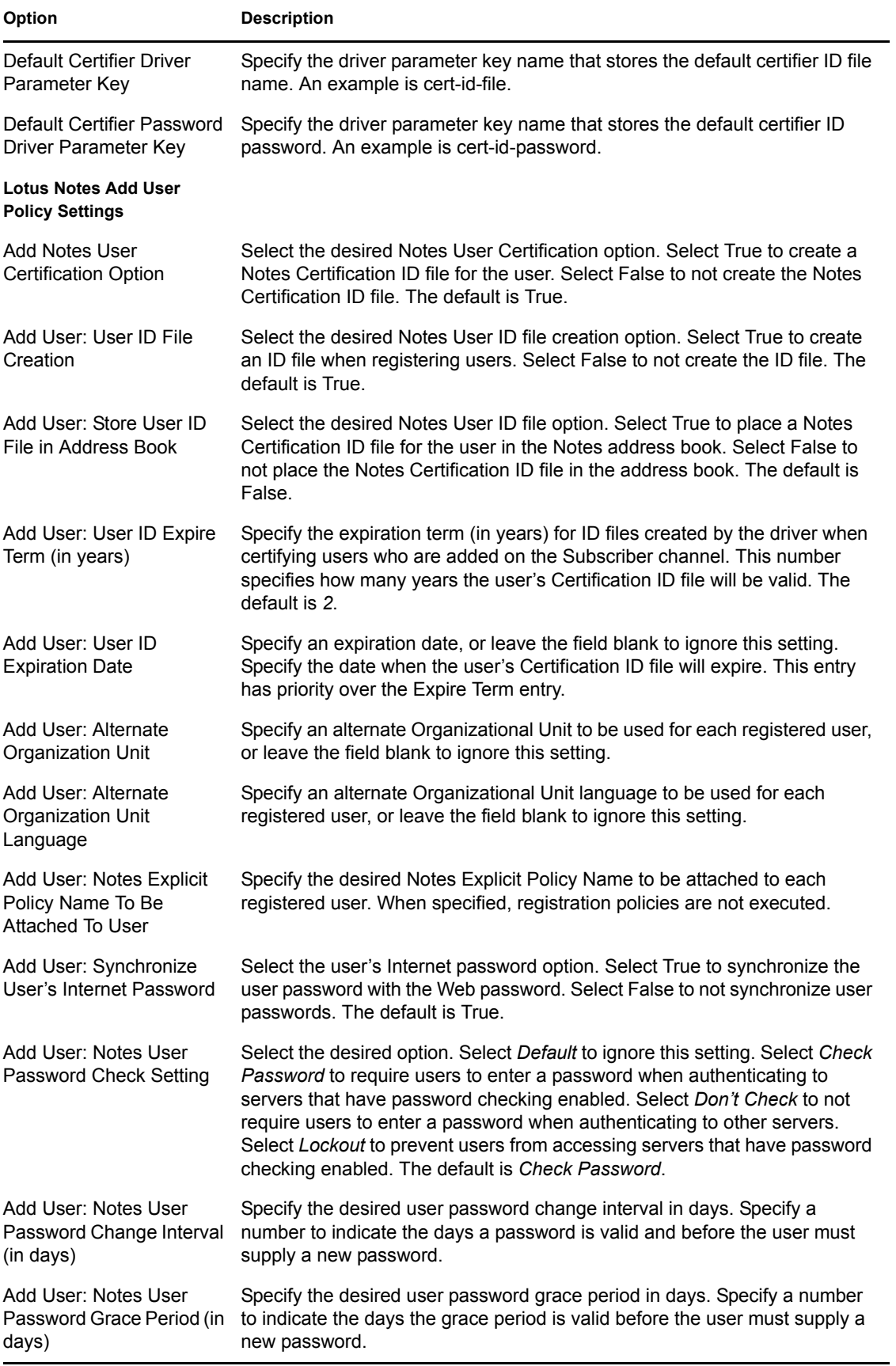

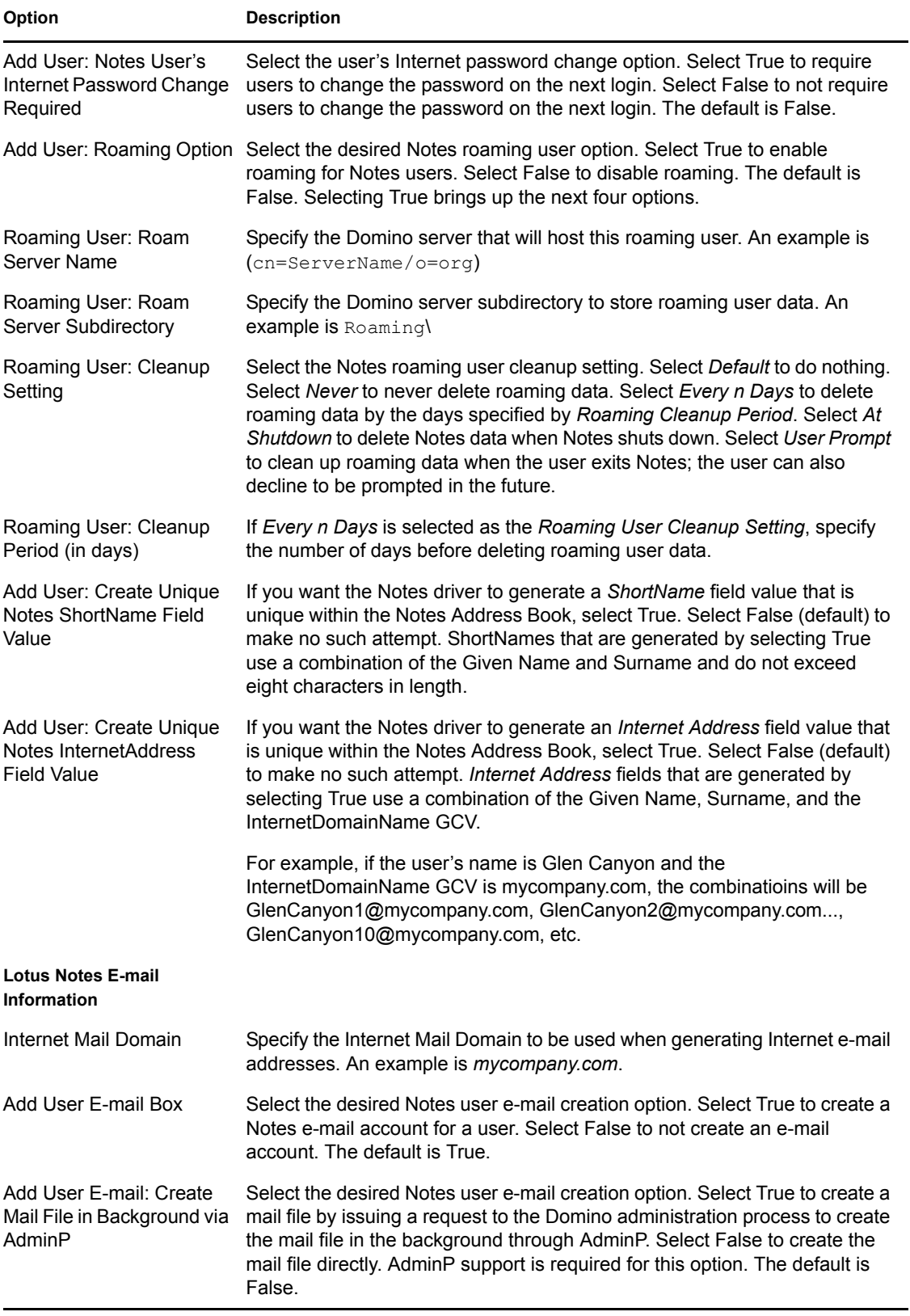

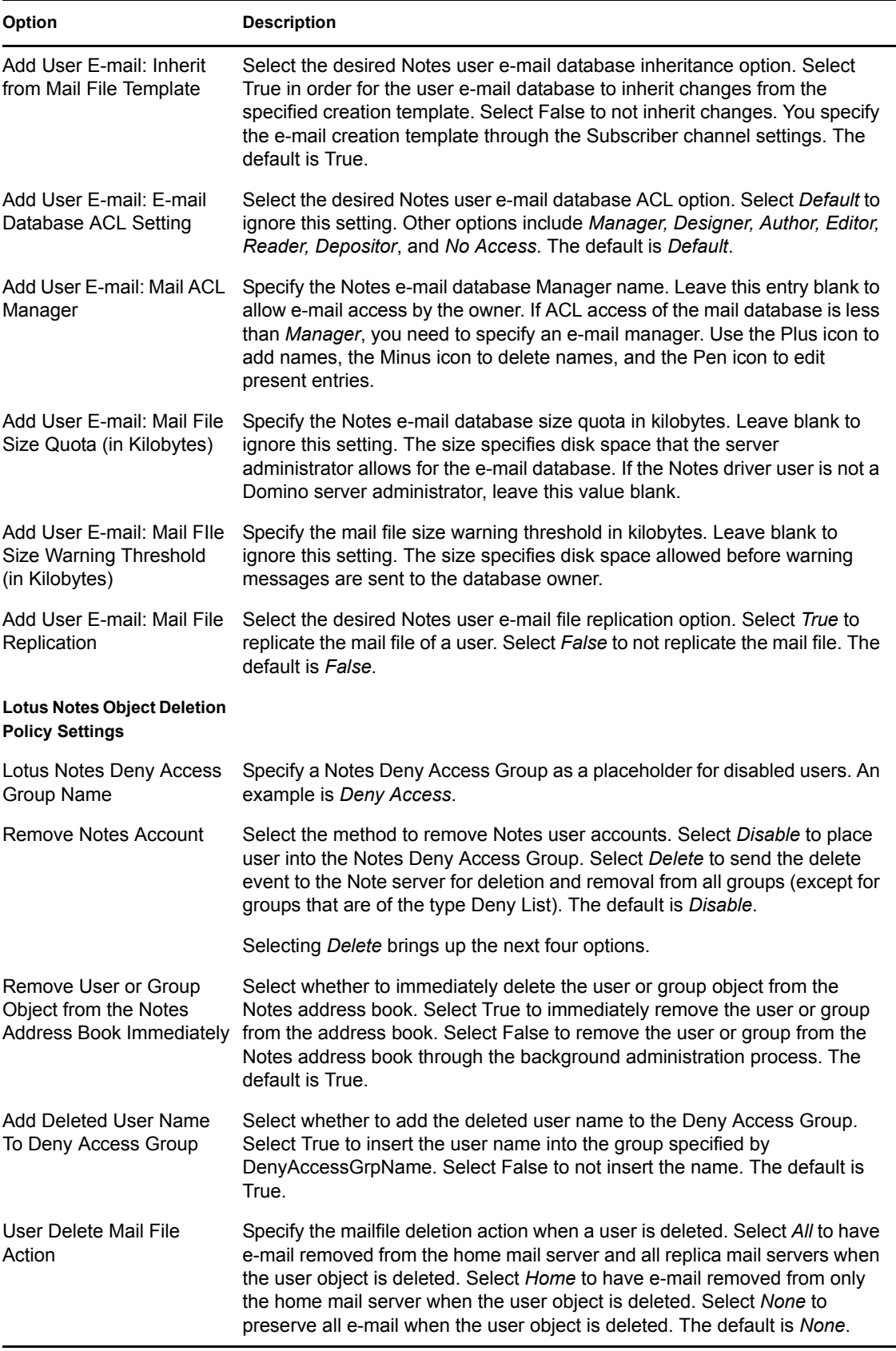

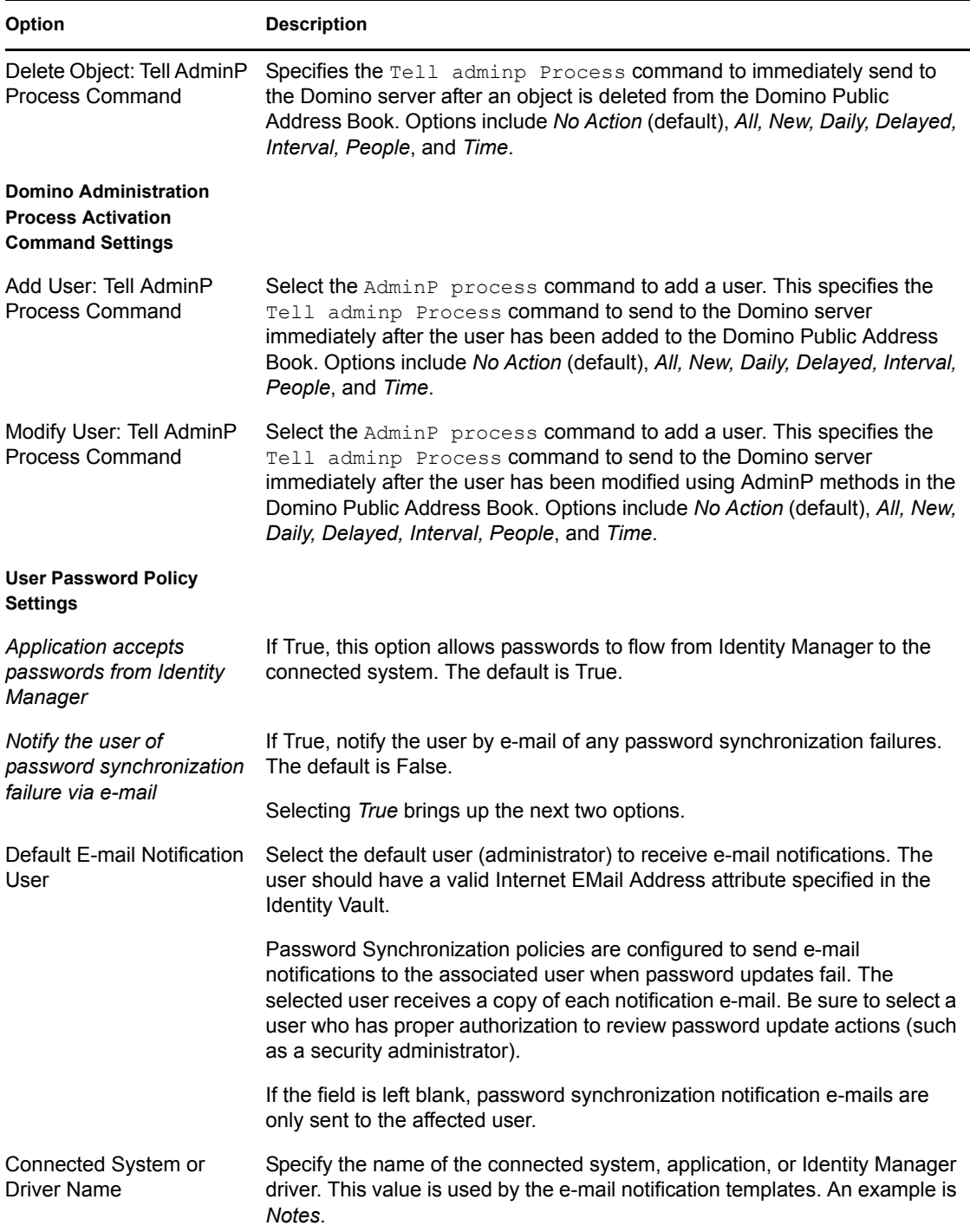

## <span id="page-171-0"></span>**C.3 Named Passwords**

Identity Manager allows you to store multiple passwords securely for a particular driver. This functionality is referred to as Named Passwords. Each different password is accessed by a key, or name.

You can also use the Named Passwords feature to store other pieces of information securely, such as a user name. To configured Named Passwords, see [Section 4.3, "Using Named Passwords," on](#page-51-0)  [page 52.](#page-51-0)

In iManager:

- **1** Click *Identity Manager > Identity Manager Overview*, then click *Search* to search for the driver set that is associated with the driver.
- **2** Browse to the driver, then click the upper right corner of the driver icon.
- **3** Click *Edit Properties > Named Passwords*.

In Designer:

**1** Open a project in the Modeler, then right-click the driver line and select *Properties > Named Passwords.*

## <span id="page-172-0"></span>**C.4 Engine Control Values**

The engine control values are a means through which certain default behaviors of the Metadirectory engine can be changed. The values can only be accessed if a server is associated with the Driver Set object.

In iManager:

- **1** Click *Identity Manager > Identity Manager Overview*, then click *Search* to search for the driver set that is associated with the driver.
- **2** Browse to the driver, then click the upper right corner of the driver icon.
- **3** Click *Edit Properties > Engine Control Values*.

This option does not exist in Designer at this time.

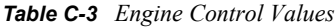

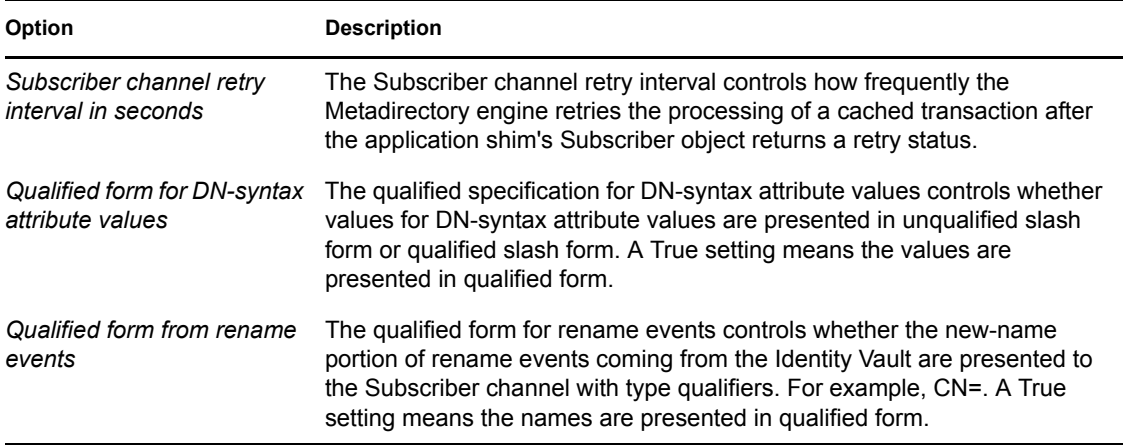

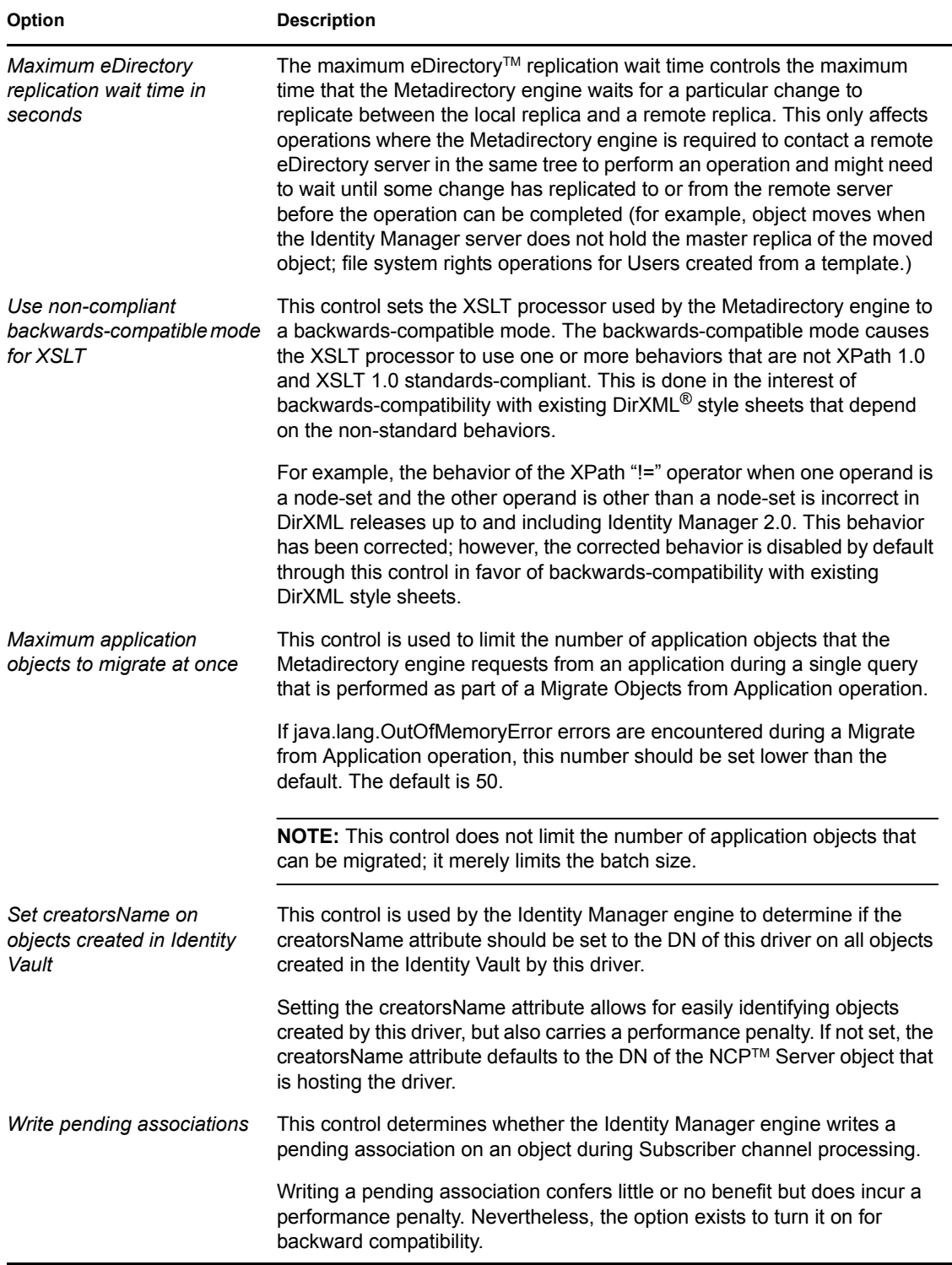

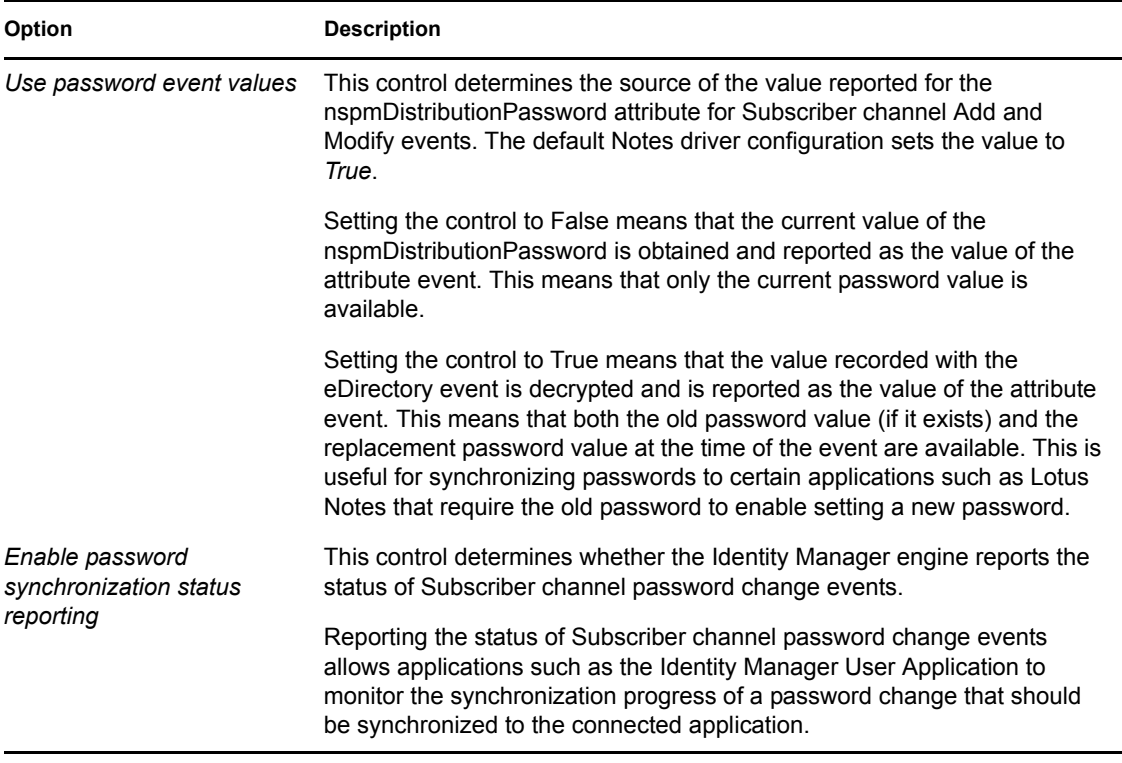

## <span id="page-174-0"></span>**C.5 Log Level**

Every driver set and driver has a log level field where you can define the level of errors that should be tracked. The level you indicate here determines which messages are available to the logs. By default, the log level is set to track error messages (this also includes fatal messages). Change the log level if you want to track additional message types.

Novell<sup>®</sup> recommends that you use Novell Audit instead of setting the log levels. See "Integrating" Identity Manager with Novell Audit" in the *Identity Manager 3.5.1 Logging and Reporting*.

In iManager:

- **1** Click *Identity Manager > Identity Manager Overview*, then click *Search* to search for the driver set that is associated with the driver.
- **2** Browse to the driver, then click the upper right corner of the driver icon.
- **3** Click *Edit Properties > Log Level*.

In Designer:

**1** Open a project in the Modeler, then right-click the driver line and select *Properties > Driver Log Level.*

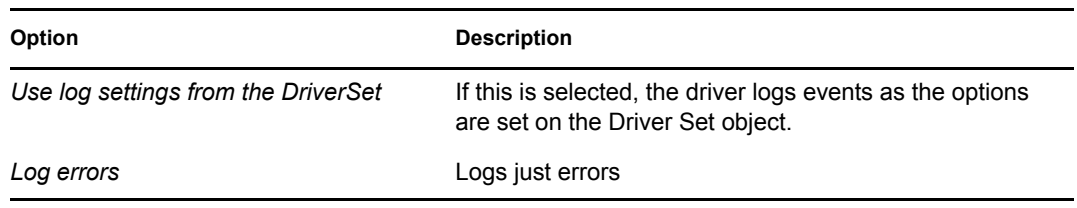

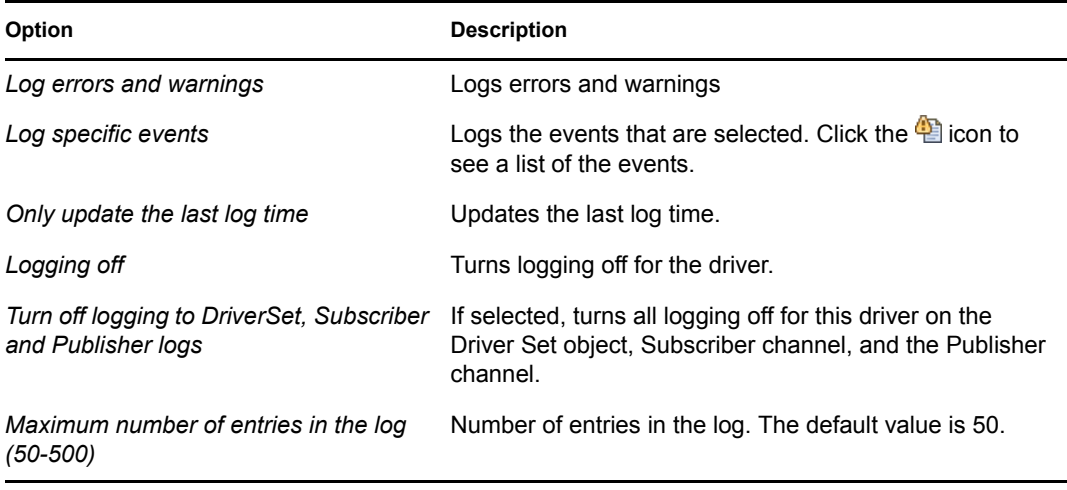

## <span id="page-175-0"></span>**C.6 Driver Image**

Allows you to change the image associated with the driver. You can browse and select a different image from the default image.

The image associated with a driver is used by the Identity Manager Overview plug-in when showing the graphical representation of your Identity Manager configuration. Although storing an image is optional, it makes the overview display more intuitive.

**NOTE:** The driver image is maintained when a driver configuration is exported.

In iManager:

- **1** Click *Identity Manager > Identity Manager Overview*, then click *Search* to search for the driver set that is associated with the driver.
- **2** Browse to the driver, then click the upper right corner of the driver icon.
- **3** Click *Edit Properties > Driver Image*.

In Designer:

**1** Open a project in the Modeler, then right-click the driver line and select *Properties > iManager Icon.*

## <span id="page-175-1"></span>**C.7 Security Equals**

Use the Security page to view or change the list of objects that the driver is explicitly security equivalent to. This object effectively has all rights of the listed objects.

If you add or delete an object in the list, the system automatically adds or deletes this object in that object's "Security Equal to Me" property. You don't need to add the [Public] trustee or the parent containers of this object to the list, because this object is already implicitly security equivalent to them.

In iManager:

**1** Click *Identity Manager > Identity Manager Overview*, then click *Search* to search for the driver set that is associated with the driver.

- **2** Browse to the driver, then click the upper right corner of the driver icon.
- **3** Click *Edit Properties > Security Equals*.

Designer does not list the users the driver is security equals to.

## <span id="page-176-0"></span>**C.8 Filter**

Launches the Filter editor. You can edit the Filter from this tab.

In iManager:

- **1** Click *Identity Manager > Identity Manager Overview*, then click *Search* to search for the driver set that is associated with the driver.
- **2** Browse to the driver, then click the upper right corner of the driver icon.
- **3** Click *Edit Properties > Filter*.

The filter editor is accessed through the outline view in Designer.

- **1** In an open project, click the *Outline* tab.
- **2** Select the driver you want to manage the filter for, then click the plus sign to the left.
- **3** Double-click the *Filter* icon to launch the Filter Editor.

## <span id="page-176-1"></span>**C.9 Edit Filter XML**

Allows you to edit the filter directly in XML instead of using the Filter Editor.

In iManager:

- **1** Click *Identity Manager > Identity Manager Overview*, then click *Search* to search for the driver set that is associated with the driver.
- **2** Browse to the driver, then click the upper right corner of the driver icon.
- **3** Click *Edit Properties > Filter*.

You can edit the Filter in XML through the Filter Editor.

- **1** In an open project, click the *Outline* tab.
- **2** Select the driver you want to manage the filter for, then click the plus sign to the left.
- **3** Double-click the *Filter* icon and to launch the Filter Editor, then click *XML Source* at the bottom of the Filter Editor.

## <span id="page-176-2"></span>**C.10 Misc**

Allows you to add a trace level to your driver. With the trace level set, DSTRACE displays the Identity Manager events as the Metadirectory engine processes the events. The trace level only affects the driver it is set for. Use the trace level for troubleshooting issues with the driver when the driver is deployed. DSTRACE displays the output of the specified trace level.

In iManager:

**1** Click *Identity Manager > Identity Manager Overview*, then click *Search* to search for the driver set that is associated with the driver.

- **2** Browse to the driver, then click the upper right corner of the driver icon.
- **3** Click *Edit Properties > Misc*.

In Designer:

**1** Open a project in the Modeler, then right-click the driver line and select *Properties > Trace.*

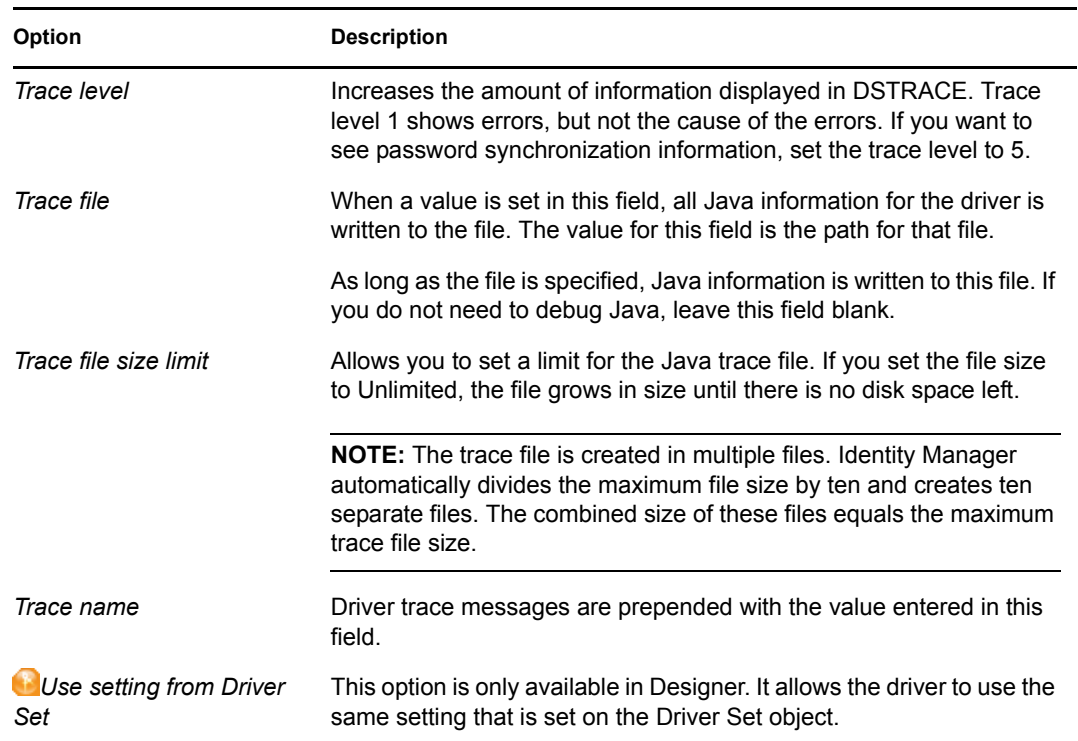

## <span id="page-177-0"></span>**C.11 Excluded Users**

Use this page to create a list of users or resources that are not replicated to the application. Novell recommends that you add all objects that represent an administrative role to this list (for example, the Admin object).

In iManager:

- **1** Click *Identity Manager > Identity Manager Overview*, then click *Search* to search for the driver set that is associated with the driver.
- **2** Browse to the driver, then click the upper right corner of the driver icon.
- **3** Click *Edit Properties > Excluded Users*.

Designer does not list the excluded users.

## <span id="page-177-1"></span>**C.12 Driver Manifest**

The driver manifest is like a resumé for the driver. It states what the driver supports, and includes a few configuration settings. The driver manifest is created by default when the Driver object is imported. A network administrator usually does not need to edit the driver manifest.

In iManager:

- **1** Click *Identity Manager > Identity Manager Overview*, then click *Search* to search for the driver set that is associated with the driver.
- **2** Browse to the driver, then click the upper right corner of the driver icon.
- **3** Click *Edit Properties > Driver Manifest*.

In Designer:

**1** Open a project in the Modeler, then right-click the driver line and select *Properties > Driver Manifest.*

## <span id="page-178-0"></span>**C.13 Driver Inspector**

The Driver Inspector page displays information about all of the objects associated with the driver.

- **Driver:** A link to run the *Driver Overview* on the driver that is being inspected.
- **Driver Set:** A link to run the *Driver Set Overview* of the driver set that holds the driver.
- **Delete:** Deletes the associations of the selected objects.
- **Refresh:** Select this option to re-read all of the objects associated with the driver and refresh the displayed information.
- **Actions:** Allows you to perform actions on the objects associated with the driver. Click *Actions* to expand the menu, which includes:
	- **Show All Associations:** Displays all objects associated with the driver.
	- **Filter for Disabled Associations:** Displays all objects associated with the driver that have a Disabled state.
	- **Filter for Manual Associations:** Displays all objects associated with the driver that have a Manual state.
	- **Filter for Migrate Associations:** Displays all objects associated with the driver that have a Migrate state.
	- **Filter for Pending Associations:** Displays all objects associated with the driver that have a Pending state.
	- **Filter for Processed Associations:** Displays all objects associated with the driver that have a Processed state.
	- **Filter for Undefined Associations:** Displays all objects associated with the driver that have an Undefined state.
	- **Association Summary:** Displays the state of all objects associated with the driver.
- **Object DN:** Displays the DN of the associated objects.
- **State:** Displays the association state of the object.
- **Object ID:** Displays the value of the association.

## <span id="page-179-0"></span>**C.14 Driver Cache Inspector**

The Driver Cache Inspector page uses a table format to display information about the cache file that stores events while the driver is stopped.

- **Driver:** A link to run the *Driver Overview* on the driver that is associated with this cache file.
- **Driver Set:** A link to run the *Driver Set Overview* on the driver set that holds the driver.
- **Driver's cache on:** Lists the server object that contains this instance of the cache file.
- **Start/Stop Driver icons:** Displays the current state of the driver and allows you to start or stop the driver.
- **Edit icon:** Allows you to edit the properties of the currently selected Server object.
- **Delete:** Deletes the selected items from the cache file.
- **Refresh:** Select this option to re-read the cache file and refresh the displayed information.
- **Show:** Limits the number of items to be displayed. The options are:
	- 25 per page
	- 50 per page
	- 100 per page
	- Other: Allows you to specify a desired number.
- **Actions:** Allows you to perform actions on the entries in the cache file. Click *Actions* to expand the menu, which includes:
	- **Expand All:** Expands all of the entries displayed in the cache file.
	- **Collapse All:** Collapses all of the entries displayed in the cache file.
	- **Go To:** Allows you to access a specified entry in the cache file. Specify the entry number, then click *OK*.
	- **Cache Summary:** Summarizes all of the events stored in the cache file.

## <span id="page-179-1"></span>**C.15 Inspector**

The Inspector displays information about the connected system without directly accessing the system. Designer does not have this option.

## <span id="page-179-2"></span>**C.16 Server Variables**

This page lets you enable and disable Password Synchronization and the associated options for the selected driver.

When setting up Password Synchronization, consider both the settings on this page for an individual driver and the Universal Password Configuration options in your password policies.

This page lets you control which password Identity Manager updates directly, either the Universal Password for an Identity Vault, or the Distribution Password used for password synchronization by Identity Manager.

However, Novell Modular Authentication Service (NMAS) controls whether the various passwords inside the Identity Vault are synchronized with each other. Password Policies are enforced by
NMAS, and they include settings for synchronizing Universal Password, NDS Password, Distribution Password, and Simple Password.

To change these settings in iManager:

- **1** In iManager, select *Passwords > Password Policies*.
- **2** Select a password policy, then click *Edit*.
- **3** Select *Universal Password*.

This option is available from a drop-down list or a tab, depending on your version of iManager and your browser.

**4** Select *Configuration Options*, make changes, then click *OK*.

**NOTE:** Enabling or disabling options on this page corresponds to values of True or False for certain global configuration values (GCVs) used for password synchronization in the driver parameters. Novell recommends that you edit them here in the graphical interface, instead of on the GCVs page. This interface helps ensure that you don't set conflicting values for the password synchronization GCVs.

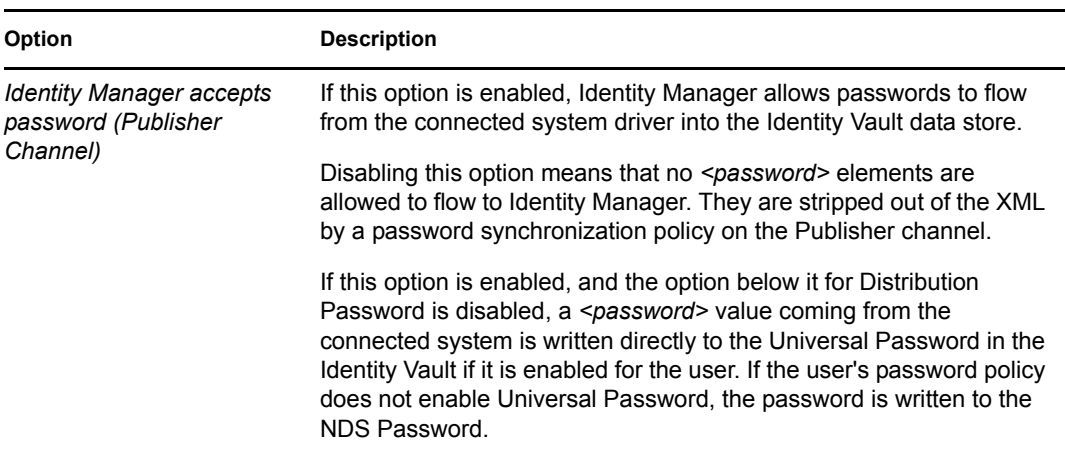

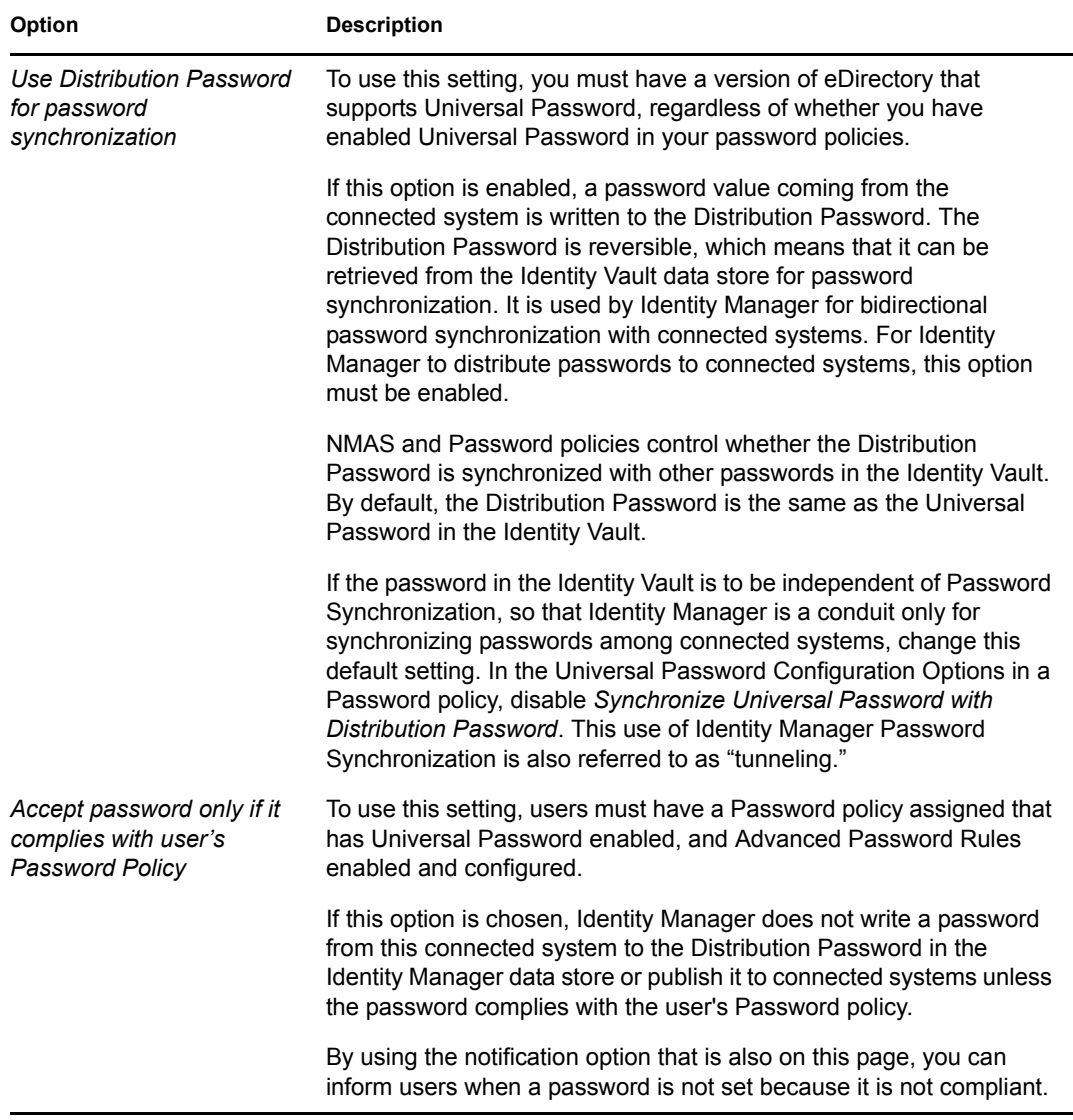

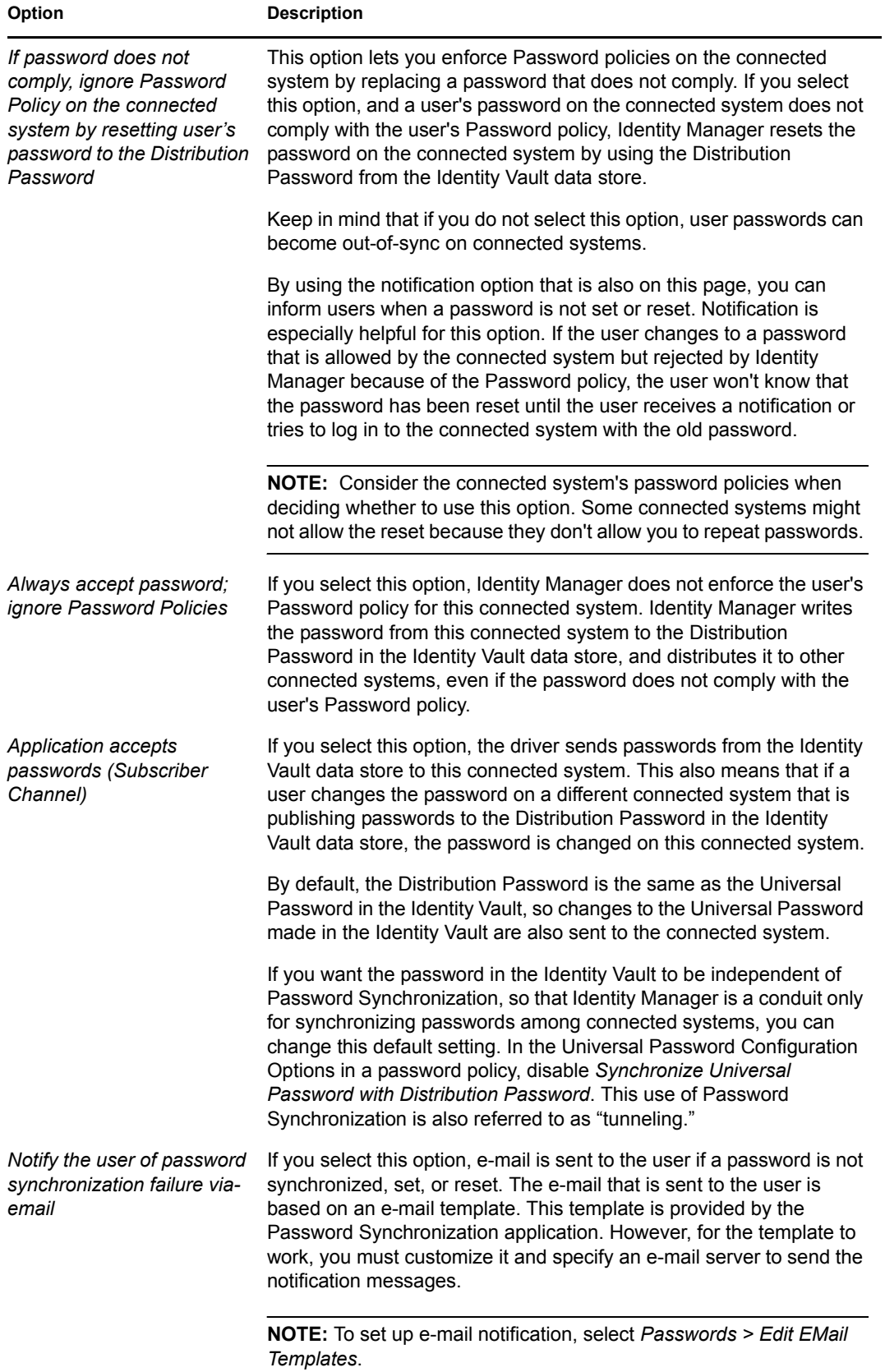

Identity Manager Driver 3.5.1 for Lotus Notes: Implementation Guide

# **Sample XDS Documents for Custom Parameters**

The driver supports using AdminP process such as Delete, Move, and Rename. These features require you to use Notes 6.0.3 or later, turn on AdminP support for the driver (see [Allow Domino](#page-54-0)  [AdminP Support](#page-54-0) in [Section 4.4.2, "Subscriber Options," on page 55](#page-54-1)), and make changes to your driver policy.

The driver also supports sending commands to the Domino server console.

This section provides examples of the event produced by the Metadirectory engine, and the command that must be given to the driver shim. Policy samples are not provided, but the example shows how the event must be transformed and shows attributes that need to be provided by policies.

Refer to [Section 4.9, "Move/Rename," on page 99](#page-98-0) and [Section 4.10, "TELL AdminP Commands,"](#page-101-0)  [on page 102](#page-101-0) for more information.

- [Section D.1, "Sample of Adding a User," on page 185](#page-184-0)
- [Section D.2, "Sample of Renaming: Modifying a User Last Name," on page 187](#page-186-0)
- [Section D.3, "Sample of Moving a User," on page 188](#page-187-0)
- [Section D.4, "Sample of Deleting a User," on page 190](#page-189-0)
- [Section D.5, "Samples of Sending a Command to the Domino Server Console," on page 191](#page-190-0)
- [Section D.6, "Replication \(Rep\) Attribute Tags," on page 192](#page-191-0)
- [Section D.7, "Sample ACL Entry Tags," on page 195](#page-194-0)
- [Section D.8, "Setting and Modifying Lotus Notes Field Flags," on page 199](#page-198-0)

## <span id="page-184-0"></span>**D.1 Sample of Adding a User**

This section shows a sample of the events when creating user John Doe in the Identity Vault.

- [Section D.1.1, "Add Event Produced by the Metadirectory Engine," on page 185](#page-184-1)
- [Section D.1.2, "Add Event Received by the Notes Driver Shim," on page 186](#page-185-0)

#### <span id="page-184-1"></span>**D.1.1 Add Event Produced by the Metadirectory Engine**

```
<nds dtdversion="2.0" ndsversion="8.x">
  <source>
     <product version="2.0.5.38 ">DirXML</product>
     <contact>Novell, Inc.</contact>
  </source>
  <input>
     <add class-name="User" 
             event-id="MYSERVER-NDS#20040603175534#1#1" 
             qualified-src-
dn="O=DirXML\OU=Notes\OU=Users\OU=sales\CN=John Doe" 
             src-dn="\mytree\DirXML\Notes\Users\sales\John Doe"
```

```
 src-entry-id="38727">
       <association state="pending"></association>
       <add-attr attr-name="CN">
         <value naming="true" timestamp="1086285300#20" 
type="string">John Doe</value>
       </add-attr>
       <add-attr attr-name="Surname">
        <value timestamp="1086285300#3" type="string">Doe</value>
       </add-attr>
       <add-attr attr-name="Given Name">
         <value timestamp="1086285334#1" type="string">John</value>
       </add-attr>
     </add>
   </input>
\langle/nds\rangle
```
#### <span id="page-185-0"></span>**D.1.2 Add Event Received by the Notes Driver Shim**

```
<nds dtdversion="2.0" ndsversion="8.x">
  <source>
    <product version="2.0.5.38">Identity Manager</product>
    <contact>Novell, Inc.</contact>
  </source>
  <input>
    <add expire-term="5" certify-user="Yes" 
           class-name="Person" 
           create-mail="Yes" 
           dest-dn="cn=John Doe/ou=sales/o=dirxml" 
           drv-param-cert-id="sales-cert-id-file" drv-
param-cert-pwd="sales-cert-id-password" 
           enforce-unique-short-name="No" 
           event-id="MYSERVER-NDS#20040603175534#1#1" 
           internet-password-force-change="Yes" mail-acl-
level="MANAGER" mail-acl-manager-name="CN=Notes Driver/
O=dirxml" mail-file-quota="120000" mail-quota-
warning-threshold="100000" notes-password-change-
interval="100" notes-password-check-
setting="PWD_CHK_CHECKPASSWORD" notes-password-grace-
period="5" notes-policy-name="/EmployeePolicy" 
           qualified-src-
dn="O=DirXML\OU=Notes\OU=Users\OU=sales\CN=John Doe" 
 roaming-cleanup-period="90" roaming-cleanup-
setting="REG_ROAMING_CLEANUP_EVERY_NDAYS" roaming-
server="cn=myserver/o=dirxml" roaming-
subdir="Roaming\JohnDoe" roaming-user="Yes"
           src-dn="\mytree\DirXML\Notes\Users\sales\John Doe" 
            src-entry-id="38727" 
            sync-internet-password="Yes">
      <add-attr attr-name="FullName">
        <value naming="true" timestamp="1086285300#20" 
type="string">John Doe</value>
      </add-attr>
      <add-attr attr-name="LastName">
```

```
 <value timestamp="1086285300#3" type="string">Doe</value>
       </add-attr>
       <add-attr attr-name="FirstName">
         <value timestamp="1086285334#1" type="string">John</value>
       </add-attr>
       <add-attr attr-name="InternetAddress">
         <value>John Doe@dirxml.com</value>
       </add-attr>
     </add>
  </input>
</nds>
```
## <span id="page-186-0"></span>**D.2 Sample of Renaming: Modifying a User Last Name**

This section shows a sample of the events when changing a last name from Doe to Doerr in the Identity Vault. Refer to [Section 4.9, "Move/Rename," on page 99](#page-98-0) for more information.

- [Section D.2.1, "Modify Event Produced by the Metadirectory Engine," on page 187](#page-186-1)
- [Section D.2.2, "Modify Event Received by the Notes Driver Shim," on page 188](#page-187-1)

## <span id="page-186-1"></span>**D.2.1 Modify Event Produced by the Metadirectory Engine**

```
<nds dtdversion="2.0" ndsversion="8.x">
   <source>
     <product version="2.0.5.38 ">Identity Manager</product>
     <contact>Novell, Inc.</contact>
   </source>
   <input>
     <modify class-name="User" 
             event-id="MYSERVER-NDS#20040603175500#1#3" 
             qualified-src-
dn="O=DirXML\OU=Notes\OU=Users\OU=sales\CN=John Doe" 
             src-dn="\mytree\DirXML\Notes\Users\sales\John Doe" 
             src-entry-id="38727" 
             timestamp="1086291578#2">
       <association 
state="associated">BB888BB0C35D13EC87256EA8006296CE</association>
       <modify-attr attr-name="Surname">
         <remove-value>
           <value timestamp="1086285300#3" type="string">Doe</value>
        </remove-value>
         <add-value>
           <value timestamp="1086291578#2" type="string">Doerr</value>
         </add-value>
       </modify-attr>
     </modify>
   </input>
</nds>
```
#### <span id="page-187-1"></span>**D.2.2 Modify Event Received by the Notes Driver Shim**

```
<nds dtdversion="2.0" ndsversion="8.x">
   <source>
     <product version="2.0.5.38 ">Identity Manager</product>
     <contact>Novell, Inc.</contact>
   </source>
   <input>
     <modify class-name="Person" 
                 drv-param-cert-id="sales-cert-id-file" 
drv-param-cert-pwd="sales-cert-id-password" 
                 event-id="MYSERVER-NDS#20040603175500#1#3" 
                 qualified-src-
dn="O=DirXML\OU=Notes\OU=Users\OU=sales\CN=John Doe" 
                 src-dn="\mytree\DirXML\Notes\Users\sales\John Doe" 
                 src-entry-id="38727" 
                 tell-adminp-process="tell adminp process all" 
                 timestamp="1086291578#2">
       <association 
state="associated">BB888BB0C35D13EC87256EA8006296CE</association>
       <modify-attr attr-name="LastName">
         <remove-value>
           <value timestamp="1086285300#3" type="string">Doe</value>
        \langle/remove-value>
         <add-value>
           <value timestamp="1086291578#2" type="string">Doerr</value>
         </add-value>
       </modify-attr>
     </modify>
   </input>
</nds>
```
## <span id="page-187-0"></span>**D.3 Sample of Moving a User**

This section shows a sample of the events when moving John Doerr from the OU=sales to OU=mktg in eDirectory<sup>™</sup>. Refer to [Section 4.9, "Move/Rename," on page 99](#page-98-0) for more information.

- [Section D.3.1, "Move Event Produced by the Metadirectory Engine," on page 188](#page-187-2)
- [Section D.3.2, "Move Event Received by the Notes Driver Shim," on page 189](#page-188-0)

#### <span id="page-187-2"></span>**D.3.1 Move Event Produced by the Metadirectory Engine**

```
<nds dtdversion="2.0" ndsversion="8.x">
  <source>
     <product version="2.0.5.38 ">Identity Manager</product>
    <contact>Novell, Inc.</contact>
  </source>
  <input>
    <move class-name="User" 
            event-id="MYSERVER-NDS#20040603175500#1#1" 
             old-src-dn="\mytree\DirXML\Notes\Users\sales\John Doerr"
```

```
 qualified-old-src-
dn="O=DirXML\OU=Notes\OU=Users\OU=sales\CN=John Doerr" 
             qualified-src-
dn="O=DirXML\OU=Notes\OU=Users\OU=mktg\CN=John Doerr" 
             src-dn="\mytree\DirXML\Notes\Users\mktg\John Doerr" 
             src-entry-id="38727" 
             timestamp="1086285300#1">
       <association 
state="associated">BB888BB0C35D13EC87256EA8006296CE</association>
       <parent qualified-src-dn="O=DirXML\OU=Notes\OU=Users\OU=mktg" 
               src-dn="\mytree\DirXML\Notes\Users\mktg" src-entry-
id="36691"/>
     </move>
   </input>
</nds>
```
#### <span id="page-188-0"></span>**D.3.2 Move Event Received by the Notes Driver Shim**

```
<nds dtdversion="2.0" ndsversion="8.x">
   <source>
     <product version="2.0.5.38 ">Identity Manager</product>
     <contact>Novell, Inc.</contact>
   </source>
   <input>
    <move certifier-name="/mktg/dirxml" 
            class-name="Person" 
            drv-param-cert-id="mktg-cert-id-file" drv-param-
cert-pwd="mktg-cert-id-password" drv-param-old-cert-
id="sales-cert-id-file" drv-param-old-cert-pwd="sales-cert-
id-password" 
             event-id="MYSERVER-NDS#20040603175500#1#1" 
             old-src-dn="\mytree\DirXML\Notes\Users\sales\John Doerr"
             qualified-old-src-
dn="O=DirXML\OU=Notes\OU=Users\OU=sales\CN=John Doerr" 
             qualified-src-
dn="O=DirXML\OU=Notes\OU=Users\OU=mktg\CN=John Doerr" 
             src-dn="\mytree\DirXML\Notes\Users\mktg\John Doerr" 
             src-entry-id="38727" 
             tell-adminp-process="tell adminp process all"
             timestamp="1086285300#1">
       <association 
state="associated">BB888BB0C35D13EC87256EA8006296CE</association>
       <parent qualified-src-dn="O=DirXML\OU=Notes\OU=Users\OU=mktg" 
              src-dn="\mytree\DirXML\Notes\Users\mktg" src-entry-
id="36691"/>
    </move>
  </input>
</nds>
```
## <span id="page-189-0"></span>**D.4 Sample of Deleting a User**

This section shows a sample of the events when deleting John Doerr from eDirectory.

- [Section D.4.1, "Delete Event Produced by the Metadirectory Engine," on page 190](#page-189-1)
- [Section D.4.2, "Delete Event Received by the Notes Driver Shim," on page 190](#page-189-2)

### <span id="page-189-1"></span>**D.4.1 Delete Event Produced by the Metadirectory Engine**

```
<nds dtdversion="2.0" ndsversion="8.x">
  <source>
    <product version="2.0.5.38 ">Identity Manager</product>
    <contact>Novell, Inc.</contact>
  </source>
  <input>
    <delete class-name="User" 
             event-id="MYSERVER-NDS#20040603195215#1#6" 
             qualified-src-
dn="O=DirXML\OU=Notes\OU=Users\OU=mktg\CN=John Doerr" 
             src-dn="\mytree\DirXML\Notes\Users\mktg\John Doerr" 
             src-entry-id="38727" 
             timestamp="1086292335#6">
       <association 
state="associated">BB888BB0C35D13EC87256EA8006296CE</association>
    </delete>
  </input>
</nds>
```
### <span id="page-189-2"></span>**D.4.2 Delete Event Received by the Notes Driver Shim**

```
<nds dtdversion="2.0" ndsversion="8.x">
   <source>
    <product version="2.0.5.38 ">Identity Manager</product>
    <contact>Novell, Inc.</contact>
  </source>
   <input>
     <delete class-name="Person" 
            delete-windows-user="false" deny-access-group-
id="7EFB951A3574521F87256E540001F140"
             event-id="MYSERVER-NDS#20040603195215#1#6" 
             immediate="true" mail-file-
action="MAILFILE_DELETE_ALL" qualified-src-
dn="O=DirXML\OU=Notes\OU=Users\OU=mktg\CN=John Doerr" 
             src-dn="\mytree\DirXML\Notes\Users\mktg\John Doerr" 
             src-entry-id="38727" 
            tell-adminp-process="tell adminp process all" 
timestamp="1086292335#6">
      <association 
state="associated">BB888BB0C35D13EC87256EA8006296CE</association>
    </delete>
  </input>
\langle/nds\rangle
```
## <span id="page-190-0"></span>**D.5 Samples of Sending a Command to the Domino Server Console**

This section shows an example of using the driver's ability to send a command to the Domino server console and receive a response.

- [Section D.5.1, "Domino Console Command as Received by the Driver Shim," on page 191](#page-190-1)
- [Section D.5.2, "Command Response Returned by the Notes Driver Shim," on page 191](#page-190-2)

### <span id="page-190-1"></span>**D.5.1 Domino Console Command as Received by the Driver Shim**

```
<nds dtdversion="1.0" ndsversion="8.5" xmlns:notes="http://
www.novell.com/dirxml/notesdriver">
   <input>
     <notes:domino-console-command event-id="0">show server -xml</
notes:domino-console-command>
   </input>
\langle/nds\rangle
```
## <span id="page-190-2"></span>**D.5.2 Command Response Returned by the Notes Driver Shim**

```
Responses are truncated after 32000 characters.
<nds dtdversion="2.0" ndsversion="8.x" xmlns:notes="http://
www.novell.com/dirxml/notesdriver">
       <source>
         <product build="20040602_1644" instance="NotesDriver" 
version="2.1">Identity Manager Driver for Lotus Notes</product>
         <contact>Novell, Inc.</contact>
       </source>
       <output>
         <notes:domino-console-response event-id="0">
           <server platform="Windows/32" time="20040603T141140,48-06" 
version="Release 6.5">
             <name>myserver/dirxml</name>
             <title>MyServer Domino Server</title>
             <directory>C:\Lotus\Domino\Data</directory>
             <partition>C.Lotus.Domino.Data</partition>
             <uptime days="6" hours="1" minutes="52" seconds="38"/>
             <transactions hour="80" minute="2" peak="3614"/>
            <sessions peaknumber="5" peaktime="20040528T130914,23-06"/>
             <transactions count="35797" maxconcurrent="20"/>
             <threadpool threads="40"/>
             <availability index="100" state="AVAILABLE"/>
             <mailtracking enabled="0" state="Not Enabled"/>
             <mailjournalling enabled="0" state="Not Enabled"/>
             <sharedmail enabled="0" state="Not Enabled"/>
             <mailboxes number="1"/>
             <mail dead="0" pending="0"/>
             <tasks waiting="0"/>
             <transactionlogging enabled="0"/>
```

```
 <hosting enabled="0"/>
             <faultrecovery enabled="0" state="Not Enabled"/>
             <activitylogging enabled="0" state="Not Enabled"/>
             <controller enabled="0" state="Not Enabled"/>
<diagnosticdirectory>C:\Lotus\Domino\Data\IBM_TECHNICAL_SUPPORT</
diagnosticdirectory>
             <consolelogging enabled="0" state="Not Enabled"/>
<consolelogfile>C:\Lotus\Domino\Data\IBM_TECHNICAL_SUPPORT\console.log
</consolelogfile>
           </server>
         </notes:domino-console-response>
         <status event-id="0" level="success"/>
       </output>
\langle/nds\rangle
```
## <span id="page-191-0"></span>**D.6 Replication (Rep) Attribute Tags**

- [Section D.6.1, "The ADD Event Policy Rule For Database Replication," on page 192](#page-191-1)
- Section D.6.2, "Mailfile Database Replication Attribute Tags As They Are Submitted To the [Shim," on page 192](#page-191-2)
- [Section D.6.3, "Sample Modify Event Policy Rule," on page 193](#page-192-0)
- Section D.6.4, "Modify Event Attribute Tags As They Are Submitted To the Shim," on [page 194](#page-193-0)

#### <span id="page-191-1"></span>**D.6.1 The ADD Event Policy Rule For Database Replication**

To view a sample ADD Event policy rule to submit database replication parameters on behalf of a newly created mailfile, click [setmailfilerep.xml](../samples/setmailfilerep.xml) (../samples/setmailfilerep.xml). You can use or modify the sample code for your own XML solutions.

### <span id="page-191-2"></span>**D.6.2 Mailfile Database Replication Attribute Tags As They Are Submitted To the Shim**

Below is a sample ADD Event containing mailfile database replication attribute tags as they are submitted to the Notes Driver shim. This sample modifies the replication settings of the newly created mailfile of the new Notes user and also creates a replica on server CN=server1/O=novell.

```
<nds dtdversion="2.0" ndsversion="8.x">
   <source>
      <product version="2.0.8.20050127 ">Identity Manager</product>
      <contact>Novell, Inc.</contact>
   </source>
   <input>
     <add certify-user="true"
           class-name="Person"
            create-mail="true"
           dest-dn="CN=DaffyDuck/OU=eng/O=novell"
           drv-param-cert-id="eng-cert-id-file"
            drv-param-cert-pwd="eng-cert-id-password"
```

```
event-id="BLACKCAP-NDS#20050331215122#1#1"
            mail-acl-manager-name="CN=Notes Driver/O=novell"
            mailfile-rep-abstract="false"
            mailfile-rep-clear-history="false"
            mailfile-rep-cutoff-delete="false"
            mailfile-rep-cutoff-interval="240"
            mailfile-rep-dest-server="CN=server1/O=novell"
            mailfile-rep-disabled="false"
            mailfile-rep-dont-send-local-security-updates="false"
            mailfile-rep-entry-remove="false"
            mailfile-rep-ignore-deletes="false"
            mailfile-rep-ignore-dest-deletes="false"
            mailfile-rep-immediate="CN=server1/O=novell"
            mailfile-rep-include-acl="true"
            mailfile-rep-include-agents="true"
            mailfile-rep-include-documents="true"
            mailfile-rep-include-forms="true"
            mailfile-rep-include-formulas="true"
            mailfile-rep-new-db-name="mail/daffyduck_rep1.nsf"
            mailfile-rep-new-server="CN=server1/O=novell"
            mailfile-rep-priority="LOW"
            mailfile-rep-src-server="CN=server2/O=novell"
            mailfile-rep-view-list="Inbox;Sent;Calendar;Meetings"
            qualified-src-
dn="O=DirXML\OU=Notes\OU=Users\OU=eng\CN=DaffyDuck"
            src-dn="\novell_tree\DirXML\Notes\Users\eng\DaffyDuck"
            src-entry-id="40729"
            timestamp="1112305882#22">
          <add-attr attr-name="FullName">
             <value timestamp="1112305882#22" type="string">DaffyDuck</
value>
          </add-attr>
          <add-attr attr-name="LastName">
             <value timestamp="1112305882#7" type="string">Duck</value>
          </add-attr>
          <add-attr attr-name="FirstName">
             <value timestamp="1112305882#5" type="string">Daffy</
value>
          </add-attr>
          <add-attr attr-name="InternetAddress">
             <value>DaffyDuck@novell.com</value>
          </add-attr>
      </add>
    </input>
</nds>
```
#### <span id="page-192-0"></span>**D.6.3 Sample Modify Event Policy Rule**

To view sample code to Modify Event policy rule to submit database replication parameters, see [setsyncdbrep.xml](../samples/setsyncdbrep.xml) (../samples/setsyncdbrep.xml). You can use or modify the code sample in your own XML solutions.

## <span id="page-193-0"></span>**D.6.4 Modify Event Attribute Tags As They Are Submitted To the Shim**

Sample Modify Event containing database replication attribute tags as submitted to the Notes Driver shim. This sample modifies the synchronized .nsf database (in this case names .nsf):

```
<nds dtdversion="2.0" ndsversion="8.x">
   <source>
      <product version="2.0.8.20050127 ">Identity Manager</product>
      <contact>Novell, Inc.</contact>
   </source>
   <input>
      <modify class-name="Group"
                  event-id="BLACKCAP-NDS#20050401191642#1#1"
                  qualified-src-
dn="O=DirXML\OU=Notes\OU=Groups\CN=Engineering"
                  rep-abstract="false"
                  rep-clear-history="false"
                  rep-cutoff-delete="false"
                  rep-cutoff-interval="240"
                  rep-dest-server="CN=server1/O=novell"
                  rep-disabled="false"
                  rep-dont-send-local-security-updates="true"
                  rep-entry-remove="false"
                  rep-ignore-deletes="false"
                  rep-ignore-dest-deletes="false"
                  rep-immediate="CN=server1/O=novell"
                  rep-include-acl="true"
                  rep-include-agents="true"
                  rep-include-documents="true"
                  rep-include-forms="true"
                  rep-include-formulas="true"
                  rep-priority="HIGH"
                  rep-src-server="CN=server2/O=novell"
                  rep-view-list="People;People By 
Category;Groups;Groups By Category"
                  src-
dn="\novell_tree\DirXML\Notes\Groups\Engineering"
                  src-entry-id="40743"
                  timestamp="1112383002#1">
            <association 
state="associated">3EEB6FC36CBE4D3687256FD60069C721</association>
            <modify-attr attr-name="ListDescription">
                <add-value>
                  <value timestamp="1112383002#1" 
type="string">Software Engineering Group</value>
                </add-value>
            </modify-attr>
      </modify>
   </input>
</nds>
```
## <span id="page-194-0"></span>**D.7 Sample ACL Entry Tags**

The acl-entry-enable-role and acl-entry-disable-role tag values require a list of the roles that are defined in the ACL record. They also accept the [[ALL]] tag, which indicates using all of the roles defined in the ACL record.

You can select all roles with the string acl-entry-enable-role="[[ALL]]". This is equivalent to aclentry-enable-role="[GroupCreator] [GroupModifier] [NetCreator] [NetModifier] [PolicyCreator] [PolicyModifier] [PolicyReader] [ServerCreator] [ServerModifier] [UserCreator] [UserModifier]" for names.nsf.

You can deselect all roles with the string acl-entry-disable-role="[[ALL]]". This is equivalent to aclentry-disable-role="[GroupCreator] [GroupModifier] [NetCreator] [NetModifier] [PolicyCreator] [PolicyModifier] [PolicyReader] [ServerCreator] [ServerModifier] [UserCreator] [UserModifier]" for names.nsf.

- [Section D.7.1, "ADD Event Policy Rule To Submit ACLEntry Parameters," on page 195](#page-194-1)
- [Section D.7.2, "The Add Event ACLEntry Tags That Are Submitted To the Notes Driver](#page-194-2)  [Shim," on page 195](#page-194-2)
- [Section D.7.3, "Sample Modify Event Policy Rule," on page 196](#page-195-0)
- [Section D.7.4, "Modify Event As Submitted To the Notes Driver Shim," on page 198](#page-197-0)

## <span id="page-194-1"></span>**D.7.1 ADD Event Policy Rule To Submit ACLEntry Parameters**

To view sample code to ADD Event policy rule to submit ACLEntry parameters, see [setsyncdbacladd.xml](../samples/setsyncdbacladd.xml) (../samples/setsyncdbacladd.xml). You can use or modify the code sample for your own XML solutions.

## <span id="page-194-2"></span>**D.7.2 The Add Event ACLEntry Tags That Are Submitted To the Notes Driver Shim**

Sample Add Event containing ACLEntry tags as they are submitted to the Notes Driver shim:

```
<nds dtdversion="2.0" ndsversion="8.x">
    <source>
      <product version="2.0.5.51 ">Identity Manager</product>
      <contact>Novell, Inc.</contact>
    </source>
    <input>
      <add acl-entry-can-create-documents="true" 
        acl-entry-can-create-ls-or-java-agent="true" 
        acl-entry-can-create-personal-agent="true" 
        acl-entry-can-create-personal-folder="true" 
        acl-entry-can-create-shared-folder="true" 
        acl-entry-can-delete-documents="true" 
        acl-entry-can-replicate-or-copy-documents="true" 
        acl-entry-enable-role="[[ALL]]" 
        acl-entry-level="MANAGER" 
        acl-entry-public-reader="true" 
        acl-entry-public-writer="true" 
        acl-entry-user-type="PERSON" 
        certify-user="true"
```

```
 class-name="Person" 
        create-mail="true" 
        dest-dn="CN=DaffyDuck/OU=sales/O=novell" 
        drv-param-cert-id="sales-cert-id-file" 
        drv-param-cert-pwd="sales-cert-id-password" 
        event-id="MYSERVER-NDS#20040920214955#1#1" 
        expire-term="2" 
        mail-acl-manager-name="CN=Notes Driver/O=novell" 
        qualified-src-
dn="O=DirXML\OU=Notes\OU=Users\OU=sales\CN=DaffyDuck" 
        src-dn="\mytree\DirXML\Notes\Users\sales\DaffyDuck" 
        src-entry-id="39862">
          <add-attr attr-name="FullName">
             <value naming="true" timestamp="1095716982#20"
              type="string">DaffyDuck</value>
          </add-attr>
          <add-attr attr-name="LastName">
             <value timestamp="1095716982#3" type="string">Duck</value>
          </add-attr>
          <add-attr attr-name="FirstName">
            <value timestamp="1095716995#1" type="string">Daffy</
value>
          </add-attr>
          <add-attr attr-name="InternetAddress">
            <value>DaffyDuck@novell.com</value>
          </add-attr>
      \langle / add\rangle </input>
</nds>
```
## <span id="page-195-0"></span>**D.7.3 Sample Modify Event Policy Rule**

Below is a sample Modify Event policy rule to submit ACLEntry parameters to the Notes Driver shim:

```
<rule>
   <description>Apply ACL entry attributes to MODIFY events</
description>
    <conditions>
      <or disabled="true">
          <if-operation op="equal">modify</if-operation>
      \langle/\alphar\rangle </conditions>
    <actions>
      <do-set-xml-attr expression="../modify" name="acl-entry-public-
reader">
          <arg-string>
            <token-text>true</token-text>
          </arg-string>
      </do-set-xml-attr>
      <do-set-xml-attr expression="../modify" name="acl-entry-public-
writer">
          <arg-string>
            <token-text>true</token-text>
```

```
 </arg-string>
      </do-set-xml-attr>
      <do-set-xml-attr expression="../modify" name="acl-entry-level">
          <arg-string>
            <token-text>MANAGER</token-text>
          </arg-string>
      </do-set-xml-attr>
      <do-set-xml-attr expression="../modify" name="acl-entry-user-
type">
          <arg-string>
            <token-text>PERSON</token-text>
          </arg-string>
      </do-set-xml-attr>
      <do-set-xml-attr expression="../modify" name="acl-entry-enable-
role">
          <arg-string>
            <token-text>[[ALL]]</token-text>
          </arg-string>
      </do-set-xml-attr>
      <do-set-xml-attr expression="../modify" name="acl-entry-disable-
role">
          <arg-string>
            <token-text xml:space="preserve">[NetCreator] 
[NetModifier]</token-text>
          </arg-string>
      </do-set-xml-attr>
      <do-set-xml-attr expression="../modify" name="acl-entry-can-
create-documents">
          <arg-string>
            <token-text>true</token-text>
          </arg-string>
      </do-set-xml-attr>
      <do-set-xml-attr expression="../modify" name="acl-entry-can-
create-ls-or-java-agent">
          <arg-string>
            <token-text>true</token-text>
          </arg-string>
      </do-set-xml-attr>
      <do-set-xml-attr expression="../modify" name="acl-entry-can-
create-personal-agent">
          <arg-string>
            <token-text>true</token-text>
          </arg-string>
      </do-set-xml-attr>
      <do-set-xml-attr expression="../modify" name="acl-entry-can-
create-personal-folder">
           <arg-string>
            <token-text>true</token-text>
          </arg-string>
      </do-set-xml-attr>
      <do-set-xml-attr expression="../modify" name="acl-entry-can-
create-shared-folder">
          <arg-string>
            <token-text>true</token-text>
```

```
 </arg-string>
      </do-set-xml-attr>
      <do-set-xml-attr expression="../modify" name="acl-entry-can-
delete-documents">
          <arg-string>
            <token-text>true</token-text>
          </arg-string>
      </do-set-xml-attr>
      <do-set-xml-attr expression="../modify" name="acl-entry-can-
replicate-or-copy-documents">
          <arg-string>
            <token-text>true</token-text>
          </arg-string>
      </do-set-xml-attr>
    </actions>
\langlerule\rangle
```
### <span id="page-197-0"></span>**D.7.4 Modify Event As Submitted To the Notes Driver Shim**

Below shows the Modify Event containing ACLEntry tags as they are submitted to the Notes Driver shim:

```
<nds dtdversion="2.0" ndsversion="8.x">
    <source>
      <product version="2.0.5.51 ">Identity Manager</product>
      <contact>Novell, Inc.</contact>
    </source>
    <input>
      <modify acl-entry-can-create-documents="true" 
        acl-entry-can-create-ls-or-java-agent="true" 
        acl-entry-can-create-personal-agent="true" 
        acl-entry-can-create-personal-folder="true" 
        acl-entry-can-create-shared-folder="true" 
        acl-entry-can-delete-documents="true" 
        acl-entry-can-replicate-or-copy-documents="true" 
        acl-entry-disable-role="[NetCreator] [NetModifier]" 
        acl-entry-enable-role="[[ALL]]" 
        acl-entry-level="MANAGER" 
        acl-entry-public-reader="true" 
        acl-entry-public-writer="true" 
        acl-entry-user-type="PERSON" class-name="Person" 
        event-id="MYSERVER-NDS#20040920215410#1#1" 
        qualified-src-
dn="O=DirXML\OU=Notes\OU=Users\OU=sales\CN=DaffyDuck" 
        src-dn="\mytree\DirXML\Notes\Users\sales\DaffyDuck" 
        src-entry-id="39862" timestamp="1095717426#2">
          <association 
state="associated">BE64D2CAAB6EADD987256F150077EF7B</association>
          <modify-attr attr-name="OfficePhoneNumber">
            <remove-value>
                <value timestamp="1095717250#1" type="teleNumber">444-
4444 \vee value >\langle/remove-value>
            <add-value>
```

```
 <value timestamp="1095717426#2" type="teleNumber">555-
1212 </value>
             </add-value>
          </modify-attr>
      </modify>
    </input>
</nds>
```
## <span id="page-198-0"></span>**D.8 Setting and Modifying Lotus Notes Field Flags**

The Notes Driver v2.1.1 and above can set (add) or modify Lotus Notes field flags on documents (records) in a Lotus Notes database (.nsf) that is being synchronized (Subscriber channel only). Available Lotus Notes field flags which the driver can appropriately set are *read-access*, *read/writeaccess*, *names*, *protected*, and *summary*. The *seal* and *sign* flags can also be enabled or disabled, but without the expected supporting functionality.

Each Notes field flag can be set enabled or disabled using a corresponding XML tag. The following table represents this mapping.

| driver-attr-flag | <b>Notes Field Flag</b> |
|------------------|-------------------------|
| authors-flag     | READ/WRITE-ACCESS       |
| encrypted-flag   | <b>SEAL</b>             |
| names-flag       | <b>NAMES</b>            |
| protected-flag   | <b>PROTECTED</b>        |
| readers-flag     | <b>READ-ACCESS</b>      |
| signed-flag      | <b>SIGN</b>             |
| summary-flag     | <b>SUMMARY</b>          |

*Table D-1 Driver Attributes Tags and Their Corresponding Notes Field Flag*

You can insert these XML tags (driver-attr-flags) into XDS documents of the Subscriber channel as attributes of the <add-attr> or <modify-attr> elements (siblings to the attr-name attribute). The field flags must be used in the appropriate manner, according to Lotus Notes database schema and design rules. Inappropriate flags (or flag combinations) on a field can cause unexpected results for that document (record).

For example, it is possible for uncertified users to be removed from the view of the Notes Address book (rendering them inaccessible) when certain attribute flags (readers-flag, authors-flag) are set inappropriately on a field that cannot handle the flag.

The encrypted-flag can be set for a field, even though the driver does not take the necessary steps to call the encryption methods with appropriate certificates. So it is possible to set a field as *SEAL* but some other code will need to call the appropriate methods to encrypt the field in the document, or the field will not truly be sealed (encrypted).

• [Section D.8.1, "Sample Creation Policy Rules," on page 200](#page-199-0)

- [Section D.8.2, "A Sample Modify Policy Rule," on page 200](#page-199-1)
- [Section D.8.3, "Example Add XDS Doc," on page 200](#page-199-2)
- [Section D.8.4, "Example Modify XDS Doc," on page 201](#page-200-0)

#### <span id="page-199-0"></span>**D.8.1 Sample Creation Policy Rules**

To view an example of using the field flags in creation policy rules, see [setfieldflagsadd.xml](../samples/setfieldflagsadd.xml) (../ samples/setfieldflagsadd.xml). You can use or modify the code sample for your own XML solutions.

#### <span id="page-199-1"></span>**D.8.2 A Sample Modify Policy Rule**

To view an example of a Modify policy rule in the command transform, see [setfieldflagsmodify.xml](../samples/setfieldflagsmodify.xml)  (../samples/setfieldflagsmodify.xml). You can use or modify the code sample for your own XML solutions.

#### <span id="page-199-2"></span>**D.8.3 Example Add XDS Doc**

Below is an example Add XDS doc before it is submitted to the Notes Driver shim:

```
<nds dtdversion="2.0" ndsversion="8.x">
    <source>
      <product version="2.0.5.51 ">Identity Manager</product>
      <contact>Novell, Inc.</contact>
    </source>
    <input>
      <add certify-user="true" 
        class-name="Person" 
        create-mail="true" 
        dest-dn="CN=ErnieEngineer/OU=eng/O=novell" 
        drv-param-cert-id="eng-cert-id-file" 
        drv-param-cert-pwd="eng-cert-id-password" 
        event-id="BLACKCAP-NDS#20040915163542#1#1" 
        expire-term="22" 
        internet-password-force-change="false" 
        mail-acl-manager-name="CN=Notes Driver/O=novell" 
        mail-file-inherit-flag="true" 
        no-id-file="false" 
        notes-password-change-interval="0" 
        notes-password-check-setting="PWD_CHK_CHECKPASSWORD" 
        notes-password-grace-period="0" 
        qualified-src-
dn="O=DirXML\OU=Notes\OU=Users\OU=eng\CN=ErnieEngineer" 
        roaming-cleanup-period="90" 
        roaming-cleanup-setting="REG_ROAMING_CLEANUP_EVERY_NDAYS"
        roaming-server="CN=blackcap/O=novell" 
        roaming-subdir="Roaming\ErnieEngineer" 
        roaming-user="false" src-
dn="\raspberry\DirXML\Notes\Users\eng\ErnieEngineer" 
        src-entry-id="39853" 
        store-useridfile-in-ab="true" 
        sync-internet-password="true">
          <add-attr attr-name="FullName">
```

```
<value naming="true" timestamp="1095266118#20" 
type="string">ErnieEngineer</value>
          </add-attr>
          <add-attr attr-name="LastName">
            <value timestamp="1095266118#3" type="string">Engineer</
value>
          </add-attr>
          <add-attr attr-name="FirstName">
            <value timestamp="1095266142#1" type="string">Ernie</
value>
          </add-attr>
          <add-attr attr-name="InternetAddress">
            <value>ErnieEngineer@novell.com</value>
          </add-attr>
          <add-attr attr-name="ShoeSize" authors-flag="false" 
encrypted-flag="false" names-flag="false" protected-flag="true" 
readers-flag="false" signed-flag="false" summary-flag="true">
            <value type="string">9.5</value>
          </add-attr>
      </add>
    </input>
</nds>
```
## <span id="page-200-0"></span>**D.8.4 Example Modify XDS Doc**

Below is an example Modify XDS doc before it is submitted to the Notes Driver shim:

```
<nds dtdversion="2.0" ndsversion="8.x">
    <source>
      <product version="2.0.5.51 ">Identity Manager</product>
      <contact>Novell, Inc.</contact>
    </source>
    <input>
      <modify class-name="Person" 
        event-id="BLACKCAP-NDS#20040915164613#1#1" 
        qualified-src-
dn="O=DirXML\OU=Notes\OU=Users\OU=eng\CN=ErnieEngineer" 
        src-dn="\raspberry\DirXML\Notes\Users\eng\ErnieEngineer" 
        src-entry-id="39853" tell-adminp-process="tell adminp process 
all" timestamp="1095267005#2">
          <association 
state="associated">A4C23EE8273577AF87256F10005B2BF9</association>
          <modify-attr attr-name="OfficePhoneNumber" 
           authors-flag="false" 
           encrypted-flag="false" 
           names-flag="false" 
           protected-flag="true" 
           readers-flag="false" 
           signed-flag="false" 
           summary-flag="true">
            <remove-value>
                <value timestamp="1095266773#1" type="teleNumber">222-
2222</value>
            \langle/remove-value>
```

```
<add-value>
                <value timestamp="1095267005#2" type="teleNumber">222-
2221 </value>
            </add-value>
          </modify-attr>
      </modify>
    </input>
\langle/nds\rangle
```